Partisol 2025*i* Sequential Air Sampler/
Partisol 2025*i*-D Dichotomous
Sequential Air Sampler
Instruction Manual
Part Number 110100-00
14Apr2015

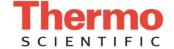

© 2011 Thermo Fisher Scientific Inc. All rights reserved.

Specifications, terms and pricing are subject to change. Not all products are available in all countries. Please consult your local sales representative for details.

Thermo Fisher Scientific Air Quality Instruments 27 Forge Parkway Franklin, MA 02038 1-508-520-0430 www.thermo.com/aqi

## **WEEE Compliance**

This product is required to comply with the European Union's Waste Electrical & Electronic Equipment (WEEE) Directive 2002/96/EC. It is marked with the following symbol:

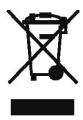

Thermo Fisher Scientific has contracted with one or more recycling/disposal companies in each EU Member State, and this product should be disposed of or recycled through them. Further information on Thermo Fisher Scientific's compliance with these Directives, the recyclers in your country, and information on Thermo Fisher Scientific products which may assist the detection of substances subject to the RoHS Directive are available at: www.thermo.com/WEEERoHS.

Thermo Fisher Scientific WEEE Compliance

### **About This Manual**

This manual provides information about installing, operating, maintaining, and servicing the Partisol 2025*i* Sequential Air Sampler and the Partisol 2025i-D Dichotomous Sequential Air Sampler. It also contains important alerts to ensure safe operation and prevent equipment damage.

The manual is organized into the following chapters and appendices to provide direct access to specific operation and service information.

- Chapter 1 "Introduction" introduces the user to the advanced features of the Partisol 2025i and Partisol 2025i-D and describes the flow and sampling configurations of the system. It also discusses the flow control scheme used in the unit.
- Chapter 2 "Installation" describes how to unpack, set up, and start up the Sampler.
- Chapter 3 "Filter Handling and Exchange" provides procedures for handling, exchanging and transporting filters.
- Chapter 4 "Partisol 2025i Inlet Conversion" provides procedures for configuring the Sampler with a variety of inlet systems.
- Chapter 5 "Operational Modes" describes the different operating modes used on the Sampler.
- Chapter 6 "Sampler Settings" describes the different options available for programming the Sampler.
- Chapter 7 "Sampler Operation" describes how to verify the Sampler's characteristics prior to starting a sampling run, programming a sampling run, and retrieving data.
- Chapter 8 "Calibration" provides procedures for calibrating the Sampler and calibration setup.
- Chapter 9 "Firmware Screen Descriptions" describes the front panel display screens, the front panel pushbuttons, and the menu-driven firmware.
- Chapter 10 "Preventive Maintenance" provides maintenance procedures to ensure reliable and consistent instrument operation.
- Chapter 11 "Troubleshooting" presents guidelines for diagnosing Sampler failures, isolating faults, and includes recommended actions for restoring proper operation.

- Chapter 12 "Servicing" presents safety alerts for technicians working on the Sampler, step-by-step instructions for repairing and replacing components, and a replacement parts list. It also includes contact information for product support and technical information.
- Chapter 13 "Electronics" provides a description of the system electronics and input/output connections.
- Appendix A "Warranty" is a copy of the warranty statement.
- Appendix B "C-Link Protocol Commands" provides a description of the C-Link protocol commands that can be used to remotely control a Sampler using a host device such as a PC or datalogger.
- Appendix C "MODBUS Protocol" provides a description of the MODBUS Protocol Interface which is supported both over RS-232/485 (RTU protocol) as well as TCP/IP over Ethernet.
- Appendix D "Communications Using iPort or RPComm" describes RPComm communications software package which provides interactive remote communications with Partisol instrumentation.
- Appendix E "AK Protocol" provides a description of the AK protocol commands that can be used to remotely control a Partisol 2025i and 2025i-D using a host device such as a PC or a datalogger.

### Safety

Review the following safety information carefully before using the Sampler. This manual provides specific information on how to operate the Sampler. If the Sampler is used in a manner not specified by the manufacturer, the protection provided by the equipment may be impaired.

The seller cannot foresee all possible modes of operation in which the user may attempt to utilize this instrumentation. The user assumes all liability associated with the use of this instrumentation. The seller further disclaims any responsibility for consequential damages. Use of this product in any manner not intended by the manufacturer will void the safety protection provided by the equipment, and may damage the equipment and subject the user to injury.

## Safety and **Equipment Damage Alerts**

This manual contains important information to alert you to potential safety hazards and risks of equipment damage. Refer to the following types of alerts you may see in this manual.

### Safety and Equipment Damage Alert Descriptions

| Alert       |                  | Description                                                                                                |
|-------------|------------------|----------------------------------------------------------------------------------------------------|
| <u> </u>    | DANGER           | A hazard is present that could result in death or serious personal injury if the warning is ignored. ▲     |
| $\triangle$ | WARNING          | A hazard or unsafe practice could result in serious personal injury if the warning is ignored. ▲           |
| $\triangle$ | CAUTION          | A hazard or unsafe practice could result in minor to moderate personal injury if the warning is ignored. ▲ |
| <u>^</u>    | Equipment Damage | A hazard or unsafe practice could result in property damage if the warning is ignored. ▲                   |

### Safety and Equipment Damage Alerts in this Manual

| A14         |                  | Danasistics                                                                                                    |
|-------------|------------------|----------------------------------------------------------------------------------------------------|
| Alert       |                  | Description                                                                                                    |
| $\triangle$ | WARNING          | If the Sampler is mounted on a stand, it could fall or tip over in high wind conditions if the stand is not properly anchored. <b>\( \Lambda \)</b>                                                                                                    |
|             |                  | The service procedures in this manual are restricted to qualified service personnel only. ▲                                                                                                    |
|             |                  | If the equipment is operated in a manner not specified by the manufacturer, the protection provided by the equipment may be impaired. •                                                                                                    |
| <u>^</u>    | CAUTION          | If the LCD panel breaks, do not let the liquid crystal contact your skin or clothes. If the liquid crystal contacts your skin or clothes, wash immediately using soap and water.                                                                                             |
| <u>^</u>    | Equipment Damage | Do not attempt to lift the instrument by the cover or other external fittings.                                                                                                    |
|             |                  | The stand must be anchored when installed outdoors to prevent tipping of the Sampler and/or stand in high winds.                                                                                                    |
|             |                  | Some internal components can be damaged by small amounts of static electricity. A properly grounded antistatic wrist strap must be worn while handling any internal component. If an antistatic wrist strap is not available, be sure to touch the instrument chassis before |

| Alert | Description                                                                                                    |
|-------|----------------------------------------------------------------------------------------------------|
|       | touching any internal components. When the instrument is unplugged, the chassis is not at earth ground. ▲                                                                  |
|       | Disconnect the serial cable before changing RS-232 and RS-485 selection to prevent damage to any connected equipment. ▲                                                    |
|       | Do not use solvents or other cleaning products to clean the outside case. $lacktriangle$                                                                                   |
|       | Do not remove the LCD panel or frame from the LCD module. $\blacktriangle$                                                                                                 |
|       | The LCD polarizing plate is very fragile, handle it carefully. ▲                                                                                                    |
|       | Do not wipe the LCD polarizing plate with a dry cloth, as it may easily scratch the plate. $lack \Delta$                                                                   |
|       | Do not use alcohol, acetone, MEK or other ketone based or aromatic solvent to clean the LCD module, but rather use a soft cloth moistened with a naphtha cleaning solvent. |
|       | Do not place the LCD module near organic solvents or corrosive gases. ▲                                                                                                    |
|       | Do not shake or jolt the LCD module. ▲                                                                                                    |

## **FCC Compliance**

Changes or modifications to this unit not expressly approved by the party responsible for compliance could void the user's authority to operate the equipment.

**Note** This equipment has been tested and found to comply within the limits for a Class A digital device, pursuant to Part 15 of the FCC Rules. These limits are designed to provide reasonable protection against harmful interference when the equipment is operated in a commercial environment. This equipment generates, uses, and can radiate radio frequency energy, and if not installed and used in accordance with the instruction manual, may cause harmful interference to radio communications. Operation of this equipment in a residential area is likely to cause harmful interference, in which case the user will be required to correct the interference at his or her own expense.

## **Electrical** and **Safety Conformity**

This product has been tested by ETL Testing Laboratories, and has been documented to be in compliance with the following U.S., Canadian, and EU standards:

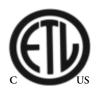

UL Standard 61010-1

CAN/CSA C22.2 NO. 61010-1

EN61010-1

Thermo Fisher Scientific certifies that this product operates in compliance with the EC Directive 89/336/EEC with reference to electrical emissions and immunity. Specifically, the equipment meets the requirements of EN55011 Group 1, Class B (Emissions) and EN55082-1 (Immunity).

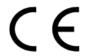

The hardware has been tested for personal or fire safety hazards, and meets the requirements of UL/CSA/EN61010-1/UL61010-1 (Safety) in fulfillment of EU Directive IEC 61326-1.

IEC 60529

Issued:2001/01/01 Ed:2.1 Degrees of Protection Provided by Enclosures (IP Code); COR. No.1:2003; COR. No.2:2007; COR. No.3:2009

## **U.S. EPA Quality Assurance Specifications**

This operating manual includes references to the U.S. Environmental Protection Agency (EPA) 2.12 Quality Assurance Handbook, Volume II, Part II. Partisol Samplers that are installed as part of a U.S. EPA monitoring network, or which must meet U.S. EPA monitoring requirements, should refer to the procedures found in the U.S. EPA 2.12 Quality Assurance Handbook. The 2.12 Quality Assurance Handbook provides general EPA-recommended guidance and, in some cases, may provide additional, more detailed or more recent guidance.

A copy of the U.S. EPA 2.12 Quality Assurance Handbook can be obtained from the AMTIC web site: http://www.epa.gov/ttn/amtic/pmqa.html, the QC coordinator at any EPA Regional Office, or from the Monitoring and Quality Assurance Group (MD- 14), U.S. EPA, Research Triangle Park, NC 27711.

### **WEEE Symbol**

The following symbol and description identify the WEEE marking used on the instrument and in the associated documentation.

| Symbol | Description                                                                                                    |
|--------|----------------------------------------------------------------------------------------------------|
| X      | Marking of electrical and electronic equipment which applies to waste electrical and electronic equipment falling under the Directive 2002/96/EC (WEEE) and the equipment that has been put on the market after 13 August 2005. ▲ |

## **Equipment Rating**

The following information can be used to determine the power service requirements of this product:

Line Voltage

115VAC, 50-60Hz, 10 Amp

220-240VAC, 50-60Hz, 5 Amp

## Patents, Copyrights and Trademarks

This instrumentation from Thermo Fisher Scientific is covered by pending patents in the United States of America and other countries.

This documentation contains trade secrets and confidential information proprietary to Thermo Fisher Scientific. The software supplied with the instrumentation, documentation and any information contained therein may not be used, duplicated or disclosed to anyone, in whole or in part, other than as authorized in a fully executed Thermo Fisher Scientific End User License Agreement or with the express written permission of Thermo Fisher Scientific.

Partisol® and the "rp" logo are registered trademarks of Thermo Fisher Scientific. Other trademarks are the property of their respective holders.

Streamline™ is a trademark of Chinook Engineering, LLC.

VSCC<sup>™</sup> and Very Sharp Cut Cyclone<sup>™</sup> are trademarks of BGI, Inc. Some content of this manual is courtesy of BGI, Inc.

## Where to Get Help

For additional assistance, worldwide service is available from Thermo Fisher Scientific. Contact one of the phone numbers below for product support and technical information or visit us on the web at www.thermo.com/aqi.

Toll Free U.S. only 1-866-282-0430

U.S., Latin America, and Canada 1-508-520-0430

Europe +31 76 579 5555

China +86 10 8419 3588

Asia Pacific +91 22 27781102

### **About This Manual**

Where to Get Help

## **Contents**

| Chapter 1 | Introduction1-1                                                      |
|-----------|----------------------------------------------------------------------|
| -         | Overview1-1                                                          |
|           | Inlet System 1-3                                                     |
|           | Filter Storage and Exchange System 1-3                               |
|           | Internal Data Storage and Data I/O1-3                                |
|           | Programming1-3                                                       |
|           | Advanced Features                                                    |
|           | Partisol 2025i Features                                              |
|           | Partisol 2025i-D Features1-5                                         |
|           | Partisol 2025i Configuration1-6                                      |
|           | Partisol 2025i-D Configuration 1-10                                  |
|           | Specifications1-15                                                   |
| Chapter 2 | Installation2-1                                                      |
| •         | Lifting2-1                                                           |
|           | Standard Hardware Configurations2-1                                  |
|           | Partisol 2025 <i>i</i> 2-1                                           |
|           | Partisol 2025 <i>i</i> -D                                            |
|           | Setting up the Sampler2-3                                            |
|           | Partisol Stand2-7                                                    |
|           | Hardware Considerations 2-10                                         |
|           | Filter Compartment Fan Operation2-10                                 |
|           | Pump Fan Operation2-10                                               |
|           | Electronics Compartment Heater Operation2-11                         |
|           | Turning on the Partisol Sampler2-11                                  |
|           | Adjusting the Screen Contrast2-11                                    |
| Chapter 3 | Filter Handling and Exchange3-1                                      |
| •         | Filter Handling and Initial Inspection                               |
|           | Pre-Sampling Filter Equilibration                                    |
|           | Pre-Sampling Filter Weighing                                         |
|           | Preparing the Filter Cassette Magazine                               |
|           | Filter Transport                                                     |
|           | Installing a Filter Cassette Magazine                                |
|           | Cassette Filter Magazine Installation Procedure for All Samplers 3-8 |
|           | Removing a Filter Cassette Magazine                                  |
|           | Removing Filter Cassettes from a Magazine                            |
|           | Post Collection Equilibration                                        |
|           | Post Collection Weighing                                             |

|           | Computation of Mass Concentration                                                                   | 3-14  |
|-----------|----------------------------------------------------------------------------------------------------|-------|
|           | Installing the Metal Piston Friction Ring                                                           | 3-15  |
| Chanton 1 | Double of 2025: Inlet Conveysion                                                                    | 11    |
| Chapter 4 | Partisol 2025i Inlet Conversion                                                                     |       |
|           | Partisol 2025i PM2.5 VSCC Components                                                                |       |
|           | Partisol 2025i PM <sub>2.5</sub> WINS Components                                                    |       |
|           | Partisol 2025i PM <sub>10</sub> Components                                                          |       |
|           | Converting a Partisol 2025 <i>i</i> from a PM <sub>2.5</sub> Sampler to a PM <sub>10</sub> Sampler. |       |
|           | Converting a Partisol 2025 <i>i</i> from a PM <sub>10</sub> Sampler to a PM <sub>2.5</sub> Sampler  | 4-5   |
| Chapter 5 | Operational Modes                                                                                   | 5-1   |
| •         | Partisol Operational Modes                                                                          |       |
|           | Stop Mode                                                                                           |       |
|           | Wait Mode                                                                                           |       |
|           | Sampling Mode                                                                                       |       |
|           | Done Mode                                                                                           |       |
|           | Error Mode                                                                                          |       |
|           | Audit Mode                                                                                          |       |
|           | Accessing the Audit Mode                                                                            |       |
|           | Operation after a Power Failure                                                                     |       |
|           |                                                                                                    |       |
| Chapter 6 | Sampler Settings                                                                                    |       |
|           | Instrument Setup                                                                                    |       |
|           | Default Sample Setup                                                                                |       |
|           | Sample Method Definition                                                                            |       |
|           | Basic Sampling Method                                                                               |       |
|           | Time 2 Sampling Method                                                                              |       |
|           | Advanced Filter Method                                                                              |       |
|           | Episodic Sampling Method                                                                            |       |
|           | Default Filter Type                                                                                 | 6-5   |
|           | Sample Flow Rate                                                                                    |       |
|           | Default Sample Times                                                                                | 6-5   |
|           | Start Time                                                                                          | . 6-6 |
|           | Default Sample Duration                                                                             | 6-6   |
|           | System Setup                                                                                        | . 6-6 |
|           | Average Temp                                                                                        | 6-6   |
|           | Standard Temp                                                                                       | 6-6   |
|           | Average Pressure                                                                                    | 6-6   |
|           | Standard Pressure                                                                                   |       |
|           | Filter Fan                                                                                          |       |
|           | Auto Run                                                                                            |       |
|           | Site Identification                                                                                 |       |
|           | Current Date/Time                                                                                   |       |

| Chapter 7 | Sampler Operation                             | 7-1  |
|-----------|-----------------------------------------------|------|
|           | Sampler Performance Verification              | 7-1  |
|           | Verifying the Ambient Air Temperature         | 7-3  |
|           | Verifying the Filter Temperature              | 7-3  |
|           | Partisol Model 2025i                          | 7-3  |
|           | Partisol Model 2025 <i>i</i> -D               | 7-5  |
|           | Verifying the Ambient Pressure                | 7-6  |
|           | Verifying the Ambient Relative Humidity       | 7-6  |
|           | External Leak Check                           |      |
|           | Flow Verification                             |      |
|           | Flow Audit/Verification – Partisol 2025i      | 7-9  |
|           | Flow Audit/Verification – Partisol 2025i-D    | 7-10 |
|           | Internal Leak Check                           | 7-11 |
|           | Programming a Sample Run                      | 7-12 |
|           | Post-Sampling Verification and Data Retrieval |      |
|           | USB Data Download                             |      |
|           | Data Download Via RS-232                      | 7-16 |
|           | Display Sampler Data                          | 7-16 |
|           | Identifying Sampler Status                    |      |
|           |                                               |      |
| Chapter 8 | Calibration                                   | 8-1  |
| •         | Calibration Setup                             |      |
|           | Ambient Air Temperature Calibration           |      |
|           | Ambient Pressure Calibration                  |      |
|           | Filter Pressure Calibration                   |      |
|           | Filter Compartment Temperature Calibration    |      |
|           | Filter Temperature Calibration                |      |
|           | Flow Calibration                              |      |
|           | Flow Calibration Setup                        |      |
|           | Flow Calibraation – Partisol 2025 <i>i</i>    |      |
|           | Flow Calibration – Partisol 2025 <i>i</i> -D  |      |
|           |                                               |      |
| Chapter 9 | Firmware Screen Descriptions                  | 9-1  |
| onaptor o | Display                                       |      |
|           | Pushbuttons                                   |      |
|           | Soft Keys                                     |      |
|           | Alphanumeric Entry Screen                     |      |
|           | Firmware Overview                             |      |
|           | Power-Up Screen                               |      |
|           | Run Screen                                    |      |
|           | Custom Run Screens                            |      |
|           | Main Menu                                     |      |
|           | Sample Setup Menu                             |      |
|           | Gampie Getup Mienu                            |      |

| Auto Populate                  | 9-8  |
|--------------------------------|------|
| Apply EPA Times                | 9-9  |
| Apply Default Times            | 9-9  |
| Sample (1-16)                  | 9-9  |
| Start                          | 9-10 |
| Stop                           | 9-10 |
| Filter Blank                   | 9-10 |
| Filter ID                      | 9-11 |
| Cassette ID                    | 9-11 |
| Filter Type                    | 9-12 |
| View Records Menu              | 9-12 |
| Filter                         | 9-13 |
| Format of Filter Data Records  | 9-14 |
| Interval/Srec                  | 9-16 |
| User/Lrec                      | 9-16 |
| Interval/Srec by Record Number | 9-17 |
| User/Lrec by Record Number     |      |
| Interval/Srec by Date          | 9-19 |
| User/Lrec by Date              | 9-19 |
| Instrument Setup Menu          |      |
| Default Sample Setup           | 9-20 |
| Method                         | 9-21 |
| Flow Rate/Flow2 Rate           | 9-21 |
| Filter Type/Filter2 Type       | 9-21 |
| Separators                     | 9-22 |
| Default Sample Times           | 9-22 |
| Start Time                     | 9-23 |
| Duration                       | 9-23 |
| Repeat Time                    | 9-23 |
| Trigger Method                 | 9-24 |
| Setup Trigger 1-3              | 9-24 |
| Signal                         | 9-24 |
| Minimum and Maximum Trigger    | 9-25 |
| System Setup                   | 9-25 |
| Average Temperature            | 9-25 |
| Standard Temperature           |      |
| Average Pressure               |      |
| Standard Pressure              | 9-27 |
| Filter Fan                     | 9-27 |
| Auto Run                       | 9-28 |
| Flow Calibration Setup         | 9-28 |
| Flow/Flow2                     |      |
| Setpoint 1-5                   |      |
| Number of Cal Points           |      |
| Reset Flow Cal                 |      |
| FTS Constant M/B               |      |

| Datalogging                  | 9-30 |
|------------------------------|------|
| Select Content               | 9-31 |
| Fields 1-32                  | 9-31 |
| Other Measurements           | 9-31 |
| Analog Inputs                | 9-32 |
| Non-Measurements             | 9-33 |
| Other Measurements 2         | 9-33 |
| Commit Content               | 9-34 |
| Reset to Default Content     | 9-34 |
| Configure Datalogging        | 9-34 |
| Logging Period Min           |      |
| Memory Allocation Percent    | 9-35 |
| Data Treatment               | 9-36 |
| Flag Status Data             | 9-36 |
| Erase User Data Log          | 9-36 |
| Erase Interval Log           | 9-37 |
| Site ID                      | 9-37 |
| Communications               | 9-38 |
| Serial Settings              | 9-38 |
| Baud Rate                    |      |
| Data Bits                    | 9-39 |
| Parity                       | 9-39 |
| Stop Bits                    | 9-39 |
| RS-232/RS-485 Selection      | 9-40 |
| Instrument ID                | 9-40 |
| Communication Protocol       | 9-41 |
| Streaming Data Configuration | 9-41 |
| Streaming Data Interval      |      |
| Add Labels                   |      |
| Prepend Timestamp            |      |
| Add Flags                    |      |
| Item Number                  |      |
| Measurements                 | 9-43 |
| Other Measurements           | 9-44 |
| Analog Inputs                |      |
| Non-Measurements             |      |
| TCP/IP Settings              |      |
| Use DHCP                     |      |
| IP Address                   |      |
| Netmask                      |      |
| Default Gateway              |      |
| Host Name                    |      |
| Network Time Protocol Server |      |
| USB Setup                    |      |
| File Format                  |      |
| Date Format                  |      |
|                              |      |

| Format USB Drive                       | 9-51 |
|----------------------------------------|------|
| Date/Time                              | 9-52 |
| Timezone for Timeserver                | 9-52 |
| Password Menu                          | 9-52 |
| Set Password                           | 9-53 |
| Lock Instrument                        | 9-53 |
| Lock/Unlock and Local/Remote Operation | 9-53 |
| Unlock Instrument                      |      |
| Change Password                        | 9-54 |
| Remove Password                        | 9-55 |
| Restore Defaults                       | 9-55 |
| Audit and Calibration Menu             | 9-55 |
| Audit Mode                             | 9-56 |
| Advance Filter                         | 9-56 |
| Audit                                  | 9-56 |
| Ambient Temperature                    | 9-57 |
| Record Reference                       |      |
| View History                           | 9-57 |
| Calibration                            | 9-58 |
| Calibrate Ambient Temperature          | 9-59 |
| Ambient Pressure                       |      |
| Filter Temperature                     | 9-59 |
| Filter Pressure                        | 9-60 |
| Flow                                   | 9-60 |
| Setpoint 1-5 for Flow                  | 9-61 |
| Slope                                  | 9-61 |
| Intercept                              | 9-61 |
| Cal Setup                              | 9-61 |
| Setpoint 1-5                           |      |
| Number of Cal Points                   | 9-62 |
| Reset Flow Cal                         | 9-62 |
| Flow Constant A/B                      |      |
| Ambient RH                             | 9-63 |
| Leak Checks                            | 9-63 |
| Leak Check Internal                    | 9-64 |
| Leak Check External                    | 9-64 |
| System Status                          | 9-65 |
| Status Codes                           |      |
| Alarms                                 | 9-68 |
| USB Menu                               | 9-68 |
| USB Port                               |      |
| Export Data Logs                       |      |
| Export Audit History                   |      |
| Backup Configuration                   |      |
| Restore Configuration                  |      |
| Update Firmware                        |      |

| Service Menu                                 | 9-72 |
|----------------------------------------------|------|
| Manual Motion                                | 9-73 |
| Discrete Actions                             | 9-73 |
| Status Hall Sensors                          | 9-74 |
| Screen Contrast                              | 9-74 |
| Run Screens                                  | 9-75 |
| Edit Run Screen                              | 9-75 |
| Edit Title                                   | 9-76 |
| Enabled                                      | 9-76 |
| Number of Items                              | 9-77 |
| Item <i>Number</i>                           | 9-77 |
| Other Measurements                           | 9-78 |
| Other Measurements 2                         | 9-79 |
| Analog Inputs                                | 9-80 |
| Non-Measurements                             | 9-80 |
| I/O Configuration                            | 9-81 |
| Output Relay Settings                        | 9-81 |
| Logic State                                  |      |
| Instrument State                             | 9-82 |
| Alarms                                       | 9-83 |
| Non-Alarm                                    | 9-83 |
| Digital Input Settings                       |      |
| Logic State                                  |      |
| Instrument Action                            | 9-84 |
| Analog Output Configuration (Select Channel) | 9-85 |
| Allow Over/Under Range                       |      |
| Analog Output Configuration (Select Action)  |      |
| Select Range                                 |      |
| Minimum and Maximum Value                    |      |
| Choose Signal to Output                      | 9-88 |
| Analog Input Configuration                   |      |
| Descriptor                                   |      |
| Units                                        |      |
| Decimal Places                               |      |
| Number of Table Points                       | 9-91 |
| Table Point                                  | 9-92 |
| Volts                                        |      |
| User Value                                   |      |
| Set Serial Number                            | 9-93 |
| Options Menu                                 |      |
| Bypass Shuttle                               |      |
| Enable I/O Board                             |      |
| Display Pixel Test                           |      |
| Service Mode                                 |      |
| Diagnostics                                  |      |
| Program Versions                             |      |

|            | Voltages                                                 | 9-95  |
|------------|----------------------------------------------------------|-------|
|            | Motherboard Voltages                                     | 9-95  |
|            | Interface Board Voltages                                 | 9-90  |
|            | I/O Board Voltages                                       | 9-90  |
|            | Analog Input Readings                                    | 9-90  |
|            | Analog Input Voltages                                    | 9-97  |
|            | Digital Inputs                                           | 9-97  |
|            | Relay States                                             | 9-97  |
|            | Test Analog Outputs                                      | 9-98  |
|            | Set Analog Outputs                                       | 9-98  |
|            | Contact Information                                      | 9-99  |
| Chapter 10 | Preventive Maintenance                                   | 10-′  |
| -          | Safety Precautions                                       |       |
|            | Routine Maintenance Items                                | 10-1  |
|            | Partisol 2025i Maintenance Items                         | 10-2  |
|            | Partisol 2025i-D Maintenance Items                       | 10-2  |
|            | Inlet Maintenance                                        | 10-2  |
|            | Cleaning the PM <sub>10</sub> Inlet                      | 10-3  |
|            | PM <sub>10</sub> Inlet Removal and Disassembly           |       |
|            | Top Acceleration Assembly Cleaning and Maintenance       | 10-3  |
|            | Lower Collector Assembly Cleaning and Maintenance        | 10-5  |
|            | PM <sub>10</sub> Inlet Reassembly and Reinstallation     |       |
|            | Cyclone Maintenance                                      | 10-0  |
|            | Cyclone Inlet Cleaning                                   | 10-7  |
|            | WINS PM <sub>2.5</sub> Impactor Maintenance              | 10-9  |
|            | WINS Impactor Removal                                    | 10-9  |
|            | WINS Impactor Cleaning                                   | 10-11 |
|            | WINS Impactor Reinstallation                             | 10-12 |
|            | Virtual Impactor Maintenance                             | 10-13 |
|            | Virtual Impactor Removal                                 | 10-13 |
|            | Virtual Impactor Cleaning                                | 10-14 |
|            | Virtual Impactor Reinstallation                          | 10-10 |
|            | V-Seals Cleaning and Replacement                         |       |
|            | V-Seals Cleaning and Replacement in the Partisol 2025i   |       |
|            | V-Seals Cleaning and Replacement in the Partisol 2025i-D |       |
|            | Particle Trap Filter Exchange                            |       |
|            | Filter Magazine Maintenance                              |       |
|            | Filter Cassette Magazine Disassembly and Cleaning        |       |
|            | Filter Cassette Magazine Reassembly                      |       |
|            | Service Locations                                        | 10-28 |
| Chapter 11 | Troubleshooting                                          | 11-1  |
|            | Diagnostics                                              |       |
|            | System Status                                            | 11-2  |

|            | Alarms                                | 11-2  |
|------------|---------------------------------------|-------|
|            | Troubleshooting Guide                 | 11-2  |
|            | Board-Level Connection Diagram        |       |
|            | Connector Pin Descriptions            |       |
|            | Service Locations                     |       |
| Chapter 12 | Servicing                             | 12-1  |
| Onaptor 12 | Safety Precautions                    |       |
|            | Firmware Updates                      |       |
|            | Parts Lists                           |       |
|            | Internal Cables                       |       |
|            | External Device Connection Components |       |
|            | Terminal Block and Cable Kits         |       |
|            | External Cables                       |       |
|            | Filter Log                            |       |
|            | Service Locations                     |       |
|            | Scivice Locations                     | 12-10 |
| Chapter 13 | Electronics and I/O Components        |       |
|            | Electronics                           |       |
|            | Motherboard                           |       |
|            | I/O Expansion Board                   |       |
|            | Digital Output Board                  |       |
|            | I/O Components                        |       |
|            | Analog Voltage Outputs                |       |
|            | Analog Current Outputs (Optional)     |       |
|            | Analog Voltage Inputs (Optional)      |       |
|            | Digital Relay Outputs                 |       |
|            | Digital Inputs                        | 13-4  |
|            | Serial Ports                          | 13-4  |
|            | RS-232 Connection                     | 13-4  |
|            | RS-485 Connection                     | 13-5  |
|            | Ethernet Connection                   |       |
|            | External Accessory Connector          |       |
|            | USB Port                              |       |
| Appendix A | Warranty                              | A-1   |
| 4 L' D     |                                       | D.4   |
| Appendix B | C-Link Protocol Commands              |       |
|            | Instrument Identification Number      |       |
|            | Commands                              |       |
|            | Commands List                         |       |
|            | Measurements                          |       |
|            | Diagnostics                           |       |
|            | Datalogging                           |       |
|            | Keys/Display                          | B-18  |

|             | Hardware Configuration                                    | B-20 |
|-------------|-----------------------------------------------------------|------|
|             | Communications Configuration                              | B-22 |
|             | I/O Configuration                                         | B-29 |
|             | Record Layout Definition                                  |      |
|             | Format Specifier for ASCII Responses                      | B-35 |
|             | Format Specifier for Binary Responses                     |      |
|             | Format Specifier for Front-Panel Layout                   |      |
|             | Text                                                      |      |
|             | Value String                                              | B-36 |
|             | Value Source                                              | B-36 |
|             | Alarm Information                                         | B-37 |
|             | Translation Table                                         | B-37 |
|             | Selection Table                                           | B-37 |
|             | Button Designator                                         | B-37 |
|             | Examples                                                  |      |
|             | •                                                         |      |
| Appendix C  | MODBUS Protocol                                           | C-1  |
| - ipponance | Serial Communication Parameters                           |      |
|             | TCP Communication Parameters                              |      |
|             | Application Data Unit Definition                          |      |
|             | Slave Address.                                            |      |
|             | MBAP Header                                               |      |
|             | Function Code                                             |      |
|             | Data                                                      |      |
|             | Error Check                                               |      |
|             | Function Codes                                            |      |
|             | (0x01/0x02) Read Coils / Read Inputs                      |      |
|             | (0x03/0x04) Read Holding Registers / Read Input Registers |      |
|             | (0x05) Force (Write) Single Coil                          |      |
|             | MODBUS Addresses Supported                                |      |
|             |                                                           |      |
| Appendix D  | Communications Using iPort or RPComm                      | D-1  |
| Appelluix D | iPort                                                     |      |
|             | RPComm                                                    |      |
|             | Installing RPComm                                         |      |
|             | Obtaining RPComm Installation Files                       |      |
|             | Installing RPComm onto a Computer                         |      |
|             | Updating the List of Program Register Codes in RPComm     |      |
|             | Instrument Setup for Direct Communication using RPComm    |      |
|             | Using RPComm                                              |      |
|             | Executing RPComm                                          |      |
|             | Creating a New Connection                                 |      |
|             | Downloading Stored Data                                   |      |
|             | Setting the Storage Pointer Positions                     |      |
|             | Downloading Data                                          |      |

|            | Manipulating Downloaded Data                        | D-14      |
|------------|-----------------------------------------------------|-----------|
|            | Copying Data to the Clipboard                       | D-14      |
|            | Storing Data to a File                              | D-16      |
|            | Scheduling Data Downloads                           |           |
|            | Viewing System Registers                            | D-19      |
|            | PRComm Modem Communications                         |           |
|            | Standard Commercial External Modem Setup            | D-21      |
|            | RPComm Setup for Use through a Modem                |           |
|            | Serial Switching Device Setup                       |           |
|            | Multiple Instruments of the Same Model              |           |
|            | Multiple Instruments of Different Models            | D-29      |
|            | Connecting a Series 1400a and a Partisol 2025i-D    |           |
|            | Connecting a Model 2000-FRM and a Partisol 2025i/20 |           |
|            | Sampler                                             |           |
| Appendix E | AK Protocol                                         | E-1       |
|            | TCP Communication Parameters                        |           |
|            | Abbreviations Used                                  |           |
|            | Basic Command Structure                             |           |
|            | Commands List                                       |           |
|            | Program Register Codes                              |           |
|            | PRC Values Defined by Codes                         |           |
|            |                                                     | <b></b> - |

### Contents

## **Figures**

| Figure 1–1. Partisol 2025 <i>i</i> and 2025 <i>i</i> -D Sequential Air Sampler                                                                      | 1-2    |
|----------------------------------------------------------------------------------------------------|--------|
| Figure 1–2. Partisol 2025 <i>i</i> Flow Schematic                                                                                                   | 1-7    |
| Figure 1–3. Filter Exchange Mechanism                                                                                                    | 1-8    |
| Figure 1-4. Partisol 2025i-D Flow Schematic                                                                                                    | . 1-10 |
| Figure 1–5. Dlchotomous Flow Configuration                                                                                                    | . 1-12 |
| Figure 2–1. Rainhood and Self Stick Gasket                                                                                                    | 2-3    |
| <b>Figure 2—2.</b> Sampler with a Large Rainhood Installed on the Right Side Pan the Unit and a Small Rainhood on Left                              | 2-4    |
| Figure 2–3. Sample Tube with the PM <sub>10</sub> Inlet Installed                                                                                   | 2-5    |
| <b>Figure 2—4.</b> Ambient Temperature Probe Assembly Mounted on the Enclosu <b>Figure 2—5.</b> Ambient Temperature Probe Plugged into the "Ambient |        |
| Temperature" Connector                                                                                                    |        |
| Figure 2–6. Sampler Mounted on Optional Stand                                                                                                    |        |
| Figure 2–7. Assembly Information for the Sampler Stand                                                                                              |        |
| Figure 2–8. Sampler Stand Components                                                                                                    |        |
| Figure 3–1. Positioning a 47 mm Filter on a Balance                                                                                                 | 3-4    |
| <b>Figure 3–2.</b> 47 mm Filter Placed in Bottom Section of Cassette. Top Part of Cassette Shown on Right                                           | 3-4    |
| Figure 3–3. Inserting Filter Cassettes into a Filter Cassette Magazine                                                                              | 3-5    |
| Figure 3–4. Capped Magazine                                                                                                    | 3-6    |
| Figure 3-5. Attach Bulb Pump Hose to Magazine Air Connector                                                                                         | 3-6    |
| Figure 3–6. Magazine in Metal Transport Container                                                                                                   | 3-7    |
| Figure 3–7. Positioning the Filter Cassette Magazine into its Mounting                                                                              |        |
| Location                                                                                                    | 3-9    |
| <b>Figure 3–8.</b> Rotating the Filter Cassette Magazine into its Locked Position .                                                                 | 3-9    |
| <b>Figure 3–9.</b> Positioning the Pressurized Air Tube Toward the Air Connector                                                                    |        |
| the Filter Cassette Magazine                                                                                                    |        |
| Figure 3–10. Attaching the Tube to the Connector                                                                                                    |        |
| Figure 3-11. Squeeze Gently on the Bulb to Push Filter Cassettes to the Top the Cassette Removal Sleeve                                             |        |
| Figure 3–12. Sliding Cassette through Slot                                                                                                    | . 3-12 |
| Figure 3–13. Filter Cassette Separator Tool                                                                                                    |        |
| Figure 3—14. Placing a Used 47 mm Filter on a Balance                                                                                               |        |
| Figure 3–15. Removing the Supply Filter Cassette Magazine                                                                                           |        |
| Figure 3–16. Supply Filter Cassette Magazine                                                                                                    |        |
|                                                                                                    |        |

| <b>Figure 3–17.</b> Supply Filter Cassette Magazine with Bottom Manifold Removed            | 3-16  |
|---------------------------------------------------------------------------------------------|-------|
| Figure 3–18. Supply Filter Cassette Magazine with Piston Groove Exposed                     | 3-17  |
| Figure 3–19. Supply Filter Cassette Magazine with Metal Piston Friction Rir                 | ıg    |
| Installed                                                                                   | 3-17  |
| <b>Figure 3–20.</b> Reinstalling the Supply Filter Cassette Magazine into the Sampler       | 3-18  |
| Figure 4–1. VSCC, VSCC Adapter, Sample Tube and PM <sub>10</sub> Inlet                      | 4-1   |
| Figure 4–2. Sampler with VSCC Inlet Installed                                               | 4-2   |
| Figure 4–3. WINS Impactor, WINS Adapter, Sample Tube and PM <sub>10</sub> Inlet             | 4-2   |
| Figure 4–4. Sampler with PM <sub>10</sub> Inlet and WINS Impactor Installed                 | 4-2   |
| Figure 4–5. Sample Tube, Pass-Through Adapter Tube and PM <sub>10</sub> Inlet               | 4-3   |
| Figure 4–6. Sampler with Pass-Through Adapter Tube and PM <sub>10</sub> Inlet               |       |
| Installed                                                                                   | 4-3   |
| Figure 4–7. Open Top Cover to Access the WINS Impactor and WINS                             |       |
| Adapter                                                                                     |       |
| Figure 4–8. Installation of the Pass-Through Adapter Tube                                   |       |
| Figure 4–9. Installing the PM <sub>10</sub> Inlet                                           | 4-5   |
| Figure 4–10. WINS PM <sub>2.5</sub> Configuration                                           | 4-6   |
| Figure 4–11. PM <sub>10</sub> Configuration                                                 | 4-6   |
| <b>Figure 7–1.</b> Loaded Audit Magazine – 2025 <i>i</i> and 2025 <i>i</i> -D               |       |
| Figure 7–2. Removing the VSCC                                                               | 7-4   |
| <b>Figure 7–3.</b> $2025i$ – Inserting an External Temperature Probe into the Samp          | _     |
| Chamber                                                                                     | 7-4   |
| Figure 7–4. Removing the Virtual Impactor                                                   |       |
| <b>Figure 7–5.</b> 2025 <i>i</i> -D – Inserting an External Temperature Probe into the Rea  |       |
| Sampling Chamber                                                                            |       |
| Figure 7–6. Flow Audit Adapter with Valve in Closed Position                                |       |
| Figure 7–7. Streamline Pro Installed on External Sample Tube                                |       |
| Figure 7–8. Streamline Pro Installed on External Sample Tube                                |       |
| Figure 9–1. Front Panel Display                                                             |       |
| Figure 9–2. Front Panel Pushbuttons                                                         |       |
| Figure 9–3. Partisol 2025i and 2025i-D Flowchart of Menu-Driven Firmware                    | . 9-5 |
| <b>Figure 10–1.</b> PM <sub>10</sub> Inlet Showing Traditional Inlet (EPA Inlet is Similar) | 10-4  |
| Figure 10–2. Main Components of the Cyclone Fractionator                                    | 10-7  |
| Figure 10–3. Different Adapters Used with the Cyclone Fractionator                          | 10-8  |
| Figure 10–4. Cyclone Fractionator Components                                                | 10-9  |
| Figure 10–5. WINS Impactor in Upper Section of Enclosure                                    | 0-10  |
| Figure 10-6. Upper and Lower Sections of the Impactor Assembly (on left a                   | nd    |
| right sides of figure)1                                                                     |       |
| Figure 10–7. Coating the 37 mm Glass Filter with Oil1                                       | 0-12  |

| Figure 10–8. Removing the Virtual Impactor                           | 10-14 |
|----------------------------------------------------------------------|-------|
| Figure 10–9. Virtual Impactor Sections                               | 10-14 |
| Figure 10–10. Interior View of the Virtual Impactor's Nozzle Housing | 10-15 |
| Figure 10–11. Interior View of the Virtual Impactor's Probe Housing  | 10-15 |
| Figure 10–12. Interior View of the Virtual Impactor's Base Plate     | 10-15 |
| Figure 10–13. Opening the Tope Cover                                 | 10-17 |
| Figure 10–14. This Example Shows the VSCC Installed in the Sampler   | 10-18 |
| Figure 10–15. Removing the Electronics Cover                         | 10-18 |
| Figure 10–16. Side Cover                                             |       |
| Figure 10–17. Top Head Mounting Plate                                | 10-19 |
| Figure 10–18. Filter Shuttle Mechanism (lower) V-Seal                | 10-19 |
| Figure 10–19. Top Head (top) V-Seal                                  |       |
| Figure 10–20. Looking Inside Top Cover                               | 10-20 |
| Figure 10–21. Virtual Impactor                                       | 10-21 |
| Figure 10–22. Removing the Virtual Impactor                          |       |
| Figure 10–23. Removing the Electronics Cover                         |       |
| Figure 10–24. Top Head Mounting Plate                                |       |
| Figure 10–25. Filter Shuttle Mechanism (lower) V-Seal                |       |
| Figure 10–26. Top Head (top) V-Seal                                  |       |
| Figure 10–27. Looking Inside Top Cover                               |       |
| Figure 10–28. Assembly of Particle Trap Filter                       |       |
| Figure 10–29. Filter Magazine                                        |       |
| <b>Figure 11–1.</b> Board-Level Connection Diagram 2025 <i>i</i>     |       |
| <b>Figure 11–2.</b> Board-Level Connection Diagram 2025 <i>i</i> -D  |       |
| Figure B–1. Flags                                                    |       |
| Figure D–1. Connector Panel                                          |       |
| Figure D–2. Serial Setup Screen                                      |       |
| Figure D–3. Executing RPComm                                         |       |
| Figure D–4. Connect List Screen                                      |       |
| Figure D–5. Connection Type Screen                                   |       |
| Figure D–6. AK Protocol Setup Screen                                 |       |
| Figure D–7. Communication Port Setup Screen                          |       |
| Figure D–8. Save Connection Group Screen                             |       |
| Figure D–9. Main Screen                                              |       |
| Figure D–10. Storage Pointer Screen                                  |       |
| <b>Figure D–11.</b> Control Buttons on the Storage Pointer Screen    |       |
| Figure D–12. Download Data Screen                                    |       |
| Figure D–13. Control Buttons on the Download Data Screen             |       |
| Figure D–14. Downloaded Filter Data                                  |       |
| Figure D–15. Downloaded Interval Data                                | D-15  |

### **Figures**

| Figure D–16. Downloaded Input Data                                                  | D-16 |
|-------------------------------------------------------------------------------------|------|
| Figure D-17. Schedule Downloads Screen                                              | D-17 |
| Figure D-18. Example of a Scheduled Download from the Connect List                  |      |
| Screen                                                                              | D-18 |
| Figure D-19. Registers Screen                                                       | D-20 |
| Figure D-20. Connect List Screen                                                    | D-23 |
| Figure D-21. Connection Type Screen                                                 | D-24 |
| Figure D-22. AK Protocol Setup Screen                                               | D-24 |
| Figure D-23. Modem Properties Screen                                                | D-25 |
| Figure D-24. Dialing Properties Screen                                              | D-26 |
| Figure D–25. Main Screen                                                            | D-27 |
| <b>Figure D–26.</b> Communications Port Setup Screen Configures for a 1400a Monitor | D-33 |
| Figure D-27. Communication Port Setup Screen                                        | D-39 |

## **Tables**

| Table 1–1. Specifications                                                                                     | 1-15  |
|----------------------------------------------------------------------------------------------------|-------|
| Table 9–1. Front Panel Pushbuttons                                                                            | 9-3   |
| Table 9–2. Data in Streaming Records – Other Measurements                                                     | 9-45  |
| Table 9–3. Data in Streaming Records – Analog Inputs                                                          | 9-46  |
| Table 9–4. Data in Streaming Records – Non-Measurements                                                       | 9-47  |
| Table 9–5. Status Codes                                                                                       | 9-66  |
| Table 9–6. Data in Run Screens – Other Measurements                                                           | 9-78  |
| Table 9–7. Data in Run Screen – Other Measurements 2                                                          | 9-79  |
| Table 9–8. Data in Run Screen – Analog Inputs                                                                 | 9-80  |
| Table 9–9. Analog Output Zero and Full Scale Values                                                           | 9-87  |
| Table 9–10. Signal Types Group Choices                                                                        | 9-89  |
| Table 11–1. Diagnostic Menu Selections                                                                        | 11-2  |
| Table 11–2. Troubleshooting Guide                                                                             | 11-3  |
| Table 11–3. Motherboard Connector Pin Descriptions                                                            | 11-6  |
| Table 11–4. Backplane Board Connector Pin Descriptions                                                        | 11-13 |
| Table 11–5. Partisol Measurement Interface Board Connector Pin                                                |       |
| Descriptions                                                                                                  | 11-17 |
| Table 11–6.         Shuttle/Hall Effect Sensor Distribution Board Connector Pin                               | 44.04 |
| Descriptions                                                                                                  |       |
| Table 11–7. I/O Expansion Board (Optional) Connector Pin Descriptions                                         |       |
| Table 12–1. Partisol 2025i and 2025i-D Replacement Parts                                                      |       |
| Table 12–2. Partisol 2025i and 2025i-D Internal Cables                                                        |       |
| Table 12–3. External Device Connection Components                                                             |       |
| Table 12–4. External Cables                                                                                   |       |
| Table 12-5. Color Codes for 25-Pin and 37-Pin Cables                                                          |       |
| Table 13–1. RS-232 DB9 Connector Pin Configuration         Table 13–2. RS-485 DB9 Connector Pin Configuration |       |
| Table B-1. C-Link Protocol Commands                                                                           |       |
| Table B–2. Record Output Formats                                                                              |       |
| Table B–2. Necold Output Formats  Table B–3. Stream Time Values                                               |       |
| Table B–3. Stream Time Values                                                                                 |       |
| Table B-5. Reply Termination Formats                                                                          |       |
| Table B–6. Allow Mode Command Values                                                                          |       |
| Table B–7. Power Up Mode Values                                                                               |       |
| Table B–8. Set Layout Ack Values                                                                              |       |
| Table B-9. Analog Current Output Range Values                                                                 |       |

### **Tables**

| Table B–10.         Analog Voltage Output Range Values | B-30 |
|--------------------------------------------------------|------|
| Table B-11. Default Output Assignment                  | B-32 |
| Table C-1. Read Coils for 2025i and 2025i-D            |      |
| Table C-2. Read Registers for 2025i and 2025i-D        |      |
| Table C–3. Write Coils for 2025i and 2025i-D           |      |
| Table D-1. Communication Parameters                    | D-31 |
| Table E–1. Commands List                               | E-3  |
| Table E-2. Program Register Codes                      | E-13 |

## **Chapter 1** Introduction

The Thermo Fisher Scientific Sequential Air Sampling Systems include a single sample version, the Partisol 2025i Sequential Ambient Sampler (2025i), and a dichotomous sample version, the Partisol 2025i-D Dichotomous Sequential Ambient Sampler (2025i-D). The devices exchange 47 mm diameter sample filters automatically at a user-defined time interval or other condition. Both the 2025i and the 2025i-D have a capacity of up to 16 filters cassettes per sample position, which allows for up to two weeks of unattended daily sampling of particulate matter (PM).

For details of the Sampler's advanced features, and product specifications, see the following topics:

- "Overview" on page 1-1
- "Advanced Features" on page 1-4
- "Partisol 2025i Configuration" on page 1-6
- "Partisol 2025i-D Configuration" on page 1-10
- "Specifications" on page 1-15

### **Overview**

Using a choice of sample inlets, the Partisol 2025*i* Sequential Air Sampler (Figure 1–1) has the ability to collect PM<sub>1</sub>, PM<sub>2.5</sub>, PM<sub>10</sub>, and TSP PM. Properly configured collocated samplers can be used to collect and determine PM<sub>coarse</sub>.

The Partisol 2025i-D Dichotomour Sequential Air Sampler provides a convenient means of collecting high quality samples of fine and coarse ambient particulate matter. The simultaneous sampling of fine and coarse PM can be important for source identification, since these particle size fractions often have different origins. This Sampler utilizes the classical US EPA dichotomous virtual impactor design to separate an incoming PM<sub>10</sub> air stream into its fine (PM<sub>2.5</sub>) and coarse (PM<sub>10</sub> minus PM<sub>2.5</sub>) components.

The Samplers are designed to be installed at an outdoor sampling location without additional protection from the elements. They draw a particulateladen ambient air stream through a sample inlet, either size-selective or TSP (total suspended particulate) depending on the Sampler model, and then through 47 mm diameter filter(s). A variety of filter materials are available in this size. A built-in pump provides the vacuum required to pull the air flow through a sample filter and a mass flow controller.

Filter exchanges are performed using pneumatic pressure from the sample pump, and does not involve any special electro-mechanical components, belts, or motors. New filter cassettes from the supply magazine are pushed up and rightward into the sampling position, while the completed sample cassette(s) is moved to the storage magazine. The supply and storage magazines are supplied with covers to seal off filter cassettes when not used for sampling.

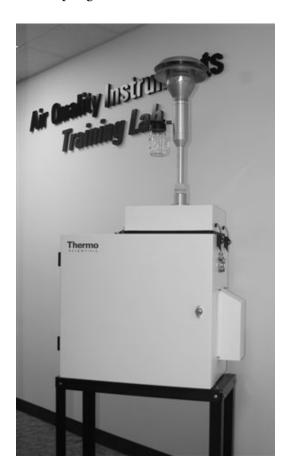

**Figure 1–1.** Partisol 2025*i* and 2025*i*-D Sequential Air Sampler

### **Inlet System**

The Partisol 2025*i* can be configured to operate with a variety of inlet systems, including the U.S. EPA VSCC or WINS inlet-based reference PM<sub>2.5</sub> method, and PM<sub>10</sub>, PM<sub>2.5</sub> (using a Cyclone inlet), PM<sub>1</sub> and TSP (total suspended particulate matter) inlets.

The Partisol 2025*i*-D uses a PM<sub>10</sub> inlet operating at 16.7 L/min (1 m<sup>3</sup>/h) to provide the initial D<sub>50</sub> particle size cutoff at a 10 micron diameter. The virtual impactor, or "dichotomous splitter," is located after the inlet, and two separate flow controllers maintain the fine particle stream at 15.0 L/min and the coarse particle stream at 1.67 L/min.

### Filter Storage and **Exchange System**

A filter storage and exchange system allows these systems to operate for up to 16 days of daily sampling between site visits. The Partisol 2025*i* contains one supply magazine and one storage magazine with a capacity of up to 16 filter cassettes. The Partisol 2025i-D contains two supply magazines and two storage magazines. Together both magazines have a capacity of up to 32 filter cassettes (16 sample periods), as well as a filter shuttle mechanism that replaces two filter cassettes at the same time.

### **Internal Data** Storage and Data I/O

All iSeries Partisol Samplers permit the same range of programming, data input, and storage features.

Internal data storage and data input and output features allow meteorological data and information from other external sources to be averaged and stored. Built-in sensors measure ambient conditions, including temperature, atmospheric pressure and relative humidity.

These systems record information by exposed filter (filter data), 5-minute period (interval data) and by meteorological values and information received from other sources (user data) at user-defined intervals. They compute sampled volumes in both volumetric and standard terms to comply with different regulations around the world.

### **Programming**

Users can define various sampling programs, in addition to the standard 24hour, midnight-to-midnight implementation. Conditional sampling can be based upon data collected by the sampler using sensors built into the sampler or from external sources in the form of analog input levels.

### **Advanced Features**

This section lists some of the advanced features of the Partisol 2025i and 2025*i*-D:

### Partisol 2025i **Features**

The following is a list of some of the advanced features of the 2025*i*:

- Automatic filter changing system with a capacity of up to 16 filters per channel between site visits.
- Operational simplicity, performance audits and stored data retrieval are made possible through an embedded microprocessor and menu-driven software.
- An active, volumetric flow-control system maintains a constant volumetric flow rate at the levels specified by the user (default of 16.7 L/min) by incorporating a mass flow controller and ambient temperature and pressure sensors. Sampled volumes are reported in volumetric and standard terms. The Sampler uses a reliable sample pump.
- The U.S. EPA-designated PM<sub>2.5</sub> inlet system provides a 2.5 \( \text{\text{Mm}} \) cut point by incorporating a PM<sub>10</sub> inlet at the entrance to the hardware and a PM<sub>2.5</sub> VSCC or WINS impactor inside its enclosure.
- The Sampler uses standard 47 mm filters housed in reusable cassettes. These cassettes are loaded in magazines to ease handling and minimize the possibility of contamination.
- The temperature of the collection filter is maintained within 5 °C of the outdoor ambient temperature by a continuous filter compartment ventilation system.
- Interval data are stored every 5 minutes, and include the 5-minute averages of the filter temperature, ambient temperature, ambient pressure and average flow rate. Data storage continues during and after the exposure of the collection filter. The Sampler has a capacity greater than 86 days of interval data (five minute logging with six data items).
- A record of filter data is stored for each filter used in the Sampler and includes all U.S. EPA-specified values such as error condition flagging, and average temperatures and pressures. Filter data records also include sampled volume in volumetric and standard terms, and meteorological and analog input data averaged over the collection period. The Sampler can store 32 filter data records.
- The Sampler stores records of input data every 30 minutes by default.
- Inputs received from external sources in analog voltage form are converted to engineering units through user-defined formulas.

- Ethernet and serial interfaces for data transfer to or from a personal computer (PC) or other digital device allows interval, filter and input data to be retrieved conveniently. The Sampler's standard configuration includes basic PC-based communication software for bidirectional information exchange with the system.
- Automatic leak check.
- Low maintenance requirements due to durable components and a long life vacuum pump.
- Data can be retrieved using Ethernet, serial, or USB.

### Partisol 2025i-D **Features**

The following is a list of some of the advanced features of the 2025*i*-D:

- PM<sub>10</sub> sample stream split into fine (PM<sub>2.5</sub>) and coarse (particles between 2.5 and 10 microns in size) fractions using a U.S. EPA-designed virtual impactor.
- Particulate matter is collected on two separate 47 mm diameter filters simultaneously.
- An active, volumetric flow control system maintains two constant volumetric flow rates at the levels specified by the user (default of 16.7 L/min, split into 15.0 L/min and 1.67 L/min) by incorporating two separate mass flow controllers, and one ambient temperature sensor and one pressure sensor. Sampled volumes are reported in volumetric and standard terms. The Sampler uses a reliable sample pump.
- The temperature of each collection filter is maintained within 5 °C of the outdoor ambient temperature by a continuous filter compartment ventilation system.
- Automatic filter changing system with a capacity of up to 16 filters per channel between site visits.
- Operational simplicity, performance audits and stored data retrieval are made possible through an embedded microprocessor and menu-driven software.
- Interval data are stored every 5 minutes, and include the 5-minute averages of the filter temperature, ambient temperature, ambient pressure and average flow rate. Data storage continues during and after the exposure of the collection filter. The Sampler has a capacity greater than 86 days of interval data (five minute logging with six data items).
- A record of filter data is stored for each sampling event used in the Sampler and includes all U.S. EPA-specified values such as error condition flagging, and average temperatures and pressures. Filter data records also include sampled volume in volumetric and standard terms,

- and meteorological and analog input data averaged over the collection period. The Sampler can store 32 sets of filter data records.
- The Sampler stores records of input data every 30 minutes by default.
- Inputs received from external sources in analog voltage form are converted to engineering units through user-defined formulas.
- Ethernet and serial interfaces for data transfer to or from a personal computer (PC) or other digital device allows interval, filter and input data to be retrieved conveniently. The Sampler's standard configuration includes basic PC-based communication software for bidirectional information exchange with the system.
- Automatic leak check.
- Low maintenance requirements due to durable components and a long life vacuum pump.
- Data can be retrieved using Ethernet, serial, or USB.

# Partisol 2025*i* Configuration

The Partisol 2025*i* flow schematic provides an overview of the unit's basic flow and electronic connections (Figure 1–2). The schematic shows an inlet system consisting of a first-stage inlet that is followed by a down tube and PM<sub>2.5</sub> cut device. For reference U.S. EPA PM<sub>2.5</sub> sampling, the PM<sub>2.5</sub> cut device is located inside the Sampler enclosure. For sampling particle size cut points the following configurations are available:

TSP – Replace PM<sub>10</sub> inlet with TSP and insert pass through adapter tube

PM<sub>10</sub> – Insert pass through adapter tube

PM<sub>2.5</sub> – Insert VSCC or WINS impactor

PM<sub>1</sub> – Insert PM<sub>1</sub> Cyclone

A 47 mm filter is housed in a filter cassette that the user installs with other cassettes in a supply cassette magazine with a capacity of up to 16 filters. A storage magazine holds the exposed filters. The U.S. EPA prescribes the use of Teflon filter material for reference  $PM_{2.5}$  sampling and  $PM_{coarse}$ , while  $PM_{10}$  measurements are generally accomplished using TX40 (Teflon-coated glass fiber), quartz fiber or Teflon materials. A range of other materials can be used in the 47 mm format for special applications.

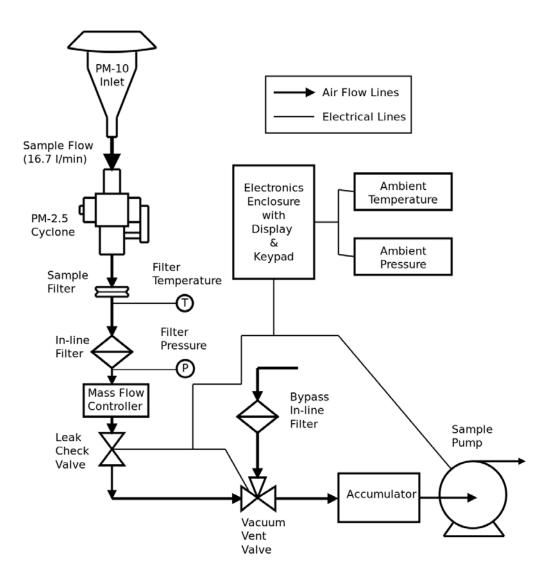

**Figure 1–2.** Partisol 2025*i* Flow Schematic

The use of filter cassette magazines simplifies filter exchange and transport, and minimizes the risk of contamination during these procedures. Filter cassette magazines may be exchanged while the unit is sampling. The supply magazine contains pre-weighed, preconditioned filters used for collection, and the storage magazine receives exposed filters (Figure 1–3). During filter exchange, the Sampler pushes unexposed filter cassettes contained in the supply magazine upward and to the right, while the completed samples filter is moved to the storage magazine. For sensitive speciation applications, every second-loaded filter can be a separator, forming a complete seal between filter cassettes contained in the storage magazine. The instrument must be configured for separators prior to use.

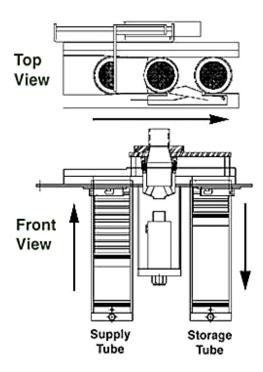

**Figure 1–3.** Filter Exchange Mechanism

An inline particle trap filter downstream of the sample filter protects the mass flow controller from any particles that may remain in the air flow. The mass flow controller operates under the control of the Sampler's microprocessor, and maintains the sample stream at a constant *volumetric* flow rate (16.7 L/min default) through the use of ambient temperature and pressure sensors. The accumulator minimizes pulsations caused by the vacuum pump.

The Partisol Sampler maintains a constant volumetric flow rate at the set point entered by the user (usually 16.7 L/min), and reports sampled volumes (m³) in both volumetric and standard terms. The sampling system determines the ambient temperature and pressure for flow rate calculations through the use of sensors that provide continually updated information to the microprocessor system.

The mass flow sensor in the Partisol 2025*i* is calibrated at a temperature of 0 °C and pressure of 1 Atmosphere (1013.2 millibars or 760 mmHg). The instrument uses the measured ambient temperature and pressure to sample at the correct volumetric flow rate. Using this information, the microprocessor calculates the correct mass flow set point (Flow Rate<sub>STP</sub>) required to achieve the desired volumetric flow setting:

Flow Rate<sub>STP</sub> = Flow Rate<sub>Vol</sub> 
$$x \frac{273.15}{Curr Temp + 273.15} x \frac{Curr Pres}{760}$$

where:

Flow Rate<sub>STP</sub> = Control set point of the mass flow meter (equivalent flow at 0 °C and 1 Atmosphere).

Volumetric flow rate set point (L/min) as entered by the user in the Flow Rate<sub>Vol</sub> = Setup screen. This value is 16.7 L/min (1 m<sup>3</sup>/h) for most applications.

Current Temp = The current temperature (°C) as measured by the temperature sensor mounted on the down tube of the Sampler.

Current Pres = The current pressure (mmHg) as measured by the pressure transducer in the Sampler's enclosure.

The Partisol 2025*i* automatically determines the sampled volume in volumetric and standard m<sup>3</sup> for each filter exposed, and stores this information internally for later viewing or downloading.

PM<sub>2.5</sub> and PM<sub>coarse</sub> mass concentration data reported to the U.S. EPA must be in volumetric m<sup>3</sup>, which simply involves the integration of the above volumetric flow rate over the sampling period, without any further adjustment.

To report volumes in standard terms, the user must ensure that the standard temperature and standard pressure parameters are set to their proper values. In many countries, standard volumes are defined in terms of 760 mmHg pressure and 25 °C temperature. Flow volumes referenced internally by the Sampler to 0 °C are converted to standard conditions using the following computation:

$$Volume_{EPA} = Volume_{STP} x \frac{Std Temp + 273.15}{273.15} x \frac{760 mm Hg}{Std Pres}$$

## Partisol 2025*i*-D Configuration

The Partisol 2025*i*-D Dichotomous Sequential Air Sampler consists of two sample flows directed through two separate 47 mm filters that are housed in the filter platform (Figure 1–4).

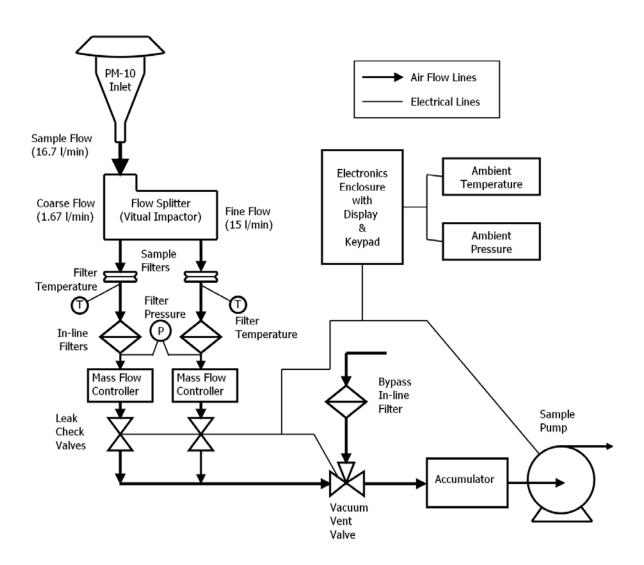

**Figure 1–4.** Partisol 2025*i*-D Flow Schematic

Two 47 mm filters are housed in filter cassettes that the user installs with other cassettes in two supply cassette magazines. Together, both magazines have a capacity of up to 32 filters (16 filters in each magazine). Two storage magazines hold the exposed filters. The U.S. EPA prescribes the use of Teflon filter material for reference PM<sub>2.5</sub> and PM<sub>coarse</sub> sampling, while PM<sub>10</sub> measurements are generally accomplished using TX40 (Teflon-coated glass fiber), quartz fiber or Teflon materials. A range of other materials can be used in the 47 mm format for special applications.

The use of filter cassette magazines simplifies filter shuttle and transport, and minimizes the risk of contamination during these procedures. Filter cassette magazines may be exchanged while the unit is sampling. The supply magazines contain pre-weighed, preconditioned filters used for collection, and the storage magazines receive exposed filters (Figure 1–3). During filter shuttle, the Sampler pushes unexposed filter cassettes contained in the supply magazines upward and to the right, while the already-exposed filters are moved to the storage magazines. For sensitive speciation applications, every second-loaded filter can be a solid disk or separator, forming a complete seal between filter cassettes contained in the storage magazines. The instrument must be configured for separators prior to use.

The 2025i-D maintains two constant volumetric flow rates at the set points defined by the instrument (15.0 L/min and 1.67 L/min defaults), and reports sampled volumes (m<sup>3</sup>) in volumetric and standard terms. The sampling system determines the ambient temperature and pressure for flow rate calculations through the use of sensors that provide continually updated information to the microprocessor system. Two in-line particle trap filters downstream of the sample filters protect the mass flow controllers from any particles that may remain in the air flow. The accumulator minimizes pulsations caused by the vacuum pump.

The 2025i-D collects both *coarse* and *fine* particulate matter (PM) on two separate filters. Coarse PM is defined as particles with a diameter between 2.5 and 10 microns. *Fine PM* is defined as particles with a diameter of less than 2.5 microns.

For size separation, the ambient particles are sampled through a PM-10 size selective inlet. This impactor-type inlet traps particles that have a diameter that is equal to or larger than 10 microns while allowing the smaller particles to move onward toward the virtual impactor or dichotomous splitter. The dichotomous Sampler's virtual impactor then separates the *coarse* and *fine* particles using the anisokinetic sampling theory. Simply stated, the 16.7 L/min total air flow is split into a 1.7 L/min coarse fraction flow and 15 L/min *fine* fraction flow (Figure 1–5). This mismatch in flow rates allows the coarse particle fraction to follow the straight path of the minor (1.7 L/min) flow, while the *fine* particle fraction follows both the minor and major (15) L/min) flow paths.

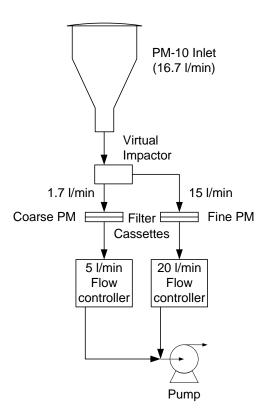

Figure 1–5. Dichotomous Flow Configuration

Three formulas are required for the mass concentration (\( \sum\_g/m^3 \)) computation of fine PM (PM<sub>2.5</sub>), coarse PM (PM<sub>10</sub> minus PM<sub>2.5</sub>), and PM<sub>10</sub>:

For *fine* PM:

$$C_f = \frac{M_f}{V_f} \tag{1}$$

For *coarse* PM:

$$C_c = \frac{M_c}{V_t} - \left(\frac{V_c}{V_t}\right) C_f \qquad (2)$$

For PM<sub>10</sub> (in volumetric terms):

$$C_t = C_f + C_c \tag{3}$$

To calculate the PM<sub>10</sub> value in standard terms:

$$C_{tstd} = \frac{M_{f+} M_c}{V_{tstd}}$$

The symbols in equations (1), (2), and (3) represent:

 $C_f = \text{mass concentration } [Mg/m^3] \text{ of } \text{fine particle fraction}$ 

 $C_c = \text{mass concentration } [Mg/m^3] \text{ of } coarse \text{ particle fraction}$ 

 $C_t = \text{mass concentration } [\boxtimes g/m^3] \text{ of PM-10}$ 

 $M_f = mass [Mg]$  collected on *fine* particle fraction filter

 $M_c = mass [\boxtimes g]$  collected on *coarse* particle fraction filter

V<sub>f</sub> = volume [m<sup>3</sup>] of air sampled through *fine* particle fraction filter

 $V_c$  = volume [m<sup>3</sup>] of air sampled through *coarse* particle fraction filter

 $V_t$  = volume [m<sup>3</sup>] of air sampled through both *fine* and *coarse* particle

fraction filter (total volume)

Example: During a 24-hour sample run 2.4 m<sup>3</sup> of air is sampled through the coarse fraction filter and 21.6 m<sup>3</sup> of air is sampled through the *fine* fraction filter. Laboratory analysis (sample filter equilibration and subsequent weighing on a microbalance) determines that the mass collected on the coarse fraction filter is 768 \( \text{\texts} g \), while the mass collected on the *fine* fraction filter is 846  $\boxtimes$ g. What is the mass concentration of *fine* PM, *coarse* PM and PM<sub>10</sub>?

For *fine* PM (using equation 1):

$$C_f = \frac{846}{21.6} = 39.17 \,\mu\text{g/m}^3$$

For *coarse* PM (using equation 2):

$$C_c = \frac{768}{24} - \left(\frac{2.4}{24}\right) 39.17 = 28.8 \,\mu\text{g/m}^3$$

For  $PM_{10}$  (using equation 3):

$$C_t = 39.17 + 28.8 = 67.97 \,\mu\text{g/m}^3$$

#### Introduction

Partisol 2025i-D Configuration

To report volumes in standard terms, the user must ensure that the standard temperature and standard pressure parameters in the Instrument Setup screen are set to their proper values. In many countries, standard volumes are defined in terms of 760 mmHg pressure and 25 °C temperature. Flow volumes referenced internally by the Sampler to 0 °C are converted to standard conditions using the following computation:

$$Volume_{EPA} = Volume_{STP} x \frac{Std Temp + 273.15}{273.15} x \frac{760 mm Hg}{Std Pres}$$

## **Specifications**

Table 1–1 lists the Partisol 2025*i* and 2025*i*-D performance specifications.

**Table 1–1.** Specifications

| Safety/Electrical<br>Designations | Meets the following safety and electrical designations: CE: EN550011 Group 1, Class B (Emissions); EN55082-1 (Immunity); EN611010-1 (Safety) ETL: UL- and CSA-equivalent approval |  |  |  |
|-----------------------------------|----------------------------------------------------------------------------------------------------|--|--|--|
|                                   | IEC 60529 IPX1                                                                                                    |  |  |  |
| Operating<br>Temperature          | -30 °C to +50 °C. Temperatures down to -40 °C require additional optional hardware.                                                                                               |  |  |  |
| Flow Rate                         | 5 to 18 volumetric liters per minute                                                                                                    |  |  |  |
| Weight                            | 2025 <i>i</i> - 101 lb (46 kg)<br>2025 <i>i</i> -D - 115 lb (52 kg)                                                                                                    |  |  |  |
| Power Requirements                | 10 Amp @ 115VAC, 50/60Hz<br>5 Amp @ 220-240VAC, 50/60Hz                                                                                                    |  |  |  |
| Enclosure                         | $15.x\ 25.2\ x\ 26.3$ in. (40.2 x 64.0 x 67.3cm); height is 31 in. (78.8cm) with the top cover, and 35.3 in. (89.5cm) with the inlet connector                                    |  |  |  |
| Stand Top Section                 | 14 x 30.8 x 27.1 in. (35.6 x 78.2 x 68.8cm)                                                                                                    |  |  |  |
| Footprint                         | 42.0 x 18.1 in. (107 x 46.0cm)                                                                                                    |  |  |  |
| Internal Data Storage             | Greater than 86 days of interval data (five minute logging with six data items)                                                                                                   |  |  |  |
| Analog Outputs                    | 6 voltage outputs; 0–100 mV, 1, 5, 10 V (user selectable), 5% of full scale over/under range (user selectable), 12 bit resolution, measurement output user selectable per channel |  |  |  |
| Digital Outputs                   | 1 power fail relay Form C, 10 digital relays Form A, user selectable alarm output, relay logic, 100 mA @ 200 VDC                                                                  |  |  |  |
| Digital Inputs                    | 16 digital inputs, user select programmable, TTL level, pulled high                                                                                                    |  |  |  |
| Serial Ports                      | 1 RS-232 with two connectors, baud rate 1200–115200, data bits, parity, and stop bits, protocols: C-Link, MODBUS, and streaming data (all user selectable)                        |  |  |  |
| Ethernet connection               | RJ45 connector for 10/100Mbs Ethernet connection, static or dynamic TCP/IP addressing                                                                                             |  |  |  |
| USB                               | USB 2.0, full speed, 12 Mbps; and low speed, 1.5 Mbps                                                                                                    |  |  |  |
|                                   |                                                                                                    |  |  |  |

## **Chapter 2** Installation

Follow the recommendations and procedures in this chapter when installing the Partisol 2025*i* and 2025*i*-D:

- "Lifting" on page 2-1
- "Standard Hardware Configurations" on page 2-1
- "Partisol Stand" on page 2-7
- "Hardware Considerations" on page 2-10
- "Adjusting the Screen Contrast" on page 2-11

## Lifting

When lifting the instrument, use a procedure appropriate to lifting a heavy object, such as, bending at the knees while keeping your back straight and upright. Grasp the instrument at the bottom in the front and at the rear of the unit. Although one person can lift the unit, it is desirable to have two persons lifting, one by grasping the bottom in the front and the other by grasping the bottom in the rear.

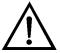

**Equipment Damage** Do not attempt to lift the instrument by the cover or other external fittings. ▲

## **Standard Hardware Configurations**

The following is a list of the standard components for the 2025*i* and the 2025*i*-D.

#### Partisol 2025i

Partisol 2025i Sampler with PM<sub>2.5</sub> WINS impactor, VSCC cyclone, or pass through adapter tube:

PM<sub>10</sub> inlet

10 Partisol filter cassettes

3 Filter cassette magazines

3 rainhoods and associated hardware

Sample tube

Partisol stand

Ambient temperature sensor and cable

Solid filter leak check/separator disk

Magazine transport container

Flow audit adapter

9-to-9 pin computer cable

Operating manual

Quick start guide

*i*Port package

RPComm package

#### Partisol 2025i-D

Partisol 2025*i*-D Dichotomous Sampler with virtual impactor:

PM<sub>10</sub> Inlet

20 Partisol filter cassettes

6 Filter cassette magazines

3 rainhoods and associated hardware

Sample tube

Partisol stand

Ambient temperature sensor and cable

Solid filter leak check/separator disk

Magazine transport container

Flow audit adapter

9-to-9 pin computer cable

Operating manual

Quick start guide

*i*Port package

RPComm package

## **Setting up the** Sampler

Use the following procedure to set up the Sampler. The following instructions apply to both the Partisol 2025i and Partisol 2025i-D Ambient Samplers.

- 1. When moving the instrument, be sure to lift the unit by using the two handles.
- 2. Cut any tie wraps and remove any transport restraints from inside the Sampler enclosure.
- 3. Install the large rainhood on the right side of the enclosure (Figure 2– 1). The rainhood should cover both air filters.

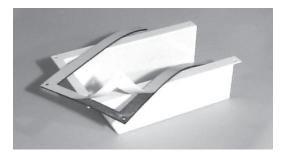

Figure 2-1. Rainhood and Self Stick Gasket

- a. Peel back the paper facing of the larger gasket and apply it to the larger rainhood.
- b. Place the large rainhood, with its gasket attached, on the enclosure (Figure 2-2).
- c. Secure the rainhood to the unit using four #10-32 x 1/2" slot bind head screws.

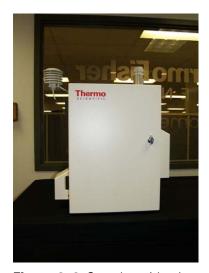

Figure 2–2. Sampler with a Large Rainhood Installed on the Right Side Panel of the Unit and a Small Rainhood on Left

- 4. Install the two small rain hoods. One rain hood is installed on the left side of the enclosure and the other on the back. Each rain hood covers one fan opening.
  - a. Peel back the paper facing of one of the smaller gaskets and apply it to one of the smaller rainhoods.
  - b. Place the small rainhood, with its gasket attached, on the enclosure.
  - c. Secure the rainhood to the unit using four #10-32 x 1/2" slot bind head screws.
  - d. Repeat this procedure for the other small rainhood.
- 5. Install the sample tube and  $PM_{10}$  inlet (Figure 2–3).

**Note** If using an inlet other than a PM<sub>10</sub> inlet as described in this section, follow the instructions that were provided with that inlet. **\( \Lambda \)** 

**Note** Examine the sample tube. Some sample tubes are machined down to a smaller diameter on both ends. The machining on one end extends for 5 cm (2 inches), while the machining on the opposite end extends only 3 cm (1.25 inches). ▲

a. Insert the end of the sample tube, with the 5 cm (2 inches) machined section, into the bulkhead of the Sampler. Ensure that the tube is pushed into the enclosure through the final O-ring until it stops.

- b. Turn the dome connector on the bulkhead to ensure a tight grip.
- c. Place the PM<sub>10</sub> inlet on the end that has 3 cm (1.25 inches) of machining. Ensure that the tube is pushed past the inlet's two Orings (which provide some resistance) until it stops.

In its final sampling configuration, the entrance to the inlet must be approximately  $2 \text{ m } (\pm 0.2 \text{m})$  above the ground (6 to 7 feet). The stand (57-004644) that comes with the Sampler provides a convenient means of installing the Sampler to the correct height requirements.

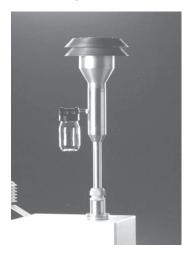

**Figure 2–3.** Sample Tube with the PM<sub>10</sub> Inlet Installed

6. Connect the unit to the electrical power source following all local regulations. Be sure to fulfill all safety and regulatory requirements for the hardware.

For 115 VAC configurations, the standard three-pronged U.S. plug is provided at the end of the power cord. The unit is properly grounded and use of a ground fault interrupter is not necessary.

For 220-240 VAC configurations, no electrical plug is provided at the end of the power cord. This line must be wired in accordance with local safety codes.

- 7. Install the ambient temperature sensor.
  - a. Locate the two screws on the left side of the enclosure.
  - b. Remove the two screws. Be sure to retain the washers. This will expose two holes.
  - c. Locate the ambient temperature probe assembly in the compilation package.

d. Secure the assembly to the enclosure using the screws and washers previously removed (Figure 2–4).

**IMPORTANT** Place the washers between the ambient temperature bracket and the enclosure – not under the head of the screw – to keep water from leaking into the electronics compartment.

e. Plug the ambient temperature probe into the connector on the back panel of the Sampler labeled "Ambient Temperature" (Figure 2–5).

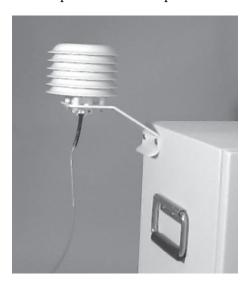

Figure 2–4. Ambient Temperature Probe Assembly Mounted on the Enclosure

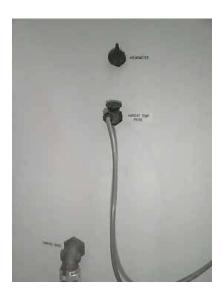

Figure 2–5. Ambient Temperature Probe Plugged into the "Ambient Temperature" Connector

8. For all Partisol Samplers, a second device will be installed inside the Sampler enclosure, and will vary depending on the model of the Sampler and the desired cut-point of the device.

For PM<sub>10</sub> sampling with the Partisol 2025*i*, a straight down-tube adapter is inserted into the Sampler. Follow the instructions to install the straight down-tube in the Sampler as provided in "Converting a Partisol 2025i from a PM2.5 Sampler to a PM10 Sampler" on page 4-

For PM<sub>2.5</sub> sampling with the Partisol 2025*i*, an appropriate PM<sub>2.5</sub> cut device, or fractionator, must be installed. The U.S. EPA requires that either a VSCC or WINS impactor be used for regulatory PM<sub>2.5</sub> sampling. Other agencies may require other cut devices such as the SCC. Follow the instructions to install the VSCC or other cyclone in the Sampler and for instructions on preparing and installing the WINS impactor as provided in "Converting a Partisol 2025i from a PM10 Sampler to a PM2.5 Sampler" on page 4-5.

The Partisol 2025i-D uses a Dichotomous Splitter (or Virtual Impactor) to divide the sampled PM into a PM<sub>2.5</sub> fraction and a PM<sub>coarse</sub> fraction. If not already installed, refer to "Virtual Impactor Maintenanc" on page 10-13 for instructions on preparing and installing the Virtual Impactor into the Sampler.

9. Install a 47 mm filter into the Sampler in the manner described in "Filter Handling and Exchange" on page 3-1, but without turning on the Sampler.

### **Partisol Stand**

The Partisol stand (57-004644) keeps the inlet at the appropriate height. Figure 2–6 shows the unit mounted on the stand.

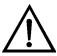

**WARNING** If the Sampler is mounted on a stand, it could fall or tip over in high wind conditions if the stand is not properly anchored.

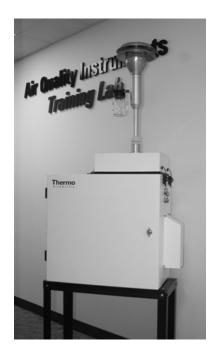

Figure 2-6. Sampler Mounted on Optional Stand

Use the following procedure to assemble the stand.

**Note** Figure 2–7 contains a list of parts and assembly information for the stand. Put this hardware together in accordance with Figure 2-7 and the "Sampler Stand Parts List" that follows. **\( \Delta\)** 

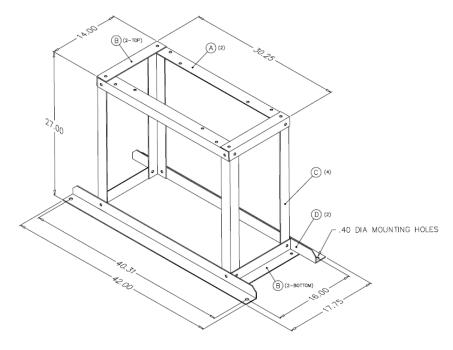

Figure 2–7. Assembly Information for the Sampler Stand

#### Sampler Stand Parts List

- A (2) Top front and top back (36-005479)
- B (4) Top right, top left, bottom right, bottom left (36-005476)
- C (4) Legs (36-005478)
- D (2) Bottom front and bottom back (36-005477)
- E (4) Hex head bolt 1/4-20 x 3/8" (21-001291-0006)
- F (20) Hex head bolt 1/4-20 x 3/4" (21-001291-0012)
- G (24) Flat washer, 1/4" (21-001275)
- H (24) Split ring washer, 1/4" (21-000848)

**IMPORTANT** Always remember to place the split ring washer between the head of the bolt and the washer. **\( \rightarrow\$** 

- 1. Assemble the bottom of the stand by laying out the front, back and sides (Figure 2–8).
- 2. Place one leg on each inside corner and fasten with F, G and H hardware (Figure 2–7).
- 3. Attach the top front and back to the outside of the legs with F, G and H hardware (Figure 2–7). Do not tighten.
- 4. Fasten the right and left rails to the legs and top front and back rails with F, G and H hardware (Figure 2–7).
- 5. Tighten all hardware.
- 6. Place the Sampler onto the stand and secure using E, G, and H hardware (Figure 2–7).

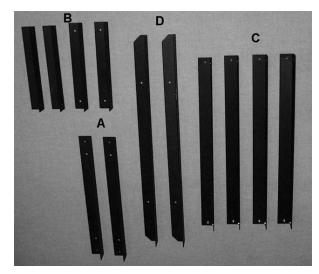

Figure 2–8. Sampler Stand Components

## **Hardware Considerations**

A number of internal systems of the Sampler are designed to maintain acceptable operating conditions within the hardware.

## **Filter Compartment Fan Operation**

There are three modes of operation for the filter compartment fan: Always On, Always Off, and Auto.

- In the Always On mode, the fan is always on until it is turned off manually.
- In the Always Off mode, the fan is always off until it is turned on manually.
- In the Auto mode, the fan turns on if the filter compartment temperature is greater than 2 °C above the ambient temperature. The fan turns off if the filter compartment temperature falls below the ambient temperature. Auto mode is the default setting.

## **Pump Fan Operation**

The sample pump is always running when sampling takes place. If the filter compartment temperature exceeds 15 °C, and the sample pump is running, the pump fan in the pump compartment initiates. The pump fan stops running once the temperature falls below 10 °C. However, the pump fan will not initiate if the sample pump is not running, regardless of the temperature measured in the filter compartment.

When the Sampler is turned ON, the sample pump starts automatically. If the ambient temperature is below 10 °C, the pump will continue running until the ambient temperature exceeds 10 °C. After instrument start up when the device is not sampling, the sample pump initiates if the ambient

temperature falls below 10 °C for 30 seconds. If the sample pump does initiate due to low temperatures, it stops running when the ambient temperature exceeds 10 °C.

When the pump is running during cold weather, but not sampling, the flow through the pump enters the system through the vacuum vent valve when not actually sampling, but is in Wait or Stop modes. This does not affect the filter that is in sampling position.

## **Electronics Compartment Heater Operation**

The heater in the electronics compartment turns on when the electronics compartment temperature falls below 5 °C. The heater turns OFF when the electronics compartment temperature rises above 10 °C.

## Turning on the **Partisol Sampler**

Follow the procedures outlined in this section and "Filter Handling and Exchange" on page 3-1, before attempting to operate the Sampler. Power can be applied to the unit once the sampling system has been wired to a main electrical source of the proper voltage in accordance with local standards.

**IMPORTANT** Ensure that all applicable safety standards are met before applying power to the hardware. ▲

Use the following procedure to turn on the Sampler.

- 1. Press the power switch on the main panel to its "ON" (1) position to activate the Sampler.
- 2. If necessary adjust the liquid crystal display (LCD) to view the display. Refer to "Adjusting the Screen Contrast" below for instructions.

Once the power switch is pressed, the pump in the unit may start up momentarily. This is the default setting of the unit in case it is being turned on under extreme cold conditions where additional heat is necessary to warm the electronics.

## Adjusting the **Screen Contrast**

The Screen Contrast display is used to change the contrast of the display. Values between 0 and 100% in increments of 5 are available. It may be necessary to change the screen contrast if the instrument is operated at extreme temperatures or lighting conditions.

**Note** The optimal contrast will change with changes in temperature.

#### Installation

Adjusting the Screen Contrast

If the display contrast is not optimal, but the content on the screen is visible, in the Main Menu, choose Service > Screen Contrast, or press the CTRST soft key on the front panel, and adjust the screen contrast by pressing ( • ) or ( • ) as appropriate to change the contrast. Press ( • to save the setting.

If the content on the screen is not visible, press the leftmost front panel soft key once (the CTRST soft key), press ( ↑ ) or ( ♦ ) as appropriate to adjust the screen contrast, and press to save the setting. You can also use the "set contrast 10" C-Link command to set the screen contrast to mid range, and then optimize the contrast. Refer to the "Hardware Configuration" on page B-20 in the "C-Link Protocol Commands" Appendix for more information on this command.

In the Main Menu, choose Service > Screen Contrast.

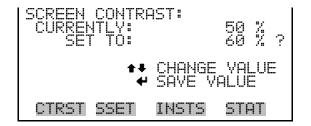

## **Chapter 3** Filter Handling and Exchange

This section explains how to perform the initial inspection and the equilibrium and weighing (before and after sampling) of the 47 mm filters used in the Partisol 2025i and 2025i-D Samplers. This section also describes how to insert and remove the filter cassette magazines in the Sampler, and calculate the 24-hour mass concentration average, as found in the U.S. EPA 2.12 Quality Assurance Handbook, Volume II Part II Section 7: Filter Preparation and Analysis, Section 8 Field Operation and Section 11: Calculations, Validation and Reporting of PM<sub>2.5</sub> Monitoring Data. Use the filter log on page 12-11 for record keeping.

For details, see the following topics:

- "Filter Handling and Initial Inspection" on page 3-1
- "Pre-Sampling Filter Equilibration" on page 3-2
- "Pre-Sampling Filter Weighing" on page 3-3
- "Preparing the Filter Cassette Magazine" on page 3-6
- "Filter Transport" on page 3-6
- "Post Collection Equilibration" on page 3-13
- "Computation of Mass Concentration" on page 3-14
- "Installing the Metal Piston Friction Ring" on page 3-15

**Note** If you are operating your Sampler in cold weather conditions, where the temperature will reach less than -30 °C, you will need to install a metal piston friction ring (part number 36-005570) in your supply filter cassette magazines. Refer to "Installing the Metal Piston Friction Ring" on page 3-**15.** ▲

## Filter Handling and **Initial Inspection**

The Partisol 2025*i* can be configured to sample a wide range of ambient PM sizes, including TSP, PM<sub>10</sub>, PM<sub>2.5</sub>, and PM<sub>1</sub>. It is important that the proper filter material be used when collecting different PM size ranges as certain filter materials are required for different types of sampling.

The only filter media currently approved by the U.S. EPA for reference method sampling of PM<sub>2.5</sub> and PM<sub>coarse</sub> fractions is a 47 mm diameter, 2 Mm pore-size Teflon filter. These filters can be purchased from Thermo Fisher Scientific in the following form:

PTFE (Teflon) filters, 2.0 \( \text{Mm pore size, box of 50 (10-002322-0050)} \)

You may use other filters or materials for other types of sampling, depending upon local regulations. For example, the U.S. EPA allows the use of Pallflex TX40 (Teflon coated glass fiber) filters, quartz fiber filters and Teflon material for PM<sub>10</sub> sampling.

The Partisol 2025*i*-D is specifically designed for sampling PM<sub>2.5</sub> and PM<sub>coarse</sub> and as such the use of 47-mm diameter, 2 \( \text{Dm} \) pore-size Teflon filters must be used for U.S. EPA regulatory sampling for both the fine and coarse samples. Other types of filters or filter materials may be used for other types of sampling, or depending upon local regulations.

Ensure that your filters are clean and do not touch them with your fingers. Filters should be stored at the laboratory in petri dishes or some other protective housing, and should be transported to and from the sampling site in the a filter cassette in the provided sample transport container.. Use non-serrated forceps to handle the 47 mm filters.

Inspect each filter visually for integrity before use. Check for the following:

- **Pinholes**
- Chaff or flashing
- Loose material
- Discoloration
- Non-uniformity

## **Pre-Sampling Filter Equilibration**

Use the following procedure to equilibrate the 47 mm filters before use.

Refer to the U.S. EPA 2.12 Quality Assurance Handbook, Section 7 for additional details on filter handling and equilibration. Use petri dishes to store filters in the laboratory.

- Place a label on the cover of each petri dish and number each dish.
- Place the petri dish cover under the bottom half of the dish.
- 3. Place each inspected filter into a separate petri dish.

- 4. Record the filter number, relative humidity, temperature, date and time at the beginning of equilibration.
- 5. Equilibrate each filter for at least 24 hours under the following conditions:

The equilibration room must be held at a constant relative humidity between 30% and 40% relative humidity, with a variability of not more than ±5% relative humidity. The equilibration room must be held at a constant temperature between 20 °C and 23 °C with a variability of not more than ±2 °C.

## **Pre-Sampling** Filter Weighing

Use the following procedure to weigh the 47 mm collection filters (tare weight) before sampling. Refer to U.S. EPA 2.12 Quality Assurance Handbook, Section 7.

- 1. Ensure that each filter has been equilibrated for at least 24 hours before weighing.
- 2. Filters must be weighed on a microbalance with a resolution of at least  $1 \boxtimes (0.001 \text{ mg})$ . Be sure to warm up the balance before weighing filters.
- 3. Weigh each filter at least once (three times recommended), recording the mass in grams (Figure 3–1). The average mass reading is the initial filter weight, W<sub>i</sub>(g). Use appropriate techniques to neutralize static charges on the filter. This pre-sampling weighing must take place within 30 days of the sampling period.
- 4. Immediately place each weighed filter into an open filter cassette (59-004648-0001) (Figure 3–2) that has a serial number etched on the screen. Configure the screen so that screen number is visible from below. These filter cassettes also are referred to as having "serialized" screens. Close the filter cassette by snapping its top part onto its bottom section. Ensure that the top and bottom pieces of the cassette are pushed completely together.

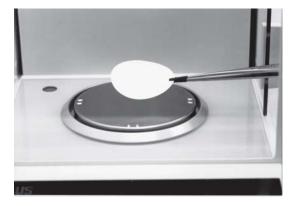

Figure 3–1. Positioning a 47 mm Filter on a Balance

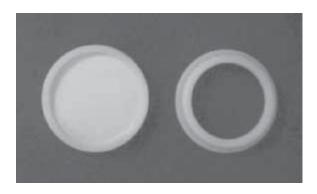

Figure 3-2. 47 mm Filter Placed in Bottom Section of Cassette. Top Part of Cassette Shown on Right.

- 5. Record the serial number of the filter cassette.
- 6. Remove the orange cap from the top of the filter cassette magazine.
- 7. Insert the filter cassettes into a filter cassette magazine (59-005569) that will be installed in the field (Figure 3–3). Place the first filter cassette on top of the magazine's piston and push downward.
  - IMPORTANT: If the piston is not located at the top of the magazine when you begin inserting the filter cassettes into the magazine, follow the instructions in "Preparing the Filter Cassette Magazine" that follows to move the piston into place. **\( \Delta\)**
- 8. Stack each successive filter cassette on top of the first filter cassette (one on top of the other). As you place each cassette in the magazine, press down to move the piston downward, to make room for the next cassette. Note the order of the filter cassette serial numbers as they are inserted in the magazine.

**Note** If using separator disks for speciation work, the filter cassette order from top to bottom must be as follows: separator disk cassette, filter cassette, separator disk cassette, filter cassette, etc. ▲

- 9. After you have inserted all of the filter cassettes into the magazine, replace the orange cap (Figure 3–4) back on the top of the magazine to hold the filter cassettes in place and to prevent filter contamination.
- 10. Document the relative humidity, temperature, date and time of the initial weighing.
- 11. The "zero" reading of the microbalance should be verified between each filter weighing.

**Note** The following figures show a clear magazine for informational purposes, however the actual magazines are not clear.

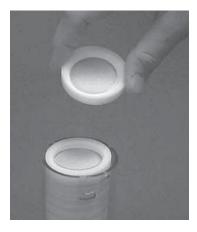

Figure 3–3. Inserting Filter Cassettes into a Filter Cassette Magazine

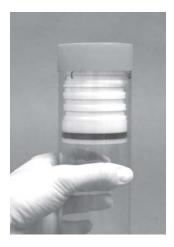

Figure 3-4. Capped Magazine

# Preparing the Filter Cassette Magazine

Use the following procedure to move the filter cassette magazine's piston to the top of the magazine.

- 1. Attach the bulb pump hose, optional tool (59-004733) to the magazine's air connector fitting with the quick connect fitting on the end of the hose (Figure 3–5).
- 2. Squeeze the bulb gently until the piston reaches the top of the magazine.

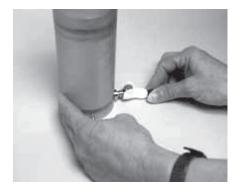

Figure 3–5. Attach Bulb Pump Hose to Magazine Air Connector

## Filter Transport

The capped filter cassette magazines should be inserted into the metal transport container (20-004997) (Figure 3–6). The filter cassette magazine's caps must be secure during transport to avoid contaminating the filters. Collection filters should be transported carefully in the metal

transport containers to and from the sampling site as specified in the U.S. EPA 2.12 Quality Assurance Handbook, Section 8.

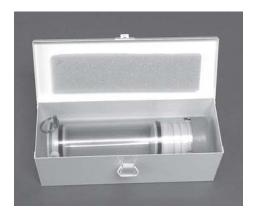

**Figure 3–6.** Magazine in Metal Transport Container

## **Installing a Filter Cassette Magazine**

Filter cassette magazines may be exchanged in any of the Sampler's operating modes. See the note below that applies to the 2025*i*-D only.

**IMPORTANT** Filter cassette magazines containing new filters must be installed on the left (supply) side, while empty magazines for receiving exposed filters must reside on the right (storage) side.  $\triangle$ 

"Filter" refers to the position in the sample during sample collection while "Sample Number" refers to the position of the collection filter in the magazine.

**IMPORTANT** The information in this section provides information specific to the Partisol 2025*i*-D version of the Sampler. ▲

The dichotomous splitter installed in the Partisol 2025*i*-D Sampler has the fine particulate matter (PM<sub>2.5</sub>), high flow channel (15.0 L/min) located at the rear sampling compartment and a coarse particulate matter (PM<sub>coarse</sub>), low flow (1.67 L/min) channel located in the front sampling compartment. The sample tube connects to the low flow channel when the enclosure lid is latched.

In the software screens on the Partisol 2025*i*-D, the high flow (15.0 l/min), PM<sub>2.5</sub> channel, is shown as "Flow" and the filter in the high flow sampling position is "Filter," and the low flow (1.67 l/min), PMc channel, is "Flow 2" and the filter in the low flow sampling position is "Filter 2." This same terminology also applies to the Filter ID and Cassette ID items in the software.

Prior to installation of the cassette magazines in the Sampler, label two magazines as "high flow" magazines to be installed in the rear sampling

#### Filter Handling and Exchange

Filter Transport

compartment with the 15.0 L/min flow rate. Label two other magazines as "low flow" magazines to be installed in the front sampling compartment at the 1.67 L/min flow rate position.

When installing the filter cassette magazines into the Partisol 2025*i*-D, install the rear high flow magazines first and then install the low flow magazines into the front positions of the filter shuttle mechanism.

#### Cassette Filter Magazine Installation Procedure for All Samplers

**Note** The piston should always be at the top of the (empty) storage magazine prior to installing the magazine into the Sampler. Otherwise, exposed filters will not seat properly in the empty magazine when the filters are transferred, and particulate on the filter may become dislodged. Use the optional bulb pump hose described in "Preparing the Filter Cassette Magazine" on page 3-6 to position the piston at the top of the magazine. ▲

Use the following procedure to install a filter cassette magazine.

- 1. Open the Sampler enclosure.
- 2. Identify the appropriate mounting position for the filter cassette magazines to be installed in the Sampler (left side for supply and right side for storage).
- 3. Remove the orange cap from the top of the filter cassette magazine.
- 4. With the air connection of the filter cassette magazine facing toward the user, line up the grooves at the top of the filter cassette magazine with the mounting studs on the metal ring that holds the magazine in place (Figure 3–7).
- 5. Push the filter cassette magazine upward and rotate it to the right to lock it into place (Figure 3–8).

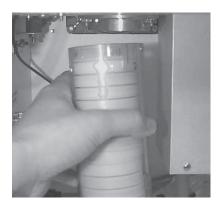

Figure 3–7. Positioning the Filter Cassette Magazine into its Mounting Location

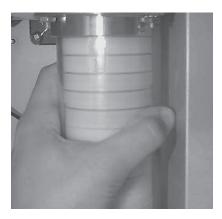

Figure 3–8. Rotating the Filter Cassette Magazine into its Locked Position

6. Attach the air pressure supply tube to the air connection at the base of the supply filter cassette magazine(s) (Figure 3–9 and Figure 3–10). Storage filter cassette magazine(s) do not have an air pressure supply tube.

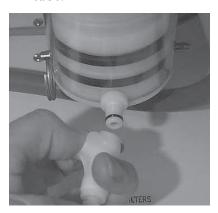

**Figure 3–9.** Positioning the Pressurized Air Tube Toward the Air Connector on the Filter Cassette Magazine

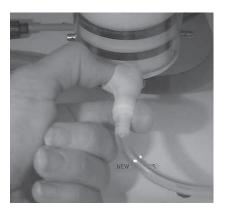

Figure 3–10. Attaching the Tube to the Connector

**Note** Thermo Fisher Scientific recommends that the serial number of the topmost filter cassette, or a user-defined batch number, be entered in the Filter ID screen each time the user exchanges the filter cassette supply magazine. If the filter cassette magazine is installed when the Sampler is not running, you should enter the topmost filter cassette serial number in the proper screen once you have turned the Sampler On. A

## **Removing a Filter Cassette Magazine**

Filter cassette magazines may be exchanged in any of the Sampler's operating modes.

**Note** The supply magazines (containing unused filters) are on the left-hand side, and the storage magazines (containing exposed filters) are on the right-hand side. ▲

Use the following procedure to remove a filter cassette magazine.

- 1. Open the enclosure.
- 2. Rotate the magazine to the left and pull it down.
- 3. Place the orange cap over the open end of the filter cassette magazine to protect its contents during transport. Place the capped magazine into a metal transport container (Figure 3–6).

## **Removing Filter** Cassettes from a Magazine

The most convenient means of removing filter cassettes from a filter cassette magazine is to use the cassette removal sleeve (36-004733).

Use the following procedure to remove filter cassettes from a filter cassette magazine.

- 1. Remove the orange cap from the top of the filter cassette magazine.
- 2. Line up the four pins on the inner surface of the metal cap of the cassette removal sleeve with the four slots at the top of the filter cassette magazine. Slide the cassette removal sleeve onto the top of the filter cassette magazine.
- 3. Attach the bulb pump hose to the magazine's air connector fitting with the quick connect fitting on the end of the hose (Figure 3–5).
- 4. Squeeze the bulb gently until the topmost filter cassette is positioned in the slot of the metal cap (Figure 3–11).

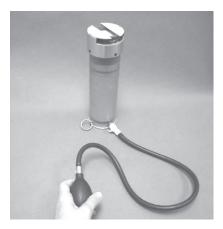

Figure 3–11. Squeeze Gently on the Bulb to Push Filter Cassettes to the Top of the Cassette Removal Sleeve

5. Slide the filter cassette out of the slot (Figure 3–12). Continue to push the filter cassettes into the slot by squeezing gently on the bulb. When all filter cassettes have been removed from the magazine, remove the cassette removal sleeve from the top of the magazine and disconnect the hose from the magazine air connector. The filter cassette magazine is now ready to be loaded with unused filters.

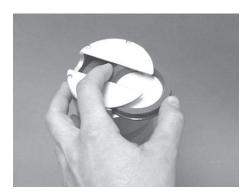

Figure 3-12. Sliding Cassette through Slot

6. Insert new filter cassettes (loaded with unused filters) into the magazine one at a time, recording the serial numbers of each filter and cassette screen. Push down on each filter cassette so that the topmost filter is just below the top of the magazine. Either install the loaded magazine in the Sampler, or cap the magazine to protect the filter cassettes from contamination.

## **Post Collection Equilibration**

Use the following procedure to equilibrate the 47 mm filters after sampling.

1. Separate the filter from the cassette with the optional filter cassette separator tool (38-004892) as shown in Figure 3-13.

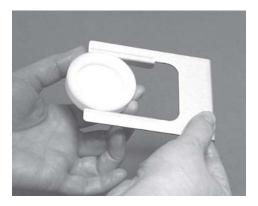

Figure 3–13. Filter Cassette Separator Tool

2. Remove the 47 mm filter from the filter cassette and set the filter in its petri dish. The cassette can then be used to hold other filters once it has been cleaned.

- 3. Examine the filter for defects that may have occurred during sampling, and for evidence of leaks in the filter cassette. To check for leaks in the filter cassette, check the filter for pronounced radial streaks that extend beyond the exposed area of the filter.
- 4. Place the petri dish cover under the bottom half of the dish.
- 5. Place a paper towel over the open petri dish during equilibration.
- 6. Record the filter number, relative humidity, temperature, and date and time at the beginning of this post-collection equilibration.
- 7. Equilibrate each filter for at least 24 hours under the following conditions:

The equilibration room must be held at a constant relative humidity between 30% and 40%, with a variability of not more than ±5% relative humidity.

The equilibration room must be held at a constant temperature between 20 °C and 23 °C, with a variability of not more than ±2 °C.

## **Post Collection** Weighing

Use the following procedure to weigh the 47 mm filters after sampling.

- 1. Ensure that the filters have been equilibrated for at least 24 hours before weighing.
- 2. Filters must be weighed on a microbalance with a resolution of at least 1 \( \text{\text{g}} \) (0.001 mg). Ensure that the balance has been allowed to warm up before weighing filters.
- 3. Remove the filter from its petri dish.
- 4. Weigh each filter at least once (three times recommended), recording the mass in grams (Figure 3-14). The average mass reading is the final filter weight,  $W_f(g)$ .
- 5. Return the filter to its petri dish, place the petri dish cover over it and store it for archival purposes.

- 6. Document the relative humidity, temperature, and date and time of the post-collection weighing.
- 7. The "zero" reading of the microbalance should be verified between each filter weighing.
- 8. Determine the net mass filter loading (DW) by subtracting the average initial filter weight (W<sub>i</sub> computed in Step 3 of "Pre-Sampling Filter Weighing" on page 3-3) from the final filter weight (W<sub>f</sub> computed in Step 4 above). Ensure that the figures used in this computation were obtained from the same filter and balance.

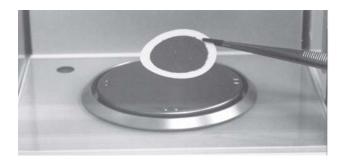

Figure 3–14. Placing a Used 47 mm Filter on a Balance

## **Computation of Mass Concentration**

Note Refer to the U.S. EPA 2.12 Quality Assurance Handbook, Section **11.** ▲

Compute the average mass concentration (MC) of particulate matter during the sampling period using the following formula with the information previously assembled:

$$MC = \frac{DW \times 10^6}{V}$$

where:

DW = the net change in the mass (g) of the 47 mm filter between the initial weighing and the post-collection weighing, as computed in Step 8 of "Post Collection Weighing".

 $10^6$  = Conversion factor from grams (g) to micrograms (µg).

V = the volume drawn through the filter, as obtained from the Sampler. For U.S. EPA PM<sub>2.5</sub>, this must be volumetric m<sup>3</sup>. Other sampling standards require that the standard volume be used. The Partisol 2025i and Partisol 2025i-D Samplers report volumes in both the actual or standard volume.

For 24-hour PM<sub>2.5</sub> concentration averages to be valid without adjustment for U.S. EPA reporting purposes, the total sampling time must be between 23 and 25 hours, and other requirements must also be met, as referenced in the U.S. EPA 2.12 Quality Assurance Handbook, Section 8. The Sampler also indicates to the user which, if any, status conditions were encountered during sampling.

## Installing the **Metal Piston Friction Ring**

If you are operating your Sampler in cold weather conditions, where the temperature will reach less than -30 °C, you will need to install an optional metal piston friction ring (36-005570) on your supply filter cassette magazines.

Use the following procedure to install a metal piston friction ring.

- 1. Open the Sampler enclosure.
- 2. Remove the supply filter cassette magazine (on left side) from the Sampler by rotating it to the left and pulling it down and out of the unit (Figure 3–15).
- 3. Remove any filters currently in the filter cassette magazine.

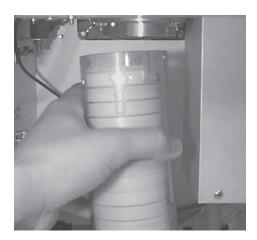

Figure 3–15. Removing the Supply Filter Cassette Magazine

4. Locate the pin on the bottom manifold of the supply filter cassette magazine (Figure 3–16).

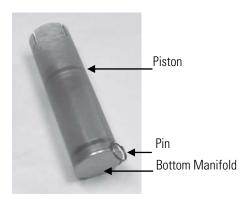

Figure 3–16. Supply Filter Cassette Magazine

5. Pull the pin out of the bottom manifold of the magazine. This will release the manifold. Remove the bottom manifold from the filter cassette magazine (Figure 3–17).

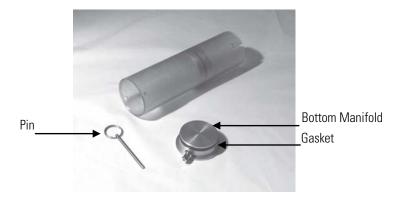

Figure 3–17. Supply Filter Cassette Magazine with Bottom Manifold Removed

6. Slide the piston down and out of the bottom of the filter cassette magazine until the groove on the piston is exposed (Figure 3–18).

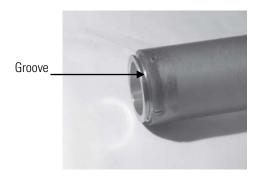

Figure 3–18. Supply Filter Cassette Magazine with Piston Groove Exposed

7. Install the metal piston friction ring by placing it over the groove on the piston (Figure 3–19).

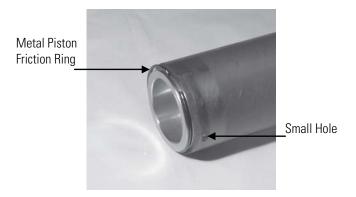

Figure 3–19. Supply Filter Cassette Magazine with Metal Piston Friction Ring Installed

- 8. Squeeze the metal piston friction ring into the groove on the piston and push the piston back into the filter cassette magazine.
- 9. Replace the bottom manifold on the filter cassette magazine. Ensure that the hole through the manifold lines up with the two small holes on the opposite sides of the bottom of the cassette magazine (Figure 3–19). Ensure that the gasket on the manifold is not folded or bent (Figure 3– 17). If you encounter difficulty replacing the manifold, use 3-5 drops of water on the outer edge of the manifold for lubrication. DO NOT USE GREASE.
- 10. Reinsert the pin into one of the small holes in the bottom of the magazine, through the hole in the manifold, and out the other small hole in the side of the magazine. Push the pin in until it reaches a stop.

#### Filter Handling and Exchange

Installing the Metal Piston Friction Ring

- 11. Reinstall any filters into the supply filter cassette magazine that you may have removed.
- 12. Reinstall the supply filter cassette magazine into the Sampler and rotate it to the right into its locked position (Figure 3–20).

**Note** Be sure to remove the metal piston friction ring from all supply filter cassette magazines when operating your Sampler in warmer weather conditions (above 0 °C). ▲

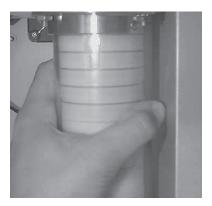

Figure 3–20. Reinstalling the Supply Filter Cassette Magazine into the Sampler

## **Chapter 4** Partisol 2025i Inlet Conversion

The 2025*i* Sampler can be configured with a variety of inlet systems. This section describes the components of the PM<sub>2.5</sub> VSCC inlet and WINS inlet Sampler configurations, the PM<sub>10</sub> Sampler configuration, and the procedures for converting the Sampler from a PM<sub>2.5</sub> to a PM<sub>10</sub> Sampler or from a PM<sub>10</sub> to a PM<sub>2.5</sub> Sampler. This section does not apply to the Partisol 2025*i*-D.

When installing a cyclone or WINS impactor in a Partisol 2025i, ensure that the proper adapter is used. The adapter for the VSCC has a groove machined around the upper lip. The adapter for the WINS impactor or other cyclones does not have a machined groove.

For details, see the following topics:

- "Partisol 2025i PM2.5 VSCC Components" on page 4-1
- "Partisol 2025i PM2.5 WINS Components" on page 4-2
- "Partisol 2025i PM10 Components" on page 4-3
- "Converting a Partisol 2025i from a PM2.5 Sampler to a PM10 Sampler" on page 4-3
- "Converting a Partisol 2025i from a PM10 Sampler to a PM2.5 Sampler" on page 4-5

## **Partisol 2025***i* **PM2.5 VSCC Components**

The following components comprise the VSCC inlet configuration as shown in Figure 4–1 and Figure 4–2.

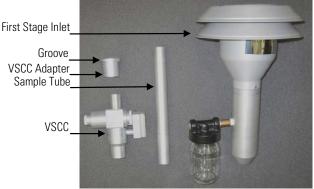

Figure 4–1. VSCC, VSCC Adapter, Sample Tube and PM<sub>10</sub> Inlet

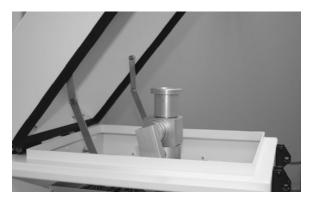

Figure 4–2. Sampler with VSCC Inlet Installed

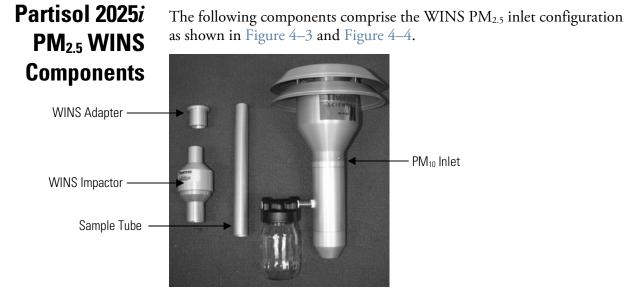

Figure 4–3. WINS Impactor, WINS Adapter, Sample Tube and PM<sub>10</sub> Inlet

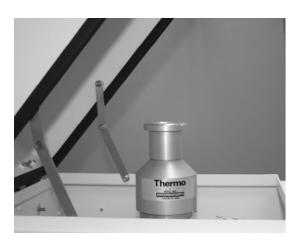

Figure 4–4. Sampler with PM<sub>10</sub> Inlet and WINS Impactor Installed

## Partisol 2025i PM<sub>10</sub> **Components**

The following components comprise the PM<sub>10</sub> inlet configuration as shown in Figure 4-5. Figure 4-6 shows the Sampler with pass through adapter tube and PM<sub>10</sub> inlet installed.

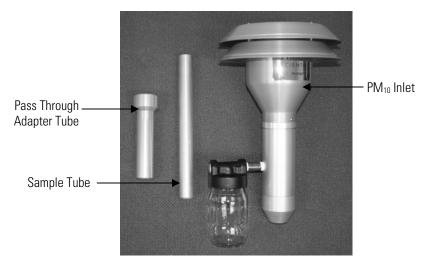

Figure 4–5. Sample Tube, Pass-Through Adapter Tube and PM<sub>10</sub> Inlet

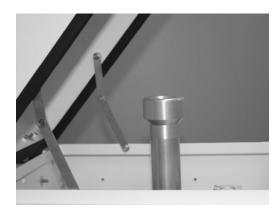

Figure 4–6. Sampler with Pass-Through Adapter Tube and PM<sub>10</sub> Inlet Installed

## **Converting a Partisol** 2025*i* from a PM<sub>2.5</sub> Sampler to a PM<sub>10</sub> **Sampler**

Use the following procedure to convert the PM<sub>2.5</sub> Sampler to a PM<sub>10</sub> Sampler. The photos in this example depict the VSCC, but the process is identical when converting a Sampler equipped with a WINS impactor to a PM<sub>10</sub> Sampler.

1. Remove the PM<sub>10</sub> inlet from the sample tube by pulling straight upward.

- 2. Unlatch and open the top cover of the Sampler, with the sample tube and PM<sub>10</sub> inlet attached, to gain access to the VSCC or WINS impactor (Figure 4–7).
- 3. Lift the VSCC or WINS impactor out of the upper part of the Sampler enclosure. Installed on the top of the VSCC or WINS impactor is an adapter that makes contact and seals with the connector on the top of the Sampler.

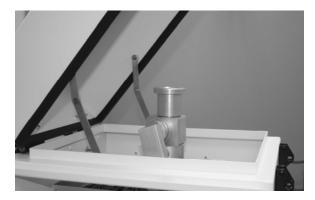

Figure 4–7. Open Top Cover to Access the WINS Impactor and WINS Adapter

4. Install the pass through adapter tube in the Sampler as shown in Figure 4–8.

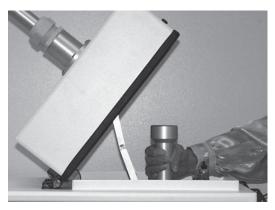

Figure 4–8. Installation of the Pass-Through Adapter Tube

- 5. Close and re-latch the top cover. Install the PM<sub>10</sub> inlet on the sample tube by pressing straight downward until it hits a stop (Figure 4–9).
- 6. The Sampler is now configured as a  $PM_{10}$  Sampler.
- 7.  $PM_{10}$  is reported to a standard temperature and standard pressure. Set the standard temperature to values appropriate for the specific location

and agency. The U.S. EPA requires that these values be 25 °C for temperature and the standard pressure be 760 mmHg. Refer to "Standard Temperature" on page 9-26 and "Standard Pressure" on page 9-27.

**Note** Make sure that filter cassettes, magazines, transport containers and data sheets are clearly labeled as PM<sub>10</sub> sampling filters or sampling data when the PM<sub>10</sub> inlet and pass through adapter tube are installed in the Sampler. ▲

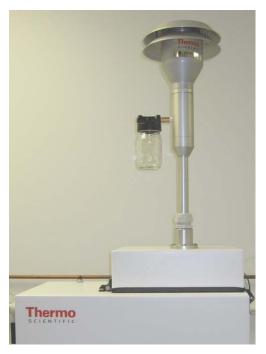

**Figure 4–9.** Installing the PM<sub>10</sub> Inlet

## **Converting a Partisol** 2025*i* from a PM<sub>10</sub> Sampler to a PM<sub>2.5</sub> Sampler

To convert a PM<sub>10</sub> configured Sampler to a Sampler configured for PM<sub>2.5</sub> can be accomplished by removing the PM<sub>10</sub> inlet and pass through adapter tube, and installing the VSCC and adapter or WINS impactor and adapter, sample tube and PM<sub>10</sub> inlet. Follow the Steps for converting a Sampler from a PM<sub>2.5</sub> configuration to a PM<sub>10</sub> configuration, but in reverse order. Figure 4–10 and Figure 4–11 illustrate the correct Sampler configuration for the PM<sub>2.5</sub> VSCC and the PM<sub>10</sub>, respectively.

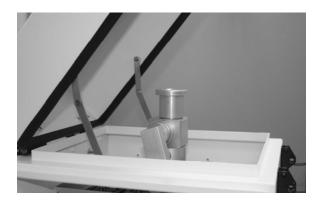

**Figure 4–10.** WINS PM<sub>2.5</sub> Configuration

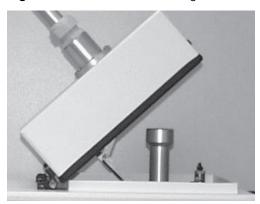

Figure 4–11. PM<sub>10</sub> Configuration

# Chapter 5 **Operational Modes**

This chapter describes the different operational modes and operation after a power failure. For details, see the following topics:

- "Partisol Operational Modes" on page 5-1
- "Operation after a Power Failure" on page 5-4

## **Partisol Operational** Modes

The Partisol Sampler operates using a number of different operating modes and includes: Stop, Wait, Sampling, Done, and Audit. The Sampler displays its current operating mode in the Status Bar on the Main screen. For details, see the following topics:

**Note** In the original Partisol Samplers, the Sampler mode was changed from Stop mode to Run or Wait modes by pressing the Run/Stop button on the key pad. In the new iSeries based Partisol Samplers, there is no explicit Run/Stop button. Instead, the same action is accomplished by pressing the ( ) (Run) key when the full run screen is displayed. \(\textstar{}\)

### **Stop Mode**

In the Stop Operating Mode (STOP), the user exchanges filter cassettes and defines the sampling program using the Filter Setup screen. As this is the only non-operational mode, all user-definable system parameters may with the hardware in this mode causes the Sampler to advance to the Wait or Sampling Operating Modes.

### Wait Mode

The Partisol system resides in this operating mode (WAIT) until the userdefined starting time/date is achieved. At that point, the device automatically enters the Sampling Operating Mode and begins sample collection. Pressing ( ) with the main run screen displayed and the hardware in the Wait mode offers the user the choice of entering the Audit or Stop operating modes.

### Sampling Mode

While in the Sampling mode, the Sampler is currently in a user-defined sampling interval. Except in the case of Advanced sampling with

#### **Operational Modes**

Partisol Operational Modes

conditions, the unit will draws ambient air in through its sampling system at the volumetric flow rates specified by the user. For the Partisol 2025i the default flow rate is 16.67 L/min and for the Partisol 2025i-D the default flow is 1.67 L/min for the coarse flow channel and 15 L/min for the fine flow channel. The sample will continue unless the sample flow rates deviate from their set points by 10% or more for more than 5 minutes or until the ending time/date is reached.

If the sample flow rate deviates from the defined setpoints, the unit will enter the Error mode and it will stop sampling. The software will register an "S1" Status Code and remain until the user resets the unit.

Pressing • when in the Sampling mode, offers the user the choice of entering the Audit mode (for exchanging or cleaning the inlets or performing a Sampler audit) or the Stop mode.

Once the ending time/date is reached, the unit automatically enters the Done Operating Mode if the current status code is "Ok," or enters the Error Operating Mode if the Sampler has encountered a status condition (See Status Codes on page 9-65).

### Done Mode

The Sampler enters Done at the completion of its sampling program if it encountered no status conditions during sample collection (that force the end of sampling). Pressing ( ) with the run screen displayed with the hardware in this mode causes the Sampler to return to the Stop Operating Mode.

**Note** Do not exchange filter cassettes with the Sampler in Done mode. Return to the Stop Operating Mode before exchanging the collection media.

### **Error Mode**

The Sampler proceeds to Err mode at the completion of its sampling program if it encountered a status condition during sample collection (status code is not "Ok"), or if it encounters the flow rate deviation Main screen with the hardware in this mode causes the Sampler to return to the Stop Operating Mode.

**Note** Do not exchange filter cassettes with the Sampler in Err mode. Return to the Stop Operating Mode before exchanging the collection media. ▲

The sequence of steps required to operate the Sampler are as follows:

| • | Exchange the Filter and Define the Sampling Program. With the       |
|---|---------------------------------------------------------------------|
|   | hardware in the Stop Operating Mode, define the sampling program in |
|   | the Sample Setup screen (refer to Chapter 7 "Sampler Operation" and |
|   | Chapter 9 "Firmware Screen Descriptions") and install a new filter  |
|   | cassette (refer to Chapter 3 "Filter Handling and Exchange").       |

- ▶ ] to Execute the Sampling Program. Press [ ▶ ] while in run screen to enter the Wait Operating Mode. The Sampler automatically advances from this mode to the Sampling Operating Mode when it arrives at the starting time/date. Once sampling is complete, the hardware proceeds to the Done or Error Operating Mode, depending upon the existence of any status codes.
- *Press to Return to the Stop Operating Mode.* With the Sampler in either the Done or Error Operating Mode, press ( ) in the run screen to return to the Stop Operating Mode. After returning to this state, exchange the sample filter and define the sampling program for the next filter to be exposed.

The Sampler completes the information recorded for each exposed filter in the filter data record when the user returns the Sampler to the Stop Operating Mode from one of its operational modes (Wait, Sampling, Done, and Error).

### **Audit Mode**

The Audit mode takes the unit off line and allows the user to exchange or clean components in the sampling train. Leak checks and flow verifications can also be done with the Sampler in the Audit mode. Audit and verification details are provided in this chapter.

#### **Accessing the Audit** Mode

| Press 🔳 to display the Main Menu. In the Main Menu, scroll to Audi |
|--------------------------------------------------------------------|
| and Calibration, and press 🖊 . In the Audit and Calibration menu,  |
| scroll to Audit mode and press 🕶 . At the Audit mode screen, press |
| to enter the Audit mode, and press to confirm the change.          |

At this point, the Sampler will suspend all regular operations until you complete your audit. After the audit is complete, exit the Audit mode. Press [ • ] repeatedly to display the Main Menu. In the Main Menu, scroll to Audit and Calibration, and press [ - ]. In the Audit and Calibration menu, scroll to Audit mode and press ( ). At the Audit Mode screen, press ( ← ) to exit the Audit mode, and press ( → confirm the change. Press ( ) to resume regular operations.

## Operation after a Power Failure

The Partisol Sampler performs the following actions upon resumption of power if a power failure occurs while the Sampler is in its Sampling Operating mode:

- If the power outage is longer than 60 seconds, the hardware registers a "Z" status condition and stores the starting time and date of the power failure in the current record of filter data.
- If ending sampling conditions (time/date) are not yet reached for the filter that is in sampling position upon resumption of the power supply, the Sampler continues its sampling program in the Sampling Operating mode. The "Z" status condition will be retained in the filter data record. Otherwise, it enters either the Done or Error Operating Modes, depending upon the existence of any status conditions.
- If the hardware is not in the Sampling Operating Mode at the time of the power failure, the unit resumes operation in its pre-outage operating mode upon restoration of power.

# **Chapter 6 Sampler Settings**

This section describes the different options available for programming the Partisol 2025i and 2025i-D Samplers. This section includes Instrument Setup which describes programming the default setting of the Sampler, including sample type, default sample start and stop times, and other instrument settings. See the note below that applies to the 2025*i*-D only.

For details, see the following topics:

- "Instrument Setup" on page 6-1
- "System Setup" on page 6-6

**IMPORTANT** The information in this section provides information specific to the Partisol 2025*i*-D version of the Sampler.

The dichotomous splitter installed in the Partisol 2025*i*-D Sampler has the fine particulate matter (PM<sub>2.5</sub>), high flow channel (15.0 L/min) located at the rear of the sampling compartment and a coarse particulate matter (PM<sub>coarse</sub>), low flow (1.67 L/min) channel located in the front sampling compartment.

In the software screens on the Partisol 2025*i*-D, the high flow (15.0 L/min), PM<sub>2.5</sub> channel, is shown as "Flow" and the filter in the high flow sampling position is "Filter," and the low flow (1.67 L/min), PMc channel, is "Flow 2" and the filter in the low flow sampling position is "Filter 2." This same terminology also applies to the Filter ID and Cassette ID items in the software. Where the information provided refers to either Flow, or Filter, the same information and steps are required for Flow 2 and Filter 2.

## **Instrument Setup**

The Instrument Setup screens set the global default sampling parameters for the numerous programming options available. The default sample setup and fefault sample times screens allow the user to set default sampling parameters. The System Setup screen defines whether the Sampler uses the default Ambient Temperature and Pressure settings, or Standard Temperature and Pressure settings for maintaining and reporting flow rates in volumetric or standard terms. The current local time and date are also set in the Instrument Setup screens.

### **Default Sample** Setup

The Default Sample Setup screen allows the user to define global settings such as the sample definition method (default programming method), the default sample start time and duration, the default repeat time and filter type and the default sample flow rate.

To access the Default Sample Setup menu, press [ • ] repeatedly to display the Main Menu, select Instrument Setup > Default Sample Setup. Refer to the "Firmware Screen Descriptions" chapter for complete details on the Instrument Setup menu items.

Setup the instrument default sampling parameters by entering the Default Sample Parameters screen. The following fields make up the Sample Setup screen.

#### Sample Method **Definition**

This parameter allows the user to select the type of sampling program: Basic, Time2, Advanced or Episodic. Basic 24-hour continuous sampling is the unit's default setting. Sampling programs are described in the sections below and in Chapter 9 "Firmware Screen Descriptions".

#### **Basic Sampling Method**

The Basic Filter program is the most commonly used sampling program. In this program, the Sampler changes filter cassettes and samples continuously for the same duration with each filter installed in the Sampler.

**Start Time** - The Start Time parameter defines the time of day (hh.mm) at which sampling is to begin.

Stop Time - The End Time parameter defines the time of day (hh.mm) at which sampling is to end.

ID1, ID2 - The Sample Setup screen contains two user-definable identification fields that are each 32 characters long. Refer to Chapter 9 "Firmware Screen Descriptions" for instructions on how to edit the Filter ID fields.

### **Time 2 Sampling Method**

The Time 2 sampling method allows the user to sample for two different scheduled intervals on the same sampling filter. This feature will turn the sampling flow on at the beginning of the sample run, stop sampling for the programmed period of time, and resume sampling on the same filter for another programmed interval.

Start Time 1 - The Start Time 1 parameter defines the time and date that the Sampler will begin sampling for the desired sample filter.

**Stop Time 1** - The Stop Time 1 parameter defines the time and date that the Sampler will stop sampling for the filter. The Sampler will not exchange a filter at Stop Time 1, but will stop sampling until Start Time 2.

Sampler Start Time 2 - The Start Time 2 parameter defines the time and date that the Sampler will resume sampling on the filter.

**Stop Time 2** - The Stop Time 2 parameter defines the time and date that the Sampler will stop sampling for the filter number displayed in the filter field. The Stop Time 2 instructs the Sampler to end the sampling run, exchange a filter and advance to the program for the next filter number.

In the Time 2 Sampling method, Start Time 1 and Stop Time 1 must always be less than Start Time 2 and Stop Time 2. The Sampler will continue to sample on all filter cassettes in the supply magazine using the programmed parameters.

#### Advanced Filter Method

The Advanced Filter method provides access to additional sample programming parameters beyond the standard time-based sampling capabilities of the Sampler. The user can select up to three conditions that must be met for sampling to take place. The unit will flow ambient air through the filter if the conditions are met, and discontinue the flow if the conditions are not met without advancing a filter during the programmed sampling duration.

**Start Sample Time** - The Start Sample Time parameter defines the time and date that the Sampler will begin sampling.

Stop Sample Time - The Stop Sample parameter defines the time and date that the unit will stop sampling.

Cond, Min, Max - The Sampler allows you to use the values of up to three input variables to control conditional sampling. These three terms (Condition, Minimum and Maximum) are joined together as "and" functions to form the circumstances under which sampling takes place. A value of "----" for the Condition parameter indicates that a particular term is not used.

The permissible values of the Condition parameter are as follows:

----- Condition not used

TEMP Current ambient temperature (°C)

PRES Current ambient pressure (mmHg)

%RH Current relative humidity (%)

WNDSPD Current wind speed (km/h)

WNDDIR Current wind direction (deg)

#### **Sampler Settings**

Instrument Setup

AI1Current A/I 1 (engineering units)

AI2Current A/I 2 (engineering units)

AI3Current A/I 3 (engineering units)

AI1AVE Average A/I 1 (engineering units)

AI2AVE Average A/I 2 (engineering units)

AI3AVE Average A/I 3 (engineering units)

%FLOW Sample flow rate (L/min)

The Minimum and Maximum parameters define the range for each condition during which sampling should take place.

No conditional sampling takes place if the value of all three Condition parameters is "-----."

With the values entered in the Advanced Filter Setup screen, sampling on will begin any time after midnight on July 24, 1998, when the ambient temperature is between 25 °C and 55 °C and the relative humidity is between 40% and 85%. The Sampler will continue to flow ambient air through the sampling filter as long as both conditions are met. The Sampler will stop the flow through the filter at any time that either condition is not met. The Sampler will cycle the ambient air flow through the filter On and Off for the duration of the sampling run depending upon the ambient conditions. The filter will be exchanged at the programmed Stop Sample time regardless of the sampling conditions at that moment. The filter also will be exchanged regardless of the sampling conditions that occurred during the last programmed sampling duration.

It is possible that a filter will not have ambient air flowing through it at all during its programmed sampling duration. If the sampling conditions are not met during a programmed sampling duration, and the filter does not have any ambient air flowing through it, the filter will still be exchanged at the programmed Stop Sample time.

#### Episodic Sampling Method

The Episodic Filter method provides access to additional conditional sample programming parameters. The user can select up to three conditions that must be met for sampling to take place. The unit will sample if the conditions are met, and then stop sampling and exchange a filter when those conditions are no longer met. Sampling will begin on the new sampling filter only when conditions are again met. With Episodic sampling, there is no set sampling cycle for a given filter, rather the Sampler itself is given a duration during which the sampling on an undetermined number of filters will take place.

Start Time - The Start Time parameter is the start time for the Sampler to determine if conditions met. The air flow through the sampling filter will start as soon as the conditions are met.

**Stop Time** - The Sampler will stop sampling and enter the Done mode when the current time equals the Stop Event Capture time.

Cond, Mn, Max - The Sampler allows you to use the values of up to three input variables to control conditional sampling. These three terms (Condition, Minimum and Maximum) are joined together as "and" functions to form the circumstances under which sampling takes place. A value of "----" for the Condition parameter indicates that a particular term is not used.

The permissible values of the Condition parameter are identical to the conditions found in the Advanced Filter method. With the values entered in the Episodic Sampling screen, the Sampler will begin sampling at midnight if the ambient temperature is between 25 °C and 55 °C and the RH is between 40% and 75%. The Sampler will continue to sample on this filter as long as these conditions are met, until the Stop time. If either of these conditions is not met during the interval between the Start time and Stop time, the Sampler will enter the Wait mode and advance a new filter into the sampling chamber. Sampling will begin again only if the temperature and relative humidity conditions are within the Min and Max values. This sampling and filter exchange cycle will continue until the supply magazine is empty.

#### **Default Filter Type**

This parameter allows the user to identify the filter type. The default for this parameter is "P" (EPA Filter). The user can select another alphabetic character to identify another filter type as the default filter.

#### **Sample Flow Rate**

The default flow rate parameter determines the sample flow rate (volumetric L/min).

For the Partisol 2025*i* Sampler, the flow rate is typically 16.7 L/min.

The Partisol 2025*i*-D Sampler uses two flow controllers to maintain the flow through the fine and coarse channels of the sampler. For the Sampler to operate properly and collect PM<sub>2.5</sub> and PM<sub>coarse</sub>, the flows are set to 15 L/min for the fine flow (Flow) and 1.67 L/min for the coarse flow (Flow2).

### **Default Sample Times**

The Default Sample Start time is used to set the default starting time for the selected sampling program in hh:mm. 00:00 is the system default for this parameter.

#### Start Time

The Start Time is used to set the default starting time for the selected sampling program in hh:mm. 00:00 is the system default for this parameter.

#### **Default Sample Duration**

This parameter allows the user to select the sampling duration for the selected sampling program in hhh:mm. The default for this parameter is 24:00.

### **System Setup**

The System Setup screen allows the user to define global parameters for the operation of the Partisol Sampler, such as the current time and date. The following fields make up the System Setup screen.

### **Average Temp**

The Average Temperature (°C) is used by the Sampler to maintain the proper volumetric sample flow rate. The default value of Average Temperature is 99, indicating that the Sampler should use the reading from the external temperature sensor to maintain a constant volumetric flow rate.

### **Standard Temp**

The Standard Temperature (°C) is used by the Sampler to report flow rate results in standard terms. The default setting for Standard Temperature is 25 °C, which may need to be changed to match conventions in different parts of the world. The default setting for Standard Temperature does not have any effect on the volumetric flow rate and actual volume calculations by the unit. This value is used to calculate standard sample volumes.

### **Average Pressure**

The Average Pressure (mmHg) is used by the Sampler to maintain the proper volumetric sample flow rate. The default value of Average Pressure is 999, indicating that the unit should use the reading from the Sampler's ambient pressure sensor to maintain a constant volumetric flow rate.

### **Standard Pressure**

The Standard Pressure (mmHg) is used by the Sampler to report the flow rate results in standard terms. The default setting of Standard Pressure is 760. The default setting for Standard Pressure does not have any effect on the volumetric flow rate and actual volume calculations by the unit. This value is used to calculate standard sample volumes.

#### **Filter Fan**

This parameter controls the filter fan. If this field is set to On, the filter fan will run continuously. If this field is set to Auto, the filter fan will only initiate if the temperature of the filter and ambient air differs by 2 °C. If the Filter Fan field is set to Off, the filter fan will not initiate at all.

#### **Auto Run**

If no keys are pressed for 3 hours and the Auto Run feature is On, the unit will automatically enter the Wait or Sampling mode and not wait for the operator to press (

### Site Identification

The Site ID information has two 32-character fields. The user can enter site identification numbers using one or both fields. If no entry is made in these fields then no site identification numbers will appear in the Sampler's data output from this screen.

### **Current Date/Time**

The Current date and time parameter are the current local date and time (or other standard time selected by the user) expressed by default as hh:mm and the current local date expressed by default as yyyy/mmm/dd.

# **Chapter 7 Sampler Operation**

This section explains how to verify the Sampler's performance characteristics prior to starting a sampling run, programming a sampling run for a midnight-to-midnight, 24-hour sample, and retrieving data after a sampling run in the field.

Thermo Fisher Scientific recommends that the verification/audit tests described below be performed after every four weeks of routine operation. However, individual monitoring organizations may abide by different standards. Refer to the U.S. EPA 2.12 Quality Assurance Handbook, Section 8 for EPA verification schedule requirements.

The verification procedures are similar for the two types of Partisol Samplers, the Partisol 2025*i* and Partisol 2025*i*-D. These procedures are described so they can be used by operators of both Samplers. In specific instances where the procedures need to differentiate between the 2025i and the 2025i-D, the information will be specifically indicated. Follow these steps to verify Sampler performance characteristics prior to starting or during a sampling run.

For details, see the following topics:

- "Sampler Performance Verification" on page 7-1
- "Programming a Sample Run" on page 7-12
- "Post-Sampling Verification and Data Retrieval" on page 7-15

## Sampler **Performance** Verification

Use the following procedure to perform the pre-sampling verification procedure:

**Note** Refer to Chapter 6 "Sampler Settings" for more detailed information on programming the sampler for performance verification.

1. For these audit procedures, prepare a set of audit magazines consisting of a supply magazine and a clean empty storage magazine. For the Partisol 2025*i*-D Sampler, two sets of magazines are required.

The audit supply magazines (Figure 7–1) should contain an open test cassette p/n 36-012077, an external leak check cassette (with a 47mm filter) and a blocked test filter cassette p/n 36-012078. The empty cassette should be in the topmost position as shown in Figure 7–1. Load the disks starting with the blocked test disk cassette, then the filter cassette, and the open test cassette last.

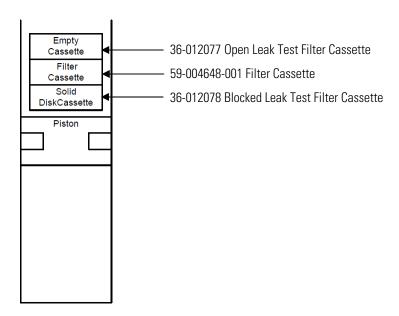

**Figure 7–1.** Loaded Audit Magazine -2025i and 2025i-D

- 2. If the Sampler is not already on, turn on the Sampler by pressing the power switch on the main panel to its "ON" position. The Sampler may be in the Stop Mode or in audit mode to perform the verification audits. If the Sampler is in the Stop Mode proceed with the verification audit. If the Sampler is running a sample and an audit must be performed, interrupt the sample by entering the audit mode. When the audit is completed, replace the current sample filter and resume the sample.
- 3. Enter the Audit mode by pressing ( ), scrolling to Audit and Calibration, and pressing ( to display the Audit and Calibration menu. With the cursor at Audit Mode, press ( ) to display the Audit Mode screen, press ( ) to enter the Audit mode, and press → ] to confirm the setting. Press [ ■ ] to return to the Audit and Calibration menu.
- 4. Remove the currently installed storage magazine(s) from the right side of the Sampler and cover with an orange storage cap.

- 5. Remove supply magazine(s) from the left side of the filter shuttle mechanism and install on storage side.
  - On the Partisol 2025*i*-D Sampler, ensure that the rear supply magazine is installed in the rear position on the storage side and the front supply magazine is installed in the front.
- 6. Install the audit magazine(s) on the supply side. Ensure that the pressure supply line is connected at the bottom of the magazine. With the Partisol 2025*i*-D, either audit magazine may be inserted into the front or rear supply position.
- 7. At the Audit and Calibration menu, scroll to Advance Filter, and press to advance the filter. This will transfer the current sampling filters to the respective supply magazine temporarily placed in the right side of the filter shuttle mechanism.
- 8. Remove the supply magazine(s) from the right side of the Sampler, cover with an orange storage cap to prevent contamination of the partially exposed filters, and set aside.

### Verifying the **Ambient Air Temperature**

Use the following procedure to verify the ambient temperature measured by the Sampler:

- 1. Determine the current temperature (°C) at the ambient temperature sensor using an external thermometer [ ${}^{\circ}C = 5/9 \times ({}^{\circ}F - 32)$ ].
- 2. Verify that the value of Amb Temp displayed in the Audit screen is within ±2 °C of the measured temperature. If the value is not within the limits, perform a calibration when the Sampler is not in Sample mode.

### **Verifying the Filter Temperature**

Use the following procedure to verify the filter temperature. The process is similar for both the 2025*i* and the 2025*i*-D, but since the specific devices used on the two models are different, they are covered in two sections, each showing the proper figures.

#### Partisol Model 2025i

1. Remove the PM-10 inlet from the sample tube by pulling straight up on the sample tube. Unlatch and open the Sampler's hood. Pull straight up to remove the VSCC, WINS impactor, or pass through adapter tube (Figure 7–2).

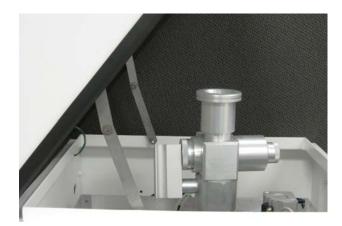

**Figure 7–2.** Removing the VSCC

2. Verify the Sampler filter temperature by inserting an external thermometer into the sampling chamber as shown in Figure 7–3. Do not let the external probe contact anything within the sampling chamber.

**Note** The empty cassette (without a filter installed) should be in sampling position.

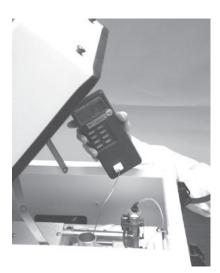

**Figure 7–3.** 2025*i* – Inserting an External Temperature Probe into the Sampling Chamber

3. Compare the measured temperature (°C) with the Filter Temp displayed in the Audit screen. If the measured and Filter Temp readings are not within  $\pm 2$  °C [°C = 5/9 x (°F - 32)] perform the filter temperature calibration procedure.

- 4. Re-install the device removed in Step 1.
- 5. Close the hood and latch.

#### Partisol Model 2025i-D

1. Remove the PM-10 inlet from the sample tube by pulling straight up on the sample tube. Unlatch and open the Sampler's hood. Remove the virtual impactor by it pulling straight up (Figure 7–4).

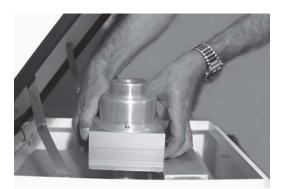

Figure 7–4. Removing the Virtual Impactor

2. Verify the filter temperature for the PM-2.5 channel (Filter Temp) by inserting an external thermometer into the rear sampling chamber as shown in Figure 7–5. Do not let the external probe contact anything within the sampling chamber.

**Note** The empty cassette (without a filter installed) should be in sampling position.

Compare the measured temperature (°C) with the Filter Temp displayed in the Audit screen.

Verify the filter temperature for the PMcoarse channel (Filter2 Temp) by inserting an external thermometer into the front sampling chamber.

If the temperatures measured with the external thermometer and the recorded filter temperatures (Filter Temp and Filter2 Temp) are not within  $\pm 2$  °C [°C = 5/9 x (°F - 32)] perform the filter temperature calibration procedure.

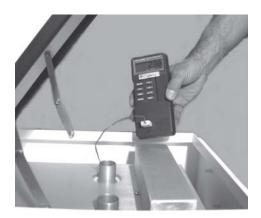

**Figure 7–5.** 2025*i*-D – Inserting an External Temperature Probe into the Rear Sampling Chamber

- Re-install the virtual impactor into the 2025*i*-D.
- 4. Close the hood and latch.

### Verifying the **Ambient Pressure**

Use the following procedure to verify the ambient pressure.

- 1. Determine the current ambient station pressure in mm Hg (absolute pressure, not corrected to sea level). Verify the Sampler's ambient pressure by measuring the current ambient station pressure in mm Hg with an external measurement device.
  - To convert from Atmospheres @ 0 °C to mmHg, multiply by 760.
  - To convert from millibars to mmHg, multiply by 0.75012.
  - To convert from inches Hg @ 32 °F to mmHg, multiply by 25.4.
- 2. Verify that the value for Ambient Pres in the Audit screen is within ±10 mm Hg of the measured ambient pressure. If the value is not within the limits, perform a calibration when the Sampler is not in Sample mode.

### Verifying the **Ambient Relative Humidity**

Use the following procedure to verify the ambient relative humidity.

- 1. Determine the current ambient relative humidity (%).
- 2. Verify that the value for Ambient RH in the Audit screen is within ±1.5 percentage points of the measured ambient relative humidity. If

this is not the case, perform the ambient relative humidity calibration procedure.

### **External Leak Check**

Use the following procedure to perform an external leak check.

**Note** To ensure leak tightness, a filter cassette containing a new 47 mm filter must be installed in the sampling position of the Sampler. **\( \Delta\)** 

- 1. Press [ ] to return to the Audit and Calibration menu, scroll to Advance Filter, and press ( ) to advance the audit filter cassette into sampling position.
- 2. Attach the flow audit adapter to the sample tube (Figure 7–6) and close the valve on the flow audit adapter.

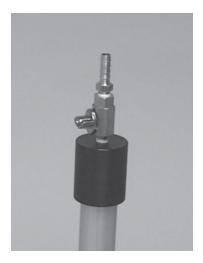

Figure 7–6. Flow Audit Adapter with Valve in Closed Position

3. Scroll to Leak Checks, press ( ), scroll to External, and press ( ) The following message displays:

MAKE SURE THAT FILTER IS IN PLACE AND LEAK CHECK ADAPTER IS CLOSED!!!

Press ( → ) to begin testing.

4. A Pass or Fail message will display at the end of the leak check cycle. The leak check pass criterion is a pressure drop of 25 mmHg or less.

- 5. If a leak check fail message is displayed on the screen, insert a filter cassette containing a new 47mm filter in the topmost position of the filter cassette supply tube and repeat the leak check procedure, or try cleaning the sample V-seals.
- 6. If leak check fails a second time, isolate the leak and repair.
- 7. After a successful leak check, slowly open the valve on the flow audit adapter.

#### Flow Verification

Perform the temperature verification, pressure verification, and a leak check before performing the flow verification procedure.

**Note** Ensure that the filter cassette carrier previously installed in the Sampler (which was used to perform the external leak check) remains in the unit for the flow verification.

While the flow verification procedures are similar for the Partisol 2025*i* and Partisol 2025i-D, since the Partisol 2025i-D Sampler uses two flow sensors to control the sample flows for the PM<sub>2.5</sub> and PM<sub>coarse</sub> flow channels, the verification procedures are presented for each Sampler.

**Note** If you are using a Streamline Pro MultiCal System or other direct reading flow audit device, follow these instructions. If using a Streamline FTS, follow the instructions later in the manual. The proper values for the Streamline FTS constants can be entered into the Sampler for proper calculation of the measured flow values.

If you are not using the Streamline Pro or FTS systems to audit the flow of the Samper, you may need to install the flow audit adapter (57-000618) onto the end of the sample tube (Figure 7–6). If you will be using the flow audit adapter, ensure that you install it onto the end of the sample tube with its valve in the open position.

Flow controllers require a 15 minute warm-up prior to first reading. All subsequent readings should be taken 2-3 minutes (minimum) thereafter.

#### Flow Audit/Verification -Partisol 2025i

Use the following procedure to perform a flow audit on the Partisol 2025*i*:

1. Remove the flow audit adapter used during the leak check and install the Streamline Pro on the sample tube (Figure 7–7). Other flow meters may require the use of the flow audit adapter (valve open) to measure flow.

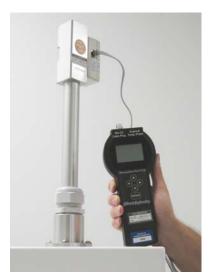

**Figure 7–7.** Streamline Pro Installed on External Sample Tube

- 2. Press [ ] repeatedly to display the Main Menu. Scroll to Audit and Calibration, press ( ← ), scroll to Audit, press ( ← ), scroll to Flow, press ( ) to turn on the flow, and wait for the flow to stabilize. The default sample flow should be 16.7 L/min, unless it was changed in the default settings of the Sampler. Record the flow rate from the Streamline Pro and the Sampler.
- 3. Press \ \ \ to turn Off the flow. The measured flow should be within ±5% of the displayed Cur Flow. If this is not the case, perform the flow calibration procedure.
- 4. Remove the audit magazine.
- 5. Install the previous supply magazine on the left side.
- 6. Press [ ] repeatedly to return to the Audit and Calibration menu, scroll to Advance Filter, and press ( to put the original sample filter back into the sampling position and to collect the audit filters.

- 7. Put a fresh storage magazine on or put the original storage magazine with exposed filters back on the right side. Reinstall the PM<sub>10</sub> inlet on the sample tube.
- 8. Press | to restart the Sampler and continue the current sampling program.

#### Flow Audit/Verification -Partisol 2025i-D

Use the following procedure to perform a flow audit on the 2025*i*-D:

The audit procedure is similar to that of the Partisol 2025*i* single sample version of the Sampler. The main steps of the audit are the same, but must be performed twice, once for the PM<sub>2.5</sub> flow channel and once for the PM<sub>coarse</sub> flow channel.

1. Remove the flow audit adapter and install the Streamline Pro on the sample tube (Figure 7–8). Other flow meters may require the use of the flow audit adapter (valve open) to measure flow.

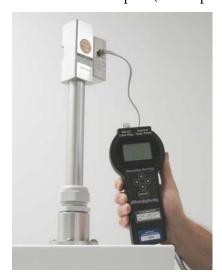

Figure 7–8. Streamline Pro Installed on External Sample Tube

- 2. Check the Fine, or high flow channel first. This is designated Flow on the Sampler screen.
- 3. Press ( ) repeatedly to display the Main Menu. Scroll to Audit and Calibration, press ( , scroll to Audit, press ( , scroll to Flow, press ( ) to turn on the flow and wait for the flow to stabilize. The default sample flow should be 15 L/min, unless it was changed in the default settings of the Sampler. Record the flow rate from the Streamline Pro and the Sampler.

| 4. | Press to turn Off the flow. The measured flow should be within          |
|----|-------------------------------------------------------------------------|
|    | ±5% of the displayed Current Flow. If this is not the case, perform the |
|    | flow rate calibration procedure.                                        |

| 5. | Check the Coarse, or | low flow | channel | second. | This is d | lesignated | Flow |
|----|----------------------|----------|---------|---------|-----------|------------|------|
|    | 2 in the Sampler.    |          |         |         |           |            |      |

| 6. | Press repeatedly to display the Main Menu. Scroll to Audit and         |
|----|------------------------------------------------------------------------|
|    | Calibration, press ( , scroll to Audit, press ( , scroll to Flow2,     |
|    | press to turn on the flow, and wait for the flow to stabilize. The     |
|    | default sample flow should be 1.67 L/min, unless it was changed in the |
|    | default settings of the Sampler. Record the flow rate from the         |
|    | Streamline Pro and the Sampler.                                        |

- 7. Press ( ) to turn Off the flow. The measured flow should be within ±5% of the displayed Current Flow. If this is not the case, perform the Flow Rate Calibration procedure.
- 8. To resume sampling, install or replace the sampling cassette with sampling filter installed. Reinstall the PM<sub>10</sub> inlet on the sample tube.
- 9. Press | to restart the Sampler and continue the current sampling program.

### **Internal Leak Check**

Use the following procedure to perform an internal leak check. This test will require a blocked test cassette p/n 36-012078.

- 1. Press [ ] to return to the Audit and Calibration menu, scroll to Advance Filter, and press ( to advance the test cassette into sampling position.
- 2. Scroll to Leak Checks, press ( ), with the cursor at Internal, press ← ].

The following message displays:

MAKE SURE THAT A LEAK CHECK DISK IS IN THE SAMPLE FILTER LOCATION!!

Press ( → ) to begin testing.

- 3. A Pass or Fail message will display at the end of the leak check cycle. A pressure drop of 140 mm Hg or less is the Sampler's leak check pass criteria.
- 4. If a Fail message is displayed, release the adapter and advance a new blocked test cassette and repeat the leak check test.
- 5. If a Fail message is again displayed, the leak is before the test cassette. Isolate the leak and repair.

## **Programming a** Sample Run

This section describes the procedures for programming the Sampler for a sampling run using the Basic Sampling method. This procedure describes the process for both the Partisol 2025i and the Partisol 2025i-D. Where appropriate, the differences are described in the procedure.

Prepare a filter cassette magazine with the desired number of conditioned 47 mm filters in cassettes (including blank filter cassettes or separator disk cassettes if required). For the Partisol 2025i, a single filled filter cassette magazine will be used for sampling. In the case of the 2025i-D, two filled filter cassette magazines will be used.

Install the prepared filter cassette magazines in the filter shuttle mechanisms on the left side of the Partisol 2025i Samplers. A clean, empty storage magazine should be installed on the right side of each filter exchange mechanism.

Use the following procedure to program the Sampler for a sampling run. Refer to the "Firmware Screen Descriptions" chapter that follows for detailed information about the screens in this procedure.

**Note** The front panel pushbuttons shown in the following procedure are used to traverse the screens and menus. Figure 9-2. Front Panel Pushbuttons on page 9-2 displays these front panel pushbuttons and Table 9–1 on page 9-3 describes their functions. ▲

Accessing the Main Menu – To access the Main Menu, press repeatedly until the Main Menu appears.

| 1. | Sample ID information can be entered in the Sample mode, but the Sampler must be in the Stop mode to enter a new sampling program. |
|----|----------------------------------------------------------------------------------------------------|
|    | If the Sampler is in the Wait mode or Sample mode, press to enter the Stop mode.                                                   |

|    | If the Sampler is in the Audit mode, press repeatedly to display the Main Menu, scroll to Audit and Calibration and press to display the Audit and Calibration menu, with the cursor at Audit mode, press to display the Audit Mode screen. In the Audit Mode screen, press to exit Audit mode and press to confirm the change.                                                                                                   |
|----|----------------------------------------------------------------------------------------------------|
| 2. | On the Main screen, confirm that the date and time are correct.                                                                                                    |
|    | If the date or time is not correct, in the Main Menu, scroll to Instrument Setup and press to display Instrument Setup menu, scroll to Date/Time and press to display the Date and Time screen. In the Date and Time screen, press to access the Edit mode and follow the screen directions to edit the date and/or time. When the changes are complete, press to save the changes. Press to return to the Instrument Setup menu. |
| 3. | Confirm that the Site ID is correct. In the Main Menu, scroll to Instrument Setup and press to display the Instrument Setup menu. In the Instrument Setup menu, scroll to Site ID, press and confirm that the Site ID is correct.                                                                                                    |
|    | If the Site ID is not correct, scroll to the incorrect Site ID, press to display the alphanumeric entry screen, enter the correct Site ID description, and save it.                                                                                                    |
|    | For information on the Site ID, refer to "Site ID" on page 9-37.                                                                                                    |
|    | For information on how to use the alphanumeric entry screen, refer to "Alphanumeric Entry Screen" on page 9-4.                                                                                                    |
| 4. | Press repeatedly to return to the Main Menu. In the Main Menu with the cursor at Sample Setup, press to display the Sample Setup menu. The Sample Setup menu allows you to choose modes such as:                                                                                                    |
|    | • Auto Populate which calculates the default start time and date once sample 01 is programmed                                                                                                    |
|    | Apply EPA Times which is a shortcut key for midnight-to-                                                                                                    |

hour sampling) scroll to Apply EPA Times in the Sample Setup menu,

To apply EPA default conditions (midnight-to-midnight, continuous, 24-

Apply Default Times which automatically applies the default time

midnight, 24-hour continuous sampling

settings.

**Sampler Operation**Programming a Sample Run

|     | to display the Apply EPA Times screen, and press to set EPA times.                                                                                                    |
|-----|----------------------------------------------------------------------------------------------------|
| Set | Apply Default Times, scroll to Apply Default Times in the Sample cup menu, press to display the Apply Default Times screen, and to set the default times.                                                                                                    |
| Us  | e the following procedure to set sample parameters manually.                                                                                                    |
| 1.  | At Sample Setup, scroll to Sample 01, press — and use the pushbuttons as indicated on the screen to set the sample start time and date. Alternately, press — again and use the pushbuttons to select a field and change the value. Note that holding the pushbutton down causes the value to increment faster. When the start time setting is complete, scroll to Save and press — to save the start time and date. Press — repeatedly to return to the Sample 1 menu.                                 |
| 2.  | At the Sample 1 menu, scroll to Stop, press , and use the pushbuttons as indicated on the screen to set the sample stop time and date. When the stop time setting is complete, scroll to Save and press to save the start time and date. Press to return to the Sample 1 menu.                                                                                                    |
| 3.  | At the Sample 1 menu, scroll to Filter Blank, press to display the Filter is a Blank screen, and press to toggle to Yes or No as appropriate. Press to return to the Sample 1 menu.                                                                                                    |
| 4.  | At the Sample 1 menu, scroll to Filter ID, and press to display the Filter ID screen. Use the pushbuttons as indicated on the screen to set the Filter ID number, and press to save the setting. Press to return to the Sample 1 menu. On a 2025 <i>i</i> -D Sampler, scroll to Filter2 ID, and press to display the Filter2 ID screen. Use the pushbuttons as indicated on the screen to set the Filter2 ID number, and press to save the setting. Press to return to the Sample 1 menu.              |
| 5.  | At the Sample 1 menu, scroll to Cassette ID, and press to display the Cassette ID screen. Use the pushbuttons as indicated on the screen to set the Cassette ID number, and press to save the setting.  Press to return to the Sample 1 menu. On a 2025 <i>i</i> -D Sampler, scroll to Cassette2 ID, and press to display the Cassette2 ID screen. Use the pushbuttons as indicated on the screen to set the Cassette2 ID number, and press to save the setting. Press to return to the Sample 1 menu. |

| 6. | At the Sample 1 menu, scroll to Filter Type, and press 🛑 to display    |
|----|------------------------------------------------------------------------|
|    | the Filter Type screen. Use the pushbuttons as indicated on the screen |
|    | to change the Filter Type, and press 🛑 to save the setting. Press      |
|    | to return to the Sample 1 menu. On a 2025i-D Sampler, scroll           |
|    | to Filter2 Type, and press 🖊 to display the Filter2 Type screen. Use   |
|    | the pushbuttons as indicated on the screen to change the Filter2 Type, |
|    | and press to save the setting. Press to return to the                  |
|    | Sample Setup menu.                                                     |

- 7. Continue to program Sample 02-Sample 16 as appropriate.
- 8. If the Sampler is in Stop mode, press to return to the Wait mode.

## **Post-Sampling** Verification and **Data Retrieval**

Use the following procedures to verify the sampling run status and retrieve the sampling run data.

Data can be displayed on the screen or downloaded to a personal computer (PC), or a USB memory device while in the Stop, Sampling, Error or Audit Modes. Cassette magazines can be changed in any mode (except at the time selected for a filter change).

#### **USB Data Download**

Data can be displayed on the screen or downloaded to a personal computer (PC), or a USB memory device.

- 1. To download the sample data from the sampler using a USB memory device (USB stick), insert the USB stick into an available USB port on the front of the electronics enclosure of the Sampler.
- 2. Press and scroll down to locate the USB menu item on the Main Menu and press ( ← ). The available USB ports will be displayed.
- 3. Select the port used in Step 1 and press ( ). The list of available USB actions is shown. Scroll to instrument sample data, select Export Data logs and press [
- 4. Select the desired data records to download and follow the instructions on the instrument display. When complete, remove the USB stick from the Sampler.
- 5. Press ( ) repeatedly to return to the Main Menu.

#### **Data Download Via RS-232**

Use the following procedure to download data from the Sampler using the RS-232 communications port and a personal computer.

- 1. If the Sampler has not been previously set up for data transfer to a PC, check the RS-232 setup in the Serial Settings menu. Press repeatedly to return to the Main Menu. In the Main Menu, scroll to Instrument Setup and press —. At the Instrument Setup menu, scroll to Communications and press ( . At the Communication Settings menu, with the cursor at Serial Settings, press [ • ] to display the Serial Settings menu.
- 2. Connect the PC to the Sampler with the 9-to-9 pin RS-232 cable. Use RPComm or any other data transfer program to transfer data from the Sampler to the PC. Refer to "Communications Using iPort or RPComm" in Appendix D for instructions on how to load the RPComm software into your PC, and how to use RPComm to transfer data from the unit to your PC.
- 3. Check that the communication protocol is set to AK Protocol. If the protocol is not AK, at the Communication Settings menu, scroll to Communication Protocol, and press ( to display the Communication Protocol menu. Use the pushbuttons to display AK, and press ( to save the setting. Press ( repeatedly to return to the Main Menu.
- 4. To display filter data, in the Main Menu, scroll to View Records, press ← ), with the cursor at Filter, press (← ) to display the filter records. Filter Record 1 is the oldest record. Filter Record 2 is the most recent record of the 32 maximum filters.

| Press | •     | or (  | •     | to display the | differen | t filter | types. | Press | <b>1</b> | ) oı |
|-------|-------|-------|-------|----------------|----------|----------|--------|-------|----------|------|
| •     | to di | splay | the ! | ndividual reco | ords.    |          |        |       |          |      |

#### **Display Sampler** Data

Use the following procedure to display Sampler Data.

1. To display filter data, in the Main Menu, scroll to View Records, press , with the cursor at Filter, press ( ), to display the filter records. Filter Record 1 is the oldest record. Filter Record 2 is the most recent record of the 32 maximum filters.

- 2. Press or to display the different filter types. Press **◆** to display the individual records.
- 3. Scroll up or down through the filter record data to locate the desired filter record. Scroll right to locate the status conditions that may have been present during the sample run. The status information is also provided with the downloaded instrument data. Record data from the Filter Data screen onto a sampling run log sheet if desired. If there were any status codes other than "OK," verify the validity of the sampling run by pressing scrolling to view the specific Status Codes.

## **Identifying Sampler Status**

Check the sampling run status on the Main screen, and note if the alarm indicator is present. If the alarm indicator is displayed, press the STATS soft key to display any status errors that are currently set. The Status screen displays current staus conditions, but does not display status conditions from previous completed samples.

# **Chapter 8 Calibration**

This section contains the procedures needed to perform calibrations on the Sampler. Calibrations should be performed when the instrument is in Service mode. Thermo Fisher Scientific strongly advises that the calibrations described in this section be performed in the order presented. Refer to the "Firmware Screen Descriptions" chapter for detailed information about the screens and parameters in these calibration procedures.

For details, see the following topics:

- "Calibration Setup" on page 8-1
- "Ambient Air Temperature Calibration" on page 8-3
- "Ambient Pressure Calibration" on page 8-3
- "Filter Pressure Calibration" on page 8-4
- "Filter Compartment Temperature Calibration" on page 8-4
- "Filter Temperature Calibration" on page 8-5
- "Flow Calibration" on page 8-6

# Calibration Setup

This section contains the procedures needed to perform calibrations on the Sampler. Calibrations should be performed when the instrument is in Service mode. Thermo strongly advises that the calibrations described in this section be performed in the order presented. Refer to the "Firmware Screen Descriptions" chapter for detailed information about the screens and parameters in these calibration procedures.

For these Calibration procedures, prepare a set of audit magazines consisting of a supply magazine and a clean empty storage magazine. For the Partisol 2025i-D Sampler, two sets of magazines are required. Audit magazine requirements are described in detail in the Audit and Verification section above.

The audit supply magazines (Figure 7–1) should contain an open leak test filter p/n 36-012077, an external leak check cassette (with a 47mm filter) and a blocked leak test filter p/n 012078. The empty cassette should be in the topmost position as shown in Figure 7–1. Load the disks starting with

#### Calibration

Calibration Setup

the blocked test filter cassette, then the filter cassette, and the open test filter cassette last. 1. Press Prepeatedly to display the Main Menu, scroll to Service mode and press ( • ). In the Service Mode screen, press ( • ) to toggle the Service mode to On. Press [ • ] to return to the Main Menu. 2. Display the Audit and Calibration Menu by pressing [ • ], scrolling to Audit and Calibration, and pressing ( ) to display the Audit and Calibration menu. 3. Remove the currently installed storage magazine(s) from the right side of the Sampler and cover with an orange storage cap. Remove supply magazine(s) from the left side of the filter shuttle mechanism and install on storage side. 4. On the Partisol 2025*i*-D Sampler, ensure that the rear supply magazine is installed in the rear position on the storage side and the front supply magazine is installed in the front. 5. Install the audit magazine(s) on the supply side. Ensure that the pressure supply line is connected at the bottom of the magazine. With the Partisol 2025*i*-D, either audit magazine may be inserted into the front or rear supply position. 6. At the Audit and Calibration menu, scroll to Advance Filter, and press to advance the filter. This will transfer the current sampling filters to the respective supply magazine temporarily placed in the right side of the filter shuttle mechanism. 7. Remove the supply magazine(s) from the right side of the Sampler, cover with an orange storage cap to prevent contamination of the partially exposed filters, and set aside. Install the clean storage filter magazines on the right side of the Sampler. 8. Enter the Calibration menu by pressing ( ), scrolling to Audit and Calibration, and pressing 🕶 to display the Audit and Calibration menu. With the cursor at Calibration, press [ • ] to display the

Calibration menu.

# **Ambient Air Temperature Calibration**

Use the following procedure to calibrate the ambient air temperature.

**Note** The Service mode must be set to ON to perform the following procedure. To turn the Service mode ON, refer to Step 1 in "Calibration Setup" in this section. ▲

1. If the calibration will be done at ambient conditions, the reference temperature measurement can be taken with the probe installed in the radiation sensor.

If the calibration is done at a temperature lower and/or higher than ambient temperature, loosen the two screws on either side of the temperature probe on the ambient temperature assembly and remove the probe from the radiation shield. The reference and Sampler probe should be banded together and immersed to the same depth in an insulated constant temperature bath or block. Reference and Sampler probes should be equilibrated at temperature for at least 5 minutes before the temperature is measured.

In the Calibration menu, Scroll to Ambient Temp and press

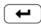

- 2. At the Ambient Temperature Calibration screen, use the pushbuttons to enter the reference value in  $^{\circ}$ C [ $^{\circ}$ C = 5/9 x ( $^{\circ}$ F - 32)], and press to save the value. The Sampler automatically adjusts the corresponding offset based on this input.
- 3. If removed, reinstall the ambient temperature probe in the radiation shield, and tighten the two screws on either side of the probe.

## **Ambient Pressure Calibration**

Use the following procedure to perform an ambient pressure calibration.

- 1. Press | to return to the Calibration menu, scroll to Ambient Pres and press (
- 2. Determine the current ambient station pressure in mmHg (absolute pressure, not corrected to sea level).

To convert from Atmospheres @ 0 °C to mmHg, multiply by 760.

To convert from millibars to mmHg, multiply by 0.75012.

To convert from inches Hg @ 32 °F to mmHg, multiply by 25.4.

3. Enter the measured ambient pressure and press ( • ). The Sampler automatically adjusts the corresponding offset based on this input.

## Filter Pressure **Calibration**

Use the following procedure to perform a Filter Pressure calibration and a Filter2 Pressure calibration.

- 1. Press 📘 to return to the Calibration menu, scroll to Filter Pres and press \
- 2. Determine the current ambient station pressure in mmHg (absolute pressure, not corrected to sea level).

To convert from Atmospheres @ 0 °C to mmHg, multiply by 760.

To convert from millibars to mmHg, multiply by 0.75012.

To convert from inches Hg @ 32 °F to mmHg, multiply by 25.4.

- 3. Enter the measured ambient pressure and press [ ]. The Sampler automatically adjusts the corresponding offset based upon this input.
- 4. If the Sampler is a Partisol 2025*i*-D, repeat these steps to calibrate the filter2 pressure sensor.

## Filter Compartment **Temperature Calibration**

Use the following procedure to calibrate the filter compartment temperature.

- 1. Press ( ) to return to the Calibration menu, scroll to F Comp Temp and press [
- 2. Determine the current temperature (°C) at the location of the filter compartment probe in the ventilated filter compartment of the Partisol Sampler using an external thermometer, [ ${}^{\circ}C = 5/9 \times ({}^{\circ}F - 32)$ ].
- 3. At the F Comp Temp screen, use the pushbuttons to enter the reference value in °C [°C =  $5/9 \times$  (°F - 32)] and press [  $\leftarrow$  ] to save the value. The Sampler automatically adjusts the corresponding offset based on this input.

# **Filter Temperature Calibration**

Basic single-flow Samplers contain only one filter temperature probe, while dual-flow systems contain two probes. For each filter temperature probe in the Sampler, use the following procedure to perform a filter temperature calibration.

For the 2025*i*-D, the Filter Temp is the temperature of the Fine, or high flow sample filter temperature probe and is located in the rear sample location. The Filter Temp is the coarse, or low flow, sample filter temperature probe and is located in the front sampling location.

| 1. | Press 🔳   | to return to the Calibration menu, scroll to Filter Temp |
|----|-----------|----------------------------------------------------------|
|    | and press | · · · · · · · · · · · · · · · · · · ·                    |

If the calibration is done at a temperature lower or higher than ambient temperature, the reference thermometer and Sampler probe should be banded together and immersed to the same depth in an insulated constant temperature bath or block. Reference and Sampler probes should be equilibrated at temperature for at least 5 minutes before the temperature is measured.

- 2. If the calibration is to be performed at ambient temperature, insert the reference temperature probe into the sampling chamber as shown in Figure 7–3 for a 2025*i*.
- 3. For a 2025*i*-D Sampler, insert the reference temperature probe into the rear sampling chamber as shown in Figure 7–5.
- 4. At the Calibrate Filter Temperature screen, enter the reference temperature reading in °C [°C =  $5/9 \times (°F - 32)$ ] and press  $\leftarrow$  to save the value. The Sampler automatically adjusts the corresponding offset based upon this input.
- 5. If the Sampler is a Partisol 2025*i*-D, Filter 2 Temp must also be calibrated.
- 6. Press ( ) to return to the Calibration menu, scroll to Filter2 Temp and press [
- 7. Insert the reference temperature probe into the front sampling chamber.

8. At the Calibrate Filter Temperature screen, enter the reference temperature reading in °C [°C = 5/9 x (°F - 32)] and press to save the value. The Sampler automatically adjusts the corresponding offset based upon this input.

## **Flow Calibration**

In order to ensure proper operation of the Sampler, periodic flow calibrations may be required. Before performing flow calibrations, refer to local agency requirements and the U.S. EPA 2.12 *Quality Assurance Handbook*, Volume II for guidance.

The flow calibration procedures for the Partisol 2025*i* and the Partisol 2025*i*-D are similar. The Partisol 2025*i* contains a single flow sensor, operating at a default flow rate of 16.7 L/min. The Partisol 2025*i*-D contains two flow sensors, with the high flow sensor operating at a flow rate of 15 L/min and the low flow sensor operating at a flow rate of 1.67 L/min. The calibration procedures that follow can be used for both Partisol Sampler models.

The calibration of the flow controllers in the Partisol Samplers can be performed using either a three point calibration or a five point calibration for each flow sensor. The procedure for a three point calibration is described in this manual. To perform a five point calibration, the same basic procedure is followed, with the difference being the use of two additional calibration setpoints. Refer to "Flow Calibration Setup" on page 9-28 to convert the Sampler from a three point calibration to a five point calibration.

# Flow Calibration Setup

If you are using the Streamline FTS Flow Transfer Standard to calibrate the flow of the Partisol Sampler, perform the following steps to enter the m and b constants from the FTS sensors into the Sampler. This will allow the operator to enter the sensor pressure drop (in inches of  $H_2O$ ) and the Sampler will then calculate the actual flow automatically.

Enter the m and b constants for the FTS sensor(s) into the Sampler. If the Sampler is a Partisol 2025*i*, enter a single set of constants. If the Sampler is a 2025*i*-D, enter constants for two flow sensors. To use the FTS as the calibration device, use the following procedure.

| 1. | Press repeatedly to display the Main Menu, scroll to Instrument   |
|----|-------------------------------------------------------------------|
|    | Setup and press 😝 to display the Instrument Setup menu. Scroll to |
|    | Flow Calibration Setup and press 😝 to display the Flow            |
|    | Calibration Setup menu.                                           |

| 2. | No to Yes. To turn Off the use of the FTS constants, toggle the value to No.                                                                                                   |
|----|----------------------------------------------------------------------------------------------------|
| 3. | Scroll to Flow and press 😝 to display the Cal Setup Flow menu.                                                                                                    |
| 4. | Scroll to FTS Constant M and press to display the FTS Constant M screen. Enter the proper value for the constant and press.                                                    |
| 5. | Press to display the Cal Setup Flow menu.                                                                                                    |
| 6. | Repeat Step 4 for Constant B.                                                                                                    |
| 7. | Press repeatedly to return to the Main Menu.                                                                                                    |
|    | If the FTS was previously used to calibrate the Sampler and a direct read device, such as the Streamline Pro, is to be used for calibration, FTS Constants must be turned Off. |
|    | To turn FTS Constants Off, perform Steps 1 and 2 above. Press repeatedly to return to the Main Menu.                                                                           |
|    |                                                                                                    |

#### Flow Calibration – Partisol 2025i

Use the following procedure to perform a flow calibration.

- 1. Prior to performing a Flow Calibration, perform the temperature and pressure calibrations, and external leak test procedures described in this chapter. The filter cassette used to perform the leak test should remain in the sample position for the flow calibration.
- 2. Remove the inlet from the external sample tube of the Partisol Sampler.
- 3. Attach the Flow Calibration device to the sample tube. Other flow meters may require the use of the flow audit adapter (54-004811), which should be installed with its valve open. If using Streamline FTS Flow Transfer Standard (57-04506-0001), ensure that the m and m constants are entered into the instrument and the Use FTS Constants is set to Yes as described above.
- 4. Press ( ) repeatedly to return to the Main Menu. Scroll to Audit and Calibration and press ( - ) to display the Audit and Calibration

menu. Scroll to Calibration and press ( to display the Calibration menu. Scroll to Flow and press ( ) to display the Calibration For Flow menu.

Flow controllers require a 15 minute warm-up prior to first reading. All subsequent readings should be taken 2-3 minutes (minimum) thereafter.

5. Default calibration setpoints are already entered into the Sampler. Thermo recommends that these setpoints be used as they are configured for 10% above and below the usual setpoint.

For the Partisol 2025*i* Sampler, the following values are recommended for a three-point calibration of the 16.7 L/min flow rate setpoint:

Setpoint 1 (Min Flow): 15.0 L/min (10% below the usual 16.7 L/min set point)

Setpoint 2: The usual 16.7 L/min setpoint

Setpoint 3 (Max Flow): 18.4 L/min (10% above the usual 16.7) L/min set point)

For all desired operating setpoints, Thermo recommends the minimum and maximum setpoints be 10% above and 10% below the normal operating flow setpoint.

- 6. Scroll to Setpoint 1 and press ( to display the Setpoint 1 screen. The Sampler will automatically open the proper valves and start the pump. After a few seconds the flow will stabilize to the desired setpoint.
- 7. After the flow stabilizes, enter the actual flow rate measured by the Flow Calibration Device installed in Step 3 above.

If using the Streamline FTS, instead of entering the flow value measured by the Flow Calibration Device, enter the pressure drop (in inches of H<sub>2</sub>O) in the Actual Flow field. The system will automatically calculate the proper actual flow using the pressure drop and the measured values of ambient pressure and temperature.

- 8. Press 📘 to return to the Calibration for Flow Menu.
- 9. Repeat Steps 4-8 for the remaining flow setpoints. The Sampler will automatically calculate the Slope and Intercept when the calibration is complete.

10. Restore the sampling hardware to its original state by removing the Flow Calibration Device from the sample tube and reinstalling the inlet.

**Note** It is not necessary to remove the filter cassette used for the leak check and flow calibration from the sampling position, since the Sampler automatically replaces this cassette with a new one upon entering the Sample Operating mode. ▲

#### Flow Calibration – Partisol 2025i-D

Use the following procedure to perform a flow calibration.

**Note** The unit should be leak free and the ambient temperature and pressure within the allow tolerance before performing the flow calibration. The flow controllers should be allowed to warm-up for at least 15 minutes prior to starting the flow calibration. ▲

**Note** Perform the flow calibration as the operating manual describes, when the measured flow is stable for each point approximately 2-3 minutes for each point enter the actual value as measured by your flow meter. **\( \Delta\)** 

- 1. Ensure the 'Dual Flow' is enabled in the calibration setup screen.
  - a. To verify Go to Instrument Setup
  - b. Select Flow Calibration Setup
  - c. Select Flow2 and scroll to bottom of screen using the 'down' arrow
  - d. Set Dual flow to 'Enabled'

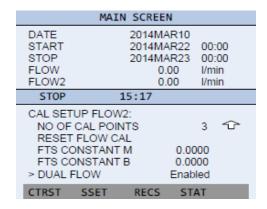

2. While in Flow2 Cal Setup screen verify the number of points and set points meet your elected settings. Verify the setup for the high flow channel or 'Flow' also matches your elected settings.

|                      | MAIN SCREEN                                |
|----------------------|--------------------------------------------|
| DATE                 | 2014MAR10                                  |
| START                | 2014MAR22 00:00                            |
| STOP                 | 2014MAR23 00:00                            |
| FLOW                 | 0.00 l/min                                 |
| FLOW2                | 0.00 l/min                                 |
| STOP                 | 15:17                                      |
| CAL SETUP            | FLOW2                                      |
|                      | LOTTE.                                     |
| SETPOINT             |                                            |
| SETPOINT<br>SETPOINT | 1 1.503                                    |
| SETPOINT<br>SETPOINT | 1 1.503<br>2 1.670<br>3 1.837              |
| SETPOINT             | 1 1.503<br>2 1.670<br>3 1.837<br>FPOINTS 3 |
| SETPOINT<br>SETPOINT | 1 1.503<br>2 1.670<br>3 1.837<br>TPOINTS 3 |

| MAI            | N SCREEN        |
|----------------|-----------------|
| DATE           | 2014MAR10       |
| START          | 2014MAR22 00:00 |
| STOP           | 2014MAR23 00:00 |
| FLOW           | 0.00 l/min      |
| FLOW2          | 0.00 l/min      |
| STOP :         | 15:17           |
| CAL SETUP FLOW | <i>l</i> :      |
| SETPOINT 1     | 13.500          |
| SETPOINT 2     | 15.000          |
| SETPOINT 3     | 16.500          |
| NO OF SETPOIN  | ITS 3 _         |
| > RESET FLOW C | AL 😎            |
| CTRST SSET     | RECS STAT       |

- 3. To perform calibrations the unit must be placed in the service mode. To place the unit in the service mode scroll down the main menu to 'Service Mode' and press enter. Press enter again to change the mode to 'ON', the wrench icon will appear to the right of the time stamp in the status bar.
- 4. From the main menu scroll to 'Audit and Calibration' and press enter to select. Scroll to 'Calibration' press enter to select.
- 5. Install the magazines with the calibration/audit cassettes on the left side of the filter shuttle mechanism. The 'slotted' cassette will be positioned in the flow channel that is not currently being calibrated. To calibrate the 'Flow' (high flow) channel install the regular cassette with filter media (blue) in the back position. Install the magazine with the 'slotted' cassette in the 'Flow2' (low flow) channel in the front position.
- 6. From the Calibration menu select 'Advance Filter' to advance the cassettes into the sampling position.
- 7. Scroll to 'Flow' and press enter
  - a. To start the calibration press enter with the cursor in front of 'Start Calibration'

|                                               | MAIN SCREEN |              |
|-----------------------------------------------|-------------|--------------|
| DATE                                          | 2014OCT     | Γ18          |
| START                                         | 20140CT     | 18 00:00     |
| STOP                                          | 20140CT1    | 19 00:00     |
| FLOW                                          | 0.00        | l/min        |
| FLOW2                                         | 0.00        | l/min        |
| STOP                                          | 15:17       |              |
| CALIBRATION START CAN SLOPE INTERCEP CAL SETU | PT          | 1.00<br>0.00 |
| CTRST SS                                      | ET FLTID    | STAT         |

b. Install the NIST-traceable volumetric flow meter onto the sample inlet tube after removing the PM10 inlet. Allow about 2 minutes for the flow meter reading and the unit 'Live measured' value to stabilize

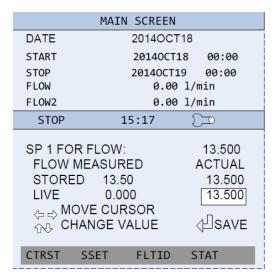

- c. Record the Live measured value and the flow meter reading. Enter the flow meter reading in the Live Actual column for Set point 1 and press enter to accept
- d. The unit will automatically advance to the next set point, repeat step c for the remaining set points.
- e. At the end of the calibration for 'Flow' (high flow) the unit will calculate and set the slope and intercept results from the calibration
- 8. Using the 'menu' key escape back to the Calibration menu. Place any two cassettes in the supply magazines (left side) of the filter shuttle

- mechanism. Select 'Advance filter' to remove the calibration/audit cassettes from the sampling position.
- 9. Place the calibration/audit cassettes in the supply magazines (left side). Place the 'slotted' cassette in the magazine for 'Flow' (high flow )channel or the back position. Place the regular cassette with filter media in 'Flow2' (low flow) channel or the front magazine.
- 10. Select 'Advance Filter' to place the calibration/audit cassettes into the sampling position.
- 11. Scroll to 'Flow2' and press enter
  - a. To start the calibration press enter with the cursor in front of 'Start Calibration'

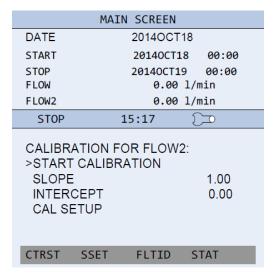

b. Install the NIST-traceable volumetric flow meter onto the sample inlet tube after removing the PM10 inlet. Allow about 2 minutes for the flow meter reading and the unit 'Live measured' value to stabilize

|                                                    | MAIN SCREEN             |                                   |
|----------------------------------------------------|-------------------------|-----------------------------------|
| DATE                                               | 2014OCT                 | 18                                |
| START                                              | 20140CT1                | 18 00:00                          |
| STOP                                               | 20140CT1                | 9 00:00                           |
| FLOW                                               | 0.00                    | l/min                             |
| FLOW2                                              | 0.00                    | l/min                             |
| STOP                                               | 15:17                   |                                   |
| SP 1 FOR F<br>FLOW MEA<br>STORED<br>LIVE<br>⇔ MOVE | ASURED<br>1.50<br>0.000 | 1.503<br>ACTUAL<br>1.503<br>1.503 |
| CTRST SS                                           | ET FLTID                | STAT                              |

- c. Record the Live measured value and the flow meter reading. Enter the flow meter reading in the Live Actual column for Set point 1 and press enter to accept
- d. The unit will automatically advance to the next set point, repeat step c for the remaining set points
- e. At the end of the calibration for 'Flow2' (low flow) the unit will calculate and set the slope and intercept results from the calibration
- 12. Using the 'menu' key escape back to the Calibration menu. Place any two cassettes in the supply magazines (left side) of the filter shuttle mechanism. Select 'Advance filter' to remove the calibration/audit cassettes from the sampling position.
- 13. The Calibration of both channels is now complete. An audit may be performed of the individual flow channels using the same calibration/audit cassettes. The 'Slotted' cassettes will need to be placed over the channel **not** being audited. To audit both flows or the 'Total Flow' @ 16.7 LPM the 'slotted' calibration/audit cassettes is **not** used and should be replaced with another leak free regular cassette with filter media installed.

# **Chapter 9 Firmware Screen Descriptions**

This chapter describes the front panel display screens, front panel pushbuttons, and menu-driven firmware. For details, see the following topics:

- "Display" on page 9-1
- "Pushbuttons" on page 9-2
- "Firmware Overview" on page 9-4
- "Sample Setup Menu" on page 9-8
- "View Records Menu" on page 9-12
- "Instrument Setup Menu" on page 9-20
- "Audit and Calibration Menu" on page 9-55
- "System Status" on page 9-65
- "Service Menu" on page 9-72
- "Service Mode" on page 9-94

## **Display**

The 320 x 240 graphics liquid-crystal display (LCD) shows the instrument parameters, instrument controls, help, and error messages (Figure 9–1). Some menus contain more items than can be displayed at one time. For these menus, use ( ) and ( ) to move the cursor up and down to each item.

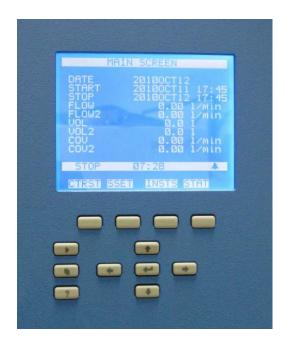

Figure 9–1. Front Panel Display

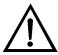

**CAUTION** If the LCD panel breaks, do not let the liquid crystal contact your skin or clothes. If the liquid crystal contacts your skin or clothes, wash it off immediately using soap and water. **\( \Delta\)** 

## **Pushbuttons**

The Pushbuttons allow the user to traverse the various screens/menus (Figure 9–2).

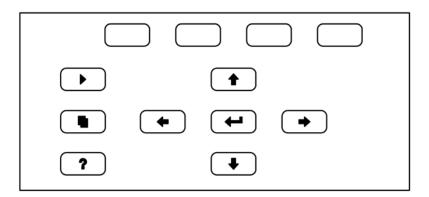

Figure 9–2. Front Panel Pushbuttons

Table 9–1 lists the front panel pushbuttons and their functions.

**Table 9–1.** Front Panel Pushbuttons

| Key Name    | Function                                                                                                    |
|-------------|----------------------------------------------------------------------------------------------------|
| = Soft Keys | The (soft keys) are used to provide shortcuts that allow the user to jump to user selectable menu screens. For more information on processing soft keys, see "Soft Keys."                                                                                                    |
| ► = Run     | The is used to display the Run screen. The Run screen normally displays the current readings.                                                                                                    |
| ■ = Menu    | The is used to display the Main Menu when in the Run screen, or to back up one level in the menu system. For more information about the Main Menu, see "Main Menu" later in this chapter.                                                                                                    |
| ? = Help    | The is context-sensitive, that is, it provides additional information about the screen that is being displayed. Press for a brief explanation about the current screen or menu. Help messages are displayed using lower case letters to easily distinguish them from the operating screens. Press to return to the Run screen, or any other key to exit a help screen. |
|             | The four arrow pushbuttons ( , , , , and ) move the cursor up, down, left, and right or change values and states in specific screens.                                                                                                    |
| = Enter     | The is used to select a menu item, accept/set/save a change, and/or toggle On/Off functions.                                                                                                    |

### **Soft Keys**

The soft keys are multi-functional keys that use part of the display to identify their function. The soft keys provide a shortcut to the most often used menus and screens. They are located directly underneath the display, and user-defined labels in the lower part of the display indicate the function of each key at that time.

To change a soft key, place the menu cursor ">" on the item of the selected menu or screen you wish to set. Press ( ) followed by the selected soft key within 1 second of pressing the right-arrow key. The "edit soft key prompt" will be displayed for configuration of the new label.

**Note** Not all menu items may be assigned to soft keys. If a particular menu or screen item cannot be assigned, the "edit soft key prompt" screen will not come up upon entering right-arrow-soft key combinations. All items under the Service menu (including the menu itself) cannot be assigned soft keys. ▲

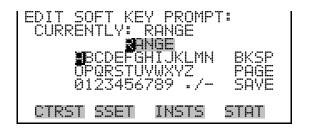

### Alphanumeric Entry Screen

The alphanumeric entry screen is used to enter strings consisting of letters, numbers, and other characters. The cursor may be positioned within the entry line using the • and • keys. If a character is entered over an existing character, that character will be overwritten. Use the • and • keys to switch between the entry line and the keyboard as well as to move within the keyboard. To select a character to add to the string, use the cursor keys to position the cursor over the desired character, and then press the • key to add that character to the entry line.

On the right side of the keyboard are special functions. BKSP is used to move the cursor in the entry line one place to the left, deleting the character that was to the left of the cursor and moving any character at or to the right of the cursor one place to the left. PAGE is used to change the keyboard character page. For the English language, this switches between upper and lower-case alphabetic characters. SAVE stores the string from the entry line into the parameter. Alternately, if the active cursor is moved to the entry line, way be pressed to store the string from the entry line into the parameter.

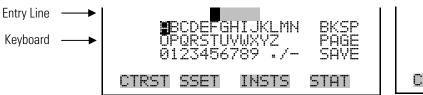

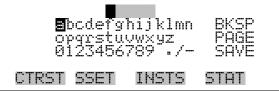

# Firmware Overview

The instrument utilizes the menu-driven firmware as illustrated by the flowchart in Figure 9–3. The Power-Up Screen (page 9-6) is displayed each time the instrument is turned on. This screen is displayed while the instrument is warming up and performing self-checks.

After the warm-up period, the Run screen is automatically displayed. The Run screen is the normal operating screen. This screen provides the current instrument readings along with some additional information concerning the instrument status. You can customize the appearance and contents of the Run screen. See "Run Screens" on page 9-75. From the Run screen, the Main Menu can be displayed by pressing .

The Main Menu contains a list of submenus. Each submenu contains related instrument settings. This chapter describes each submenu and screen in detail. Refer to the appropriate sections for more information.

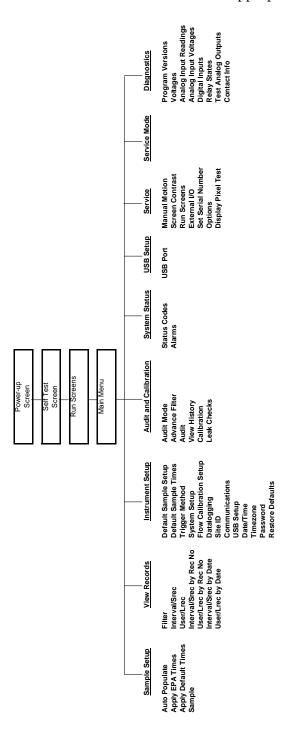

**Figure 9–3.** Partisol 2025*i* and 2025*i*-D Flowchart of Menu-Driven Firmware

#### **Power-Up Screen**

The Power-up screen is displayed when power is applied to the instrument. This screen is displayed while the internal components are warming up and diagnostic checks are being performed.

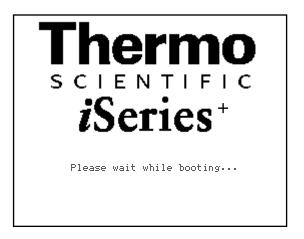

#### **Run Screen**

The Run screen (also referred to as the Main screen) displays the current readings. The status bar displays the time, the password (lock) icon, service (wrench) icon, alarm (bell) icon, and solenoid valve status, if installed.

**Note** Time is always displayed in 24-hour format. ▲

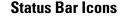

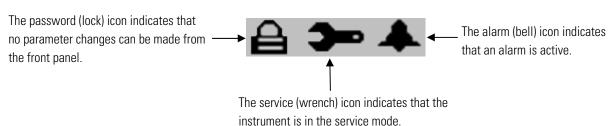

The exact layout of the Run screen varies depending on the instrument configuration. A typical Run screen is shown in the following illustration.

The status bar displays the current time (24-hour format), alarm, service, and password icons.

The word "STOP" on the left of the status bar indicates the Sampler is in "STOP" mode. Other modes appear in the same area of the display.

The default programmable soft key labels for this instrument are:

CTRST - Contrast

SSET – Sample setup

INSTS – Instrument setup

STAT – Status Codes screen

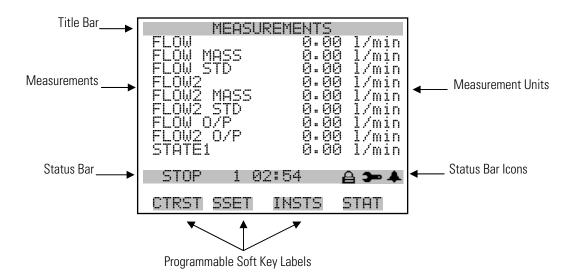

#### **Custom Run Screens**

A Custom Run Screens can be configured to display selected parameters. For more information on custom run screens, see "Run Screens" on page 9-75".

#### Main Menu

The Main Menu contains a number of submenus. Instrument parameters and settings can be read and modified within the submenus according to their function. The measurement readings appear above the Main Menu and submenus in every screen. The Service menu is visible only when the instrument is in the Service mode.

**Note** The Service mode should be turned Off when not in use, as it prevents remote operation.

- and ( ▶ ) to move the cursor up and down.
- to make a selection.
- Press [ to return to the Main Menu or ( ) to return to the Run screen.

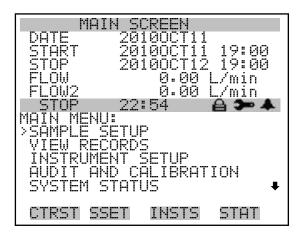

MODE

## Sample Setup Menu

The Sample Setup menu allows the user to set default sampling parameters for the operation of the Sampler, such as Auto Populate, which calculates the default start time and date once sample 01 is programmed, Apply EPA Times, which is a shortcut key for midnight-to-midnight, 24-hour continuous sampling, and Apply Default Times, which automatically applies the default time settings.

The parameters in this screen can be edited while the unit is sampling. However, the changes that are input while the unit is sampling will not take effect until the user selects Save on the screen. At this point, the system saves the changes and the unit begins to sample using the changed parameters.

In the Main Menu, choose Sample Setup.

```
CTRST SSET
                     STAT
             INSTS
```

SAMPLE16 2010AUG25 23:00

## **Auto Populate**

Auto Populate populates the sample list and calculates the default start time and date once sample 01 is programmed.

In the Main Menu, choose Sample Setup > Auto Populate.

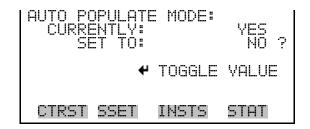

### **Apply EPA Times**

The Apply EPA Times screen is used to automatically apply midnight-tomidnight, 24-hour continuous sampling EPA times.

In the Main Menu, choose Sample Setup > Apply EPA Times.

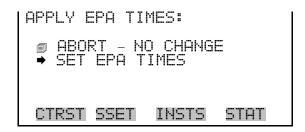

#### **Apply Default Times**

The Apply Default Times screen is used to automatically apply the default time settings.

In the Main Menu, choose Sample Setup > Apply Default Times.

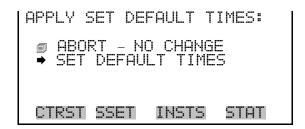

## **Sample (1-16)**

The Sample screen provides sampling parameters and filter identification for all the filters in a magazine. Note that the Repeat Time is not shown directly, it is implied by the difference in Start time from sample to sample.

In the Main Menu, choose Sample Setup > Sample (1-16).

Sample Setup Menu

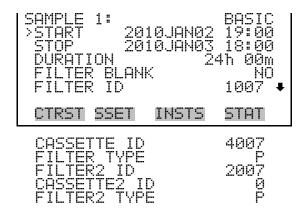

Start The Start parameter defines the time and date that the Sampler will begin sampling for the associated filter.

In the Main Menu, choose Sample Setup > Sample > Start.

```
TIME FOR
    2010
                   9:00
     ĎĀΫ
CTRST SSET
             INSTS
                     STAT
```

Stop The Stop parameter defines the time and date that the unit will stop sampling for the associated filter number.

> The Stop parameter instructs the Sampler to end the sampling run, exchange a filter and advance to the program for the next filter number.

In the Main Menu, choose Sample Setup > Sample > Stop.

```
18:00
CTRST SSET
             INSTS
                     STAT
```

**Filter Blank** 

2025i - This parameter is either Yes or No, and it defines whether the specified filter number is intended to be used as a sampling filter or a blank filter. If you set this parameter to Yes, the first filter will be a blank filter and the next filter advanced by the Sampler will be the sampling filter.

**2025***i***-D** - This parameter is either Yes or No and it defines whether the filter numbers are intended to be used as sampling filters or blank filters. If you set this parameter to Yes, the first filter in each supply magazine will be a blank filter and the next filters advanced by the Sampler will be the sampling filters.

In the Main Menu, choose Sample Setup > Sample > Filter Blank.

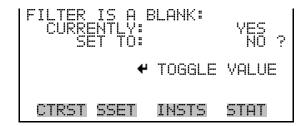

Filter ID Filter ID is used to enter the filter's serial number. This field displays the Filter ID numbers for the filters that are in sampling position. Filter ID numbers also can be entered for each sampling and blank filter in this screen.

> If the ID number is "0," the Sampler will automatically assign a filter identifier.

**2025***i***-D** - The Filter2 ID screen is used to enter the filter's serial number or the 2025*i*-D.

In the Main Menu, choose Sample Setup > Sample > Filter ID/Filter2 ID.

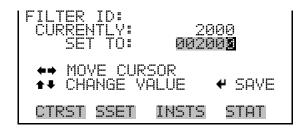

**Cassette ID** Cassette ID is used to enter the filter cassette screen serial number. Cassette ID numbers are entered, incremented and edited in the manner described above for Filter ID numbers.

> The Cassette ID screen is used to enter the cassette number for the 2025i-D.

In the Main Menu, choose Sample Setup > Sample > Cassette ID/Cassette2 ID.

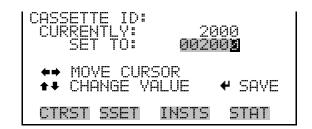

#### Filter Type

Filter Type is used to change the filter type, such as "P" for an EPA supplied filter. The user can select another alphabetic character to identify different filter types.

The Filter Type screen is used to change the filter type for the 2025*i*-D.

In the Main Menu, choose Sample Setup > Sample > Filter Type/Filter2 Type.

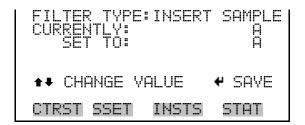

## **View Records** Menu

The View Records Menu items are used to view stored records. The Sampler stores three types of data in its internal data logger: filter data, interval data, and user data. This information can be viewed on the Sampler screen and/or downloaded through USB, RS232, or Ethernet. If the storage capacity for the particular data is reached, the oldest data points are replaced with the most recent information ("first in, first out").

Filter Data - Each record in this data contains information for a different collection filter exposed to the sample stream. The filter data screens contain information about the operation and status of the Sampler while each filter was exposed, calculated averages of filter data recorded by the Sampler, and a list of the unit's recorded power failures during sampling. The Sampler has a capacity of 32 records of filter data.

**Interval Data** - The Sampler writes a new record of interval data every 5 minutes. Each record contains the latest 5-minute average of the filter temperature, ambient temperature, ambient pressure and average flow rate. The Sampler has a capacity of greater than 86 days of interval data (five minute logging with six data items).

User Data - The Sampler stores calculated averages of meteorological data and other information at the rate specified by the user. The Sampler has a capacity of greater than 17 days of input data at the default settings (one minute logging with 18 data items).

In the Main Menu, choose View Records.

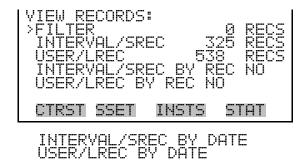

**Filter** Data for each filter exposed in the Sampler are stored as a separate record of filter data. Filter record screens include:

> Filter Record ID Filter Record Time Filter Record Filter Filter Record Filter2\* Filter Record Ambient Filter Record Power Fail

Filter Record Status

In the Main Menu, choose View Records > Filter.

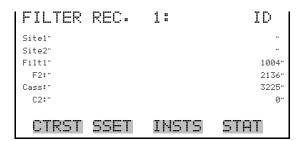

View Records Menu

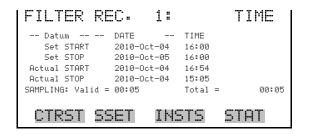

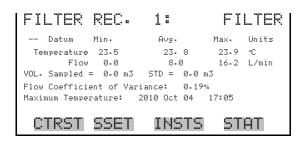

| FILTER      | REC.     | 1:    | А          | MBIENT |
|-------------|----------|-------|------------|--------|
| Datum       | Min-     | Avg.  | Max.       | Units  |
| Temperature | 23.0     | 23.2  | 23-4       | °C     |
| Pressure    | 763.9    | 772.3 | 781-2      | mmHg   |
| Humidity    | 33-4     | 41-1  | 59.3       | %RH    |
| Datum       | Dir.     | Vel-  | Speed      |        |
|             | Wind 232 | 0.0   | 58.4       | km/h   |
|             |          |       |            |        |
| CTRST       | SSET     | INS"  | <b>1</b> 5 | STAT   |

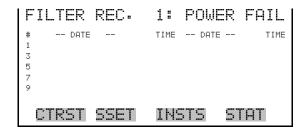

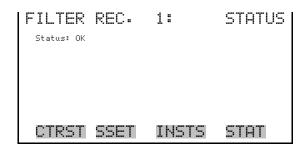

#### **Format of Filter Data Records**

Each filter data record contains:

Filter ID (32-character string)

Cassette ID (32 character string)

Set Start Date (yyyy/mm/dd)

Set Start Time (hh:mm)

Actual Start Date (yyyy/mm/dd)

Actual Start Time (hh:mm)

Set Stop Date (yyyy/mm/dd)

Set Stop Time (hh:mm)

Actual Stop Date

Actual Stop Time

Total Sampling Time (hh:mm)

Average Flow (volumetric L/min)

Flow Coef of Variation (%)

Sampled Volume (m3)

Sampled Volume (std) (m3)

Minimum Ambient Temperature (°C)

Average Ambient Temperature (°C)

Maximum Ambient Temperature (°C)

Minimum Filter Temperature (°C)

Average Filter Temperature (°C)

Maximum Filter Temperature (°C)

Minimum Ambient Pressure (mmHg)

Average Ambient Pressure (mmHg)

Maximum Ambient Pressure (mmHg)

Maximum Temperature Difference (°C)

Date of Max Temp Diff ("yyyy/mm/dd")

Time of Max Temp Diff (hh:mm)

Site ID1 (32-character string)

Site ID2 (32-character string)

Status Codes (hexadecimal summation)

Valid Sampling Time (hh:mm)

Minimum Flow (volumetric L/min)

Maximum Flow (volumetric L/min)

Average Wind Speed (km/h)

Average Wind Velocity (km/h)

Average Wind Direction (degrees)

Minimum Ambient RH (%)

Average Ambient RH (%)

Maximum Ambient RH (%)

Valid Sampling Time (mmmm)

Total Sampling Time (mmmm)

Filter Identification 2\*

Cassette Identification 2\*

Flow Minimum 2 (L/min)\*

View Records Menu

Flow Average 2 (L/min)\*

Flow Maximum 2 (L/min)\*

Sampled Volume 2 (m3)\*

Filter Temperature Minimum 2 (°C)\*

Filter Temperature Average 2 (°C)\*

Filter Temperature Maximum 2 (°C)\*

Filter Temperature Difference 2\*

Date 2 of Max Temp Diff (yyyy/mm/dd)\*

Time 2 of Max Temp (hh:mm)\*

PM 10 Sample Volume\*

Power Failure Date (yyyy/mm/dd)

Power Failure Time (hh:mm)

\*2025*i*-D only

#### Interval/Srec

The Sampler stores the following as 5-minute interval data.

Ambient Temp

Filter Temp

**Ambient Pres** 

Flow

Filter2 Temp\*

Flow2\*

\*2025*i*-D only

It writes a new record of interval data every 5 minutes on a continuous basis, and has months of capacity before it overwrites the oldest records.

In the Main Menu, choose View Records > Interval/Srec.

```
INSTS
SSET
               STAT
```

#### **User/Lrec**

The User/Lrec screen displays averaged meteorological and input data at the interval specified by the user. The default averaging/storage interval is one minute. The Sampler has the capacity to retain more than 17 days of input data (at one minute logging of 18 data items) before it overwrites the oldest records.

#### Default setup:

Flow

Flow2\*

**Ambient Pres** 

Filter Pres

Filter2 Pres\*

Pump Pres

**Ambient Temp** 

Filter Temp

Filter2 Temp\*

Filter Compartment Temp

Temp Delta

Temp2 Delta\*

Relative Humidity

Wind Speed

Wind Direction

Wind Velocity

**Elapsed Time** 

Status Code Flags

\*2025*i*-D only

In the Main Menu, choose View Records > User/Lrec.

```
CTRST SSET
             INSTS
                     STAT
```

## Interval/Srec by **Record Number**

The Interval/Srec by Record Number screen is used to select the starting point from which to display the number of previous records. The Sampler writes a new record of interval data every 5 minutes. Each record contains the latest 5-minute average of the following:

**Ambient Temp** 

Filter Temp

**Ambient Pres** 

Flow

Filter2 Temp\*

Flow2\*

\*2025*i*-D only

View Records Menu

In the Main Menu, choose View Records > Interval/Srec by Rec No.

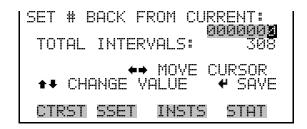

• to input the set back number as appropriate and press Use to save the selected records.

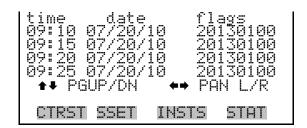

### **User/Lrec by Record** Number

The User/Lrec by Record Number screen is used to select the starting point from which to display the number of previous records.

In the Main Menu, choose View Records > User/Lrec by Record Number.

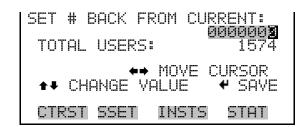

• ) to input the set back number as appropriate and press to save the records.

```
INSTS
```

# Interval/Srec by Date

The Interval/Srec by Date screen allows the user to select a starting point from which to view logged interval/srec records. The first logged data record that is displayed is the first record after the specified time in the Date and Time screen.

In the Main Menu, choose View Records > Interval/Srec by Date.

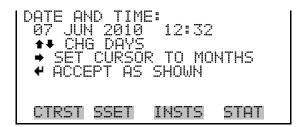

Use ( → ) to select the date and time. Use ( ↑ **♦** to change the date and time, and press ( • ) to display the records.

# **User/Lrec by Date**

The User/Lrec By Date screen allows the user to select a starting point from which to view logged user/lrec records. The first logged data record that is displayed is the first record after the specified time in the Date and Time screen.

In the Main Menu, choose View Records > User/Lrec by Date.

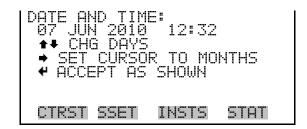

Use ( → ) to select the date and time. Use ( ↑ ) • ) to change the date and time, and press ( • ) to display the records.

# **Instrument Setup** Menu

The Instrument Setup menu is used to specify the system and instrument control parameters such as, default sample setup, default sample times, trigger method, system setup parameters, flow calibration setup, datalogging, site ID, communications, USB setup, date/time, timezone, and password.

In the Main Menu, choose **Instrument Setup**.

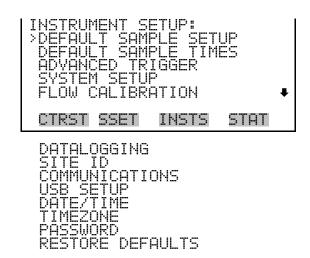

# **Default Sample** Setup

The Default Sample Setup menu allows the user to define global sampling parameters for the operation of the Sampler, such as the sample definition method (default programming method), the default sample start time and duration, the default repeat time and filter type, and the default sample flow rate and flow error mode.

Flow rates are model dependent:

```
2025i: Flow = 16.67 L/min
```

**2025***i***-D**: Flow = 15.00 L/min; Flow2 = 1.67 L/min

**IMPORTANT** Flow2 Rate and Filter2 Type apply only to the Partisol 2025*i*-D. ▲

In the Main Menu, choose Instrument Setup > Default Sample Setup.

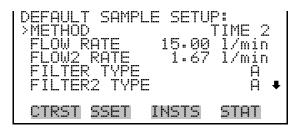

**SEPARATORS** 

### Method

The Method screen allows the user to select the type of sampling program such as Basic (default), Time, Time 2, Advanced, and Episodic.

In the Main Menu, choose Instrument Setup > Default Sample Setup > Method.

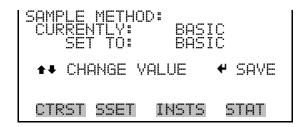

### Flow Rate/Flow2 Rate

The Flow Rate screen is used to change the sample flow rate (flow rates for the 2025*i*-D) for each sample.

**2025***i* - Typically, flow rate is set to 1.67 L/min.

**2025***i***-D** - Typically, flow rate is set to 15.0 L/min and flow2 rate is set to 1.67 L/min.

In the Main Menu, choose Instrument Setup > Default Sample Setup > Flow Rate/Flow2 Rate.

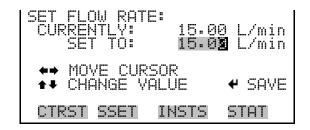

### Filter Type/Filter2 Type

The Filter Type screen allows the user to identify the filter type.

The Filter2 Type screen (2025*i*-D only) is used to identify the filter type for the 2025*i*-D.

In the Main Menu, choose Instrument Setup > Default Sample Setup > Filter Type/Filter2 Type.

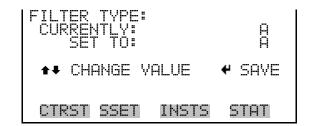

### **Separators**

The Separators screen is used when you want to do speciation sampling. The No value in this field will select all filters as either sampling filters or blanks. A Yes value will exchange filter cassettes before each set of sampling filters in a sampling run. If you choose the Yes value, you should install a solid filter leak check/separator disk (36-004768) in each filter cassette that is intended to be used as a separator. Cassettes should be stacked in the supply magazine so that the topmost filter cassette, and then every other filter cassette, has a separator disk. Do not use sampling filters as separators.

In the Main Menu, choose Instrument Setup > Default Sample Setup > Separators.

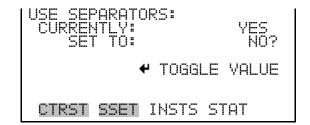

# **Default Sample** Times

The Default Sample Times menu is used to set the default start time (start time2 2025i-D only), duration/duration2 (2025i-D only).

In the Main Menu, choose Instrument Setup > Default Sample Times.

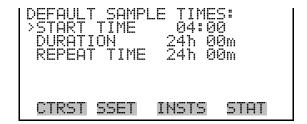

### Start Time

The Default Starting Time screen allows the user to set the default starting time. Start Time.

In the Main Menu, choose Instrument Setup > Default Sample Times > Start Time/Start Time2.

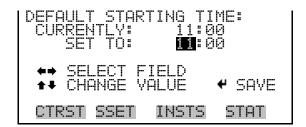

### Duration

The Duration screen allows the user to adjust the default sample duration for the selected sampling program. Duration 2 is for the 2025*i*-D only.

In the Main Menu, choose Instrument Setup > Default Sample Times > Duration.

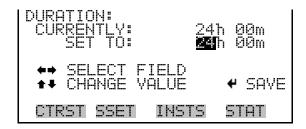

### **Repeat Time**

The Default Sample Repeat Time parameter allows the user to pause the unit while it is running in the continuous operation mode, offsetting the sample start time. For example, if you wanted the unit to sample for 24 hours every three days, you would set this field to 72 hours. The unit will then sample 24 hours, wait 48 hours and then sample again for 24 hours. This cycle will repeat each time a filter is advanced into sampling position. If you don't want to offset the sample start time, you would set this parameter equal to the Default Sample Duration. For example, if you wanted the unit to sample for 24 hours, advance to the next filter and then sample for another 24 hours, you would set the Default Sample Repeat Time and the Default Sample Duration to 024:00.

The repeat time is reflected in the start time of the next filter. Changing the start time will cause the start time (and stop time) of all the following filters to be updated.

In the Main Menu, choose Instrument Setup > Default Sample Times > Repeat Time.

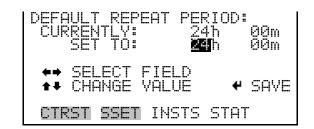

# **Trigger Method**

The Trigger Method menu allows the user to choose trigger of either Advanced or Episodic.

In the Main Menu, choose Instrument Setup > Trigger Method.

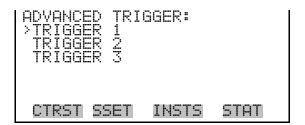

### **Setup Trigger 1-3**

The Setup Trigger screen allows the user to choose trigger. The following example shows wind direction as the current signal.

In the Main Menu, choose Instrument Setup > Advanced Trigger > Setup Trigger 1-3.

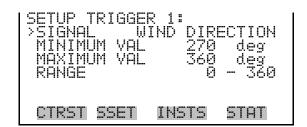

#### Signal The Signal screen allows the user to select signal for the selected trigger.

In the Main Menu, choose Instrument Setup > Advanced Trigger > Setup Trigger 1-3 > **Signal**.

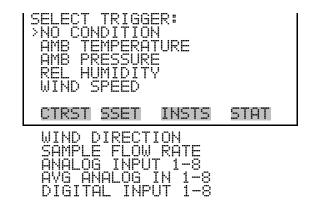

# **Minimum and Maximum** Trigger

The Minimum Trigger screen allows the user to set trigger minimum value. The minimum and maximum trigger screens function the same way.

In the Main Menu, choose Instrument Setup > Advanced Trigger > Setup Trigger 1-3 > Trigger Minimum.

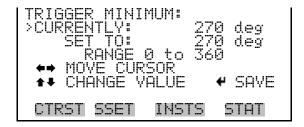

# **System Setup**

The System Setup menu allows the user to define global parameters for the operation of the Sampler, such as the current time and date, default time and date formats, and to set up the Sampler for remote RS-232 operation.

In the Main Menu, choose Instrument Setup > System Setup.

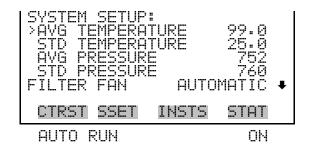

## **Average Temperature**

The Average Temperature screen is used to adjust the average temperature. The default for this parameter is 99 °C indicating that the unit should use

the reading from the external temperature sensor to maintain a constant volumetric flow rate.

In the Main Menu, choose Instrument Setup > System Setup > Avg Temperature.

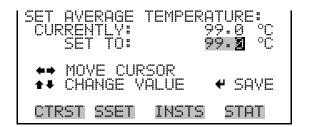

### **Standard Temperature**

The Standard Temperature screen is used by the Sampler to report flow rate results in standard terms. The default setting for Standard Temperature is 99 °C, which may need to be changed to match conventions in different parts of the world. The default setting for Standard Temperature does not have any effect on the volumetric flow rate and actual volume calculations by the unit.

In the Main Menu, choose Instrument Setup > System Setup > Std Temperature.

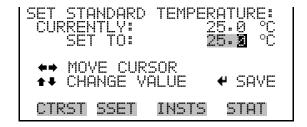

### **Average Pressure**

The Average Pressure screen is used by the Sampler to maintain the proper volumetric sample flow rate. The default value of Average Pressure is 999 mmHg, indicating that the unit should use the reading from the Sampler's ambient pressure sensor to maintain a constant volumetric flow rate.

In the Main Menu, choose Instrument Setup > System Setup > Avg Pressure.

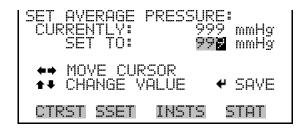

### **Standard Pressure**

The Standard Pressure is used by the Sampler to report the flow rate results in standard terms. The default setting of Standard Pressure is 999 mmHg. The default setting for Standard Pressure does not have any effect on the volumetric flow rate and actual volume calculations by the unit.

In the Main Menu, choose Instrument Setup > System Setup > Std Pressure.

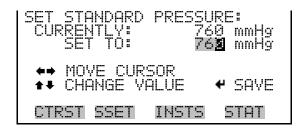

### **Filter Fan**

The Filter Fan screen controls the filter fan operating mode. If this field is set to Always On, the filter fan will run continuously. If this field is set to Automatic, the filter fan will only initiate if the temperature of the filter and ambient air differs by 2 °C. If the Filter Fan field is set to Always Off, the filter fan will not initiate at all. When you set this field to Always Off, the filter temperature range error code (that initiates the filter fan in the Automatic setting) will be disabled.

In the Main Menu, choose Instrument Setup > System Setup > Filter Fan.

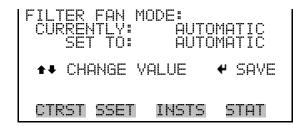

#### **Auto Run**

The Auto Run screen is used to set the Auto Run mode to On/Off. If no keys are pressed for three hours and the Auto Run feature is On, the unit will automatically enter the Wait or Sampling mode from the Stop mode.

In the Main Menu, choose Instrument Setup > System Setup > Auto Run.

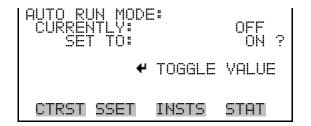

# **Flow Calibration** Setup

The Flow Calibration Setup menu is used to setup flow calibration. Flow 2 is used with the 2025*i*-D.

In the Main Menu, choose Instrument Setup > Flow Calibration Setup.

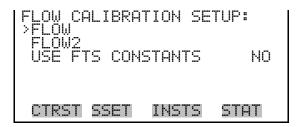

### Flow/Flow2

The Flow Cal Setup menu presents the parameters used to setup flow calibration.

In the Main Menu, choose Instrument Setup > Flow Calibration Setup > Flow/Flow2.

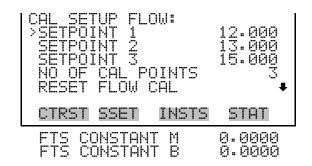

#### **Setpoint 1-5** The Setup Setpoint screen allows the user to adjust the setpoint.

In the Main Menu, choose Instrument Setup > Flow Calibration Setup > Flow > Setpoint 1-5.

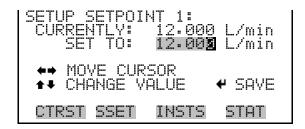

### **Number of Cal Points**

The Set Number of Points screen allows the user to adjust the number of points.

In the Main Menu, choose Instrument Setup > Flow Calibration Setup > Flow > No of Cal Points.

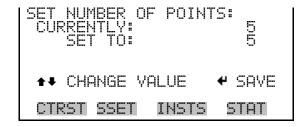

## **Reset Flow Cal**

The Reset Flow Cal menu item is used to reset the flow calibration parameters.

In the Main Menu, choose Instrument Setup > Flow Calibration Setup > Flow > Reset Flow Cal > press ( to reset the flow calibration parameters.

### FTS Constant M/B

The Flow Constant M/B screen allows the user to adjust the setpoint. The Flow Constant B screen functions in the same manner as the Flow Constant M screen shown in the example.

In the Main Menu, choose Instrument Setup > Flow Calibration Setup > Flow > FTS Constant M.

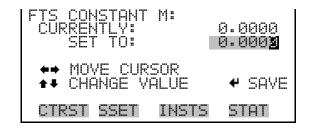

# **Datalogging**

The iSeries instruments include a built-in data logging capability as a standard feature. The operator is allowed to create two different types of records, which for historical reasons are named lrecs (long records) and srecs (short records). Each record can contain up to 32 different fields or data items, and records can be created at user-defined intervals ranging from 1 to 60 minutes.

Record generation is tied to the instrument's real-time clock. For example, if the logging period for srecs is set to 30 minutes, a new srec will be generated on every hour and every half hour (10:00, 10:30, 11:00 ...). Lrecs and srecs can be interleaved.

The Sampler's computer system includes three megabytes of flash memory, which is enough to store a full lrec containing 32 data items and a full srec containing 32 items once each minute for a week (>20,000 total records). If logging is limited to the minimum content of date, time, readings, and error flags, the Sampler can store data once each minute for approximately three months (>190,000 records).

In the Main Menu, choose Instrument Setup > Datalogging.

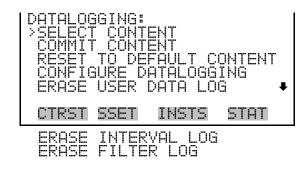

### **Select Content**

The Select Content submenu displays a list of 32 record fields to use to configure the data to be logged. When a field is selected, a submenu list appears of the items to choose from to assign to those fields. Item types are Other Measurements and Analog Inputs (if the I/O expansion board is installed). These record fields comprise a temporary list of items for the selected record type that must be committed via the datalogging menu before the changes will apply. Note that committing any changes to this list will erase all currently logged data for the selected record type only, as the format of the stored data is changed.

In the Main Menu, choose Instrument Setup > Datalogging > **Select** Content.

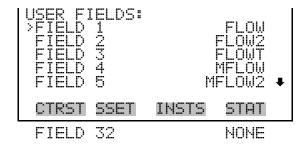

Fields 1-32 The field data submenu displays a list of the types of data that can be logged for the current field. Choices include Other Measurements and Analog Inputs (if the I/O expansion board is installed).

In the Main Menu, choose Instrument Setup > Datalogging Settings > Select Content > **Field 1–32**.

```
DATA IN LREC FIELD
>OTHER MEASUREMENTS
ANALOG INPUTS
NON-MEASUREMENTS
  CTRST
                SSET
                               INSTS
                                               STAT
```

### **Other Measurements**

The Other Measurements screen allows the user to assign one of the other available measurement types to the selected record field. The selected item is shown by "<--" after it. Note that at this point, pressing [ - ] indicates that these are proposed changes as opposed to implemented changes. To

change the selected record format and erase record log file data, see "Commit Content" that follows.

In the Main Menu, choose Instrument Setup > Datalogging Settings > Select Content > *select field* > **Other Measurements**.

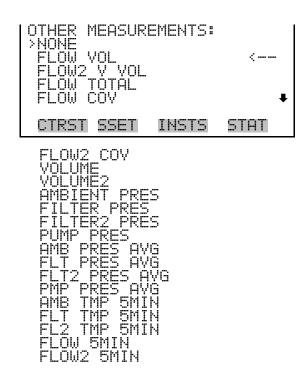

### **Analog Inputs**

The Analog Inputs screen allows the user to select the parameter (none or analog inputs 1–8) to the selected record field. If the I/O expansion board is not present, Analog Inputs will not be available. The selected item is shown by "<--" after it. Note that at this point, pressing ( indicates that these are proposed changes as opposed to implemented changes. To change the selected record format and erase record log file data, see "Commit Content" that follows.

In the Main Menu, choose Instrument Setup > Datalogging Settings > Select Content > *select field* > **Analog Inputs**.

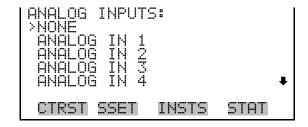

### Non-Measurements

The Non-Measurements screen allows the user to select a status related item that will be included in the selected data field.

In the Main Menu, choose Instrument Setup > Datalogging Settings > Select Content > *select field* > **Non-Measurements**.

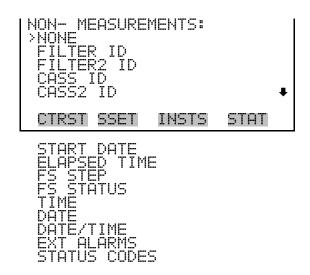

### **Other Measurements 2**

The Other Measurements 2 screen allows the user to select an item that will be included in the selected data field.

In the Main Menu, choose Instrument Setup > Datalogging Settings > Select Content > *select field* > **Other Measurements 2**.

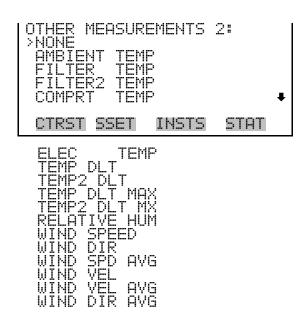

### **Commit Content**

The Commit Content screen is used to save any changes that have been made to any of the record fields for the selected record type. Saving changes will erase record log file data for that record type. If no changes have been made "NO CHANGES TO RECORD LIST!" will appear.

**IMPORTANT** Be aware that performing this action will delete all of your logged data. ▲

In the Main Menu, choose Instrument Setup > Datalogging > Commit Content.

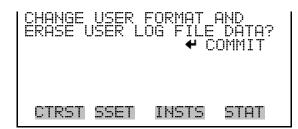

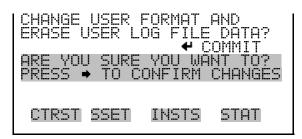

### **Reset to Default Content**

The Reset to Default Content screen is used to reset the logging settings to default for the selected record type.

**IMPORTANT** Be aware that performing this action will delete all of your logged data. ▲

In the Main Menu, choose Instrument Setup > Datalogging > **Reset to** Default Content.

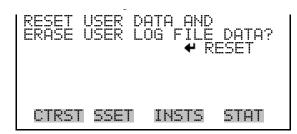

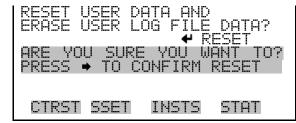

### **Configure Datalogging**

The Configure Datalogging menu is used to configure the datalogging for the currently selected record type.

In the Main Menu, choose Instrument Setup > Datalogging > Configure Datalogging.

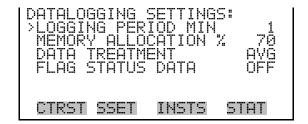

### **Logging Period Min**

The Logging Period Min screen is used to select the time period in minutes between logged data points for the selected record type (srec or lrec). The list of choices includes: Off, 1, 5, 15, 30, and 60 minutes (default).

In the Main Menu, choose Instrument Setup > Datalogging > Configure Datalogging > Logging Period Min.

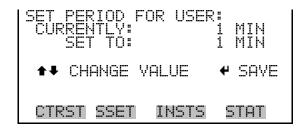

## **Memory Allocation Percent**

The Memory Allocation Percent screen is used to select the percentage of each record type for both srecs and lrecs. The "other" type is set to 100% which is the specified value. Percentages between 0 and 100% are available in increments of 10. Changing this value erases logs for both srecs and lrecs.

In the Main Menu, choose Instrument Setup > Datalogging > Configure Datalogging > Memory Allocation Percent.

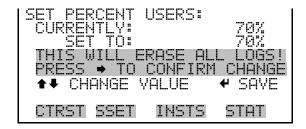

### **Data Treatment**

The Data Treatment screen is used to select the data type for the selected record type: whether the data should be averaged over the interval, the minimum or maximum used, or the current value logged.

In the Main Menu, choose Instrument Setup > Datalogging > Configure Datalogging > Data Treatment.

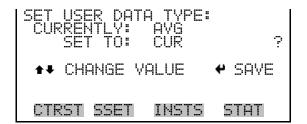

### Flag Status Data

The Flag Status Data screen is used to select the data treatment for the selected record type: whether the data should be averaged over the interval, the minimum or maximum used, or the current value logged.

In the Main Menu, choose Instrument Setup > Datalogging > Configure Datalogging > Flag Status Data.

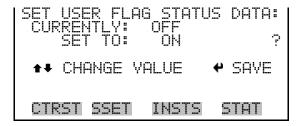

### **Erase User Data Log**

The Erase User Data Log screen is used to erase all saved data for the selected record type (either all short records or all long records, not both). When you press ( → ) to erase, the screen displays an "Erasing – Please Wait" message to confirm the erasure.

In the Main Menu, choose Instrument Setup > Datalogging > Erase User Data Log.

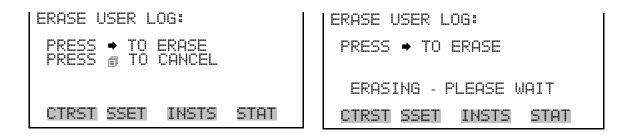

### **Erase Interval Log**

The Erase Interval Log screen is used to erase all saved data. When you press ( → ) to erase, the screen displays an "Erasing – Please Wait" message to confirm the erasure.

In the Main Menu, choose Instrument Setup > Datalogging > Erase Interval Log.

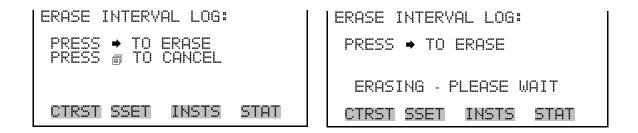

#### Site ID The Site ID menu is used to enter Sampler site location information.

• In the Main Menu, choose Instrument Setup > Site ID.

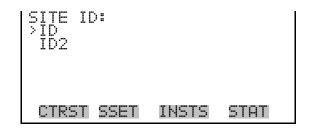

The Site ID screen has two 32-character fields. The user can enter site identification numbers using one or both fields. If no entry is made in these fields then no site identification numbers will appear in the Sampler's data output from this screen. The Site ID2 screen items are used in the same manner as the Site ID1 screen items.

In the Main Menu, choose Instrument Setup > Site ID > ID/ID2.

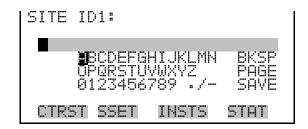

# **Communications**

The Communication Settings menu is used for communications control and configuration.

In the Main Menu, choose Instrument Setup > **Communications**.

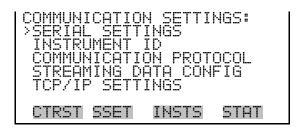

# **Serial Settings**

The Serial Settings menu is used for serial communications control and configuration.

In the Main Menu, choose Instrument Setup > Communications > Serial Settings.

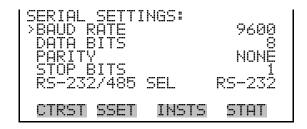

### **Baud Rate**

The Baud Rate screen is used to set the RS-232/RS485 interface baud rate. Baud rates of 1200, 2400, 4800, 9600, 19200, 38400, 57600 and 115200 are available. The Sampler's default baud rate is set to 9600 to provide backwards compatibility with the older C-series analyzers.

In the Main Menu, choose Instrument Setup > Communications > Serial Settings > **Baud Rate**.

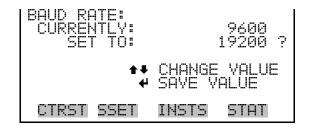

#### **Data Bits** The Data Bits screen is used to set the number of serial data bits. Selections of 7 or 8 are available, with 8 being the default value.

In the Main Menu, choose Instrument Setup > Communications > Serial Settings > **Data Bits**.

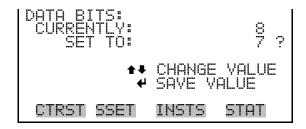

### **Parity** The Parity screen is used to select the parity bit for the serial port. Selections of NONE, EVEN, or ODD are available, with NONE being the default value.

In the Main Menu, choose Instrument Setup > Communications > Serial Settings > **Parity**.

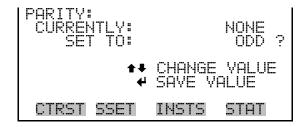

**Stop Bits** The Stop Bits screen is used to select the number of stop bits for the serial port. Selections of 1 and 2 are available, with 1 being the default value.

In the Main Menu, choose Instrument Setup > Communications > Serial Settings > **Stop Bits**.

#### **Firmware Screen Descriptions**

Instrument Setup Menu

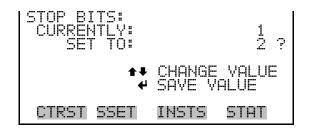

### RS-232/RS-485 Selection

The RS-232/RS-485 Selection screen allows the user to choose between the RS-232 or RS-485 specification for serial communication.

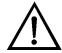

**Equipment Damage** Disconnect the serial cable before changing the RS-232 and RS-485 selection to prevent damage to any equipment currently connected to the instrument.

In the Main Menu, choose Instrument Setup > Communications > Serial Settings > **RS-232/485 Sel**.

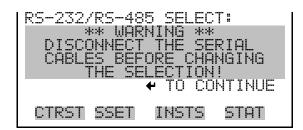

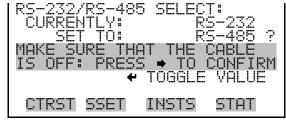

### Instrument ID

The Instrument ID screen allows the operator to edit the instrument identification number (ID). The ID is used to identify the instrument when using the C-Link or MODBUS protocols to control the instrument or collect data. It may be necessary to edit the ID number if two or more of the same instrument are connected to one computer. Valid instrument ID numbers are from 0 to 127.

In the Main Menu, choose Instrument Setup > Communications > Instrument ID.

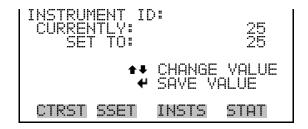

### **Communication Protocol**

The Communication Protocol screen is used to select the communication protocol used for serial communications. Possible settings are C-link, streaming, and MODBUS.

C-link Protocol - C-link is a bi-directional protocol that provides access to all instrument functions including reading analog values or variables, reading the status of the digital outputs of the instrument, and triggering or simulating the activation of a digital input to the instrument. Refer to Appendix B for detailed C-link information.

Streaming Protocol - The streaming protocol provides a one-way reporting capability in which data records are exported to a serial device on a regular basis without prompting.

MODBUS protocol – The MODBUS protocol is a serial communications protocol that allows for communication between devices connected to the same network.

The MODBUS protocol support for the Partisol 2025i and 2025i-D enables the user to read analog values or variables, read the status of the digital outputs of the instrument, and to trigger or simulate the activation of a digital input to the instrument. Refer to "MODBUS Protocol" on page C-1 for detailed MODBUS protocol information.

In the Main Menu, choose Instrument Setup > Communications > Communication Protocol.

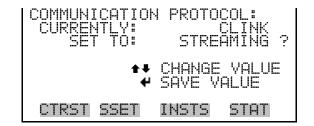

# **Streaming Data Configuration**

The Streaming Data Configuration menu is used to select the 8 output items that will be included in a streaming record, set the streaming interval and data format, and add or delete the "timestamp" and "data label" from each record.

In the Main Menu, choose Instrument Setup > Communications > Streaming Data Config.

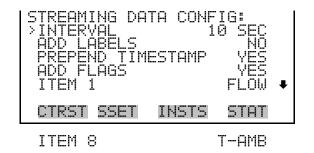

### **Streaming Data Interval**

The Streaming Data Interval screen is used to adjust how frequently a streaming data record is exported. The following interval times are available: 1, 2, 5, 10, 20, 30, 60, 90, 120, 180, 240, and 300 seconds.

In the Main Menu, choose Instrument Setup > Communications > Streaming Data Config > **Interval**.

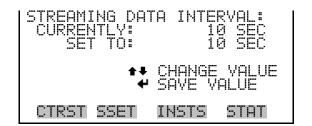

### **Add Labels**

The Add Labels screen allows the operator to toggle between Yes and No. If set to Yes, then each data point in the streaming record will have a label attached.

In the Main Menu, choose Instrument Setup > Communications > Streaming Data Config > Add Labels.

### **Prepend Timestamp**

The Prepend Time Stamp screen allows the operator to toggle between Yes and No. If set to Yes, then each streaming data record will start with a time and date stamp indicating when that record was generated.

In the Main Menu, choose Service > Communications > Streaming Data Config > **Prepend Timestamp**.

### Add Flags

The Add Flags screen allows the operator to toggle between Yes and No. If set to Yes, then each streaming data record will include a set of flags that indicate various diagnostic or alarm conditions.

In the Main Menu, choose Instrument Setup > Communications > Streaming Data Config > **Add Flags**.

### Item Number

The Item selection screen shows the operator which data fields will be included in the streaming records and also allow those selections to be edited. The editing function operates in a manner that is similar to the Select Content submenu that is used to configure the data logging. When the item number is selected, the submenu displays a list of data fields that can be included in the streaming records. The available fields are organized into the following groups; Other Measurements, Analog Inputs, and Non-Measurements. If the I/O expansion board is not present, Analog Inputs will not be available.

In the Main Menu, choose Instrument Setup > Communications > Streaming Data Config > **Item (1-8)**.

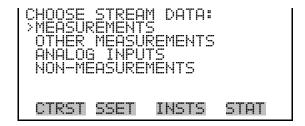

### Measurements

The Measurements screen lists data fields. It allows the user to select an item that will be included in the streaming record, such as flow out or sample time.

In the Main Menu, choose Instrument Setup > Communications > Streaming Data Config > Item # > Measurements.

#### **Firmware Screen Descriptions**

Instrument Setup Menu

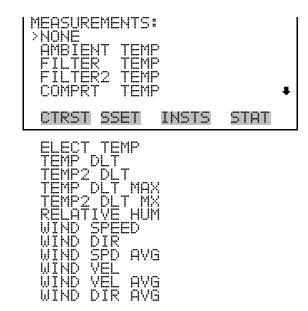

### Other Measurements

The Other Measurements screen lists data fields (Table 9–2). It allows the user to select an item that will be included in the streaming record, such as ambient pressure or flow volume. Flow2 Volume, Flow2 COV, Volume 2, Filter2 Pres, and Filter2 Pres Avg are used with the 2025*i*-D only.

In the Main Menu, choose Instrument Setup > Communications > Streaming Data Config > Item # > **Other Measurements**.

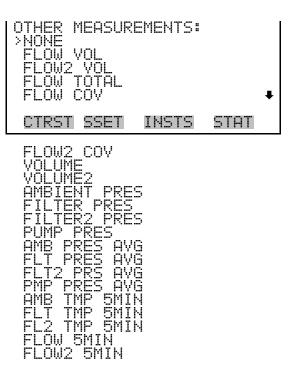

**Table 9–2.** Data in Streaming Records – Other Measurements

| Data                                 | Description                                                         |
|--------------------------------------|---------------------------------------------------------------------|
| None                                 | Leaves that record field blank                                      |
| Flow Volume                          | The volumetric flow for the fine channel measured in L/min          |
| Flow2 Volume                         | The volumetric flow for the coarse channel measured in L/min        |
| Flow Total                           | The total volumetric flow in L/min.                                 |
| Flow COV                             | Coefficient of variation for volumetric flow for the fine channel   |
| Flow2 COV                            | Coefficient of variation for volumetric flow for the coarse channel |
| Volume                               | Total sample volume for the fine channel in liters                  |
| Volume2                              | Total sample volume for the coarse channel in liters                |
| Ambient Pressure                     | Ambient pressure in mmHg                                            |
| Filter Pressure                      | Pressure in mmHg at the filter for the fine channel                 |
| Filter2 Pressure                     | Pressure in mmHg at the filter for the coarse channel               |
| Pump Pressure                        | Pressure at the pump in atmospheres                                 |
| Ambient Pressure Average             | Average ambient pressure in mmHg                                    |
| Filter Pressure Average              | Average pressure in mmHg at the filter for the fine channel         |
| Filter2 Pressure Average             | Average pressure in mmHg at the filter for the coarse channel       |
| Pump Pressure Average                | Average pressure at the pump in atmospheres                         |
| Ambient Temperature 5-min<br>Average | Average ambient temperature over previous 5 minutes                 |
| Filter Temperature 5-min Average     | Average filter temperature over previous 5 minutes                  |
| Filter2 Temperature 5-min<br>Average | Average filter2 temperature over previous 5-minutes                 |
| Flow 5-min Average                   | Average flow over previous 5 minutes                                |
| Flow2 5-min Average                  | Average flow2 over previous 5-minutes                               |

# **Analog Inputs**

The Analog Inputs screen lists analog inputs (Table 9–3). It allows the user to select an analog input signal (none or analog inputs 1-8) that will be included in the streaming record. If the I/O expansion board is not present, Analog Inputs will not be available.

In the Main Menu, choose Instrument Setup > Communications > Streaming Data Config > Item # > **Analog Inputs**.

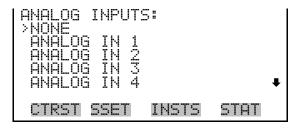

ANALOG IN 8

**Table 9–3.** Data in Streaming Records – Analog Inputs

| Data          | Description                                  |
|---------------|----------------------------------------------|
| None          | Leaves that record field blank.              |
| Analog In 1-8 | Tracks voltage inputs from external devices. |

### **Non-Measurements**

The Non-Measurements screen lists status information items available for streaming records (Table 9-4). It allows the user to select a status related item that will be included in the streaming record. Filter2 ID and Cass2 ID are used with the 2025*i*-D only.

In the Main Menu, choose Instrument Setup > Communications > Streaming Data Config > Item # > **Non-Measurements**.

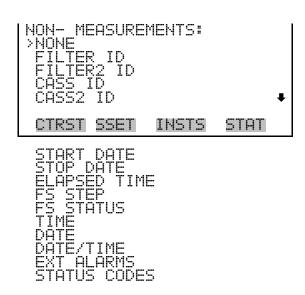

**Table 9–4.** Data in Streaming Records – Non-Measurements

| Data                       | Description                                                                                                    |
|----------------------------|----------------------------------------------------------------------------------------------------|
| None                       | Leaves that record field blank.                                                                                                    |
| Filter ID                  | Filter ID number entered for sample setup                                                                                                    |
| Filter2 ID                 | Filter ID number entered for sample setup (2025 <i>i</i> -D only)                                                                               |
| Cass ID                    | Cassette ID number entered for sample setup                                                                                                    |
| Cass2 ID                   | Cassette ID number entered for sample setup (2025 <i>i</i> -D only)                                                                             |
| Start Date                 | Start date of the current or next filter period                                                                                                 |
| Stop Date                  | Stop date of the current or next filter period                                                                                                  |
| Elapsed Time               | Total sampling time for the current filter                                                                                                    |
| FS (Filter Shuttle) Step   | Current state of the filter shuttle                                                                                                    |
| FS (Filter Shuttle) Status | Step at which the filter shuttle failed, if applicable                                                                                          |
| Time                       | Current instrument time in hours and minutes (hh:mm)                                                                                            |
| Date                       | Current year, month and date (yyyy_mon_dd)                                                                                                    |
| Date/Time                  | Current date and time (yyyy_mon_dd hh:mm)                                                                                                    |
| External Alarms (Flag)     | 32-bit value shows state of external alarms                                                                                                    |
| Status Codes               | Binary representation of the status code shown on<br>System Status. See "PRC Values Defined by Codes"<br>on page E-24 for detailed information. |

# **TCP/IP Settings**

The TCP/IP Settings menu is used for defining parameters that are required for Ethernet communications.

**Note** The instrument power must be cycled after any of these parameters have been changed for the change to take effect. A

In the Main Menu, choose Instrument Setup > Communications > TCP/IP Settings.

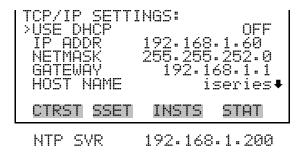

### **Use DHCP**

The Use DHCP screen is used to specify whether to use DHCP or not. When DHCP is enabled, the network dynamically provides an IP address for the instrument. The instrument's power must be cycled for a change to this parameter to take affect. For additional information, see the DHCP command in the "C-Link Protocol Commands" appendix.

• In the Main Menu, choose Instrument Setup > Communications > TCP/IP Settings > **Use DHCP**.

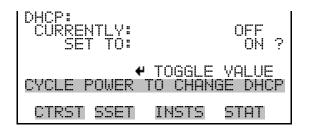

### **IP Address**

The IP Address screen is used to edit the IP address. The IP address can only be changed when DHCP is Off. If DHCP is On, the instrument will respond with "Not Settable if DHCP is On." For more information on DHCP, see "Use DHCP" described previously.

In the Main Menu, choose Instrument Setup > Communications > TCP/IP Settings > IP Address.

#### Netmask

The Netmask screen is used to edit the netmask. The netmask is used to determine the subnet on which the instrument can directly communicate to other devices. The netmask can only be changed when DHCP is Off. If DHCP is On, the instrument will respond with "Not Settable if DHCP is On." For more information on DHCP, see "Use DHCP" in this chapter.

In the Main Menu, choose Instrument Setup > Communications > TCP/IP Settings > Netmask.

```
NETMASK:
                  MOVE CURSOR
CHANGE VALUE
 CTRST SSET
                  INSTS
```

### **Default Gateway**

The Default Gateway screen is used to edit the gateway address. The default gateway can only be changed when DHCP is Off. If DHCP is On, the instrument will respond with "Not Settable if DHCP is On." For more information on DHCP, see "Use DHCP" in this chapter. Any traffic to addresses that are not on the local subnet will be routed through this address.

In the Main Menu, choose Instrument Setup > Communications > TCP/IP Settings > **Gateway**.

```
SSET
       INSTS
```

### **Host Name**

The Host Name screen is used to edit the host name. When DHCP is enabled, this name is reported to the DHCP server.

In the Main Menu, choose Instrument Setup > Communications > TCP/IP Settings > **Host Name**.

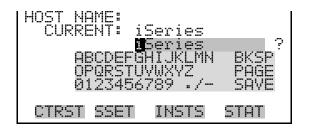

# **Network Time Protocol** Server

The Network Time Protocol (NTP) Server screen is used to edit the IP address of the NTP server. An NTP server may be used to periodically synchronize the instrument's real-time clock with a standard. More information about the NTP servers and a list of public servers may be found at <a href="http://www.ntp.org">http://www.ntp.org</a>.

In the Main Menu, choose Instrument Setup > Communications > TCP/IP Settings > NTP SVR.

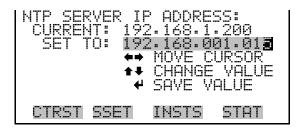

# **USB Setup**

The USB Setup menu is used to configure removable USB devices to export data logs and audit history to a USB memory device, backup and restore the configuration, and update the firmware from a file on a USB memory device.

In the Main Menu, choose Instrument Setup > **USB Setup**.

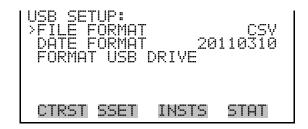

### File Format

The File format screen is used to select the format of the export data log files.

In the Main Menu, choose Instrument Setup > USB Setup > File Format.

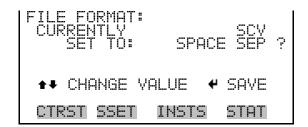

### **Date Format**

The Date format screen is used to change the formatting of the date field in export data log files. On saving, the screen responds with SAVING.

In the Main Menu, choose Instrument Setup > USB Setup > Date Format.

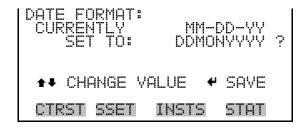

### **Format USB Drive**

The Format USB Drive screen is used to format the USB memory device. Once confirmed the screen will respond with "Formatting", "Successful" or "Failed".

**IMPORTANT** The drive will be formatted with FAT file system and you will lose all data on that USB memory device. ▲

In the Main Menu, choose Instrument Setup > USB Setup > Format USB Drive.

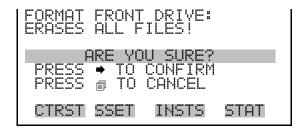

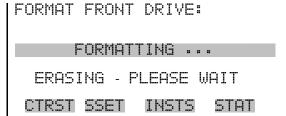

# **Date/Time**

The Date/Time screen allows the user to view and change the system date and time (24-hour format). The internal clock is powered by its own battery when instrument power is off.

In the Main Menu, choose Instrument Setup > Date/Time.

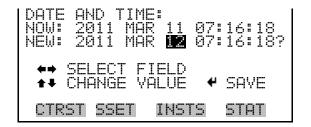

# Timezone for Timeserver

The Timezone for Timeserver screen is used to set the timezone for the NTP time server. This should be set to the timezone that the instrument is located in. If the exact timezone is not shown in the list, it may be entered via a CLINK command (see Appendix B "C-Link Protocol Commands"). The selections are: UTC (GMT), EST (GMT+5), CST (GMT+6), MST (GMT+7), PST (GMT+8), YST (GMT+9), HST (GMT+10), NST (GMT+11), DLW (GMT+12), CET (GMT-1), EET (GMT-2), BST (GMT-3), DLT (GMT-4), ECH (GMT-5), FOX (GMT-6), GLF (GMT-7), CCT (GMT-8), JST (GMT-9), GST (GMT-10), LMA (GMT-11), DLE (GMT-12), EDT (GMT+5/4), CDT (GMT+6/5), MDT (GMT+7/6), and PDT (GMT+8/7)

**Note** The current timezone may say NULL before the timezone is set for the first time, or if the timezone was cleared with a C-link command.  $\triangle$ 

In the Main Menu, choose Instrument Setup > Timezone.

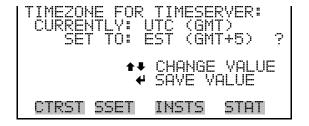

# **Password Menu**

The Password menu allows the user to configure password protection. If the instrument is "locked," none of the settings may be changed via the

front panel user interface, but they can still be changed via Remote operation. When the front panel is locked, the user can still navigate the menu and view data, instrument parameters and settings, but nothing can be changed. The password (lock) icon on the right side of the status bar indicates that the password lock is active.

The items visible under the password menu are determined by the instrument's password status.

In the Main Menu, choose Instrument Setup > **Password**.

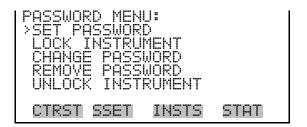

### **Set Password**

The Set Password screen is used to set the password that is used to unlock the front panel. The Set Password screen is shown if the instrument is unlocked and the password is not set.

In the Main Menu, choose Instrument Setup > Password > **Set** Password.

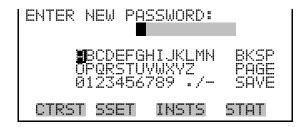

### **Lock Instrument**

The Lock Instrument screen is used to lock the instrument's front panel so users can not change any settings from the front panel. The Lock Instrument screen is shown if the instrument is unlocked and the password is set.

# Lock/Unlock and **Local/Remote Operation**

If the instrument is locked via the front panel using Password > Lock **Instrument**, the instrument reports being in Remote mode. In this mode, the front panel is "locked," data and settings can be viewed, but not changed using the front panel interface, and the remote "Set" commands are active.

If the instrument is unlocked via the front panel using Password > **Unlock Instrument**, the instrument reports being in Local mode, the front panel interface is unlocked, and settings can be changed from the front panel.

In the Main Menu, choose Instrument Setup > Password > **Lock** Instrument.

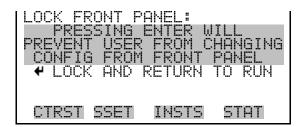

### **Unlock Instrument**

The Unlock Instrument screen is used to enter the password to unlock the front panel. The Unlock Instrument screen is shown if the instrument is locked.

In the Main Menu, choose Instrument Setup > Password > **Unlock** Instrument.

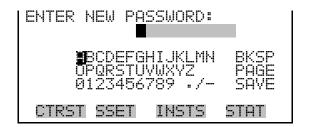

### **Change Password**

The Change Password screen is used to change the password that is used to unlock the instrument's front panel. The Change Password screen is shown if the instrument is unlocked.

In the Main Menu, choose Instrument Setup > Password > Change Password.

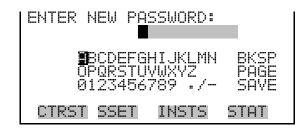

#### **Remove Password**

The Remove Password screen is used to erase the current password and disable password protection. The Remove Password screen is shown if the instrument is unlocked and the password is set.

In the Main Menu, choose Instrument Setup > Password > **Remove** Password.

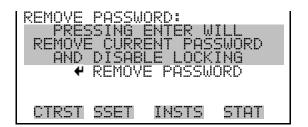

# **Restore Defaults**

The Restore Defaults screen is used to reset the user calibration and configuration values to defaults.

In the Main Menu, choose Instrument Setup > Restore Defaults.

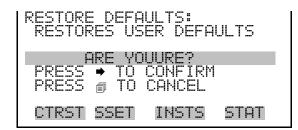

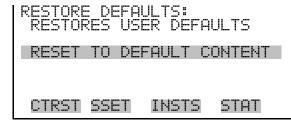

# **Audit and Calibration** Menu

The Audit and Calibration menu provides the parameters for the audit and calibration functions.

In the Main Menu, choose Audit and Calibration.

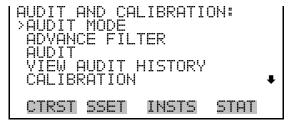

LEAK CHECKS

# **Audit Mode**

The Audit mode takes the unit off line and allows the user to exchange or clean components in the sampling train. Leak checks and flow verifications can also be done with the Sampler in the Audit mode.

Fundamentally, filter cassette magazines may be exchanged when the Sampler is in any operating mode because the exchange procedure does not affect the sampling train. But if the unit is about to perform a filter cassette exchange or if it is performing episodic sampling, it is advisable to enter the Audit mode when exchanging magazines.

The Advance Filter item is displayed in the Audit and Calibration menu only when the Audit mode is On.

• In the Main Menu, choose Audit and Calibration > Audit Mode.

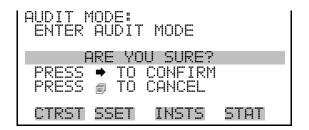

# **Advance Filter**

The Advance Filter menu item is used to advance the filter. Press to turn the Filter Advance On/Off. The Advance Filter item is displayed in the Audit and Calibration menu only when the Audit mode is On.

# Audit

The Audit menu displays parameters used to perform an audit. Filter2 Pres and Flow2 are used with the 2025*i*-D only.

• In the Main Menu, choose Audit and Calibration > Audit.

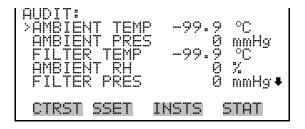

# **Ambient Temperature**

The Ambient Temperature menu is used to adjust the associated reference value.

In the Main Menu, choose Audit and Calibration > Audit > Ambient Temp.

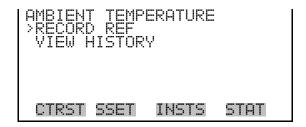

#### **Record Reference**

The Enter Reference Value screen is used to adjust the reference value.

In the Main Menu, choose Audit and Calibration > Audit > Ambient Temperature > Record Ref.

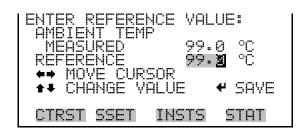

# **View History**

The View History screen is used to view history.

In the Main Menu, choose Audit and Calibration > Audit > Ambient Temperature > View History.

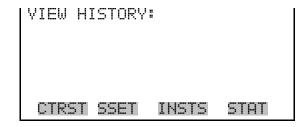

The following items items in the Audit menu are used in the same manner as the Ambient Temperature screen.

Audit Ambient Temp Record Ref View History **Ambient Pres** Record Ref View History Filter Temp Record Ref View History Ambient RH Record Ref View History Filter Pres Record Ref View History Filter2 Temp Record Ref View History Filter2 Pres Record Ref View History Flow Record Ref View History Flow2 Record Ref View History

# **Calibration**

The Calibration menu displays calibration related menu items. Filter2 Pres and Flow2 are used with the 2025i-D only.

In the Main Menu, choose Audit and Calibration > Calibration.

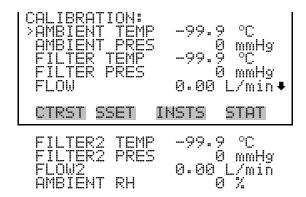

# **Calibrate Ambient Temperature**

The Calibrate Ambient Temperature screen displays the current averaged values of the ambient temperature (°C), as measured by the external temperature sensor.

In the Main Menu, choose Audit and Calibration > Calibration > Ambient Temp.

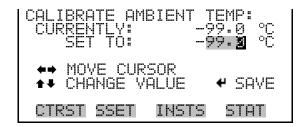

#### **Ambient Pressure**

The Calibrate Ambient Pressure screen displays the current and latest averaged values of the ambient pressure (mmHg), as measured by a sensor located inside the Sampler enclosure.

In the Main Menu, choose Audit and Calibration > Calibration > Ambient Pres.

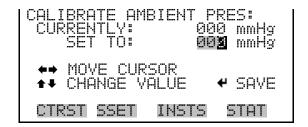

# **Filter Temperature**

The Calibrate Filter Temperature screen displays the current averaged values of the filter #1 (high flow filter) temperature (°C).

The Calibrate Filter2 Temperature screen (2025*i*-D only) displays the current and latest averaged values of the filter #2 (low flow filter) temperature (°C). The Calibrate Filter2 Temperature screen (2025i-D only) items are used in the same manner as the Calibrate Filter Temperature screen items.

In the Main Menu, choose Audit and Calibration > Calibration > Filter Temp/Filter2 Temp.

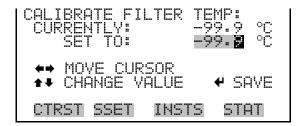

#### **Filter Pressure**

The Calibrate Filter Pressure screen is used to calibrate filter pressure. The Calibrate Filter2 Pressure screen items are used in the same manner as the Calibrate Filter Pressure screen items.

In the Main Menu, choose Audit and Calibration > Calibration > Filter Pres/Filter2 Pres.

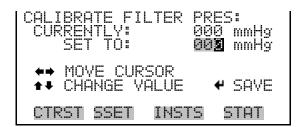

#### Flow

The Calibration for Flow menu is used to calibrate flow. The Calibration for Flow2 menu items are used in the same manner as the Calibration for Flow menu items.

In the Main Menu, choose Audit and Calibration > Calibration > Flow.

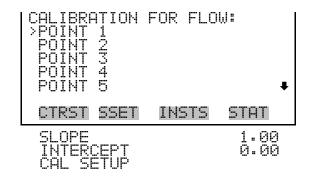

# **Setpoint 1-5 for Flow**

The Setpoint for Flow screen is used to calibrate the flow.

In the Main Menu, choose Audit and Calibration > Calibration > Flow > Point 1-5.

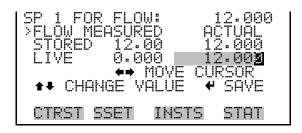

Slope The Slope menu item is a display only screen.

Intercept The Intercept menu item is a display only screen.

**Cal Setup** The Cal Setup Flow screen provides parameters for flow calibration setup.

> In the Main Menu, choose Audit and Calibration > Calibration > Flow > Cal Setup.

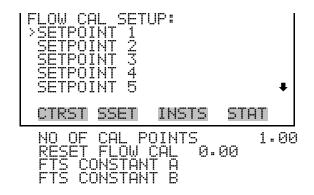

#### **Setpoint 1-5** The Setup Setpoint screen is used to adjust the setpoint.

In the Main Menu, choose Audit and Calibration > Calibration > Flow > Cal Setup > Setpoint 1-5.

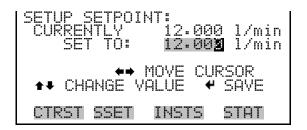

#### **Number of Cal Points**

The Set Number of Points screen is used to select the number of calibration points.

In the Main Menu, choose Audit and Calibration > Calibration > Flow > Cal Setup > No of Cal Points.

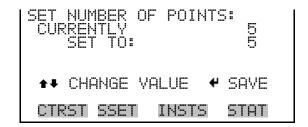

#### **Reset Flow Cal**

Reset Flow Cal menu item is used to reset the flow calibration to the default value.

In the Main Menu, choose Audit and Calibration > Calibration > Flow > Cal Setup > Reset Flow Cal.

#### Flow Constant A/B

From In the Main Menu, choose Instrument Setup > Flow Calibration Setup > Flow > FTS Constant A. The Flow Constant A screen allows the user to adjust the setpoint. The FTS Constant B screen is used in the same manner as the FTS Constant A screen.

In the Main Menu, choose Audit and Calibration > Calibration > Flow > Cal Setup > Flow Constant A/B.

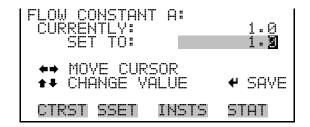

#### **Ambient RH**

The Calibrate Ambient RH screen contains the current and latest averaged values of the ambient relative humidity (%), as measured by a sensor located in the ventilated filter compartment.

In the Main Menu, choose Audit and Calibration > Calibration > Ambient RH.

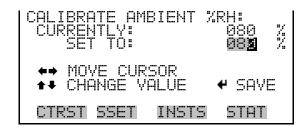

## **Leak Checks**

The Leak Check menu provides access to the internal leak check parameters and the external leak check parameters used in performing leak checks.

In the Main Menu, choose Audit and Calibration > Calibration > Leak Checks.

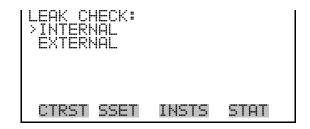

#### **Leak Check Internal**

The Leak Check Internal screen is used to perform an internal leak check.

In the Main Menu, choose Audit and Calibration > Calibration > Leak Checks > **Internal**.

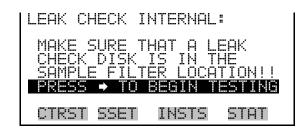

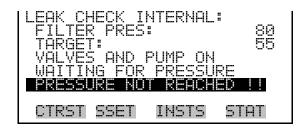

#### **Leak Check External**

The Leak Check External screen is used to perform an external leak check.

In the Main Menu, choose Audit and Calibration > Calibration > Leak Checks > External.

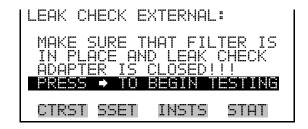

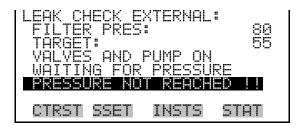

# **System Status**

The System Status menu is used for choosing to access system status codes and alarms.

In the Main Menu, choose System Status.

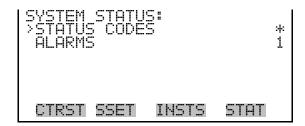

# **Status Codes**

The Status Codes screen displays a list and description of the currently active status conditions. Refer to Table 9–5 for a list of the status codes.

With the occurrence of any status conditions, the unit will display a Bell in the status bar on the main screen. The single or double-letter abbreviation for the situation that applies will be displayed in the Status Codes Screen.

In the case of multiple status conditions, the Sampler displays the single- or double-letter codes and text for each status condition in the Status Codes screen along with the description of the status code. To clear the status codes, press ( ) and the Sampler will prompt to verify clearing of the status codes.

The unit stores all status conditions that apply to each exposed filter in the filter data storage buffer.

In the Main Menu, choose System Status > **Status Codes**.

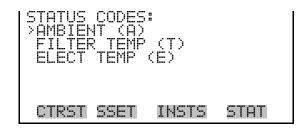

**Table 9–5.** Status Codes

| Status<br>Codes | Description                                                                                                    |  |
|-----------------|----------------------------------------------------------------------------------------------------|--|
| Ok              | No current status conditions.                                                                                                    |  |
| М               | Flash Memory. The Sampler detected an error in its flash memory.                                                                                                    |  |
| Z               | Power Failure. A power outage occurred during sampling on the current filter. Power outage events of less than 60 seconds are not logged by the Sampler.                                                                                                    |  |
| F1              | Flow Out of Range. The measured sample flow rate through the flow channel deviated by $\pm5\%$ from its set point for more than 5 minutes.                                                                                                    |  |
| F2              | Flow 2 Out of Range. The measured sample flow rate through the flow channel deviated by $\pm5\%$ from its set point for more than 5 minutes.                                                                                                    |  |
| S               | User Pressed Stop. The user pressed the Run button while the unit was in the WAIT or SAMP (sampling) mode.                                                                                                    |  |
| S1              | Flow Stop. The measured sample flow rate through the flow channel deviated by $\pm 10\%$ from its set point for more than 5 minutes. This is a critical status condition, causing the Sampler to enter the Error or Wait Operating mode and the status lights to blink.                                                           |  |
| S2              | Flow 2 Stop. The measured sample flow rate through the flow channel deviated by $\pm$ 10% from its set point for more than 5 minutes. This is a critical status condition, causing the Sampler to enter the Error or Wait Operating mode and the status lights to blink. (This status code applies to the 2025 <i>i</i> -D only.) |  |
| A               | Ambient temperature sensor. The ambient temperature sensor was not installed correctly or indicated an invalid value. For ambient temperature, this corresponds to a reading of less than -60 °C or greater than 70 °C.                                                                                                    |  |
| T               | Filter Temperature. One of the filter compartment temperature sensors was not installed correctly or was out of range, i.e., less than -60 °C or greater than 70 °C.                                                                                                    |  |
| PA              | Ambient Pressure Sensor. The ambient pressure sensor is not installed correctly or is indicating an invalid value (less than 300 mmHg or greater than 900 mmHg).                                                                                                    |  |
| E               | Electronics Temperature. The temperature of the unit's electronics compartment was outside of its usual operating range, i.e., less than 0 °C or greater than 70 °C.                                                                                                    |  |
| R1              | Filter Temperature 1 Range. The measured temperature of Filter #1 (high flow filter) exceeded the measured ambient temperature by more than 5° C for more than 30 consecutive minutes.                                                                                                    |  |

| Status<br>Codes | Description                                                                                                    |
|-----------------|----------------------------------------------------------------------------------------------------|
| R2              | Filter Temperature 2 Range. The measured temperature of Filter #2 (low flow filter) exceeded the measured ambient temperature by more than 5 $^{\circ}\text{C}$ for more than 30 consecutive minutes.                                                                                                    |
| X               | Filter Exchange Failed. The Sampler encountered a mechanical problem in attempting to exchange a filter cassette. This is a critical status condition, causing the Sampler to enter the Error Operating mode and the status lights to blink continuously.                                                       |
| N               | No filters. This status condition indicates that there are no filters left in the supply magazine. V Flow. This status condition indicates there is flow greater than 1 L/min through the system in Wait mode, when there should be no flow.                                                                    |
| 01              | Coefficient of Variation 1. The coefficient of variation of the sample flow #1 rate (high flow), expressed as a percentage, was greater than 2 (2%) during the exposure of a filter.                                                                                                    |
| 02              | Coefficient of Variation 2. The coefficient of variation of the sample flow #2 rate (low flow), expressed as a percentage, was greater than 2 (2%) during the exposure of a filter.                                                                                                    |
| Р               | Elapsed Sample Period. For sampling programs of $\geq$ 12 hour duration without conditional sampling, the Sampler issues this status code if the elapsed time of a sample differed by $\pm$ 1 hour from the selected duration. Sampling programs of less than 12 hours will not indicate an elapsed time error. |
| L               | Leak Check Failed. This error code will appear if the leak check failed. A leak check fails if the vacuum created in the sampling system leaks at a rate of 25 mmHg or greater, which is equal to the maximum leak rate of 80 mL/min that is indicated as acceptable by the U.S. EPA.                           |
| D               | Audit Performed. This status condition indicates to the user that an audit was performed during sampling. It does not indicate an error. It is for information purposes only. This status code appears only in the filter data screen.                                                                          |
| В               | Blank Filter. Indicates that "sample" was a zero time blank.                                                                                                    |
| V               | Hi Wait Flow. This status condition indicates there is flow greater than 1 L/min through the system in Wait mode, when there should be no flow.                                                                                                    |

# **Alarms**

The Alarms menu displays a list of items that are monitored by the Sampler. When an alarm is detected, the status of that associated item will go from OK to FAIL. The number of alarms detected is displayed to indicate how many alarms have occurred. If no alarms are detected, the number zero is displayed.

The motherboard status, interface board status, and I/O expansion board status (if installed) indicate that the power supplies are working and connections are successful. There are no setting screens for these alarms.

In the Main Menu, choose System Status > Alarms.

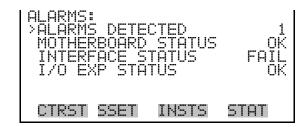

# **USB Menu**

The USB menu is used for interacting with a USB memory device. The USB memory device must be formatted as FAT file system. (Most USB memory devices are already formatted with a FAT file system.) Refer to "USB Setup" on page 9-50 for detailed USB setup information.

**Note** The USB Menu is visible only when a USB memory device is connected to the USB port on the front panel and when the Sampler is in the Service mode. Refer to the "Service Mode" on page 9-94 for information on the Service mode. **\( \Delta\)** 

In the Main Menu, choose USB.

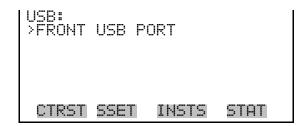

## **USB Port**

The USB Port menu is used to export data logs and audit history to a USB memory device, backup and restore the configuration, and update the firmware from a file on a USB memory device.

**Note** All examples refer to Front USB port, however the user may set a port other than USB. ▲

In the Main Menu, choose USB > Front USB Port.

```
FRONT USB PORT:
 CTRST SSET
              INSTS
                      STAT
```

# **Export Data Logs**

The Export Data Logs screen is used to export the interval/srec, user/lrec, and filter/frec data to a USB memory device.

The file name format for export data logs is: 2025i\_xxxxx\_y\_zzz.dat Where:

```
xxxxx = USB ID
y = \text{type of data, either: } U = \text{user/lrec}
                              I = interval/srec
                              F = filter/frec
```

zzz = file index number which increments every time a file is exported

To export a data log, scroll to the menu item in the Export Data Logs screen, and press \

The Export Data Logs screen shows the total number of records for the data type. When the data type is selected, all of the associated records are exported to the USB memory device and stored in the 2025i directory in a file with a name such as, 2025i\_xxxxx\_y\_zzz.dat. Refer to "Datalogging" on page B-11 for detailed information on filter/frec, user/lrec, and interval/srec data log formatting.

The Export Data Logs screen indicates the status of the process and then displays the name of the file stored on the USB memory device.

USB Menu

In the Main Menu, choose USB > Front USB Port > Export Data Logs.

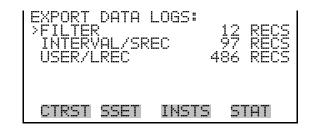

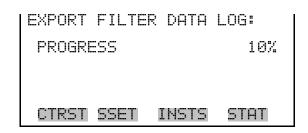

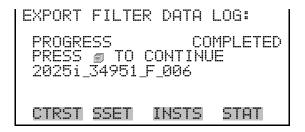

# **Export Audit History**

The Export Audit History screen is used to export an audit history to a USB memory device.

In the Main Menu, choose USB > Front USB Port > Export Audit History.

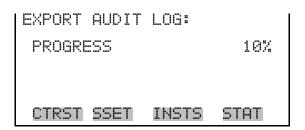

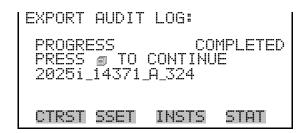

# **Backup Configuration**

The Backup Configuration function is used to backup the instrument configuration parameters. To backup the existing configuration, from the Front USB Port menu select Backup Configuration, and press [ Backup Configuration screen displays the progress of the backup process as a percentage and then displays the name of the file stored on the USB memory device. The file will be stored in the 2025*i* directory on the USB memory device with a .tbf extension.

The file name format for backup configuration 2025*i* is:  $2025i\_xxxxx\_yyy.tbf$ 

Where:

xxxxx = USB ID from the setup procedure yyy = file index which increments every time you save

In the Main Menu, choose USB > Front USB Port > **Backup** Configuration.

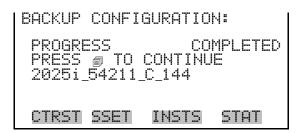

# **Restore Configuration**

The Restore Configuration function is used to restore the instrument configuration parameters from a configuration file stored on the USB memory device. To restore a configuration, from the Front USB Port menu, scroll to Restore Configuration, and press ( - ). From the Select Config Restore File menu, select the configuration file to restore, and press

The menu displays the 32 most recent .tbf files in the 2025*i* directory on the USB memory device.

In the Main Menu, choose USB > Front USB Port > **Restore** Configuration.

```
SELECT CONFIG RESTORE FILE
>2025i_01060_003
 2025i_01071_002
 2025i_01071_001
 2025i_02081_000
       SSET
              INSTS
                     STAT
```

## **Update Firmware**

The Update Firmware function is used to update firmware from a firmware file stored on the USB memory device. To update the firmware, from the Front USB Port menu, scroll to Update Firmware, and press ( - ). Select the firmware file to restore from the Select FW Update File menu, and press ( — ).

The menu displays the 32 most recent 2025*i*\*.cramfs files in the root directory of the USB memory device. An "\*" is displayed on the version number. In the following screen, the "\*" indicates that 020709 is the version number.

In the Main Menu, choose USB > Front USB Port > Update Firmware.

```
<u>SELECT FW UPDATE FILE</u>
 20250i020709*
 2025i020709*
2025i030511
2025i020612
                     INSTS
                                STAT
```

# Service Menu

The Service menu provides access to all critical operating and configuration parameters, and advanced diagnostic functions.

Access to Service menus should usually be restricted to trained service technicians, since changes in this portion of the firmware can result in instrument malfunctions that could be difficult to diagnose and correct.

**Note** The Service mode must be On to access the Service Menu. Refer to the "Service Mode" on page 9-94 for information on the Service mode.  $\blacktriangle$ 

In the Main Menu, choose Service.

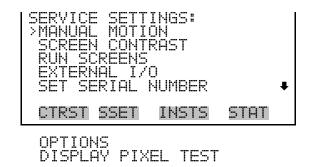

# **Manual Motion**

The Manual Motion allows the user to choose manual motion menu.

In the Main Menu, choose Service > Manual Motion.

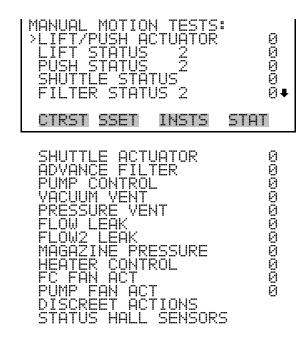

# **Discrete Actions**

The Discrete Actions allows the user to choose direct action menu.

In the Main Menu, choose Service > Manual Motion > Discrete Actions.

Service Menu

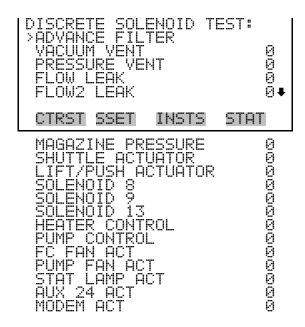

#### **Status Hall Sensors**

The Status Hall Sensors allows the user to enable or disable hall sensor states.

In the Main Menu, choose Service > Manual Motion > Status Hall Sensors.

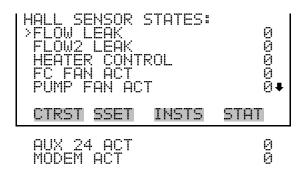

# **Screen Contrast**

The Screen Contrast screen is used to change the contrast of the display. Values between 0 and 100% in increments of 5 are available. Changing the screen contrast may be necessary if the instrument is operated at extreme temperatures or lighting conditions.

**Notes** The optimal contrast will change with changes in temperature. **\( \Delta\)** 

The optimal contrast will change from one LCD screen to another. If the LCD screen is replaced, the contrast may need to be reset.

If the display contrast is not optimal, but the content on the screen is visible, in the Main Menu, choose Service > Screen Contrast, or press the CTRST soft key on the front panel, and adjust the screen contrast. If the content on the screen is not visible, use the "set contrast 10" C-Link command to set the screen contrast to mid range, and then optimize the contrast. Refer to the "Hardware Configuration" section on page B-20 in the "C-Link Protocol Commands" Appendix for more information on this command.

In the Main Menu, choose Service > Screen Contrast.

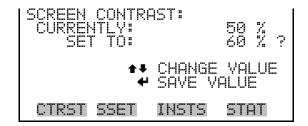

# Run Screens

The Select Run Screen menu is used to define and edit a custom Run screen. When the instrument is turned on, screen 5 is the default screen.

In the Main Menu, choose Service > **Run Screens**.

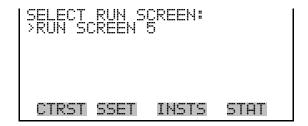

The Select Run Screen menu is used to select a Run screen to edit and to display the Edit Run Screen menu.

In the Main Menu, choose Service > Run Screens > Select a Run Screen.

#### **Edit Run Screen**

The Edit Run Screen menu is used to edit the contents of the selected custom Run screen. This menu allows the user to edit the Run screen title, toggle the Run screen On and Off, specify the number of items to be displayed on the Run screen (1-10), and to assign a parameter to each item.

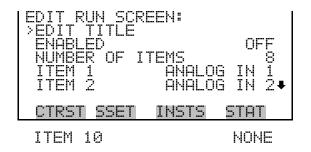

#### **Edit Title**

The Edit Title screen is used to edit the contents of the title bar on the selected Custom Run screen. The default Run Screen title is Screen 5.

In the Main Menu, choose Service > Run Screens > Select a Run Screen > Edit Title.

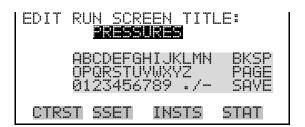

#### Enabled

The Enabled screen is used to toggle the selected custom Run screen On and Off. When a Run screen is On, it will be displayed when using to scroll through the available Run screen displays. When a Run screen is Off, it will be skipped when scrolling through the Run screen displays. For example, if Run screens 2 and 3 are set to Off, scrolling down through the available Run screen displays will display only Run screens 1, 4, and 5.

**Note** You cannot scroll through Run screens when a menu screen is displayed. ▲

In the Main Menu, choose Service > Run Screens > Select a Run Screen > Enabled.

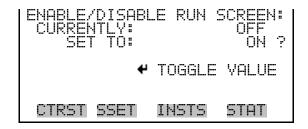

#### **Number of Items**

The Number of Items menu selection is used to set the number of instrument readings to display on the custom Run screen. A maximum of 10 items can be displayed on a Run screen. A Run screen configured for 5 items or less displays the items in the large font; a Run screen with 6-10 items displays the items in the small font.

In the Main Menu, choose Service > Run Screens > Select a Run Screen > Number of Items.

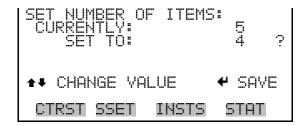

#### Item Number

The Item *number* menu selection is used to assign a selected parameter to a position in the Run screen display list. Item 1 is displayed at the top of the list. If "None" is selected, the associated item will not be displayed on the Run screen and will skip to the next item.

The available data fields are organized into the following groups; Other Measurements, Other Measurements 2, Analog Inputs, and Non-Measurements. If the I/O expansion board is not present, Analog Inputs will not be available.

In the Main Menu, choose Service > Run Screens > Select a Run Screen > Item number.

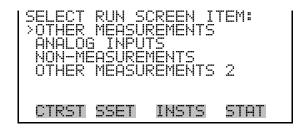

#### **Other Measurements**

The Other Measurements screen allows the user to select an item that will be included in the Run screen, such as flow volume or pump pressure. Refer to Item Number described previously.

In the Main Menu, choose Service > Run Screens > Select a Run *Screen* > Item *number* > **Other Measurements**.

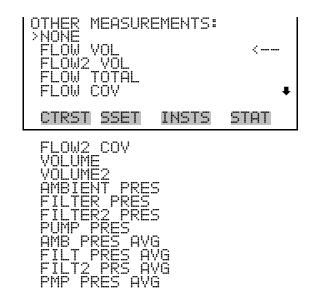

**Table 9–6.** Data in Run Screens – Other Measurements

| Data                     | Description                                                         |
|--------------------------|---------------------------------------------------------------------|
| None                     | Leaves that record field blank                                      |
| Flow Volume              | The volumetric flow for the fine channel measured in L/min          |
| Flow2 Volume             | The volumetric flow for the coarse channel measured in L/min        |
| Flow Total               | The total volumetric flow in L/min.                                 |
| Flow COV                 | Coefficient of variation for volumetric flow for the fine channel   |
| Flow2 COV                | Coefficient of variation for volumetric flow for the coarse channel |
| Volume                   | Total sample volume for the fine channel in liters                  |
| Volume2                  | Total sample volume for the coarse channel in liters                |
| Ambient Pressure         | Ambient pressure in mmHg                                            |
| Filter Pressure          | Pressure in mmHg at the filter for the fine channel                 |
| Filter2 Pressure         | Pressure in mmHg at the filter for the coarse channel               |
| Pump Pressure            | Pressure at the pump in atmospheres                                 |
| Ambient Pressure Average | Average ambient pressure in mmHg                                    |

| Data                     | Description                                                   |
|--------------------------|---------------------------------------------------------------|
| Filter Pressure Average  | Average pressure in mmHg at the filter for the fine channel   |
| Filter2 Pressure Average | Average pressure in mmHg at the filter for the coarse channel |
| Pump Pressure Average    | Average pressure at the pump in atmospheres                   |

#### **Other Measurements 2**

The Other Measurements 2 screen allows the user to select an item that will be included in the Run screen, such as flow volume or pump pressure. Refer to Item Number described previously.

In the Main Menu, choose Service > Run Screens > Select a Run *Screen* > Item *number* > **Other Measurements 2**.

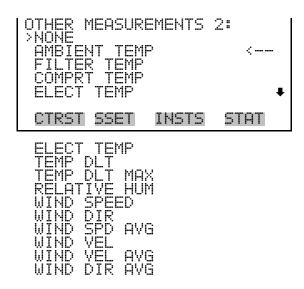

**Table 9–7.** Data in Run Screen – Other Measurements 2

| Data         | Description                                                                 |
|--------------|-----------------------------------------------------------------------------|
| None         | Leaves that record field blank                                              |
| Ambient Temp | The ambient temperature in °C                                               |
| Filter Temp  | The temperature at filter 1 in °C                                           |
| Comprt Temp  | The temperature of the filter compartment in °C                             |
| Elect Temp   | The temperature of the electronics enclosure in °C                          |
| Temp DIt     | The temperature of filter 1 minus the ambient temperature in °C             |
| Temp Dlt Max | The maximum temperature difference of filter 1 over the sample period in °C |
| Relative Hum | The relative humidity in percent                                            |

| Data         | Description                           |
|--------------|---------------------------------------|
| Wind Speed   | The wind speed in km/hr               |
| Wind Dir     | The wind direction in degrees (0-360) |
| Wind Spd Avg | The wind speed average in km/hr       |
| Wind Vel     | The wind velocity in km/hr            |
| Wind Vel Avg | The wind velocity average in km/hr    |
| Wind Dir Avg | The wind direction average in km/hr   |

# **Analog Inputs**

The Analog Inputs screen lists analog inputs (Table 9–8). It allows the user to select an analog input signal (none or analog inputs 1-8) that will be included in the Run screen. If the I/O expansion board is not present, Analog Inputs will not be available. Refer to Item Number described previously.

In the Main Menu, choose Service > **Run Screens > Select a Run** *Screen* > Item *number* > **Analog Inputs**.

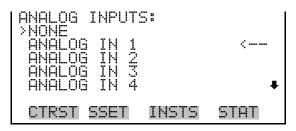

ANALOG IN 8

**Table 9–8.** Data in Run Screen – Analog Inputs

| Data          | Description                                  |
|---------------|----------------------------------------------|
| None          | Leaves that record field blank.              |
| Analog In 1-8 | Tracks voltage inputs from external devices. |

#### Non-Measurements

The Non-Measurements screen lists status information items available for a Run screen. It allows the user to select a status related item that will be included in the Run screen. Refer to Item Number described previously.

In the Main Menu, choose Service > Run Screens > Select a Run *Screen* > Item *number* > **Non-Measurements**.

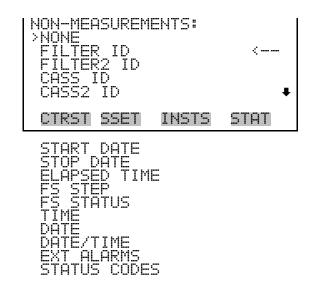

# I/O Configuration

The I/O Configuration menu deals with configuration of the Sampler's I/O system. The analog input configuration is displayed only if the I/O expansion board option is installed.

**Note** The digital outputs may take up to one second after the assigned state occurs to show up on the outputs. A

In the Main Menu, choose Service > **External I/O**.

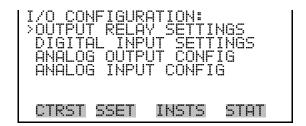

# **Output Relay Settings**

The Output Relay Settings menu displays a list of the 10 digital output relays available, and allows the user to select the instrument parameter or logic state to change for the relay selected.

In the Main Menu, choose Service > External I/O > Output Relay Settings.

#### **Firmware Screen Descriptions**

Service Menu

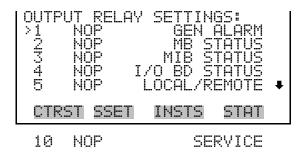

In the Main Menu, choose Service > External I/O > Output Relay Settings > *select relay (1-10)*.

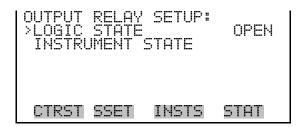

# **Logic State**

The Logic State screen is used to change the I/O relay to either normally open or normally closed.

In the Main Menu, choose Service > External I/O > Output Relay Settings > Select relay 1-10 > Logic > Press ( ← ) to toggle and set the logic state open or closed.

## **Instrument State**

The Instrument State submenu allows the user to select the instrument state that is assigned to the selected relay output. A submenu lists signal types of either alarm or non-alarm to choose from.

In the Main Menu, choose Service > External I/O > Output Relay Settings > Select relay 1-10 > **Instrument State**.

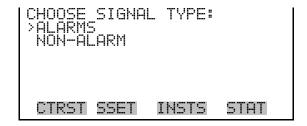

#### **Alarms**

The Alarms Status Items screen allows the user to select the alarm status for the selected relay output. The selected item is shown by "<--" after it.

In the Main Menu, choose Service > External I/O > Output Relay Settings > Select relay 1-10 > Instrument State > Alarms.

**Note** The I/O BD STATUS alarm is only present if the I/O expansion board is installed. ▲

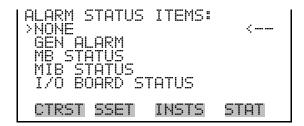

#### Non-Alarm

The Non-Alarm status screen allows the user to select the non-alarm status for the selected relay output. The selected item is shown by "<--" after i

In the Main Menu, choose Service > External I/O > Output Relay Settings > Select relay 1-10 > Instrument State > Non-Alarm.

```
NON ALARM STATUS ITEMS:
> NONE
       SSET
              INSTS
                      STAT
```

# **Digital Input Settings**

The Digital Input Settings menu displays a list of the 16 digital inputs available, and allows the user to select the instrument parameter or logic state to change for the relay selected. The actual use of these inputs will vary based on the application.

**Note** The digital inputs must be asserted for at least one second for the action to be activated.

Service Menu

**Note** Not all of the I/O available in the instrument are brought out on the supplied terminal board, if more I/O is desired, an alternative means of connection is required. ▲

• In the Main Menu, choose Service > External I/O > **Digital Input** Settings.

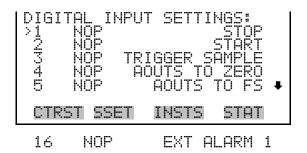

# **Logic State**

The Logic State screen is used to change the I/O relay to either normally open or normally closed. The default state is open, which indicates that a relay connected between the digital input pin and ground is normally open and closes to trigger the digital input action. If nothing is connected to the digital input pin, the state should be left at open to prevent the action from being triggered.

• In the Main Menu, choose Service > External I/O > Digital Input Settings > Select relay (1-16) > Press to toggle and set the logic state open or closed.

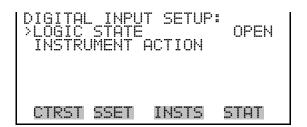

#### **Instrument Action**

The Instrument Action screen allows the user to select the instrument state that is tied to the selected digital input.

• In the Main Menu, choose Service > External I/O > Digital Input Settings > *Select relay (1-16)* > **Instrument Action**.

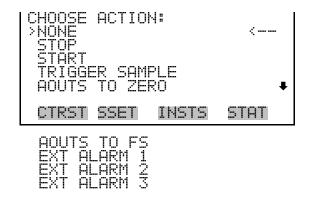

# **Analog Output** Configuration (Select Channel)

The Analog Output Configuration menu displays a list of the analog output channels available for configuration. Channel choices include all voltage channels, all current channels, individual voltage channels 1-6, and individual current channels 1-6 (if the I/O expansion board option is installed). Configuration choices include selecting range, setting minimum/maximum values, and choosing signal to output. The Allow Over/Under Range item scales the output to allow the operator to detect signals that have gone outside the normal range.

In the Main Menu, choose Service > External I/O > Analog Output Configuration.

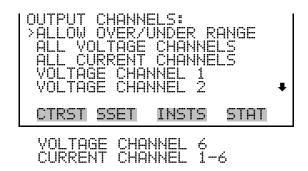

#### Allow Over/Under Range

The Allow Over/Under Range screen is used to select whether or not the analog outputs are allowed to exceed the maximum selected value of 100 mV, 1 V, 5 V, 10 V, or 20 mA or the minimum selected value of 0 V, 0 mA, or 4 mA. By default this parameter is set to on, and 5% over and under range is allowed for all analog output channels.

In the Main Menu, choose Service > External I/O > Analog Output Configuration > Allow Over/Under Range.

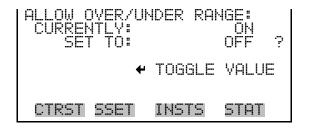

# Analog Output Configuration (Select Action)

The Analog Output Configuration menu displays a list of the analog output configuration choices from which the user selects the parameter to adjust for the selected output channel. Configuration choices include selecting the range, setting minimum/maximum values, and choosing the signal to output.

 In the Main Menu, choose Service > External I/O > Analog Output Configuration > All Voltage Channels, All Current Channels, Voltage Channel 1–6 or Current Channel 1–6.

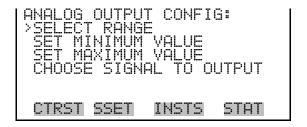

#### Select Range

The Select Range screen is used to select the hardware range for the selected analog voltage output channel. Possible ranges for the voltage outputs are: 0-100 mV, 0-1, 0-5, and 0-10 V. Possible ranges for the current outputs are: 0-20 mA and 4-20 mA.

• In the Main Menu, choose Service > External I/O > Analog Output Configuration > *select channel* > **Select Range**.

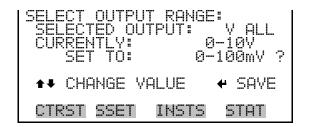

# Minimum and Maximum Value

The Minimum Value screen is used to edit the zero (0) to full-scale (100) value in percentages for the selected analog output channel. See Table 9–9

for a list of choices. The Minimum and Maximum Value screens function the same way.

In the Main Menu, choose Service > External I/O > Analog Output Configuration > > select channel > > **Set Minimum Value** or **Set** Maximum Value.

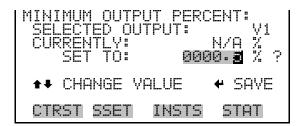

Table 9–9. Analog Output Zero and Full Scale Values

| Output                            | Zero % Value     | Full Scale 100 % Value                                  |
|-----------------------------------|------------------|---------------------------------------------------------|
| Flow Volume                       | 0 L/min          | 20 L/min                                                |
| Flow2 Volume                      | 0 L/min          | 5 L/min                                                 |
| Flow Total                        | 0 L/min          | 20 L/min - 2025 <i>i</i><br>25 L/min - 2025 <i>i</i> -D |
| Flow COV                          | - 0%             | 5%                                                      |
| Flow2 COV                         |                  |                                                         |
| Volume                            | 0 2              | 24 m³                                                   |
| Volume2                           | 0 m <sup>3</sup> |                                                         |
| Ambient Pressure                  | 500 mmHg         | 800 mmHg                                                |
| Ambient Pressure Average          |                  |                                                         |
| Filter Pressure                   |                  |                                                         |
| Filter2 Pressure                  | 0 mmHg           | 800 mmHg                                                |
| Filter Pressure Average           |                  |                                                         |
| Filter2 Pressure Average          |                  |                                                         |
| Pump Pressure                     | O atm            | Fatro                                                   |
| Pump Pressure Average             | 0 atm            | 5 atm                                                   |
| Ambient Temperature               |                  |                                                         |
| Filter Temperature                | -60 °C           | 0° 00                                                   |
| Filter2 Temperature               |                  |                                                         |
| Filter Compartment<br>Temperature |                  |                                                         |

Service Menu

| Electronics Compartment<br>Temperature | -60 °C  | 80 °C     |
|----------------------------------------|---------|-----------|
| Temperature Change                     | - 0 °C  | 10 °C     |
| Temperature2 Change                    |         |           |
| Max. Temperature Change                |         |           |
| Max. Temperature2 Change               |         |           |
| Ambient RH                             | 0%      | 100%      |
| Wind Speed                             | 0 km/hr | 180 km/hr |
| Wind Speed Average                     |         |           |
| Wind Direction                         | - 0°    | 360°      |
| Wind Direction Average                 |         |           |
| Wind Velocity                          | - 0     | 180 km/hr |
| Wind Velocity Average                  |         |           |
| Everything Else                        | 0 units | 100 units |

# **Choose Signal to Output**

The Choose Signal to Output screen displays a submenu list of the analog output signal group choices. Group choices include Measurements, Other Measurements, and Analog Inputs. If the I/O expansion board is not present, Analog Inputs will not be available. This allows the user to select the output signal to the selected output channel. See Table 9–10 for a list of items for each signal group choice.

• In the Main Menu, choose Service > External I/O > Analog Output Configuration > *Select Channel* > Choose Signal To Output > *Choose a signal type*.

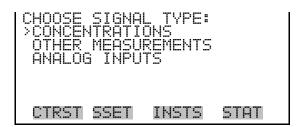

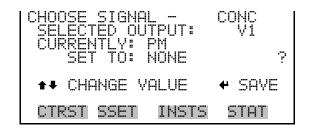

**Table 9–10.** Signal Types Group Choices

| Measurements   | Other Measurements | Analog Inputs |
|----------------|--------------------|---------------|
| None           | None               | None          |
| Ambient Temp   | Flow Vol           | Analog IN 1   |
| Filter Temp    | Flow2 Vol          | Analog IN 2   |
| Filter2 Temp   | Flow Total         | Analog IN 3   |
| Comprt Temp    | Flow COV           | Analog IN 4   |
| Elect Temp     | Flow2 COV          | Analog IN 5   |
| Temp DIt       | Volume             | Analog IN 6   |
| Temp2 Dlt      | Volume2            | Analog IN 7   |
| Temp DIt Max   | Ambient Pres       | Analog IN 8   |
| Temp2 Dlt Max  | Filter Pres        |               |
| Relative Hum   | Filter2 Pres       |               |
| Wind Speed     | Pump Pres          |               |
| Wind Dir       | Amb Pres Avg       |               |
| Wind Speed Avg | Filt Pres Avg      |               |
| Wind Vel       | Filt2 Prs Avg      |               |
| Wind Vel Avg   | Pmp Pres Avg       |               |
| Wind Dir Avg   |                    |               |

# **Analog Input** Configuration

The Analog Input Configuration menu displays a list of the 8 analog input channels available for configuration. This screen is only displayed if the I/O expansion board option is installed. Configuration includes entering descriptor, units, decimal places, and choice of 2-10 table points, and corresponding number of points selected.

In the Main Menu, choose Service > External I/O > Analog Input Configuration.

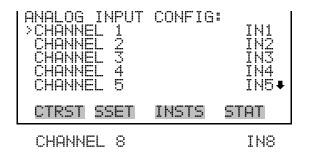

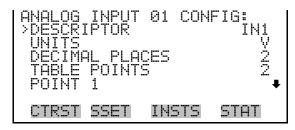

POINT 2

# **Descriptor**

The Descriptor screen allows the user to enter the descriptor for the selected analog input channel. The descriptor is used in datalogging and streaming data to report what data is being sent out. The descriptor may be from 1 to 3 characters in length, and defaults to IN1to IN8 (user input channel number).

In the Main Menu, choose Service > External I/O > Analog Input Configuration > *select channel (1-8)* > **Descriptor**.

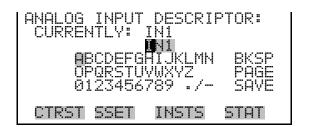

#### Units

The Units screen allows the user to enter the units for the selected analog input channel. The units are displayed on the diagnostic screen and in datalogging and streaming data. The units may be from 1 to 3 characters in length, and defaults to V (volts).

In the Main Menu, choose Service > External I/O > Analog Input Configuration > *select channel (1-8)* > **Units**.

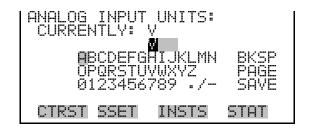

#### **Decimal Places**

The Decimal Places screen allows the user to select how many digits are displayed to the right of the decimal, from 0 to 6, with a default of 2.

In the Main Menu, choose Service > External I/O > Analog Input Configuration > *select channel (1-8)* > **Decimal Places**.

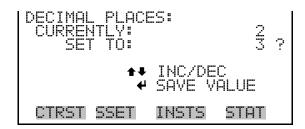

#### **Number of Table Points**

The Number of Table Points screen allows the user to select how many points are used in the analog input conversion table for the selected channel. The instrument uses linear interpolation between the points in this table to determine what the reading value is, based on the analog input voltage. Each point in the table consists of an analog input voltage value (0-10 V) and a corresponding reading value. Only two points are necessary for linear inputs, however, a larger number of points may be used to approximate non-linear inputs. The points range from 2 to 10, with a default of 2.

• In the Main Menu, choose Service > External I/O > Analog Input Configuration > *select channel (1-8)* > **Table Points**.

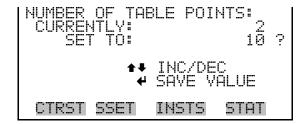

#### **Table Point**

The Table Point submenu allows the user to set up an individual table point.

In the Main Menu, choose Service > External I/O > Analog Input Configuration > *select channel (1-8)* > **Point (1-2)**.

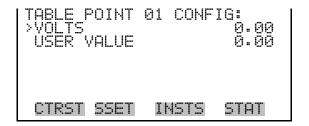

#### **Volts**

The Volts screen allows the user to set the input voltage for the selected table point in the conversion table, from 0.00 to 10. The default table is a two-point table with point 1: 0.00 V = 000.0 U and point 2: 10.00 V = 10.0 U, where U is the previously entered unit of measure.

In the Main Menu, choose Service > External I/O > Analog Input Configuration > *select channel* > *select point* > **Volts**.

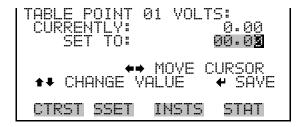

#### **User Value**

The User Value screen allows the user to set the output value for the corresponding input voltage for the selected table point in the conversion table, from -9999999 to 99999999. The default table is a two-point table with point 1: 0.00 V = 000.0 U and point 2: 10.00 V = 10.0 U, where U is the previously entered unit of measure.

In the Main Menu, choose Service > External I/O > Analog Input Configuration > *select channel* > *select point* > **User Value**.

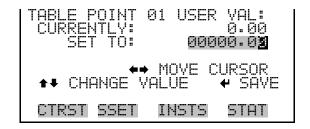

#### **Set Serial Number**

The Set Serial Number screen is used to set or reset the serial number.

In the Main Menu, choose Service > **Set Serial Number**.

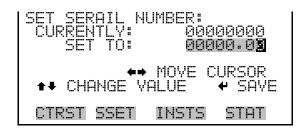

## **Options Menu**

The Options menu screen is used to enable/disable the I/O board presence in the instrument.

In the Main Menu, choose Service > **Options**.

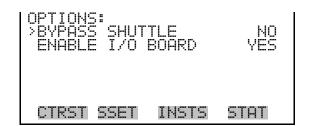

### **Bypass Shuttle**

When a shuttle mechanism is malfunctioning, the Bypass Shuttle menu item is used to disable the shuttle mechanism and allow the operator to perform a sample. Scroll to Bypass Shuttle, and press ( to toggle the shuttle to Yes (bypass shuttle)/No (do not bypass shuttle).

In the Main Menu, choose Service > Options > **Bypass Shuttle**.

#### **Enable I/O Board**

When an I/O expansion board is removed from the instrument, the Enable I/O Board menu item should be set to "No" to prevent an I/O board alarm from being triggered.

When the instrument includes an I/O board, the Enable I/O Board menu item should be set to Yes so that an alarm will be generated if the board fails.

At the Options menu, scroll to Enable I/O Board and press [ 🕶 ] to toggle the function to Yes/No as appropriate.

In the Main Menu, choose Service > Options > **Enable I/O Board**.

## **Display Pixel Test**

The Display Pixel Test is used to test the LCD display. The display pixel test screen is visible only when the instrument is in Service mode. For more information on the Service mode, see "Service Mode" earlier in the chapter.

In the Main Menu, choose Service > Display Pixel Test.

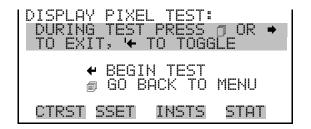

## **Service Mode**

The Service Mode screen is used to turn the Service mode On and Off.

In the Main Menu, choose Service mode, and press ( ) to toggle the Service mode On and Off.

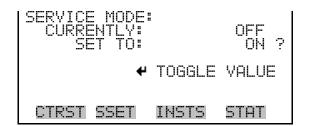

# **Diagnostics**

The Diagnostics menu provides access to diagnostic information and functions. This menu is useful when troubleshooting the instrument. The analog input readings and analog input voltages are displayed only if the optional I/O expansion board is installed.

In the Main Menu, choose **Diagnostics**.

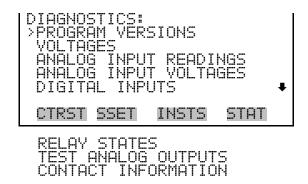

#### **Program Versions**

The Program Versions screen (read only) shows the version numbers of the programs installed. Prior to contacting the factory with any questions regarding the instrument, please note the product model name and the program version numbers.

In the Main Menu, choose Diagnostics > **Program Versions**.

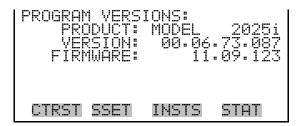

#### **Voltages**

The Voltages menu displays the current diagnostic voltage readings. This screen enables the power supply to be quickly read for low or fluctuating voltages without having to use a voltage meter. The I/O Board item is displayed only if the optional I/O expansion board is installed.

In the Main Menu, choose Diagnostics > Voltages.

```
TERFACE BOARD
CTRST SSET
             INSTS
                     STAT
```

#### **Motherboard Voltages**

The Motherboard Voltages screen (read only) is used to display the voltage readings on the motherboard.

In the Main Menu, choose Diagnostics > Voltages > Motherboard.

```
| MOTHERBOARD VOLTAGES:
| 3.3 SUPPLY | 3.3 V
| 5.0 SUPPLY | 5.1 V
| 15.0 SUPPLY | 15.2 V
| 24.0 SUPPLY | 24.1 V
| -3.3 SUPPLY | -3.3 V
| CTRST | SSET | INSTS | STAT
```

#### **Interface Board Voltages**

The Interface Board Voltages screen (read only) is used to display the voltage readings on the measurement interface board.

• In the Main Menu, choose Diagnostics > Voltages > Interface Board.

```
INTERFACE BOARD VOLTAGES:
3.3 SUPPLY
5.0 SUPPLY
15.0 SUPPLY
24.0 SUPPLY
24.2
```

### I/O Board Voltages

The I/O Board Voltages screen (read only) is used to display the voltage readings on the I/O expansion board. This menu is displayed only if the optional I/O expansion board is installed.

• In the Main Menu, choose Diagnostics > Voltages > I/O Board.

```
I/O BOARD VOLTAGES:
3.3 SUPPLY
5.0 SUPPLY
24.0 SUPPLY
-3.3 SUPPLY
-3.3 SUPPLY
CTRST SSET INSTS STAT
```

### **Analog Input Readings**

The Analog Input Readings screen (read only) displays the eight user-scaled analog input readings (if the I/O expansion board option is installed).

• In the Main Menu, choose Diagnostics > Analog Input Readings.

| ANALOG<br>> IN1<br>IN2<br>IN3<br>IN4<br>IN5 | INPUT | READINGS: -0.57 V -0.57 V -0.57 V -0.57 V -0.57 V | • |
|---------------------------------------------|-------|---------------------------------------------------|---|
| CTRST                                       | SSET. | INSTS STAT                                        | • |

### **Analog Input Voltages**

The Analog Input Voltages screen (read only) displays the eight raw analog input voltage readings (if the I/O expansion board option is installed).

In the Main Menu, choose Diagnostics > Analog Input Voltages.

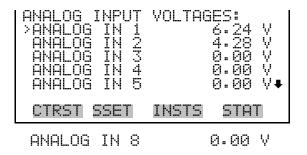

### **Digital Inputs**

The Digital Inputs screen (read only) displays the state of the 16 digital inputs. If nothing is connected to an input, the internal electronics will pull the voltage up to high and the input will read (1). If a device is connected to an input, the user configures whether the relay is normally open or normally closed. This will dictate whether the input is brought to high (1) or to ground (0) to call for an action.

In the Main Menu, choose Diagnostics > Digital Inputs.

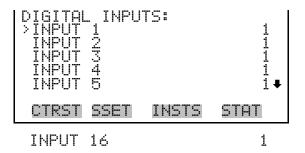

#### **Relay States**

The Relay States screen displays the state of the ten digital outputs and eight solenoid outputs, and allows toggling of the state to either On (1) or Off (0). The relays are restored to their original states upon exiting this screen.

In the Main Menu, choose Diagnostics > Relay States.
 Press to toggle the relay state open and closed.

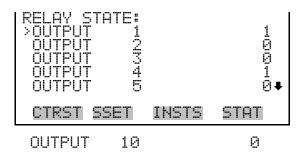

#### **Test Analog Outputs**

The Test Analog Outputs menu is used to set each of the analog output channels to zero or full scale. Channel choices include all analog outputs, six voltage channels, and six current channels (if the I/O expansion board option is installed).

• In the Main Menu, choose Diagnostics > Test Analog Outputs.

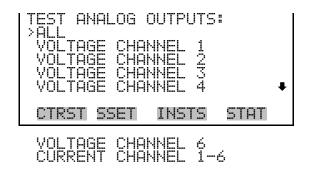

#### **Set Analog Outputs**

The Set Analog Outputs screen contains three choices: Set to full-scale, set to zero, or reset to normal. Full-scale sets the analog outputs to the full-scale voltage, zero sets the analog outputs to 0 volts, and reset returns the output to normal operation. The analog outputs are returned to normal operation upon exiting this screen. The following example shows the screen when all analog outputs are set to "normal" operating mode.

• In the Main Menu, choose Diagnostics > Test Analog Outputs > **ALL**, **Voltage Channel 1–6**, or **Current Channel 1–6**.

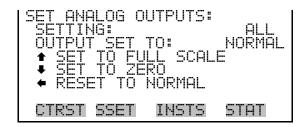

#### **Contact Information**

The Contact Information screen displays the customer service information.

In the Main Menu, choose Diagnostics > Contact Information.

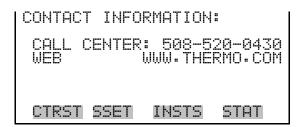

# **Chapter 10 Preventive Maintenance**

The Technical Support Department at Thermo Fisher Scientific can be consulted in the event of problems. In any correspondence with the factory, please note both the serial number and program number of the instrument.

This chapter provides the following troubleshooting and service support information:

- "Safety Precautions" on page 10-1
- "Routine Maintenance Items" on page 10-1
- "Inlet Maintenance" on page 10-2
- "Cyclone Maintenance" on page 10-6
- "WINS PM2.5 Impactor Maintenance" on page 10-9
- "Virtual Impactor Maintenanc" on page 10-13
- "Service Locations" on page 10-28

**Note** The routine maintenance consists of the following procedures performed at the indicated intervals.

# Safety **Precautions**

Read the safety precautions in the "About This Manual" section at the front of this manual before performing any actions listed in this chapter.

# Routine Maintenance Items

The routine maintenance of the Partisol Samplers consists of the following procedures performed at the indicated intervals (U.S. EPA 2.12 Quality *Handbook*, Section 9):

Filter Cassettes - Inspect filter cassettes for contamination or damage after every use. Discard any damaged cassettes. Wipe with a clean dry cloth as required. Additional filter cassettes can be ordered from Thermo Fisher Scientific (59-005923-0001). Do not expose the filter cassettes to temperatures above 50 °C.

Upper and Lower Cassette Seals - Inspect the seals that rest against the filter cassette every time a filter is exchanged. Wipe the seals with a clean Inlet Maintenance

dry cloth as required. Inspect the seals once a year for drying and cracking, and replace them if necessary (22-002182). (22-005958 (top seal) and 22-005957 (bottom seal)).

External Leak Check - Perform an external leak check after every 5 days of inlet usage.

Internal Leak Check - Perform an internal leak check after every 4 weeks or every month of inlet usage.

PM-10 Inlet - Clean the PM<sub>10</sub> inlet after every 30 days of use. The inlet must be cleaned when the unit is not sampling.

**In-line Filter** - Exchange the large in-line filter in the Sampler every six months of operation (32-002643). Turn off the Sampler prior to replacing the filter.

Rain hoods and Air Screens - Clean the air screens located under the Sampler's rain hoods every 6 months, or as necessary.

**Pump** - The pump has a lifetime of approximately 12-18 months. If the pump's performance deteriorates, it should be rebuilt using the Pump Rebuild Kit (59-012071) (one kit is required for each rebuild), or replaced with a new pump.

## Partisol 2025i **Maintenance Items**

In addition to routine maintenance, see the following for Partisol 2025*i*:

PM<sub>2.5</sub> VSCC Cyclone - Clean the VSCC every 30 days of sampling. The cyclone must be cleaned when the unit is not sampling.

WINS PM<sub>2.5</sub> Impactor - Clean or change out the impactor well of the WINS PM<sub>2.5</sub> impactor after every five sampling days. The impactor must be cleaned when the unit is not sampling.

# Partisol 2025i-D Maintenance Items

In addition to routine maintenance, see the following for Partisol 2025*i*-D:

PM<sub>10</sub> Virtual Impactor - Clean the virtual impactor every 30 days to prevent contamination and to maintain proper performance. The virtual impactor must be cleaned when the unit is not sampling.

# Inlet **Maintenance**

Thermo Fisher Scientific recommends that users clean their size-selective inlets every 14 days of sampling to prevent contamination and to maintain proper performance. This includes the PM<sub>10</sub> inlet, the VSCC or other Cyclone, and the WINS impactor. Remove all inlets from the unit, clean and check O-rings for signs of damage or wear. Full maintenance procedures for each type of device are provided in this chapter.

## Cleaning the PM<sub>10</sub> Inlet

This section describes the procedures used to clean the PM<sub>10</sub> inlet (57-000596).

Supplies and tools recommended for maintenance:

Ammonia-based, general-purpose cleaner

Cotton swabs

Small soft-bristle brush

Paper towels

Distilled water

Silicone-based stopcock grease

Small screwdriver

Small crescent wrench

Pocket knife

### PM<sub>10</sub> Inlet Removal and **Disassembly**

Use the following procedure to remove and dissemble the PM<sub>10</sub> inlet.

- 1. To remove the inlet, lift the entire inlet assembly upward off the 1-1/4inch O.D. sample tube.
- 2. Disassemble the upper and lower inlet halves by unscrewing counterclockwise the top acceleration assembly from the lower collector assembly (Figure 10–1).

## **Top Acceleration Assembly Cleaning and Maintenance**

Use the following procedure to clean and maintain the top accelerator assembly.

- 1. Mark the top plate deflector cone and lower plate with a pencil scribe to facilitate proper orientation when reassembling the assembly after cleaning and maintenance.
- 2. Using a Phillips-blade screwdriver, remove the four pan head screws from the top of the top plate. Lift the top plate off the four, threaded, spacer standoffs and set aside.

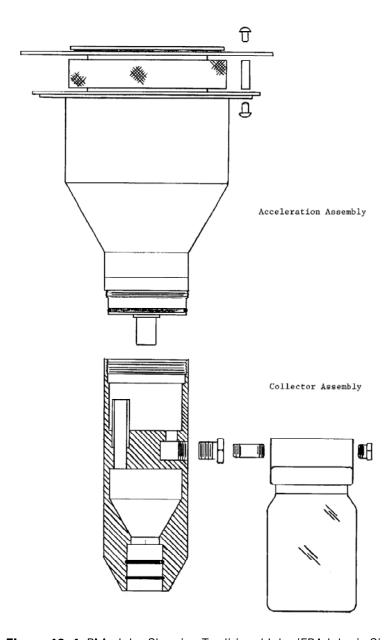

Figure 10–1. PM<sub>10</sub> Inlet Showing Traditional Inlet (EPA Inlet is Similar)

- 3. Inspect the insect screen for contamination or fraying. Clean the screen by lifting it off the lower plate rain deflector and brushing or rinsing it with water until it is clean. Dry and reinstall.
- 4. Using a general-purpose cleaner with a paper towel, clean the top plate deflector cone and internal wall surface of the acceleration assembly.

**Note** Be sure that after cleaning the assembly the acceleration nozzle is clean. If not, use a cotton swab and cleaner to remove any contamination.

- 5. Inspect the large diameter, impactor nozzle O-ring for damage or wear. Replace it, if necessary. If the O-ring is still in good condition, apply a thin film of silicone grease to the O-ring. Also, apply a light coating of silicone grease to the aluminum threads of the acceleration assembly.
- 6. After reinstalling the bug screen, align the top plate markings with the lower plate markings. The four holes in the top plate should align with the four spacer standoffs. Insert the top plate into the lower plate and tighten the four pan-head screws.

## **Lower Collector Assembly Cleaning and Maintenance**

Use the following procedure to clean and maintain the lower collector assembly.

**Note** Most of the contamination in the inlet is usually found on the collector plate. ▲

- 1. Using a general-purpose cleaner with a paper towel, clean the collector assembly walls and three vent tubes. You may need to use a cotton swab to clean these vent tubes. Also, clean the bottom side of the collector assembly.
- 2. Using a cotton swab, clean the weep hole in the collector plate where the moisture runs out to the moisture trap. Remove the rain jar and clean it. Inspect the rain jar's brass nipple fitting to ensure that it is secure and free from blockages. When reinstalling the rain jar, place a light coating of silicone grease on the gasket inside the cap of the rain jar. This will ensure a leak-free fit.
- 3. Inspect the two inlet-to-inlet, tube sealing O-rings for damage or wear. Replace, if necessary. Apply a light coating of silicone grease to these Orings to ensure that a seal is made when they are reinstalled on the 1-1/4-inch OD sample tube.
- 4. Clean the lower collector assembly's threads to ensure a tight seal when the two halves are reassembled.

### PM<sub>10</sub> Inlet Reassembly and Reinstallation

Use the following procedure to reassemble and reinstall the PM<sub>10</sub> Inlet.

- 1. Reassemble the top and bottom inlet assemblies until the threads tighten. Hand-tighten only.
- 2. Replace the inlet on the 1-1/4-inch OD sample tube. Take care not to damage the internal O-rings.

# **Cyclone Maintenance**

The use of "Cyclone" in this section refers to the three types of Cyclones available for the Partisol 2025i Sampler.

- PM<sub>2.5</sub> VSCC
- PM<sub>2.5</sub> SCC
- PM<sub>1</sub> SCC

Only the PM<sub>2.5</sub> VSCC is approved for use in a Partisol 2025*i* for official U.S. EPA PM<sub>2.5</sub> sampling. Other Cyclones may be approved for PM<sub>2.5</sub> (or PM<sub>1</sub>) sampling by other agencies.

To use the Cyclone fractionator in EPA-designated reference and equipment Samplers, you must clean the fractionator every 30 days of operation. If you will be sampling at different cycles, you can lengthen the interval between cleanings proportionately. For example, if you will be sampling on a 1-in-6 day sampling cycle, you must clean the Cyclone fractionator within each 180-day period (as opposed to the 30-day period for everyday sampling sites). Refer to Figure 10–2 for cyclone components.

**Note** SCC maintenance and assembly is similar to the VSCC. These figures and instructions depict the PM<sub>2.5</sub> VSCC cyclone. ▲

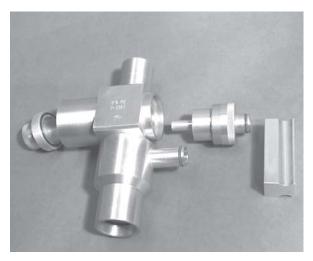

Figure 10–2. Main Components of the Cyclone Fractionator

Cyclone maintenance and performance verification can be performed while in the Stop, Wait or Sampling modes. If the Sampler is in the Stop mode, press ( • ) and select Audit and Calibration > Audit Mode, and press to change to the Audit mode.

If the Sampler is in the Wait or Sampling modes, press ( ) to enter Audit mode. The Sampler will display the Audit Confirmation screen. Press ( → ) to enter Audit mode.

**Note** The Audit Confirmation screen also will give you the option to select Stop or Resume if currently in wait or sample mode, in addition to Audit.

**IMPORTANT** If you are performing an audit from the Sampling mode and you choose Stop in the Audit Confirmation screen, the Sampler will not resume sampling (after your audit procedures are finished) at the set points that you previously entered, but will remain in Stop mode until pressed. The next programmed sample will be performed.

# **Cyclone Inlet** Cleaning

Use the following procedure to clean the Cyclone fractionator (Figure 10– 4).

- 1. Remove the cyclone from its installed position in the Sampler. The remove of the cyclone is described in the Sampler audit/verification section above.
- 2. Remove the Partisol 2025*i* Sampler adapter from the cyclone.

To differentiate the adapters used with the different devices, refer to Figure 10–3, which shows the two adapters used with the WINS, VSCC, and SCC fractionators in the Partisol 2025i. The adapter used with the WINS impactor and SCC Cyclones (right side of the figure) has a smooth ungrooved surface around the top of the adapter. The adapter used with the VSCC (left side of the figure) has a groove machined into the top section of the adapter.

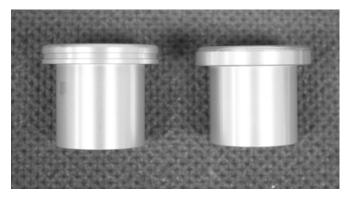

Figure 10–3. Different Adapters Used with the Cyclone Fractionator

- 3. Unscrew the top cap and grit pot from the cyclone.
- 4. Wet a lint-free wipe with water and remove all visible deposits from the inside of the cyclone. You will most likely find the deposits at the bottom of the cone in the top cap, and on the inside of the grit cap.
- 5. Inspect all O-rings for shape and integrity. If necessary, replace the Orings with others of the same size and material (Buna-N elastomer).
- 6. Lubricate the O-rings with a light silicone grease.

**Note** You must properly lubricate the transfer tube O-rings to facilitate future disassembly of the transfer tube from the fractionator.

- 7. Install the grit pot and top cap onto the cyclone.
- 8. Install the transfer tube onto the cyclone.
- 9. Install the adapter on the cyclone and insert the cyclone into the Sampler.

- 10. Perform a system leak check.
- 11. If in the Audit mode, at the Main Menu, select Audit and Calibration > Audit Mode, and press ( - ) to turn Off the Audit mode.

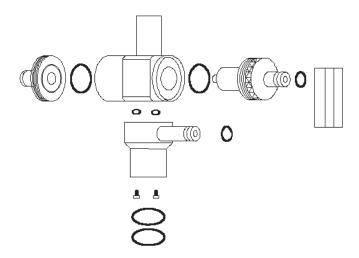

Figure 10–4. Cyclone Fractionator Components

# WINS PM<sub>2.5</sub> **Impactor Maintenance**

If the Sampler is equipped with a WINS impactor for PM<sub>2.5</sub> sampling, use the following procedures to remove, clean, and reinstall the WINS PM<sub>2.5</sub> impactor. Always remove any sample filters from the sample position prior to performing any maintenance.

## **WINS Impactor** Removal

Use the following procedure to remove the WINS PM<sub>2.5</sub> impactor.

1. WINS impactor maintenance and performance verification can be performed while in the Stop, Wait or Sampling Modes. If the Sampler is in the Stop mode, press [ • ] and select Audit and Calibration > Audit Mode, and press ( 🕶 ) to change to the Audit mode. If the Sampler is in the Wait or Sampling modes, press [ • ] to enter the Audit mode. The Sampler will display the Audit Confirmation screen. Press ( > ) to enter Audit mode.

**Note** The Audit Confirmation screen also will give you the option to select Stop or Resume, in addition to Audit. ▲

**IMPORTANT** If you are performing an audit from the Sampling mode and you choose Stop in the Audit Confirmation screen, the Sampler will not resume sampling (after your audit procedures are finished) at the set points that you previously entered, but will remain in Stop mode until pressed. The next programmed sample will be performed.

- 2. With the Sampler in the Audit mode, Press [ ] to display the Main Menu, select Audit and Calibration > Advance Filter, and press ( to turn Advance Filter On. Wait for the filter exchange to occur. If the Sampler was previously in the sampling mode, a partially exposed sampling filter will advance into the empty storage magazine, and the empty cassette will move into the sampling chamber.
- 3. Unlatch and open the top cover of the Sampler with the down tube and PM<sub>10</sub> inlet attached to gain access to the WINS impactor.
- 4. Lift the WINS impactor out of the upper part of the Sampler enclosure (Figure 10–5).
- 5. The WINS impactor is connected on its top side to an adapter that makes contact with the external down tube. Separate the WINS impactor from its adapter.

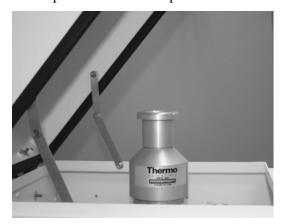

**Figure 10–5.** WINS Impactor in Upper Section of Enclosure

To differentiate the adapters used with the different devices, refer to Figure 10-3, which shows the two adapters used with the WINS, VSCC, and SCC fractionators in the Partisol 2025i. The adapter used with the WINS impactor and SCC Cyclones (left side of the figure) has a smooth ungrooved surface around the top of the adapter. The adapter used with the VSCC (right side of the figure) has a groove machined into the top section of the adapter.

## **WINS Impactor** Cleaning

Use the following procedure to clean the WINS impactor.

- 1. Unscrew the two halves of the WINS impactor to separate its top piece from its bottom section. This exposes the impactor assembly.
- 2. Remove the impactor assembly from the bottom section of the WINS impactor (Figure 10-6).

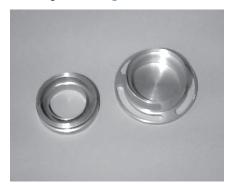

**Figure 10–6.** Upper and Lower Sections of the Impactor Assembly (on left and right sides of figure)

- 3. With a dry paper towel, wipe off the inside surfaces of the WINS impactor. A general-purpose cleaner can be used, if necessary.
- 4. Inspect all O-rings in the top and bottom sections of the WINS impactor for damage and replace them, if necessary. Apply a thin coating of O-ring lubricant onto the O-rings, if necessary.
- 5. Remove the top of the impactor assembly by lifting upward.
- 6. Remove any filters that may have been previously installed, and clean the top and bottom of the impactor assembly using a dry paper towel. A general-purpose cleaner can be used, if necessary.
- 7. Inspect the O-ring in the top section of the impactor assembly for damage and replace it, if necessary. Apply a thin coating of O-ring lubricant onto the O-ring, if necessary.
- 8. Place a new 37 mm borosilicate, glass-fiber filter (32-004294) onto the bottom of the impactor assembly.

9. Place 42 to 44 drops of impactor oil (59-004292) onto the filter (Figure 10–7).

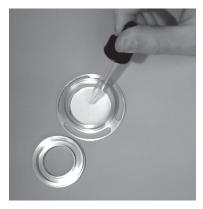

Figure 10–7. Coating the 37 mm Glass Filter with Oil

- 10. Place the top of the impactor assembly onto the bottom section.
- 11. Place the impactor assembly into the bottom section of the WINS impactor.
- 12. Screw the top of the WINS impactor back onto the bottom section. Ensure that the WINS impactor remains in the upright orientation so that the oil in the impactor assembly does not spill.
- 13. Multiple WINS impactors can be prepared in this manner at one time and kept for later use.

## **WINS Impactor** Reinstallation

Use the following procedure to reinstall the WINS Impactor.

- 1. Attach the upper adapter to the WINS impactor by pressing the two pieces together.
- 2. Reinsert the WINS impactor into the upper section of the enclosure by pressing downward.
- 3. Lower the top cover and re-latch it.
- 4. Perform a system leak check.

5. If in the Audit mode, at the Main Menu, select Audit and Calibration > Audit Mode, and press ( ) to turn off the Audit mode.

# **Virtual Impactor Maintenance**

Use the following procedures to remove, clean, and reinstall the virtual impactor that is used in the Partisol 2025*i*-D Sampler.

Virtual impactor maintenance and performance verification can be performed while in the Stop, Wait, or Sampling modes. If the Sampler is in the Stop Mode, press [ • ] and select Audit and Calibration > Audit Mode, and press ( ← ) to change to the Audit mode.

If the Sampler is in the Wait or Sampling Modes, press ( ) to enter Audit mode. The unit then will display the Audit Confirmation screen. Press ( → ) to enter Audit mode.

**Note** The Audit Confirmation screen also will give you the option to select Stop or Resume, in addition to Audit. ▲

**IMPORTANT** If you are performing an audit from the Sampling mode and you choose Stop in the Audit Confirmation screen, the Sampler will not resume sampling (after your audit procedures are finished) at the set points pressed. The next programmed sample will be performed.

## **Virtual Impactor** Removal

Use the following procedure to remove the virtual impactor.

- 1. With the Sampler in the Audit mode, press [ ] to display the Main Menu, select Audit and Calibration > Advance Filter, and press ( to turn Advance Filter On. Wait for the filter exchange to occur. If the Sampler was previously in the sampling mode, a partially exposed sampling filter will advance into the empty storage magazine, and the empty cassette will move into the sampling chamber.
- 2. Advance the filter. At the Main Menu, select Audit and Calibration > Advance Filter.
- 3. Unlatch and open the top cover of the Sampler with the down tube and PM<sub>10</sub> inlet attached to gain access to the virtual impactor.
- 4. Lift the virtual impactor out of the upper part of the Sampler enclosure (Figure 10–8).

## Virtual Impactor Maintenance

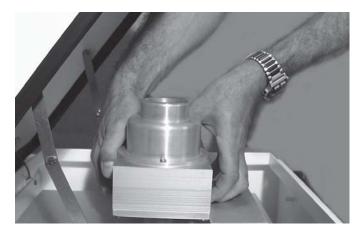

Figure 10-8. Removing the Virtual Impactor

# **Virtual Impactor Cleaning**

Thermo recommends that users clean their PM<sub>10</sub> inlet every 1 to 3 months and their virtual impactor every month to prevent contamination and to maintain proper performance. Use the following procedure to clean the virtual impactor.

1. Unscrew the four screws on each corner of the bottom section of the virtual impactor. Separate its probe housing from its base plate (Figure 10-9).

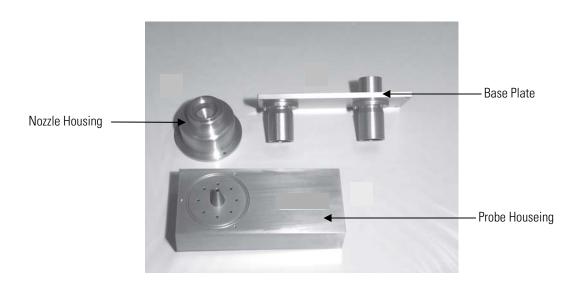

Figure 10-9. Virtual Impactor Sections

2. Unscrew the three screws at the base of the nozzle housing (Figure 10– 9) and separate it from the main body of the virtual impactor (Figure 10–10).

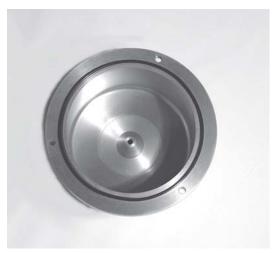

Figure 10–10. Interior View of the Virtual Impactor's Nozzle Housing

3. Use water and a mild detergent to wash the inside surfaces of the nozzle housing, probe housing (Figure 10–11) and base plate (Figure 10–12). A general-purpose cleaner can be used, if necessary.

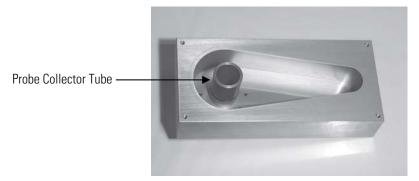

Figure 10–11. Interior View of the Virtual Impactor's Probe Housing

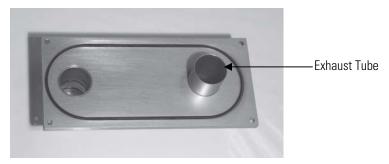

Figure 10–12. Interior View of the Virtual Impactor's Base Plate

## Virtual Impactor Maintenance

- 4. Inspect all O-rings in each section of the virtual impactor for damage and replace them, if necessary. Apply a thin coating of O-ring lubricant onto the O-rings, if necessary.
- 5. Reassemble the nozzle housing and the probe housing by replacing the three small screws.
- 6. Reassemble the base plate and probe housing by replacing the four larger screws. Be sure to insert the probe collector tube, that protrudes from the bottom of the probe housing (Figure 10–11), into the exhaust tube that extends from the top of the base plate (Figure 10–12).

## **Virtual Impactor** Reinstallation

Use the following procedure to reinstall the virtual impactor.

- 1. Reinsert the virtual impactor into the upper section of the Sampler's enclosure (Figure 10–8) by pressing downward. Be sure to position the nozzle housing so that it faces the front of the Sampler.
- 2. Lower the top cover and re-latch it.
- 3. Perform a system leak check.
- 4. If in the Audit mode, at the Main Menu, select Audit and Calibration > Audit and press [ to turn Off the Audit mode.

# V-Seals Cleaning and Replacement

As described above, the V-Seals in the Partisol 2025i and Partisol 2025i-D Samplers require periodic maintenance. The V-seals should be checked every four weeks and replaced as necessary. In addition, anytime there is a suspected leak in the system that can be attributed to the V-seals, they should be checked and replaced if necessary.

The V-seal cleaning and replacement procedures for the Partisol 2025*i* and Partisol 2025i-D are similar, but because there are sufficient differences, they are shown here in two different sections. The procedure for the Partisol 2025*i* is presented first, followed by the procedure for the Partisol 2025*i*-D. Follow the section that is appropriate for your Sampler.

## V-Seals Cleaning and Replacement in the Partisol 2025i

Use the following procedure to check the V-seals in the 2025*i* Sampler. For illustration purposes, some of the photos in this procedure show parts of the 2025*i*-D.

- 1. Ensure the Sampler is not sampling and is in Stop mode.
- 2. Unlatch and open the top cover of the 2025*i* Sampler with the down tube and PM<sub>10</sub> inlet attached to gain access to the WINS Impactor, Cyclone (VSCC), or down tube (Figure 10–13 and Figure 10–14).

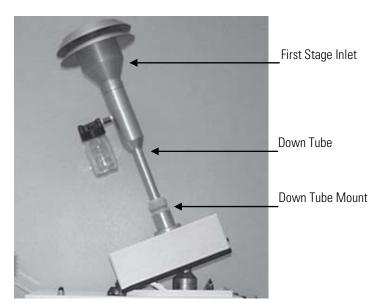

Figure 10–13. Opening the Tope Cover

3. Locate and remove the fractionator device or down tube in Step 2 from the upper part of the Sampler enclosure (Figure 10–14).

**Note** The device is installed with O-rings. Lift and slightly rock the device back and forth to remove it. A

## Virtual Impactor Maintenance

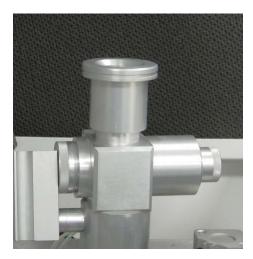

Figure 10–14. This Example Shows the VSCC Installed in the Sampler

4. Remove the exit cylinder cover and the electronics cover from the top of enclosure (Figure 10-15).

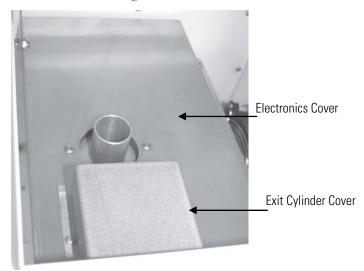

Figure 10-15. Removing the Electronics Cover

5. Remove the side cover of the electronics compartment by removing the four small screws accessible from the main compartment (Figure 10-16).

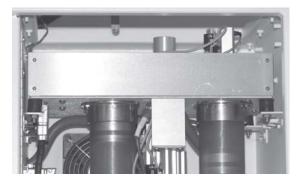

Figure 10-16. Side Cover

6. Locate the front top head mounting plate and remove the four screws holding it in place (Figure 10–17).

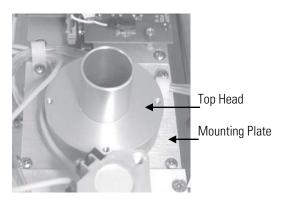

Figure 10–17. Top Head Mounting Plate

7. Move the plate (with the top head attached) to the side to expose the V-seal in the filter shuttle mechanism (Figure 10–18).

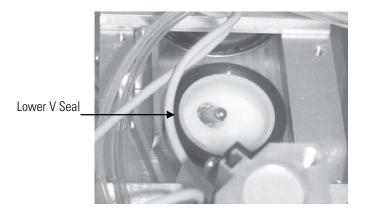

Figure 10–18. Filter Shuttle Mechanism (lower) V-Seal

#### Virtual Impactor Maintenance

8. Locate the two V-seals now exposed. The lower V-seal located in the now exposed section of the filter shuttle assembly. The top seal is located in the top head (Figure 10-19). Examine both seals for drying and/or cracking or over compression. Replace, if necessary.

Bottom V-seal (23-002182)

Top V-seal (23-004276)

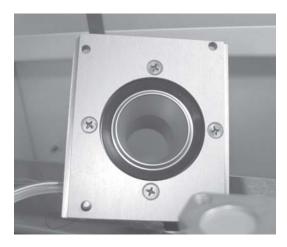

Figure 10–19. Top Head (top) V-Seal

9. Locate the down tube mount on the top cover and locate the down tube mount V-seal. (Figure 10-20) Examine seal for drying and/or cracking or over compression. Replace, if necessary (same as lower head seal).

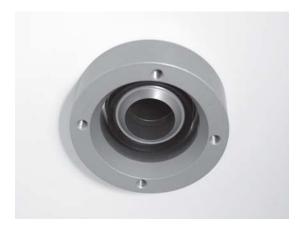

Figure 10–20. Looking Inside Top Cover

- 10. Replace the top head mounting plate and secure using the four screws.
- 11. Install the side cover, top cover, and exit cylinder cover.

- 12. Replace the device removed in Step 3 (VSCC, WINS, or down tube) and close the top cover.
- 13. Perform leak check.
- 14. Resume normal operation.

## V-Seals Cleaning and Replacement in the Partisol 2025i-D

Use the following procedure to check the V-seals in the 2025*i*-D Sampler.

- 1. Ensure the Sampler is not sampling and is in Stop mode.
- 2. Unlatch and open the top cover of the Partisol 2025i-D Sampler with the down tube and PM-10 inlet attached to gain access to the virtual impactor (Figure 10–21).

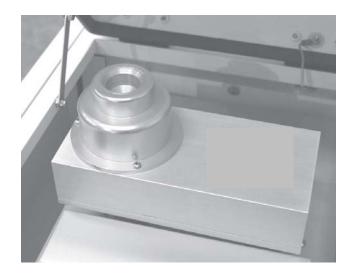

Figure 10-21. Virtual Impactor

3. Locate and remove the virtual impactor from the upper part of the Sampler enclosure (Figure 10-22).

**Note** The impactor is installed with O-rings. Lift and slightly rock the impactor back and forth to remove it. A

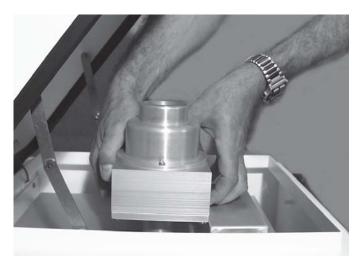

Figure 10-22. Removing the Virtual Impactor

4. Remove the exit cylinder cover (held in place with four screws) and the electronics cover (held in place with two screws) from the top of enclosure (Figure 10-23).

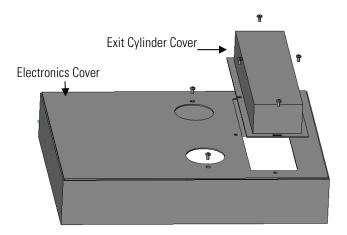

Figure 10–23. Removing the Electronics Cover

5. Locate the front top head mounting plate and remove the four screws holding it in place (Figure 10-24).

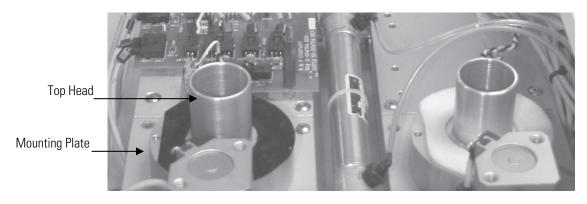

Figure 10-24. Top Head Mounting Plate

6. Move the plate (with the front top head attached) to the side to expose the V-seal in the front filter shuttle mechanism (Figure 10–25).

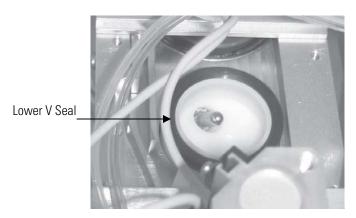

Figure 10–25. Filter Shuttle Mechanism (lower) V-Seal

7. Locate the two V-seals now exposed. The lower V-seal is located in the now exposed section of the filter shuttle (Figure 10–25). The top seal is located in the top head (Figure 10-26). The bottom seal is located in the now exposed section of the filter shuttle assembly. Examine both seals for drying and/or cracking or over compression. Replace, if necessary.

Bottom V-seal (23-002182)

Top V-seal (23-004276)

## Virtual Impactor Maintenance

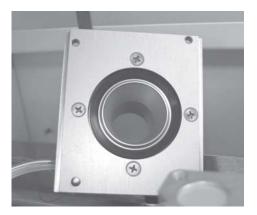

Figure 10-26. Top Head (top) V-Seal

- 8. Replace the top head mounting plate and secure using the four screws.
- Repeat Steps 5-6 for the rear top head assembly.
- 10. Locate the down tube mount on the top cover and locate the down tube mount V-seal. (Figure 10-27) Examine seal for drying and/or cracking or over compression. Replace, if necessary (same as lower head seal).

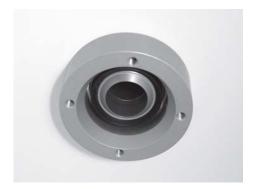

Figure 10–27. Looking Inside Top Cover

- 11. Install the electronics compartment cover.
- 12. Replace the virtual impactor and close the top cover.
- 13. Perform a leak check.
- 14. Resume normal operation.

# **Particle Trap Filter Exchange**

The particle trap filters (33-000393) are located behind the filter shuttle mechanism and protect the Sampler's flow controller from particulate matter in the flow controller lines. The 2025*i* contains one particle trap filter; the 2025i-D contains two particle trap filters.

Use the following procedure to exchange the particle trap filters.

- 1. Turn Offthe Sampler.
- 2. Locate the bowl-style filter behind the filter shuttle assembly.
- 3. Remove filter bowl from the filter manifold (Figure 10–28).

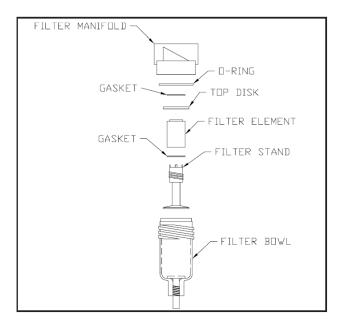

Figure 10-28. Assembly of Particle Trap Filter

4. Carefully remove the filter stand by unscrewing it from the filter.

**Note** The O-ring usually remains in the filter manifold. ▲

- 5. Remove the gasket and top disk from the filter stand. Note that the gasket sometimes remains inside the filter manifold.
- 6. Remove the filter element from the filter stand and install a new element.

### Virtual Impactor Maintenance

- 7. Install the top disk and gasket (if necessary) into the filter stand.
- 8. Install the filter stand into the filter manifold. Install the O-ring into the filter manifold, if necessary.
- 9. Install the filter bowl into the filter manifold.
- 10. Turn on the Sampler and perform a system leak check.

## **Filter Magazine Maintenance**

The filter cassette magazines (Figure 10–29) are designed to function for long periods of time without needing cleaning or maintenance. Thermo does not recommend cleaning or disassembling the filter cassette magazines unless there is residue visible inside the magazine's tube or on its manifold or piston O-rings, or unless the manifold or piston O-rings are worn or damaged.

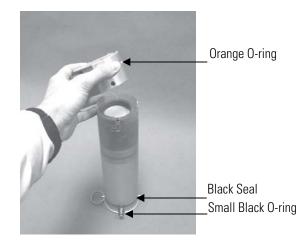

Figure 10–29. Filter Magazine

## Filter Cassette Magazine Disassembly and Cleaning

To clean a filter cassette magazine or replace its manifold or piston O-rings, you must disassemble the magazine. Use the following procedure to disassemble and clean a filter cassette magazine.

1. Determine whether the magazine needs to be cleaned, or its O-rings need to be replaced. Look for residue or contamination on the inside walls of the magazine tube. Check for signs of wear or damage to the orange O-ring on the piston, the large black seal encircling the manifold, or the small black O-ring on the quick disconnect hose barb (attached to the manifold). Obvious damage or signs of wear to the O- rings or seal would appear as small nick, cuts or tears. If these conditions do not exist, the magazine DOES NOT need to be cleaned.

**Note** Thermo does not recommend disassembling the filter cassette magazine unless there is obvious damage to the seals or O-rings, or visible residue inside the magazine's tube. If there is visible residue inside the magazine's tube or damage to the seals or O-rings, you should disassemble the magazine to clean the tube or replace the O-rings or seals.  $\blacktriangle$ 

- 2. Attach the optional bulb pump hose to the quick disconnect hose barb attached to the manifold at the base of the magazine.
- 3. Squeeze the bulb until the piston emerges from the top of the magazine. When the piston sticks out of the top of the magazine, pull it out of the magazine. If the orange O-ring (Figure 10–29) on the piston is worn or damaged, you must replace the entire piston assembly. If there is residue on the piston or its orange O-ring, wipe the piston and seal with an alcohol wipe to clean it.
- 4. Remove the quick release pin (12-004741) from the manifold assembly (36-005426). Remove the manifold assembly from the magazine.
- 5. If there is visible residue on the inside of the magazine tube, clean it with a damp lint-free cloth. If you cannot remove the residue with the lint-free cloth, clean the tube with an alcohol wipe.
- 6. Inspect the large black seal (22-005512) or orange O-ring that encircles the manifold for signs of wear or damage (Figure 10-29). Replace, if necessary.
- 7. Inspect the small black O-ring (22-000485-1008) that encircles the quick disconnect hose barb (Figure 10–29) for signs of wear or damage. Replace, if necessary.

#### Filter Cassette Magazine Reassembly

Once you've cleaned the magazine and its seals and O-rings, or replaced the O-rings and seals, you must reassemble the filter cassette magazine. Use the following procedure to reassemble a filter cassette magazine.

1. Slide the piston into the bottom of the magazine tube.

Service Locations

2. Slide the manifold assembly into the bottom of the magazine tube until the black seal touches the edge of the tube. Insert the remainder of the manifold into the tube by twisting or turning it while pushing it into the tube. The motion of inserting the manifold into the tube is similar to screwing a lid onto a jar. Be sure to line up the manifold so that the quick disconnect hose barb fits into the notch at the bottom of the magazine tube.

**Note** If you do not twist or turn the manifold while inserting it into the tube, you may cause the large black seal to twist, roll over or become otherwise misaligned.

3. Insert the quick release pin through the holes of the magazine tube and the manifold at the bottom of the tube.

### Service Locations

For additional assistance, worldwide service is available from Thermo Fisher Scientific. Contact one of the phone numbers below for product support and technical information or visit us on the web at www.thermo.com/aqi.

Toll Free U.S. only 1-866-282-0430

U.S., Latin America, and Canada 1-508-520-0430

Europe +31 76 579 5555

China +86 10 8419 3588

Asia Pacific +91 22 27781102

# **Chapter 11 Troubleshooting**

This chapter includes the following troubleshooting information designed to help identify Sampler problems:

- "Diagnostics" on page 11-1
- "System Status" on page 11-2
- "Alarms" on page 11-2
- "Troubleshooting Guide" on page 11-2
- "Board-Level Connection Diagram" on page 11-3
- "Connector Pin Descriptions" on page 11-6
- "Service Locations" on page 11-24

## **Diagnostics**

Diagnostic information that might be useful in troubleshooting hardware problems can be found in the Diagnostics menu.

The Diagnostics menu presents a series of information screens that are organized to show pressures, voltages, temperatures, and other information describing the Sampler's current state. Table 11–1 lists the Diagnostics menu items and describes their function. Refer to the "Diagnostics" on page 9-94 for detailed information about the Diagnostics menu.

**Table 11–1.** Diagnostic Menu Selections

| Menu Item                | Description                                                                                                    |
|--------------------------|----------------------------------------------------------------------------------------------------|
| Program<br>Versions      | Shows the version numbers of the installed programs (read only).                                                                                                    |
| Voltages                 | Displays the current diagnostic voltage readings (read only).                                                                                                    |
| Analog Input<br>Readings | Displays the eight user-scaled analog readings (if the I/O expansion board option is installed).                                                                                                    |
| Analog Input<br>Voltages | Displays the eight raw analog voltage readings (if the I/O expansion board option is installed).                                                                                                    |
| Digital Inputs           | Displays the state of the 16 digital inputs (read only).                                                                                                    |
| Relay States             | Displays the state of the ten digital outputs, eight solenoid outputs, and allows toggling of the state to either On (1) or Off (0).                                                                               |
| Test Analog<br>Outputs   | Used to set each of the analog output channels to zero or full scale. Channel choices include all analog outputs, six voltage channels, and six current channels (if the I/O expansion board option is installed). |
| Contact<br>Information   | Displays telephone numbers of the customer service support centers.                                                                                                    |

## **System Status**

The System Status menu provides access to system troubleshooting information including status codes and alarms. The Status Codes screen displays a description of the currently active status conditions. Refer to Table 9–5 on page 9-66 for a list of the status codes.

In the Main Menu, choose System Status > **Status Codes**.

#### **Alarms**

When an alarm is detected, the status of that associated item will go from OK to FAIL. The Alarms menu displays a list of items that are monitored by the Sampler. Refer to "Alarms" on page 9-68 for additional alarms information.

In the Main Menu, choose System Status > Alarms.

### **Troubleshooting** Guide

This troubleshooting guide is designed to help isolate and identify instrument problems. Table 11–2 provides general troubleshooting information and indicates the checks that you should perform if you experience an instrument problem.

For additional service assistance, see "Service Locations" on page 11-24.

**Table 11–2.** Troubleshooting Guide

| Malfunction                                                                                                    | Possible Cause                        | Action                                                                                                    |
|----------------------------------------------------------------------------------------------------|---------------------------------------|----------------------------------------------------------------------------------------------------|
| Does not start (The display does not illuminate, light on power switch does come On, and the pump motor is not running.) | No power or wrong power configuration | Check the line to confirm that power is available and that it matches the voltage and frequency configuration of the instrument.              |
|                                                                                                    | Main fuses blown or missing           | Unplug the power cord, open the fuse drawer on the back panel, and check the fuses visually or with a multimeter. Replace fuses as necessary. |
|                                                                                                    | Bad switch or wiring connection       | Unplug the power cord, disconnect the switch and check operation with a multimeter. Replace switch as necessary.                              |
| Display does not come on -<br>light on power switch does<br>come On.                                                     | DC power supply failure               | Check the green LED on the back edge of the power supply. If the LED is off, the power supply failed.                                         |
|                                                                                                    | Display failure                       | If possible, check instrument function through RS-232 or Ethernet.                                                                            |
|                                                                                                    |                                       | Reboot instrument.                                                                                                    |
|                                                                                                    | Ribbon cable disconnected             | Check ribbon cable on side of display board.                                                                                                  |

# **Board-Level Connection Diagram**

Figure 11-1 and Figure 11-2 can be used along with the connector pin descriptions in Table 11-3 through Table 11-7 to troubleshoot board-level faults.

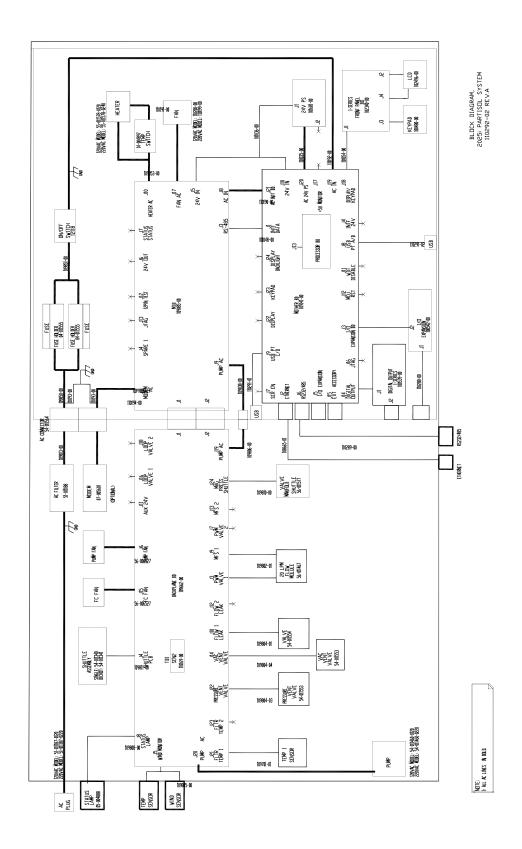

Figure 11–1. Board-Level Connection Diagram 2025i

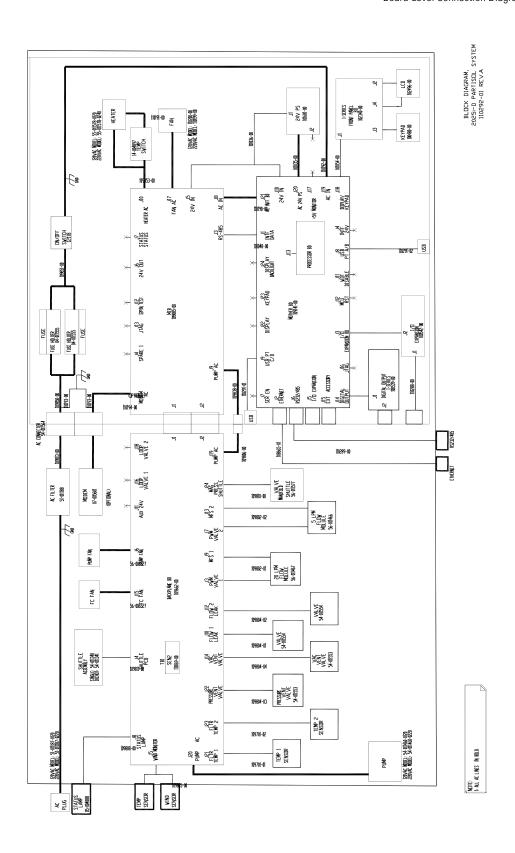

Figure 11–2. Board-Level Connection Diagram 2025i-D

# **Connector Pin Descriptions**

The connector pin descriptions in Table 11–3 through Table 11–7 can be used along with the board-level connection diagrams to troubleshoot board-level faults.

**Table 11–3.** Motherboard Connector Pin Descriptions

| Connector Label            | Reference<br>Designator | Pin | Signal Description                     |
|----------------------------|-------------------------|-----|----------------------------------------|
| RS-485                     | J1                      | 1   | Ground                                 |
|                            |                         | 2   | RS485_P to Partisol Interface Board    |
|                            |                         | 3   | RS485_N to Partisol Interface<br>Board |
| ETHERNET                   | J2                      | 1   | ETX1_P                                 |
|                            |                         | 2   | ETX1_N                                 |
|                            |                         | 3   | ERX1_P                                 |
|                            |                         | 4   | N.C.                                   |
|                            |                         | 5   | N.C.                                   |
|                            |                         | 6   | ERX1_N                                 |
|                            |                         | 7   | N.C.                                   |
|                            |                         | 8   | N.C.                                   |
| I/O EXPANSION<br>BOARD     | J3                      | 1   | +15V                                   |
|                            |                         | 2   | +24V                                   |
|                            |                         | 3   | +24V                                   |
|                            |                         | 4   | GND                                    |
|                            |                         | 5   | GND                                    |
|                            |                         | 6   | GND                                    |
|                            |                         | 7   | RS485_P                                |
|                            |                         | 8   | RS485_N                                |
| INTF 24V                   | J4                      | 1   | +24V                                   |
|                            |                         | 2   | GND                                    |
| I/O EXPANSION<br>CONNECTOR | J5                      | 1   | GNDC                                   |
|                            |                         | 2   | PFLT_NC                                |
|                            |                         | 3   | GND                                    |
|                            |                         | 4   | DIGITAL_IN1                            |
|                            |                         | 5   | DIGITAL_IN2                            |

| Connector Label        | Reference<br>Designator | Pin | Signal Description |
|------------------------|-------------------------|-----|--------------------|
|                        |                         | 6   | GND                |
|                        |                         | 7   | DIGITAL_IN5        |
|                        |                         | 8   | DIGITAL_IN7        |
|                        |                         | 9   | DIGITAL_IN8        |
|                        |                         | 10  | DIGITAL_IN9        |
|                        |                         | 11  | GND                |
|                        |                         | 12  | DIGITAL_IN13       |
|                        |                         | 13  | DIGITAL_IN15       |
|                        |                         | 14  | GND                |
|                        |                         | 15  | ANALOG_OUT1        |
|                        |                         | 16  | ANALOG_OUT2        |
|                        |                         | 17  | GNDA               |
|                        |                         | 18  | ANALOG_OUT5        |
|                        |                         | 19  | GNDA               |
|                        |                         | 20  | GNDA               |
|                        |                         | 21  | PFLT_COM           |
|                        |                         | 22  | PFLT_NO            |
|                        |                         | 23  | GNDA               |
|                        |                         | 24  | DIGITAL_IN3        |
|                        |                         | 25  | DIGITAL_IN4        |
|                        |                         | 26  | DIGITAL_IN6        |
|                        |                         | 27  | GNDA               |
|                        |                         | 28  | DIGITAL_IN9        |
|                        |                         | 29  | DIGITAL_IN11       |
|                        |                         | 30  | DIGITAL_IN12       |
|                        |                         | 31  | DIGITAL_IN14       |
|                        |                         | 32  | DIGITAL_IN16       |
|                        |                         | 33  | GNDA               |
|                        |                         | 34  | ANALOG_OUT2        |
|                        |                         | 35  | ANALOG_OUT4        |
|                        |                         | 36  | GNDA               |
|                        |                         | 37  | ANALOG_OUT6        |
| USER RS-485/RS-<br>232 | J6                      | 1   | 1A - N.C.          |

| Connector Label | Reference<br>Designator | Pin | Signal Description     |
|-----------------|-------------------------|-----|------------------------|
|                 |                         | 2   | 2A - RS485_IN_P / RX   |
|                 |                         | 3   | 3A - RS485_OUT_N / TX  |
|                 |                         | 4   | 4A - N.C.              |
|                 |                         | 5   | 5A - GND               |
|                 |                         | 6   | 6A - N.C.              |
|                 |                         | 7   | 7A - RS485_OUT_P / RTS |
|                 |                         | 8   | 8A - RS485_IN_N / CTS  |
|                 |                         | 9   | 9A - N.C.              |
|                 |                         | 10  | 1B - N.C.              |
|                 |                         | 11  | 2B - RS485_IN_P / RX   |
|                 |                         | 12  | 3B - RS485_OUT_N / TX  |
|                 |                         | 13  | 4B - N.C.              |
|                 |                         | 14  | 5B - GND               |
|                 |                         | 15  | 6B - N.C.              |
|                 |                         | 16  | 7B - RS485_OUT_P / RTS |
|                 |                         | 17  | 8B - RS485_IN_N / CTS  |
|                 |                         | 18  | 9B - N.C.              |
| USB A&B         | J8                      | 1   | VBUS_A                 |
|                 |                         | 2   | VBUS_B                 |
|                 |                         | 3   | USB_PORTA_N            |
|                 |                         | 4   | USB_PORTB_N            |
|                 |                         | 5   | USB_PORTA_P            |
|                 |                         | 6   | USB_PORTB_P            |
|                 |                         | 7   | GND                    |
|                 |                         | 8   | GND                    |
|                 |                         | 9   | GND                    |
|                 |                         | 10  | GND                    |
| USB C&D         | J9                      | 1   | VBUS_C                 |
|                 |                         | 2   | VBUS_D                 |
|                 |                         | 3   | USB_PORTC_N            |
|                 |                         | 4   | USB_PORTD_N            |
|                 |                         | 5   | USB_PORTC_P            |
|                 |                         | 6   | USB_PORTD_P            |
|                 |                         | 7   | GND                    |

| Connector Label       | Reference<br>Designator | Pin | Signal Description |
|-----------------------|-------------------------|-----|--------------------|
|                       |                         | 8   | GND                |
|                       |                         | 9   | GND                |
|                       |                         | 10  | GND                |
| 24V IN                | J10                     | 1   | +24                |
|                       |                         | 2   | GND                |
| WATCH DOG<br>DISABLE  | J11                     | 1   | DISABLE            |
|                       |                         | 2   | GND                |
| MCU RESET             | J12                     | 1   | DISABLE            |
|                       |                         | 2   | GND                |
| DIGITAL OUTPUT        | J14                     | 1   | +15V               |
|                       |                         | 2   | +24V               |
|                       |                         | 3   | +24V               |
|                       |                         | 4   | GND                |
|                       |                         | 5   | GND                |
|                       |                         | 6   | GND                |
|                       |                         | 7   | RESET              |
|                       |                         | 8   | SPI_MISO           |
|                       |                         | 9   | SPI_MOSI           |
|                       |                         | 10  | SPI_CS2            |
|                       |                         | 11  | SPI_CLK            |
| EXTERNAL<br>ACCESSORY | J15                     | 1   | EXT_RS485_N        |
|                       |                         | 2   | EXT_RS485_P        |
|                       |                         | 3   | +5V 1/2A           |
|                       |                         | 4   | +5V 1/2A           |
|                       |                         | 5   | +5V 1/2A           |
|                       |                         | 6   | GND                |
|                       |                         | 7   | GND                |
|                       |                         | 8   | GND                |
|                       |                         | 9   | N.C.               |
|                       |                         | 10  | N.C.               |
|                       |                         | 11  | +24V1/2A           |
|                       |                         | 12  | +24V1/2A           |

| Connector Label | Reference  | Pin | Signal Description |
|-----------------|------------|-----|--------------------|
|                 | Designator |     |                    |
|                 |            | 13  | +24V1/2A           |
|                 |            | 14  | +24V1/2A           |
|                 |            | 15  | +24V1/2A           |
| JTAG            | J16        | 1   | TDO                |
|                 |            | 2   | N.C.               |
|                 |            | 3   | TDI                |
|                 |            | 4   | N.C.               |
|                 |            | 5   | TMS                |
|                 |            | 6   | N.C.               |
|                 |            | 7   | TCK                |
|                 |            | 7   | N.C.               |
|                 |            | 9   | GND                |
|                 |            | 10  | N.C.               |
|                 |            | 11  | N.C.               |
|                 |            | 12  | N.C.               |
|                 |            | 13  | N.C.               |
|                 |            | 14  | N.C.               |
| 24V MONITOR     | J17        | 1   | +24V               |
|                 |            | 2   | GND                |
| LCD             | J18        | 1   | GND                |
|                 |            | 2   | GND                |
|                 |            | 3   | LCDOUT_CLK         |
|                 |            | 4   | GND                |
|                 |            | 5   | GND                |
|                 |            | 6   | LCDOUT_LP          |
|                 |            | 7   | LCDOUT_FLM         |
|                 |            | 7   | LCDOUT4            |
|                 |            | 9   | LCDOUTO            |
|                 |            | 10  | LCDOUT5            |
|                 |            | 11  | LCDOUT1            |
|                 |            | 12  | LCDOUT6            |
|                 |            | 13  | LCDOUT2            |
|                 |            | 14  | LCD0UT7            |
|                 |            | 15  | LCDOUT3            |

| Connector Label        | Reference<br>Designator | Pin | Signal Description |
|------------------------|-------------------------|-----|--------------------|
|                        |                         | 16  | LCDBIAS            |
|                        |                         | 17  | +5V                |
|                        |                         | 18  | GND                |
|                        |                         | 19  | GND                |
|                        |                         | 20  | LCDOUT_ONOFF       |
|                        |                         | 21  | KEYPAD_ROW2        |
|                        |                         | 22  | KEYPAD_ROW1        |
|                        |                         | 23  | KEYPAD_ROW4        |
|                        |                         | 24  | KEYPAD_ROW3        |
|                        |                         | 25  | KEYPAD_COL2        |
|                        |                         | 26  | KEYPAD_COL1        |
|                        |                         | 27  | KEYPAD_COL4        |
|                        |                         | 28  | KEYPAD_COL3        |
|                        |                         | 29  | GND                |
|                        |                         | 30  | GND                |
|                        |                         | 31  | GND                |
|                        |                         | 32  | GND                |
|                        |                         | 33  | +24V               |
|                        |                         | 34  | +24V               |
| AC IN                  | J19                     | 1   | NEUTRAL            |
|                        |                         | 2   | LIVE               |
|                        |                         | 3   | EARTH              |
| AC 24V POWER<br>SUPPLY | J20                     | 1   | NEUTRAL            |
|                        |                         | 2   | LIVE               |
|                        |                         | 3   | EARTH              |
| AC INTF BOARD          | J21                     | 1   | NEUTRAL            |
|                        |                         | 2   | LIVE               |
|                        |                         | 3   | EARTH              |
| DISPLAY                | J22                     | 1   | GND                |
|                        |                         | 2   | LCDOUT_CLK         |
|                        |                         | 3   | LCDOUT_LP          |
|                        |                         | 4   | LCDOUT_FLM         |
|                        |                         | 5   | GND                |

| Connector Label   | Reference<br>Designator | Pin | Signal Description |
|-------------------|-------------------------|-----|--------------------|
|                   |                         | 6   | LCDOUT12           |
|                   |                         | 7   | LCDOUT13           |
|                   |                         | 8   | LCDOUT14           |
|                   |                         | 9   | LCDOUT15           |
|                   |                         | 10  | LCDOUT16           |
|                   |                         | 11  | LCDOUT17           |
|                   |                         | 12  | GND                |
|                   |                         | 13  | LCDOUT6            |
|                   |                         | 14  | LCDOUT7            |
|                   |                         | 15  | LCDOUT8            |
|                   |                         | 16  | LCDOUT9            |
|                   |                         | 17  | LCDOUT10           |
|                   |                         | 18  | LCDOUT11           |
|                   |                         | 19  | GND                |
|                   |                         | 20  | LCDOUTO            |
|                   |                         | 21  | LCDOUT1            |
|                   |                         | 22  | LCDOUT2            |
|                   |                         | 23  | LCDOUT3            |
|                   |                         | 24  | LCDOUT4            |
|                   |                         | 25  | LCDOUT5            |
|                   |                         | 26  | GND                |
|                   |                         | 27  | LCDOUT_ONOFF       |
|                   |                         | 28  | +3.3V              |
|                   |                         | 29  | +3.3V              |
|                   |                         | 30  | CONTRAST           |
| KEYPAD            | J23                     | 1   | KEYPAD_ROW1        |
|                   |                         | 2   | KEYPAD_ROW2        |
|                   |                         | 3   | KEYPAD_ROW3        |
|                   |                         | 4   | KEYPAD_ROW4        |
|                   |                         | 5   | KEYPAD_COL1        |
|                   |                         | 6   | KEYPAD_COL2        |
|                   |                         | 7   | KEYPAD_COL3        |
|                   |                         | 8   | KEYPAD_COL4        |
| DISPLAY BACKLIGHT | J24                     | 1   | +24V 1/4A          |

| Connector Label      | Reference<br>Designator | Pin | Signal Description |
|----------------------|-------------------------|-----|--------------------|
|                      |                         | 2   | GND                |
|                      |                         | 3   | +24V 1/4A          |
|                      |                         | 4   | GND                |
| POWER SUPPLY<br>TEST | J245                    | 1   | +5V                |
|                      |                         | 2   | +3.3V              |
|                      |                         | 3   | +15V               |
|                      |                         | 4   | -3.3V              |

**Table 11–4.** Backplane Board Connector Pin Descriptions

| Connector Label                  | Reference<br>Designator | Pin | Signal Description |
|----------------------------------|-------------------------|-----|--------------------|
| MEASUREMENT<br>INTERFACE BOARD 1 | J1                      | 1   | N.C.               |
|                                  |                         | 2   | N.C.               |
|                                  |                         | 3   | N.C.               |
|                                  |                         | 4   | N.C.               |
|                                  |                         | 5   | TYPE_CODE0         |
|                                  |                         | 6   | TYPE_CODE1         |
|                                  |                         | 7   | FC1_MICROSW        |
|                                  |                         | 8   | LIFT1_UP           |
|                                  |                         | 9   | LIFT1_DN           |
|                                  |                         | 10  | PUSH1_DN           |
|                                  |                         | 11  | PUSH1_UP           |
|                                  |                         | 12  | SHUT_EXT           |
|                                  |                         | 13  | SHUT_RET           |
|                                  |                         | 14  | REV_CODE           |
|                                  |                         | 15  | FC2_MICROSW        |
|                                  |                         | 16  | LIFT2_UP           |
|                                  |                         | 17  | LIFT2_DN           |
|                                  |                         | 18  | PUSH2_DN           |
|                                  |                         | 19  | PUSH2_UP           |
|                                  |                         | 20  | CH_15              |
|                                  |                         | 21  | N.C.               |

| Connector Label   | Reference<br>Designator | Pin | Signal Description |
|-------------------|-------------------------|-----|--------------------|
|                   | Designator              | 22  | PROP_VALVE1_P      |
|                   |                         | 23  | PGND               |
|                   |                         | 24  | PROP_VALVE2_P      |
|                   |                         | 25  | N.C.               |
|                   |                         | 26  | N.C.               |
|                   |                         | 27  | N.C.               |
|                   |                         | 28  | N.C.               |
|                   |                         | 29  | N.C.               |
|                   |                         | 30  | N.C.               |
|                   |                         | 31  | N.C.               |
|                   |                         | 32  | N.C.               |
|                   |                         | 33  | N.C.               |
| MEASUREMENT       | J2                      | 1   | +24V               |
| INTERFACE BOARD 2 |                         |     |                    |
|                   |                         | 2   | STATUS_LAMPS       |
|                   |                         | 3   | +15VA              |
|                   |                         | 4   | PGND               |
|                   |                         | 5   | FILTER_COMP_FANS   |
|                   |                         | 6   | AGND               |
|                   |                         | 7   | +5VD               |
|                   |                         | 8   | DGND               |
|                   |                         | 9   | 10VA               |
|                   |                         | 10  | TEMP_FILTER1_SEN   |
|                   |                         | 11  | TEMP_FILTER2_SEN   |
|                   |                         | 12  | FCOMP_TEMP_SEN     |
|                   |                         | 13  | FCOMP_RH_SENSOR    |
|                   |                         | 14  | AMBTEMP_SENSOR     |
|                   |                         | 15  | WNDDIR_SENSOR      |
|                   |                         | 16  | WNDSPD_SENSOR      |
|                   |                         | 17  | MFS_1              |
|                   |                         | 18  | MFS_2              |
|                   |                         | 19  | PROP_VALVE1_PWM_P  |
|                   |                         | 20  | PROP_VALVE1_PWM_N  |
|                   |                         | 21  | PROP_VALVE2_PWM_P  |

| Connector Label | Reference<br>Designator | Pin | Signal Description |
|-----------------|-------------------------|-----|--------------------|
|                 |                         | 22  | PROP_VALVE2_PWM_N  |
|                 |                         | 23  | PUMP_RLY_NC        |
|                 |                         | 24  | PUMP_FAN           |
|                 |                         | 25  | VAC_VENT_VALVE     |
|                 |                         | 26  | PRESS_VENT_VALVE   |
|                 |                         | 27  | FLOW1_LEAK-VALVE   |
|                 |                         | 28  | FLOW2_LEAK-VALVE   |
|                 |                         | 29  | MAG_PRESS_VALVE    |
|                 |                         | 30  | SHUTTLE_VALVE      |
|                 |                         | 31  | LIFT_PUSH_VALVE    |
|                 |                         | 32  | SPARE              |
|                 |                         | 33  | +24V               |
| PWM VALVE 1     | J3                      | 1   | PROP_VALVE1_PWM_P  |
|                 |                         | 2   | PROP_VALVE1_PWM_N  |
| SHUTTLE PCB     | J4                      | 1   | DGND               |
|                 |                         | 2   | TYPE_CODE0         |
|                 |                         | 3   | TYPE_CODE1         |
|                 |                         | 4   | FC1_MICROSW        |
|                 |                         | 5   | LIFT1_UP           |
|                 |                         | 6   | +5VD               |
|                 |                         | 7   | DGND               |
|                 |                         | 8   | LIFT1_DN           |
|                 |                         | 9   | PUSH1_DN           |
|                 |                         | 10  | PUSH1_UP           |
|                 |                         | 11  | SHUT_RET           |
|                 |                         | 12  | +5VD               |
|                 |                         | 13  | DGND               |
|                 |                         | 14  | SHUT_ENT           |
|                 |                         | 15  | REV_CODE           |
|                 |                         | 16  | FC2_MICROSW        |
|                 |                         | 17  | LIFT2_UP           |
|                 |                         | 18  | +5VD               |
|                 |                         | 19  | DGND               |
|                 |                         | 20  | LIFT2_DN           |

| Connector Label  | Reference<br>Designator | Pin | Signal Description |
|------------------|-------------------------|-----|--------------------|
|                  |                         | 21  | PUSH2_DN           |
|                  |                         | 22  | PUSH2_UP           |
|                  |                         | 23  | CH_15              |
|                  |                         | 24  | +5VD               |
|                  |                         | 25  | DGND               |
|                  |                         | 26  | DGND               |
| WIND MONITOR     | J5                      | 1   | +15VA              |
|                  |                         | 2   | WNDDIR_SENSOR      |
|                  |                         | 3   | WNDSPD_SENSOR      |
|                  |                         | 4   | AMBTHEMP_SENSOR    |
|                  |                         | 5   | +15VA              |
|                  |                         | 6   | AGND               |
| PUMP FAN         | J6                      | 1   | +24V               |
|                  |                         | 2   | PUMP_FAN           |
| PWM VALVE 2      | J7                      | 1   | PROP_VALVE2_PWM_P  |
|                  |                         | 2   | PROP_VALVE2_PWM_N  |
| STATUS LAMP1     | J8                      | 1   | +24V               |
|                  |                         | 2   | STATUS_LAMPS       |
| MFS 1            | J9                      | 1   | MFS_1              |
|                  |                         | 2   | N.C.               |
|                  |                         | 3   | AGND               |
|                  |                         | 4   | +10VA              |
| FLOW1 LEAK VALVE | J10                     | 1   | +24V               |
|                  |                         | 2   | FLOW1_LEAK-VALVE   |
| AUX 24V          | J11                     | 1   | +24V               |
|                  |                         | 2   | SPARE              |
| FLOW2 LEAK VALVE | J12                     | 1   | +24V               |
|                  |                         | 2   | FLOW2_LEAK-VALVE   |
| MFS 2            | J13                     | 1   | MFS_2              |
|                  |                         | 2   | N.C.               |
|                  |                         | 3   | AGND               |
|                  |                         | 4   | +10VA              |
| AC IN            | J19                     | 1   | AC IN              |
|                  |                         | 2   | NEUTRAL            |

| Connector Label           | Reference<br>Designator | Pin | Signal Description |
|---------------------------|-------------------------|-----|--------------------|
| PUMP AC                   | J20                     | 1   | PUMP_AC            |
|                           |                         | 2   | NEUTRAL            |
|                           |                         | 3   | EARTH              |
| FILTER 1 TEMP             | J21                     | 1   | TEMP_FILTER1_MON   |
|                           |                         | 2   | +15VA              |
| PRESSURE VENT<br>VALVE    | J22                     | 1   | +24V               |
|                           |                         | 2   | PRESS_VENT_VALVE   |
| FILTER 2 TEMP             | J23                     | 1   | TEMP_FILTER2_MON   |
|                           |                         | 2   | +15VA              |
| MAG SHUTTLE LIFT<br>VALVE | J24                     | 1   | +24V               |
|                           |                         | 2   | +24V               |
|                           |                         | 3   | +24V               |
|                           |                         | 4   | MAG_PRESS-VALVE    |
|                           |                         | 5   | SHUTTLE_VALVE      |
|                           |                         | 6   | LIFT_PUSH_VALVE    |
| RH SENSOR                 | TB1                     | 1   | FCOMP_RH_SENSOR    |
|                           |                         | 2   | AGND               |
|                           |                         | 3   | +5VD               |

**Table 11–5.** Partisol Measurement Interface Board Connector Pin Descriptions

| Connector Label   | Reference<br>Designator | Pin | Signal Description |
|-------------------|-------------------------|-----|--------------------|
| BACKPLANE BOARD 1 | J1                      | 1   | N.C.               |
|                   |                         | 2   | N.C.               |
|                   |                         | 3   | N.C.               |
|                   |                         | 4   | N.C.               |
|                   |                         | 5   | TYPE_CODE0         |
|                   |                         | 6   | TYPE_CODE1         |
|                   |                         | 7   | FC1_MICROSW        |
|                   |                         | 8   | LIFT1_UP           |
|                   |                         | 9   | LIFT1_DN           |
|                   |                         | 10  | PUSH1_DN           |

| Connector Label   | Reference<br>Designator | Pin | Signal Description |
|-------------------|-------------------------|-----|--------------------|
|                   |                         | 11  | PUSH1_UP           |
|                   |                         | 12  | SHUT_EXT           |
|                   |                         | 13  | SHUT_RET           |
|                   |                         | 14  | REV_CODE           |
|                   |                         | 15  | FC2_MICROSW        |
|                   |                         | 16  | LIFT2_UP           |
|                   |                         | 17  | LIFT2_DN           |
|                   |                         | 18  | PUSH2_DN           |
|                   |                         | 19  | PUSH2_UP           |
|                   |                         | 20  | CH_15              |
|                   |                         | 21  | N.C.               |
|                   |                         | 22  | PROP_VALVE1_P      |
|                   |                         | 23  | PGND               |
|                   |                         | 24  | PROP_VALVE2_P      |
|                   |                         | 25  | N.C.               |
|                   |                         | 26  | N.C.               |
|                   |                         | 27  | N.C.               |
|                   |                         | 28  | N.C.               |
|                   |                         | 29  | N.C.               |
|                   |                         | 30  | N.C.               |
|                   |                         | 31  | N.C.               |
|                   |                         | 32  | N.C.               |
|                   |                         | 33  | N.C.               |
| BACKPLANE BOARD 2 | J2                      | 1   | +24V               |
|                   |                         | 2   | STATUS_LAMPS       |
|                   |                         | 3   | +15VA              |
|                   |                         | 4   | PGND               |
|                   |                         | 5   | FILTER_COMP_FANS   |
|                   |                         | 6   | AGND               |
|                   |                         | 7   | +5VD               |
|                   |                         | 8   | DGND               |
|                   |                         | 9   | 10VA               |
|                   |                         | 10  | TEMP_FILTER1_SEN   |
|                   |                         | 11  | TEMP_FILTER2_SEN   |

| Connector Label | Reference<br>Designator | Pin | Signal Description |
|-----------------|-------------------------|-----|--------------------|
|                 |                         | 12  | FCOMP_TEMP_SEN     |
|                 |                         | 13  | FCOMP_RH_SENSOR    |
|                 |                         | 14  | AMBTEMP_SENSOR     |
|                 |                         | 15  | WNDDIR_SENSOR      |
|                 |                         | 16  | WNDSPD_SENSOR      |
|                 |                         | 17  | MFS_1              |
|                 |                         | 18  | MFS_2              |
|                 |                         | 19  | PROP_VALVE1_PWM_P  |
|                 |                         | 20  | PROP_VALVE1_PWM_N  |
|                 |                         | 21  | PROP_VALVE2_PWM_P  |
|                 |                         | 22  | PROP_VALVE2_PWM_N  |
|                 |                         | 23  | PUMP_RLY_NC        |
|                 |                         | 24  | PUMP_FAN           |
|                 |                         | 25  | VAC_VENT_VALVE     |
|                 |                         | 26  | PRESS_VENT_VALVE   |
|                 |                         | 27  | FLOW1_LEAK-VALVE   |
|                 |                         | 28  | FLOW2_LEAK-VALVE   |
|                 |                         | 29  | MAG_PRESS_VALVE    |
|                 |                         | 30  | SHUTTLE_VALVE      |
|                 |                         | 31  | LIFT_PUSH_VALVE    |
|                 |                         | 32  | SPARE              |
|                 |                         | 33  | +24V               |
| RS-485          | J3                      | 1   | DGND               |
|                 |                         | 2   | RS485_P            |
|                 |                         | 3   | RS485_N            |
| SPARE 1         | J4                      | 1   | SPARE1-1           |
|                 |                         | 2   | SPARE1-2           |
|                 |                         | 3   | SPARE1-3           |
|                 |                         | 4   | DGND               |
| POWER SUPPLY    | J5                      | 1   | +24V_IN            |
|                 |                         | 2   | PGND               |
| +24V OUT        | J6                      | 1   | +24V_IN            |
|                 |                         | 2   | PGND               |
| STATUS LAMP1    | J7                      | 1   | +24V               |

| Connector Label | Reference<br>Designator | Pin | Signal Description |
|-----------------|-------------------------|-----|--------------------|
|                 |                         | 2   | STATUS_LAMPS       |
| AC IN           | J8                      | 1   | LINE               |
|                 |                         | 2   | NEUTRAL            |
|                 |                         | 3   | EARTH              |
| PUMP AC         | J9                      | 1   | PUMP_AC            |
|                 |                         | 2   | NEUTRAL            |
|                 |                         | 3   | EARTH              |
| HEATER AC       | J10                     | 1   | HTR_AC_FUSED       |
|                 |                         | 2   | NEUTRAL            |
|                 |                         | 3   | EARTH              |
| MODEM AC        | J11                     | 1   | MOD_AC_FUSED       |
|                 |                         | 2   | NEUTRAL            |
|                 |                         | 3   | EARTH              |
| 12 PIN TEST     | J12                     | 1   | +5VA               |
|                 |                         | 2   | EN5V               |
|                 |                         | 3   | +3.3VA             |
|                 |                         | 4   | DEN3V              |
|                 |                         | 5   | +10VA              |
|                 |                         | 6   | NC                 |
|                 |                         | 7   | +15VA              |
|                 |                         | 8   | EN+15V             |
|                 |                         | 9   | NC                 |
|                 |                         | 10  | EN-15V             |
|                 |                         | 11  | REF2.5V            |
|                 |                         | 12  | DGND               |
| JTAG            | J13                     | 1   | TD0                |
|                 |                         | 2   | N.C.               |
|                 |                         | 3   | TDI                |
|                 |                         | 4   | N.C.               |
|                 |                         | 5   | TMS                |
|                 |                         | 6   | N.C.               |
|                 |                         | 7   | TCK                |
|                 |                         | 8   | N.C.               |
|                 |                         | 9   | DGND               |

| Connector Label   | Reference<br>Designator | Pin | Signal Description |
|-------------------|-------------------------|-----|--------------------|
|                   |                         | 10  | N.C.               |
|                   |                         | 11  | N.C.               |
|                   |                         | 12  | N.C.               |
| WATCH DOG DISABLE | J14                     | 1   | WD EN              |
|                   |                         | 2   | DGND               |
| LOOP CONTROL 1    | J15                     | 1   | MFS_1FB            |
|                   |                         | 2   | COMMON_1           |
|                   |                         | 3   | PROP_VAL1          |
| LOOP CONTROL 2    | J16                     | 1   | MFS_2FB            |
|                   |                         | 2   | COMMON_2           |
|                   |                         | 3   | PROP_VAL2          |
| FAN AC            | J17                     | 1   | FAN_AC             |
|                   |                         | 2   | NEUTRAL            |
|                   |                         | 3   | EARTH              |

**Table 11–6.** Shuttle/Hall Effect Sensor Distribution Board Connector Pin Descriptions

| Connector Label | Reference<br>Designator | Pin | Signal Description |
|-----------------|-------------------------|-----|--------------------|
| SHUTTLE PCB     | J100                    | 1   | DGND               |
|                 |                         | 2   | TYPE_CODE0         |
|                 |                         | 3   | TYPE_CODE1         |
|                 |                         | 4   | FC1_MICROSW        |
|                 |                         | 5   | LIFT1_UP           |
|                 |                         | 6   | +5VD               |
|                 |                         | 7   | DGND               |
|                 |                         | 8   | LIFT1_DN           |
|                 |                         | 9   | PUSH1_DN           |
|                 |                         | 10  | PUSH1_UP           |
|                 |                         | 11  | SHUT_RET           |
|                 |                         | 12  | +5VD               |
|                 |                         | 13  | DGND               |
|                 |                         | 14  | SHUT_ENT           |
|                 |                         | 15  | REV_CODE           |

| Connector Label              | Reference<br>Designator | Pin | Signal Description |
|------------------------------|-------------------------|-----|--------------------|
|                              |                         | 16  | FC2_MICROSW        |
|                              |                         | 17  | LIFT2_UP           |
|                              |                         | 18  | +5VD               |
|                              |                         | 19  | DGND               |
|                              |                         | 20  | LIFT2_DN           |
|                              |                         | 21  | PUSH2_DN           |
|                              |                         | 22  | PUSH2_UP           |
|                              |                         | 23  | CH_15              |
|                              |                         | 24  | +5VD               |
|                              |                         | 25  | DGND               |
|                              |                         | 26  | DGND               |
| CHANGER #1 MICRO<br>SWITCH   | J101                    | 1   | FC1_MICROSW        |
|                              |                         | 2   | DGND               |
| LIFT #1 UP/DN HALL<br>SWITCH | J102                    | 1   | +5V                |
|                              |                         | 2   | LIFT1_UP           |
|                              |                         | 3   | DGND               |
|                              |                         | 4   | +5V                |
|                              |                         | 5   | LIFT1_DN           |
|                              |                         | 6   | DGND               |
| PUSHER #1 DN HALL<br>SWITCH  | J103                    | 1   | +5V                |
|                              |                         | 2   | PUSH1_DN           |
|                              |                         | 3   | DGND               |
| PUSHER #1 UP HALL<br>SWITCH  | J104                    | 1   | +5V                |
|                              |                         | 2   | PUSH1_UP           |
|                              |                         | 3   | DGND               |
| CHANGER #2 MICRO<br>SWITCH   | J105                    | 1   | FC2_MICROSW        |
|                              |                         | 2   | DGND               |
| LIFT #2 UP/DN HALL<br>SWITCH | J106                    | 1   | +5V                |
|                              |                         | 2   | LIFT2_UP           |
|                              |                         | 3   | DGND               |

| Connector Label             | Reference<br>Designator | Pin | Signal Description |
|-----------------------------|-------------------------|-----|--------------------|
|                             |                         | 4   | +5V                |
|                             |                         | 5   | LIFT2_DN           |
|                             |                         | 6   | DGND               |
| PUSHER #2 DN HALL<br>SWITCH | J107                    | 1   | +5V                |
|                             |                         | 2   | PUSH2_DN           |
|                             |                         | 3   | DGND               |
| PUSHER #2 UP HALL<br>SWITCH | J108                    | 1   | +5V                |
|                             |                         | 2   | PUSH2_UP           |
|                             |                         | 3   | DGND               |
| CHANGER TYPE ID<br>W101     | W101                    | 1   | +3.3V (10k ohm)    |
|                             |                         | 2   | DGND               |
| CHANGER TYPE ID<br>W102     | W102                    | 1   | +3.3V (10k ohm)    |
|                             |                         | 2   | DGND               |

Table 11–7. I/O Expansion Board (Optional) Connector Pin Descriptions

| Connector Label | Reference<br>Designator | Pin | Signal Description     |
|-----------------|-------------------------|-----|------------------------|
| EXPANSION I/O   | J1                      | 1   | Analog Voltage Input 1 |
|                 |                         | 2   | Analog Voltage Input 2 |
|                 |                         | 3   | Analog Voltage Input 3 |
|                 |                         | 4   | Ground                 |
|                 |                         | 5   | Analog Voltage Input 4 |
|                 |                         | 6   | Analog Voltage Input 5 |
|                 |                         | 7   | Analog Voltage Input 6 |
|                 |                         | 8   | Ground                 |
|                 |                         | 9   | Analog Voltage Input 7 |
|                 |                         | 10  | Analog Voltage Input 8 |
|                 |                         | 11  | Ground                 |
|                 |                         | 12  | NC                     |
|                 |                         | 13  | Current Output Return  |
|                 |                         | 14  | Ground                 |

| Connector Label | Reference<br>Designator | Pin | Signal Description    |
|-----------------|-------------------------|-----|-----------------------|
|                 |                         | 15  | Current Output 1      |
|                 |                         | 16  | Current Output Return |
|                 |                         | 17  | Current Output 2      |
|                 |                         | 18  | Current Output Return |
|                 |                         | 19  | Current Output 3      |
|                 |                         | 20  | Current Output Return |
|                 |                         | 21  | Current Output 4      |
|                 |                         | 22  | Current Output Return |
|                 |                         | 23  | Current Output 5      |
|                 |                         | 24  | Current Output Return |
|                 |                         | 25  | Current Output 6      |
| MOTHER BD       | J2                      | 1   | +5V                   |
|                 |                         | 2   | +24V                  |
|                 |                         | 3   | +24V                  |
|                 |                         | 4   | Ground                |
|                 |                         | 5   | Ground                |
|                 |                         | 6   | Ground                |
|                 |                         | 7   | +RS485 to Motherboard |
|                 |                         | 8   | -RS485 to Motherboard |

# **Service Locations**

For additional assistance, worldwide service is available from Thermo Fisher Scientific. Contact one of the phone numbers below for product support and technical information or visit us on the web at www.thermo.com/aqi.

Toll Free U.S. only 1-866-282-0430

U.S., Latin America, and Canada 1-508-520-0430

Europe +31 76 579 5555

China +86 10 8419 3588

Asia Pacific +91 22 27781102

# **Chapter 12 Servicing**

This chapter includes firmware update information, component parts lists, cable lists, and safety information:

- "Safety Precautions" on page 12-1
- "Firmware Updates" on page 12-2
- "Parts Lists" on page 12-3
- "Internal Cables" on page 12-7
- "External Device Connection Components" on page 12-9
- "Terminal Block and Cable Kits" on page 12-9
- "External Cables" on page 12-10
- "Filter Log" on page 12-11
- "Service Locations" on page 12-13

#### Safety **Precautions**

Read the safety precautions before beginning any procedures in this chapter.

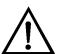

**WARNING** The service procedures in this manual are restricted to qualified service representatives.

If the equipment is operated in a manner not specified by the manufacturer, the protection provided by the equipment may be impaired. ▲

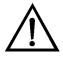

**CAUTION** If the LCD panel breaks, do not let the liquid crystal contact your skin or clothes. If the liquid crystal contacts your skin or clothes, wash it off immediately using soap and water. **\( \Delta\)** 

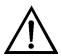

**Equipment Damage** Some internal components can be damaged by small amounts of static electricity. A properly grounded antistatic wrist strap must be worn while handling any internal component. If an antistatic wrist strap is not available, be sure to touch the instrument chassis before touching any internal components. When the instrument is unplugged, the chassis is not at earth ground. ▲

Do not use solvents or other cleaning products to clean the outside case. **\( \Delta\)** 

Do not remove the LCD panel or frame from the LCD module.  $\blacktriangle$ 

The LCD polarizing plate is very fragile, handle it carefully.

Do not wipe the LCD polarizing plate with a dry cloth, as it may easily scratch the plate. **\( \Lambda \)** 

Do not use alcohol, acetone, MEK or other Ketone based or aromatic solvents to clean the LCD module, but rather use a soft cloth moistened with a naphtha cleaning solvent. ▲

Do not place the LCD module near organic solvents or corrosive gases. **\( \Delta\)** 

Do not shake or jolt the LCD module.

# Firmware **Updates**

The firmware can be updated by the user in the field via the serial port, over the Ethernet, or from a file on a USB memory device. This includes both the main processor firmware and the firmware in all low-level processors. Refer to the *iPort* manual for the firmware update procedure when using the serial port or Ethernet. To update the firmware using USB memory device, use the following instructions:

- 1. Obtain the firmware update file and copy to the root directory of the USB memory device. The firmware can be downloaded from the customer area of the Thermo Fisher Scientific whesite and should be copied to the root directory of the USB memory device.
- 2. The Sampler must be in Service mode to upload new firmware. Press , scroll to Service mode and press \ \ to toggle the Service mode On.
- 3. Insert the USB memory device with the firmware update into the USB port on the Sampler.
- 4. Scroll to USB on the Main Menu and press [
- 5. Select the USB port and press (

- 6. Scroll to Firmware Update and press ( ← ).
- 7. The instrument will scan the USB memory device and locate installed firmware files on the device. Select the proper firmware update and press [
- 8. Follow the instructions on the screen to update the instrument firmware. The Sampler should automatically restart after firmware update is complete. If not, remove the USB memory device and turn the power to the instrument Off and then back On.

The instrument firmware update is now complete.

#### **Parts Lists**

Refer to the Table 12–1 for Partisol 2025*i* and 2025*i*-D replacement parts. Items not marked with an asterisk are used with both the 2025i and 2025i-D. Items marked with a single asterisk (\*) are used with the 2025i only. Items marked with a double asterisk (\*\*) are used with the 2025*i*-D only.

**Note** Consumables including but not limited to lamps, fuses, and bulbs, are expressly excluded from the Thermo Fisher Scientific warranty. You may purchase consumable items from Thermo Fisher Scientific by calling our customer service department at 1-866-282-0430. ▲

**Table 12–1.** Partisol 2025*i* and 2025*i*-D Replacement Parts

| Replacement Parts                                                                                              | Part Number    |
|----------------------------------------------------------------------------------------------------|----------------|
| Electronics Enclosure w/Processor PCB, 120VAC*                                                                 | 56-011483-0136 |
| Electronics Enclosure w/Processor PCB, 120VAC**                                                                | 56-011483-0135 |
| Electronics Enclosure w/Processor PCB, 240VAC*                                                                 | 56-011483-0236 |
| Electronics Enclosure w/Processor PCB, 240VAC**                                                                | 56-011483-0235 |
| Electronics Module with Heater, 120VAC                                                                         | 56-011519-0120 |
| Electronics Module with Heater, 240VAC                                                                         | 56-011519-0240 |
| Heater & Fan Assembly, 120VAC                                                                                  | 55-011578-0120 |
| Heater & Fan Assembly, 240VAC                                                                                  | 55-011578-0240 |
| Filter Changer Assembly* (If your instrument does not have a "W" in the serial number, order this part number) | 54-011340      |
| Filter Changer Assembly**                                                                                      | 54-011341      |
| Filter Shuttle Mechanism Assembly* (If your instrument has a "W" in the serial number, order this part number) | 54-012302      |
| Accumulator Assembly                                                                                           | 55-011465      |
| Digital I/O PCB                                                                                                | 100539-00      |

| Mother Board PCB         109141           Arcturus PCB*         110570           Arcturus PCB**         110570           Power Supply, 24V         101681 | -36        |
|----------------------------------------------------------------------------------------------------|------------|
| Arcturus PCB** 110570                                                                                                    |            |
|                                                                                                    | יטר        |
| Power Supply, 24V 101681                                                                                                    | -30        |
|                                                                                                    | -00        |
| Keypad Assembly 36-0114                                                                                                    | 484        |
| LCD Assembly 102496                                                                                                    | -00        |
| Pressure Vent Valve Assembly 56-012                                                                                                    | 136-0001   |
| Vacuum Vent Valve Assembly 56-012                                                                                                    | 136-0002   |
| Manifold Valve Assembly 54-0120                                                                                                    | 098        |
| Leak Check Valve Assembly, 20 L/min 56-012                                                                                                    | 139-0001   |
| Leak Check Valve Assembly, 5 L/min** 56-012                                                                                                    | 139-0002   |
| Fan Assembly, 24 Volt DC 109807                                                                                                    | -00        |
| Flow Controller Assembly, 20 L/min 56-012                                                                                                    | 100        |
| Flow Controller Assembly, 5 L/min** 56-0120                                                                                                    | 099        |
| Electronics Enclosure Assembly w/o Heater or Arcturus PCB 55-0114                                                                                         | 483        |
| Fuse, 120VAC, 10 Amp, Slo-Blow 103428                                                                                                    | -01        |
| Fuse, 220VAC, 5 Amp, Slo-Blow 4523                                                                                                    |            |
| Filter Cassettes and Accessories Part N                                                                                                    | umber      |
| Partisol Filter Cassette 59-0046                                                                                                    | 648-0001   |
| Pkg of 10 Partisol Filter Cassettes 59-0046                                                                                                    | 648-0010   |
| Pkg of 25 Partisol Filter Cassettes 59-0046                                                                                                    | 648-0025   |
| Pkg of 50 Partisol Filter Cassettes 59-0046                                                                                                    | 648-0050   |
| Pkg of 5 Filter Cassette Screens 30-005                                                                                                    | 147-0005   |
| Anti-Static 3x5-inch Zip Lock Bags (1,000) 20-003                                                                                                    | 772-1000   |
| Tweezers 30-0029                                                                                                    | 566        |
| Filter Cassette Removal Kit 59-004                                                                                                    | 733        |
| Filter Cassette Separator Tool 38-0048                                                                                                    | 892        |
| Solid Filter Leak Check/Separator Disk 36-004                                                                                                    | 768        |
| File - C (10)                                                                                                    | 147-0010   |
| Filter Cassette Screens (10) 59-005                                                                                                    |            |
| -                                                                                                    | 923-0010   |
|                                                                                                    |            |
| Filter Cassette Shells (10) 59-0059                                                                                                    | 519        |
| Filter Cassette Shells (10) 59-0059 Anti-Stick Rings (25) 32-0039                                                                                         | 519<br>318 |

| Magazine Transport Container                         | 20-004997      |
|------------------------------------------------------|----------------|
| Kit, Flow Calibration 2025 <i>i</i> -D               | 59-012291      |
| Open Leak Test Filter Cassette                       | 36-012077      |
| Closed Leak Test Filter Cassette                     | 36-012078      |
| Kit, Leak Test Filter Cassettes (contains 2 of each) | 59-012079      |
| Filter Media                                         | Part Number    |
| PTFE Filters, 2.0 µm, Box of 50                      | 10-002322-0050 |
| Pallflex TX40 Filters, Box of 100                    | 10-002387-0100 |
| Quartz Fiber Filters, Box of 100                     | 10-002647-0100 |
| Nylon 47 mm Filters, 1.2 µm, Box of 100              | 10-002544-0100 |
| 47 mm Anti-Stick Rings, Box of 100                   | 32-003519      |
| Sampling Hardware                                    | Part Number    |
| Stand for Sampler                                    | 57-004644      |
| Small Rain Hood                                      | 36-003817      |
| Gasket for Small Rain Hood                           | 33-002371      |
| Large Rain Hood                                      | 38-004011      |
| Gasket for Large Rain Hood                           | 33-004201      |
| Rain Hood Thumb Screws, qty 12 SS                    | 59-005987-0012 |
| Dome Connector for Sample Tube                       | 13-004300      |
| Wind Vane/Anemometer & 15 m Cable                    | 59-004953      |
| Radiation Shield                                     | 30-004215      |
| Inlet Adapter*                                       | 36-011612      |
| Inlet Adapter**                                      | 36-004427      |
| O-rings for Inlet Adapter                            | 22-002853-3026 |
| Inlets and Accessories                               | Part Number    |
| PM-10 Inlet                                          | 57-000596      |
| Pass Through Adapter Tube*                           | 57-005051      |
| WINS PM-2.5 Impactor*                                | 57-004006      |
| PM-10 Inlet/PM-2.5 SCC Inlet Combo*                  | 59-005944      |
| PM-2.5 SCC*                                          | 57-005896      |
| PM-10 Inlet/PM-2.5 VSCC Inlet Combo*                 | 59-008978      |
| PM-2.5 VSCC*                                         | 57-008976      |
| PM-10 Inlet/PM-1 SCC Inlet Combo*                    | 59-007942      |
| PM-1 SCC*                                            | 10-007742      |
| US TSP Inlet                                         | 10-002929      |
|                                                      |                |

| Traditional PM-10 Inlet         57-000596-0001           Traditional PM-10 Inlet to EPA PM-10 Inlet Conv. Kit*         55-004747           WINS Impactor Adapter*         55-007257           VSCC Adapter*         55-011232           WINS Impactor Well Assembly*         55-004289           WINS Impactor Oil, 30mL*         59-004292           WINS Impactor Oil, 100mL*         59-004292-0100           O-ring, 1" stage/PM-10 inlet         22-002853-1036           O-ring, WINS impactor*         22-002853-3036           O-ring, WINS well assembly*         22-002853-3036           WINS Impactor/VSCC Seal Adapt*         36-004626           O-ring package, WINS Impactor/VSCC Seal Adapt*         22-002853-2726           Sample Tube         36-002344           WINS Impactor Shell*         55-005498           O-ring PM-10 Inlet and WINS*         22-002853-3026           O-ring, SCC*         22-000485-1028           O-ring, SCC*         22-000485-1028           O-ring, SCC*         22-000485-1026           O-ring, SCC*         22-000485-1015           O-ring package, VSCC*         59-005985           Partisol Plus O-ring/Seal Package         59-005985           Partisol 2025i and 2025i D Pumps         Part Number           Partisol Pump Rebuild Ki                                   | German TSP Inlet                                      | 57-002269      |
|----------------------------------------------------------------------------------------------------|-------------------------------------------------------|----------------|
| WINS Impactor Adapter*         55-007257           VSCC Adapter*         55-011232           WINS Impactor Well Assembly*         55-004289           WINS Impactor Oil, 30mL*         59-004292           WINS Impactor Oil, 100mL*         59-004292-0100           O-ring, 1st stage/PM-10 inlet         22-002853-1036           O-ring, WINS impactor*         22-002853-3036           O-ring, WINS well assembly*         22-002853-3030           WINS Impactor/VSCC Seal Adapt*         36-004626           O-ring package, WINS Impactor/VSCC Seal Adapt*         22-002853-2726           Sample Tube         36-002344           WINS Impactor Shell*         55-005498           O-ring PM-10 Inlet and WINS*         22-002853-3026           O-ring, SCC*         22-000485-1028           O-ring, SCC*         22-000485-1028           O-ring, SCC*         22-000485-1026           O-ring package, VSCC*         59-008986           Dichot Partisol-Plus O-ring/Seal Package         59-005985           Partisol 2025i-D Splitter Assembly**         55-005507           Japanese PM-10 Inlet         57-004307           Partisol 2025i and 2025i-D Pumps         Part Number           Partisol Pump Rebuild Kit (1 required) (Thomas Pump)         32-008419           Vacuum                                   | Traditional PM-10 Inlet                               | 57-000596-0001 |
| VSCC Adapter*         55-011232           WINS Impactor Well Assembly*         55-004289           WINS Impactor Oil, 30mL*         59-004292           WINS Impactor Oil, 100mL*         59-004292-0100           O-ring, 1st stage/PM-10 inlet         22-002853-1036           O-ring, WINS impactor*         22-002853-3036           O-ring, WINS well assembly*         22-002853-3030           WINS Impactor/VSCC Seal Adapt*         36-004626           O-ring package, WINS Impactor/VSCC Seal Adapt*         22-002853-2726           Sample Tube         36-002344           WINS Impactor Shell*         55-005498           O-ring PM-10 Inlet and WINS*         22-002853-3026           O-ring, SCC*         22-000485-1028           O-ring, SCC*         22-000485-1028           O-ring, SCC*         22-000485-1026           O-ring package, VSCC*         59-00896           Dichot Partisol-Plus O-ring/Seal Package         59-005985           Partisol 2025i-D Splitter Assembly**         55-005507           Japanese PM-10 Inlet         57-004307           Partisol Pump Rebuild Kit (1 required) (Thomas Pump)         32-002693           Eccentric & Bearing Assembly for Pump (Thomas Pump)         10-009531           Gray Replacement Fan for Pump (Thomas Pump)         10-009532-00KPT         | Traditional PM-10 Inlet to EPA PM-10 Inlet Conv. Kit* | 55-004747      |
| WINS Impactor Well Assembly*       55-004289         WINS Impactor Oil, 30mL*       59-004292         WINS Impactor Oil, 100mL*       59-004292-0100         O-ring, 1st stage/PM-10 inlet       22-002853-1036         O-ring, WINS impactor*       22-002853-3036         O-ring, WINS well assembly*       22-002853-3030         WINS Impactor/VSCC Seal Adapt*       36-004626         O-ring package, WINS Impactor/VSCC Seal Adapt*       22-002853-2726         Sample Tube       36-002344         WINS Impactor Shell*       55-005498         O-ring PM-10 Inlet and WINS*       22-002853-3026         O-ring, SCC*       22-00485-1028         O-ring, SCC*       22-00485-1028         O-ring, SCC*       22-000485-1015         O-ring package, VSCC*       59-008986         Dichot Partisol-Plus O-ring/Seal Package       59-005985         Partisol 2025i-D Splitter Assembly**       55-005507         Japanese PM-10 Inlet       57-004307         Partisol 2025i and 2025i-D Pumps       Part Number         Partisol Pump Rebuild Kit (1 required) (Thomas Pump)       32-008419         Vacuum Pump Exhaust Muffler (Thomas Pump)       32-002693         Eccentric & Bearing Assembly for Pump (Thomas Pump)       10-009532-00RY         White Replacement Fan for                                            | WINS Impactor Adapter*                                | 55-007257      |
| WINS Impactor Oil, 30mL*       59-004292         WINS Impactor Oil, 100mL*       59-004292-0100         0-ring, 1st stage/PM-10 inlet       22-002853-1036         0-ring, WINS impactor*       22-002853-3036         0-ring, WINS well assembly*       22-002853-3030         WINS Impactor/VSCC Seal Adapt*       36-004626         0-ring package, WINS Impactor/VSCC Seal Adapt*       22-002853-2726         Sample Tube       36-002344         WINS Impactor Shell*       55-005498         0-ring PM-10 Inlet and WINS*       22-002853-3026         0-ring, SCC*       22-000485-1028         0-ring, SCC*       22-000485-1028         0-ring, SCC*       22-000485-1026         0-ring package, VSCC*       22-000485-1015         0-ring package, VSCC*       59-008986         Dichot Partisol-Plus O-ring/Seal Package       59-005985         Partisol 2025i-D Splitter Assembly**       55-005507         Japanese PM-10 Inlet       57-004307         Partisol 2025i and 2025i-D Pumps       Part Number         Partisol Pump Rebuild Kit (1 required) (Thomas Pump)       32-008419         Vacuum Pump Exhaust Muffler (Thomas Pump)       32-002693         Eccentric & Bearing Assembly for Pump (Thomas Pump)       10-009531         Gray Replacement Fan for Pump (                                           | VSCC Adapter*                                         | 55-011232      |
| WINS Impactor Oil, 100mL*         59-004292-0100           0-ring, 1*I stage/PM-10 inlet         22-002853-1036           0-ring, WINS impactor*         22-002853-3030           0-ring, WINS well assembly*         22-002853-3030           WINS Impactor/VSCC Seal Adapt*         36-004626           0-ring package, WINS Impactor/VSCC Seal Adapt*         22-002853-2726           Sample Tube         36-002344           WINS Impactor Shell*         55-005498           0-ring PM-10 Inlet and WINS*         22-002853-3026           0-ring, SCC*         22-000485-1028           0-ring, SCC*         22-000485-1028           0-ring, SCC*         22-000485-1026           0-ring package, VSCC*         22-000485-1015           0-ring package, VSCC*         59-008986           Dichot Partisol-Plus 0-ring/Seal Package         59-005985           Partisol 2025i-D Splitter Assembly**         55-005507           Japanese PM-10 Inlet         57-004307           Partisol 2025i and 2025i-D Pumps         Part Number           Partisol Pump Rebuild Kit (1 required) (Thomas Pump)         32-008419           Vacuum Pump Exhaust Muffler (Thomas Pump)         32-002505           Sintered Filter for Pump (Thomas Pump)         10-009531           Gray Replacement Fan for Pump (Thomas Pump)         | WINS Impactor Well Assembly*                          | 55-004289      |
| O-ring, 1st stage/PM-10 inlet         22-002853-1036           O-ring, WINS impactor*         22-002853-3036           O-ring, WINS well assembly*         22-002853-3030           WINS Impactor/VSCC Seal Adapt*         36-004626           O-ring package, WINS Impactor/VSCC Seal Adapt*         22-002853-2726           Sample Tube         36-002344           WINS Impactor Shell*         55-005498           O-ring PM-10 Inlet and WINS*         22-002853-3026           O-ring, SCC*         22-00485-1028           O-ring, SCC*         22-00485-1028           O-ring, SCC*         22-00485-1015           O-ring package, VSCC*         22-000485-1015           O-ring package, VSCC*         59-008986           Dichot Partisol-Plus O-ring/Seal Package         59-005985           Partisol 2025i-D Splitter Assembly**         55-005507           Japanese PM-10 Inlet         57-004307           Partisol 2025i and 2025i-D Pumps         Part Number           Partisol Pump Rebuild Kit (1 required) (Thomas Pump)         32-002505           Sintered Filter for Pump (Thomas Pump)         10-009531           Gray Replacement Fan for Pump (Thomas Pump)         10-009532-0WHT           Pump Fan Guard (Thomas Pump)         10-009533           Pump Assembly, Gast, 120VAC         55-01         | WINS Impactor Oil, 30mL*                              | 59-004292      |
| 0-ring, WINS impactor*         22-002853-3036           0-ring, WINS well assembly*         22-002853-3030           WINS Impactor/VSCC Seal Adapt*         36-004626           0-ring package, WINS Impactor/VSCC Seal Adapt*         22-002853-2726           Sample Tube         36-002344           WINS Impactor Shell*         55-005498           0-ring PM-10 Inlet and WINS*         22-002853-3026           0-ring, SCC*         22-000485-1028           0-ring, SCC*         22-000485-1026           0-ring, SCC*         22-000485-1015           0-ring package, VSCC*         59-008986           Dichot Partisol-Plus 0-ring/Seal Package         59-005985           Partisol 2025i-D Splitter Assembly**         55-005507           Japanese PM-10 Inlet         57-004307           Partisol 2025i and 2025i-D Pumps         Part Number           Partisol Pump Rebuild Kit (1 required) (Thomas Pump)         32-008419           Vacuum Pump Exhaust Muffler (Thomas Pump)         32-002693           Eccentric & Bearing Assembly for Pump (Thomas Pump)         10-009531           Gray Replacement Fan for Pump (Thomas Pump)         10-009532-0WHT           Pump Fan Guard (Thomas Pump)         10-009533           Push Connect Fitting, Elbow (1/8NPT Thomas Pump)         32-008756           Pump | WINS Impactor Oil, 100mL*                             | 59-004292-0100 |
| O-ring, WINS well assembly*         22-002853-3030           WINS Impactor/VSCC Seal Adapt*         36-004626           O-ring package, WINS Impactor/VSCC Seal Adapt*         22-002853-2726           Sample Tube         36-002344           WINS Impactor Shell*         55-005498           O-ring PM-10 Inlet and WINS*         22-002853-3026           O-ring, SCC*         22-000485-1028           O-ring, SCC*         22-000485-1026           O-ring, SCC*         22-000485-1015           O-ring package, VSCC*         59-008986           Dichot Partisol-Plus O-ring/Seal Package         59-005985           Partisol 2025i-D Splitter Assembly**         55-005507           Japanese PM-10 Inlet         57-004307           Partisol 2025i and 2025i-D Pumps         Part Number           Partisol Pump Rebuild Kit (1 required) (Thomas Pump)         32-008419           Vacuum Pump Exhaust Muffler (Thomas Pump)         32-002505           Sintered Filter for Pump (Thomas Pump)         10-009531           Gray Replacement Fan for Pump (Thomas Pump)         10-009532-00KHT           Pump Fan Guard (Thomas Pump)         10-009533           Push Connect Fitting, Elbow (1/8NPT Thomas Pump)         32-008756           Pump Assembly, Gast, 120VAC         55-012135-0001                       | O-ring, 1st stage/PM-10 inlet                         | 22-002853-1036 |
| WINS Impactor/VSCC Seal Adapt*       36-004626         O-ring package, WINS Impactor/VSCC Seal Adapt*       22-002853-2726         Sample Tube       36-002344         WINS Impactor Shell*       55-005498         O-ring PM-10 Inlet and WINS*       22-002853-3026         O-ring, SCC*       22-000485-1028         O-ring, SCC*       22-000485-1026         O-ring, SCC*       22-000485-1015         O-ring package, VSCC*       59-008986         Dichot Partisol-Plus O-ring/Seal Package       59-005985         Partisol 2025i-D Splitter Assembly**       55-005507         Japanese PM-10 Inlet       57-004307         Partisol Pump Rebuild Kit (1 required) (Thomas Pump)       32-008419         Vacuum Pump Exhaust Muffler (Thomas Pump)       32-002505         Sintered Filter for Pump (Thomas Pump)       32-002693         Eccentric & Bearing Assembly for Pump (Thomas Pump)       10-009531         Gray Replacement Fan for Pump (Thomas Pump)       10-009532-0GRY         White Replacement Fan for Pump (Thomas Pump)       10-009532-0WHT         Pump Fan Guard (Thomas Pump)       10-009533         Push Connect Fitting, Elbow (1/8NPT Thomas Pump)       32-008756         Pump Assembly, Gast, 120VAC       55-012135-0001                                                                        | O-ring, WINS impactor*                                | 22-002853-3036 |
| O-ring package, WINS Impactor/VSCC Seal Adapt*         22-002853-2726           Sample Tube         36-002344           WINS Impactor Shell*         55-005498           O-ring PM-10 Inlet and WINS*         22-002853-3026           O-ring, SCC*         22-000485-1028           O-ring, SCC*         22-000485-1026           O-ring, SCC*         22-000485-1015           O-ring package, VSCC*         59-008986           Dichot Partisol-Plus O-ring/Seal Package         59-005985           Partisol 2025i-D Splitter Assembly**         55-005507           Japanese PM-10 Inlet         57-004307           Partisol 2025i and 2025i-D Pumps         Part Number           Partisol Pump Rebuild Kit (1 required) (Thomas Pump)         32-002505           Sintered Filter for Pump (Thomas Pump)         32-002693           Eccentric & Bearing Assembly for Pump (Thomas Pump)         10-009531           Gray Replacement Fan for Pump (Thomas Pump)         10-009532-0GRY           White Replacement Fan for Pump (Thomas Pump)         10-009533-000756           Pump Assembly, Gast, 120VAC         55-012135-0001                                                                                                    | O-ring, WINS well assembly*                           | 22-002853-3030 |
| Sample Tube       36-002344         WINS Impactor Shell*       55-005498         0-ring PM-10 Inlet and WINS*       22-002853-3026         0-ring, SCC*       22-000485-1028         0-ring, SCC*       22-000485-1026         0-ring, SCC*       22-000485-1015         0-ring package, VSCC*       59-008986         Dichot Partisol-Plus O-ring/Seal Package       59-005985         Partisol 2025i-D Splitter Assembly**       55-005507         Japanese PM-10 Inlet       57-004307         Partisol 2025i and 2025i-D Pumps       Part Number         Partisol Pump Rebuild Kit (1 required) (Thomas Pump)       32-008419         Vacuum Pump Exhaust Muffler (Thomas Pump)       32-002505         Sintered Filter for Pump (Thomas Pump)       32-002693         Eccentric & Bearing Assembly for Pump (Thomas Pump)       10-009531         Gray Replacement Fan for Pump (Thomas Pump)       10-009532-0GRY         White Replacement Fan for Pump (Thomas Pump)       10-009532-0WHT         Pump Fan Guard (Thomas Pump)       10-009533         Push Connect Fitting, Elbow (1/8NPT Thomas Pump)       32-008756         Pump Assembly, Gast, 120VAC       55-012135-0001                                                                                                    | WINS Impactor/VSCC Seal Adapt*                        | 36-004626      |
| WINS Impactor Shell*       55-005498         0-ring PM-10 Inlet and WINS*       22-002853-3026         0-ring, SCC*       22-000485-1028         0-ring, SCC*       22-000485-1026         0-ring, SCC*       22-000485-1015         0-ring package, VSCC*       59-008986         Dichot Partisol-Plus 0-ring/Seal Package       59-005985         Partisol 2025i-D Splitter Assembly**       55-005507         Japanese PM-10 Inlet       57-004307         Partisol Pump Rebuild Kit (1 required) (Thomas Pump)       32-008419         Vacuum Pump Exhaust Muffler (Thomas Pump)       32-002505         Sintered Filter for Pump (Thomas Pump)       32-002693         Eccentric & Bearing Assembly for Pump (Thomas Pump)       10-009531         Gray Replacement Fan for Pump (Thomas Pump)       10-009532-0WHT         White Replacement Fan for Pump (Thomas Pump)       10-009532-0WHT         Pump Fan Guard (Thomas Pump)       10-009533         Push Connect Fitting, Elbow (1/8NPT Thomas Pump)       32-002756         Pump Assembly, Gast, 120VAC       55-012135-0001                                                                                                    | O-ring package, WINS Impactor/VSCC Seal Adapt*        | 22-002853-2726 |
| 0-ring PM-10 Inlet and WINS*       22-002853-3026         0-ring, SCC*       22-000485-1028         0-ring, SCC*       22-000485-1026         0-ring, SCC*       22-000485-1015         0-ring package, VSCC*       59-008986         Dichot Partisol-Plus 0-ring/Seal Package       59-005985         Partisol 2025i-D Splitter Assembly**       55-005507         Japanese PM-10 Inlet       57-004307         Partisol 2025i and 2025i-D Pumps       Part Number         Partisol Pump Rebuild Kit (1 required) (Thomas Pump)       32-008419         Vacuum Pump Exhaust Muffler (Thomas Pump)       32-002505         Sintered Filter for Pump (Thomas Pump)       10-009531         Gray Replacement Fan for Pump (Thomas Pump)       10-009532-0GRY         White Replacement Fan for Pump (Thomas Pump)       10-009532-0WHT         Pump Fan Guard (Thomas Pump)       10-009533         Push Connect Fitting, Elbow (1/8NPT Thomas Pump)       32-008756         Pump Assembly, Gast, 120VAC       55-012135-0001                                                                                                    | Sample Tube                                           | 36-002344      |
| 0-ring, SCC*       22-000485-1028         0-ring, SCC*       22-000485-1026         0-ring, SCC*       22-000485-1015         0-ring package, VSCC*       59-008986         Dichot Partisol-Plus 0-ring/Seal Package       59-005985         Partisol 2025i-D Splitter Assembly**       55-005507         Japanese PM-10 Inlet       57-004307         Partisol 2025i and 2025i-D Pumps       Part Number         Partisol Pump Rebuild Kit (1 required) (Thomas Pump)       32-008419         Vacuum Pump Exhaust Muffler (Thomas Pump)       32-002505         Sintered Filter for Pump (Thomas Pump)       32-002693         Eccentric & Bearing Assembly for Pump (Thomas Pump)       10-009531         Gray Replacement Fan for Pump (Thomas Pump)       10-009532-0GRY         White Replacement Fan for Pump (Thomas Pump)       10-009532-0WHT         Pump Fan Guard (Thomas Pump)       10-009533         Push Connect Fitting, Elbow (1/8NPT Thomas Pump)       32-008756         Pump Assembly, Gast, 120VAC       55-012135-0001                                                                                                    | WINS Impactor Shell*                                  | 55-005498      |
| 0-ring, SCC*       22-000485-1026         0-ring, SCC*       22-000485-1015         0-ring package, VSCC*       59-008986         Dichot Partisol-Plus 0-ring/Seal Package       59-005985         Partisol 2025i-D Splitter Assembly**       55-005507         Japanese PM-10 Inlet       57-004307         Partisol 2025i and 2025i-D Pumps       Part Number         Partisol Pump Rebuild Kit (1 required) (Thomas Pump)       32-008419         Vacuum Pump Exhaust Muffler (Thomas Pump)       32-002505         Sintered Filter for Pump (Thomas Pump)       32-002693         Eccentric & Bearing Assembly for Pump (Thomas Pump)       10-009531         Gray Replacement Fan for Pump (Thomas Pump)       10-009532-0GRY         White Replacement Fan for Pump (Thomas Pump)       10-009532-0WHT         Pump Fan Guard (Thomas Pump)       10-009533         Push Connect Fitting, Elbow (1/8NPT Thomas Pump)       32-008756         Pump Assembly, Gast, 120VAC       55-012135-0001                                                                                                    | O-ring PM-10 Inlet and WINS*                          | 22-002853-3026 |
| 0-ring, SCC*       22-000485-1015         0-ring package, VSCC*       59-008986         Dichot Partisol-Plus 0-ring/Seal Package       59-005985         Partisol 2025i-D Splitter Assembly**       55-005507         Japanese PM-10 Inlet       57-004307         Partisol 2025i and 2025i-D Pumps       Part Number         Partisol Pump Rebuild Kit (1 required) (Thomas Pump)       32-008419         Vacuum Pump Exhaust Muffler (Thomas Pump)       32-002505         Sintered Filter for Pump (Thomas Pump)       32-002693         Eccentric & Bearing Assembly for Pump (Thomas Pump)       10-009531         Gray Replacement Fan for Pump (Thomas Pump)       10-009532-0GRY         White Replacement Fan for Pump (Thomas Pump)       10-009532-0WHT         Pump Fan Guard (Thomas Pump)       10-009533         Push Connect Fitting, Elbow (1/8NPT Thomas Pump)       32-008756         Pump Assembly, Gast, 120VAC       55-012135-0001                                                                                                    | O-ring, SCC*                                          | 22-000485-1028 |
| O-ring package, VSCC*  Dichot Partisol-Plus O-ring/Seal Package  Partisol 2025i-D Splitter Assembly**  Japanese PM-10 Inlet  57-004307  Partisol 2025i and 2025i-D Pumps  Part Number  Partisol Pump Rebuild Kit (1 required) (Thomas Pump)  Vacuum Pump Exhaust Muffler (Thomas Pump)  32-002505  Sintered Filter for Pump (Thomas Pump)  32-002693  Eccentric & Bearing Assembly for Pump (Thomas Pump)  10-009531  Gray Replacement Fan for Pump (Thomas Pump)  10-009532-0WHT  Pump Fan Guard (Thomas Pump)  10-009533  Push Connect Fitting, Elbow (1/8NPT Thomas Pump)  29-008986  59-008986  59-005985  57-004307  Part Number  32-008419  32-008419  32-002505  32-002505  32-002505  32-002505  32-002505  32-002505  32-002505  53-012135-0001                                                                                                    | O-ring, SCC*                                          | 22-000485-1026 |
| Dichot Partisol-Plus O-ring/Seal Package  Partisol 2025i-D Splitter Assembly**  Japanese PM-10 Inlet  57-004307  Partisol 2025i and 2025i-D Pumps  Part Number  Partisol Pump Rebuild Kit (1 required) (Thomas Pump)  Vacuum Pump Exhaust Muffler (Thomas Pump)  32-002505  Sintered Filter for Pump (Thomas Pump)  32-002693  Eccentric & Bearing Assembly for Pump (Thomas Pump)  10-009531  Gray Replacement Fan for Pump (Thomas Pump)  10-009532-0GRY  White Replacement Fan for Pump (Thomas Pump)  10-009533  Pump Fan Guard (Thomas Pump)  10-009533  Push Connect Fitting, Elbow (1/8NPT Thomas Pump)  25-012135-0001                                                                                                    | O-ring, SCC*                                          | 22-000485-1015 |
| Partisol 2025 <i>i</i> -D Splitter Assembly**  Japanese PM-10 Inlet  57-004307  Partisol 2025 <i>i</i> and 2025 <i>i</i> -D Pumps  Part Number  Partisol Pump Rebuild Kit (1 required) (Thomas Pump)  Vacuum Pump Exhaust Muffler (Thomas Pump)  32-002505  Sintered Filter for Pump (Thomas Pump)  32-002693  Eccentric & Bearing Assembly for Pump (Thomas Pump)  10-009531  Gray Replacement Fan for Pump (Thomas Pump)  10-009532-0GRY  White Replacement Fan for Pump (Thomas Pump)  10-009533  Pump Fan Guard (Thomas Pump)  10-009533  Push Connect Fitting, Elbow (1/8NPT Thomas Pump)  32-008756  Pump Assembly, Gast, 120VAC                                                                                                    | O-ring package, VSCC*                                 | 59-008986      |
| Japanese PM-10 Inlet57-004307Partisol 2025i and 2025i-D PumpsPart NumberPartisol Pump Rebuild Kit (1 required) (Thomas Pump)32-008419Vacuum Pump Exhaust Muffler (Thomas Pump)32-002505Sintered Filter for Pump (Thomas Pump)32-002693Eccentric & Bearing Assembly for Pump (Thomas Pump)10-009531Gray Replacement Fan for Pump (Thomas Pump)10-009532-0GRYWhite Replacement Fan for Pump (Thomas Pump)10-009532-0WHTPump Fan Guard (Thomas Pump)10-009533Push Connect Fitting, Elbow (1/8NPT Thomas Pump)32-008756Pump Assembly, Gast, 120VAC55-012135-0001                                                                                                    | Dichot Partisol-Plus O-ring/Seal Package              | 59-005985      |
| Partisol 2025i and 2025i-D Pumps Partisol Pump Rebuild Kit (1 required) (Thomas Pump)  Vacuum Pump Exhaust Muffler (Thomas Pump)  Sintered Filter for Pump (Thomas Pump)  Eccentric & Bearing Assembly for Pump (Thomas Pump)  Gray Replacement Fan for Pump (Thomas Pump)  White Replacement Fan for Pump (Thomas Pump)  Pump Fan Guard (Thomas Pump)  Pump Fan Guard (Thomas Pump)  Push Connect Fitting, Elbow (1/8NPT Thomas Pump)  Pump Assembly, Gast, 120VAC  Pump Assembly, Gast, 120VAC                                                                                                    | Partisol 2025 <i>i</i> -D Splitter Assembly**         | 55-005507      |
| Partisol Pump Rebuild Kit (1 required) (Thomas Pump)  Vacuum Pump Exhaust Muffler (Thomas Pump)  32-002505  Sintered Filter for Pump (Thomas Pump)  32-002693  Eccentric & Bearing Assembly for Pump (Thomas Pump)  10-009531  Gray Replacement Fan for Pump (Thomas Pump)  10-009532-0GRY  White Replacement Fan for Pump (Thomas Pump)  10-009532-0WHT  Pump Fan Guard (Thomas Pump)  10-009533  Push Connect Fitting, Elbow (1/8NPT Thomas Pump)  32-008756  Pump Assembly, Gast, 120VAC  55-012135-0001                                                                                                    | Japanese PM-10 Inlet                                  | 57-004307      |
| Vacuum Pump Exhaust Muffler (Thomas Pump)32-002505Sintered Filter for Pump (Thomas Pump)32-002693Eccentric & Bearing Assembly for Pump (Thomas Pump)10-009531Gray Replacement Fan for Pump (Thomas Pump)10-009532-0GRYWhite Replacement Fan for Pump (Thomas Pump)10-009532-0WHTPump Fan Guard (Thomas Pump)10-009533Push Connect Fitting, Elbow (1/8NPT Thomas Pump)32-008756Pump Assembly, Gast, 120VAC55-012135-0001                                                                                                    | Partisol 2025i and 2025i-D Pumps                      | Part Number    |
| Sintered Filter for Pump (Thomas Pump)  Eccentric & Bearing Assembly for Pump (Thomas Pump)  10-009531  Gray Replacement Fan for Pump (Thomas Pump)  10-009532-0GRY  White Replacement Fan for Pump (Thomas Pump)  10-009532-0WHT  Pump Fan Guard (Thomas Pump)  10-009533  Push Connect Fitting, Elbow (1/8NPT Thomas Pump)  32-008756  Pump Assembly, Gast, 120VAC  55-012135-0001                                                                                                    | Partisol Pump Rebuild Kit (1 required) (Thomas Pump)  | 32-008419      |
| Eccentric & Bearing Assembly for Pump (Thomas Pump) 10-009531  Gray Replacement Fan for Pump (Thomas Pump) 10-009532-0GRY  White Replacement Fan for Pump (Thomas Pump) 10-009532-0WHT  Pump Fan Guard (Thomas Pump) 10-009533  Push Connect Fitting, Elbow (1/8NPT Thomas Pump) 32-008756  Pump Assembly, Gast, 120VAC 55-012135-0001                                                                                                    | Vacuum Pump Exhaust Muffler (Thomas Pump)             | 32-002505      |
| Gray Replacement Fan for Pump (Thomas Pump)  10-009532-0GRY  White Replacement Fan for Pump (Thomas Pump)  10-009532-0WHT  Pump Fan Guard (Thomas Pump)  10-009533  Push Connect Fitting, Elbow (1/8NPT Thomas Pump)  32-008756  Pump Assembly, Gast, 120VAC  55-012135-0001                                                                                                    | Sintered Filter for Pump (Thomas Pump)                | 32-002693      |
| White Replacement Fan for Pump (Thomas Pump)  10-009532-0WHT  Pump Fan Guard (Thomas Pump)  10-009533  Push Connect Fitting, Elbow (1/8NPT Thomas Pump)  32-008756  Pump Assembly, Gast, 120VAC  55-012135-0001                                                                                                    | Eccentric & Bearing Assembly for Pump (Thomas Pump)   | 10-009531      |
| Pump Fan Guard (Thomas Pump)  10-009533  Push Connect Fitting, Elbow (1/8NPT Thomas Pump)  32-008756  Pump Assembly, Gast, 120VAC  55-012135-0001                                                                                                    | Gray Replacement Fan for Pump (Thomas Pump)           | 10-009532-0GRY |
| Push Connect Fitting, Elbow (1/8NPT Thomas Pump) 32-008756  Pump Assembly, Gast, 120VAC 55-012135-0001                                                                                                    | White Replacement Fan for Pump (Thomas Pump)          | 10-009532-0WHT |
| Pump Assembly, Gast, 120VAC 55-012135-0001                                                                                                    | Pump Fan Guard (Thomas Pump)                          | 10-009533      |
|                                                                                                    | Push Connect Fitting, Elbow (1/8NPT Thomas Pump)      | 32-008756      |
| Pump Assembly, Gast, 240VAC 55-012135-0002                                                                                                    | Pump Assembly, Gast, 120VAC                           | 55-012135-0001 |
|                                                                                                    | Pump Assembly, Gast, 240VAC                           | 55-012135-0002 |
| Push Connect Fitting, Elbow (1/4NPT Gast Pump) 32-010432                                                                                                    | Push Connect Fitting, Elbow (1/4NPT Gast Pump)        | 32-010432      |

| Vacuum Pump Exhaust Muffler (Gast Pump)                                         | 32-012064      |
|---------------------------------------------------------------------------------|----------------|
| Pump, Rebuild Kit, Diaphragm, Gast                                              | 59-012071      |
| Disposable Filter Assembly (Vacuum Vent Valve) (when replacing sintered filter) | 55-012146      |
| Disposable Filter (Vacuum Vent Valve) (when replacing filter only)              | 32-000380      |
| Miscellaneous Hardware                                                          | Part Number    |
| Foam Fan Covers, qty 5                                                          | 59-003092      |
| Particle Trap Filter                                                            | 32-000393      |
| Cooling Fan                                                                     | 56-006527      |
| Rubber Foot, qty 1                                                              | 33-006024      |
| Key for Instrument Enclosure                                                    | 20-005922      |
| Door Hinge                                                                      | 33-005963      |
| Indicator Ligth Bulb                                                            | 05-004887      |
| Red Status Light                                                                | 05-001794      |
| Partisol 2025i and 2025i-D Connectors and Cables                                | Part Number    |
| 9-to-9 Pin RS232 Cable                                                          | 07-000587      |
| 9-to-25 Pin Serial Adapter                                                      | 51-001079      |
| 9-to-25 Pin Modem Cable                                                         | 51-002814      |
| 9-Pin Null Modem Adapter                                                        | 10-005671      |
| Null Modem (25-to-25 Pin)                                                       | 10-002661      |
| 6-Pin Cable Connector                                                           | 06-002454      |
| 25-Pin Wiring Adapter                                                           | 06-004521-0025 |
|                                                                                 |                |

## **Internal Cables**

Table 12–2 lists the internal cables for the Partisol 2025*i* and 2025*i*-D.

**Table 12–2.** Partisol 2025*i* and 2025*i*-D Internal Cables

| Part Number | Description                                         |
|-------------|-----------------------------------------------------|
| 101035-00   | Measurement Interface Board to 24V Power Supply     |
| 101036-00   | 24 V to Motherboard and Measurement Interface Board |
| 101048-00   | Motherboard RS-485 to Measurement Interface Board   |
| 101054-00   | Motherboard to Display                              |
| 108665-01   | Ethernet Patch                                      |
| 109701-01   | Filter Temperature 1                                |
| 109701-02   | Filter Temperature 2                                |

| Part Number | Description                                                   |
|-------------|---------------------------------------------------------------|
| 109802-01   | Mass Flow Switch, 20 L/min                                    |
| 109802-02   | Mass Flow Switch, 5 L/min                                     |
| 114648-01   | Flow 1 Leak Valve                                             |
| 114648-02   | Flow 2 Leak Valve**                                           |
| 114648-03   | Pressure Vent Valve                                           |
| 114648-04   | Vacuum Vent Valve                                             |
| 109810-00   | Manifold Valve Cable Assembly                                 |
| 109805-00   | Weather Monitor                                               |
| 109806-00   | Electronics Enclosure Bulkhead to Backplane Pump              |
| 109807-00   | Fan Assembly, 24VDC                                           |
| 109808-00   | Status Lamp                                                   |
| 109810-00   | Shuttle Manifold Valves                                       |
| 109811-00   | Shuttle Assembly                                              |
| 109813-00   | Line Filter to IEC                                            |
| 109838-00   | Measurement Interface Board to Electronics Enclosure Bulkhead |
| 109850-00   | IEC to Fuse                                                   |
| 109851-00   | Fuse to AC Switch                                             |
| 109853-00   | Measurement Interface Board to Temperature Switch             |
| 110200-00   | Measurement Interface Board to Heater Fan (120VAC)            |
| 110199-00   | Measurement Interface Board to Heater Fan (240VAC Only)       |
| 110190-00   | Motherboard to Measurement Interface Board                    |
| 110191-00   | Temperature Switch to Heater                                  |
| 110192-00   | AC Switch to Motherboard                                      |
| 110193-00   | IEC to Ground (2 required per instrument)                     |
| 110194-00   | Measurement Interface Board to Modem IEC                      |
| 110288-00   | I/O Expansion Board Patch                                     |
| 110289-00   | RS-232 Patch                                                  |
| 110291-00   | USB Patch                                                     |

# **External Device Connection Components**

Table 12–3 lists the optional cables and components used for connecting external devices such as PCs and dataloggers to an iSeries instrument.

**Table 12–3.** External Device Connection Components

| Part Number | Description                                                                                                  |
|-------------|----------------------------------------------------------------------------------------------------|
| 102562-00   | Terminal Block and Cable Kit (DB25) (optional)                                                               |
| 102556-00   | Terminal Block and Cable Kit (DB37) (optional)                                                               |
| 102645-00   | Cable, DB37M to Open End Cable, Six Feet (optional)                                                          |
| 102646-00   | Cable, DB37F to Open End, Six Feet (optional)                                                                |
| 102659-00   | Cable, DB25M to Open End, Six Feet (optional)                                                                |
| 6279        | Cable, RS-232 or RS-485 (optional)                                                                           |
| 102888-00   | Terminal Board PCB Assembly, DB37F                                                                           |
| 102891-00   | Terminal Board PCB Assembly, DB37M                                                                           |
| 103084-00   | Terminal Board PCB Assembly, DB25M (optional) Included with optional I/O Expansion Board in all instruments. |

## **Terminal Block** and Cable Kits

The terminal block and cable kits provide a convenient way to connect devices to the instrument. These kits break out the signals on the rear panel connector to individual numbered terminals.

Two types of terminal block and cable kits are available. One kit is for the DB37 connectors and can be used for either the analog output connector or the relay output connector. The other kit is for the DB25 connector and can be used for the optional I/O expansion board. For associated part numbers, refer to "External Device Connection Components" on page 12-9.

Each kit consists of:

- one six-foot cable
- one terminal block
- one snap track

**Note** Supporting all of the connections on units with the optional I/O expansion board requires:

- two DB37 kits
- one DB25 kit

#### **External Cables**

Table 12–4 identifies the optional individual cables that are available for the instrument and Table 12-5 provides the cable color codes. For associated part numbers, refer to "External Device Connection Components" on page 12-9.

**Note** Table 12–5 provides the color coding for both 25-pin cables and 37pin cables. Color codes for pins 1-25 are for 25-pin cables; color codes for pins 1-37 are for 37-pin cables. ▲

Table 12-4. External Cables

| Description       | Cable Length |
|-------------------|--------------|
| DB37M to open end | Six feet     |
| DB37F to open end | Six feet     |
| DB25M to open end | Six feet     |
| RS-232 or RS-485  | Six feet     |

**Table 12–5.** Color Codes for 25-Pin and 37-Pin Cables

| Pin | Color       | Pin                                                           | Color             |
|-----|-------------|---------------------------------------------------------------|-------------------|
| 1   | BLACK       | 20                                                            | RED/BLACK         |
| 2   | BROWN       | 21                                                            | ORANGE/BLACK      |
| 3   | RED         | 22                                                            | YELLOW/BLACK      |
| 4   | ORANGE      | 23                                                            | GREEN/BLACK       |
| 5   | YELLOW      | 24                                                            | GRAY/BLACK        |
| 6   | GREEN       | 25                                                            | PINK/BLACK        |
| 7   | BLUE        | End color codes for 25-pin cables continue for 37-pin cables. |                   |
| 8   | VIOLET      | 26                                                            | PINK/GREEN        |
| 9   | GRAY        | 27                                                            | PINK/RED          |
| 19  | WHITE       | 28                                                            | PINK/VIOLET       |
| 11  | PINK        | 29                                                            | LIGHT BLUE        |
| 12  | LIGHT GREEN | 30                                                            | LIGHT BLUE/BROWN  |
| 13  | BLACK/WHITE | 31                                                            | LIGHT BLUE/RED    |
| 14  | BROWN/WHITE | 32                                                            | LIGHT BLUE/VIOLET |
| 15  | RED/WHITE   | 33                                                            | LIGHT BLUE/BLACK  |

| Pin | Color        | Pin | Color             |
|-----|--------------|-----|-------------------|
| 16  | ORANGE/WHITE | 34  | GRAY/GREEN        |
| 17  | GREEN/WHITE  | 35  | GRAY/RED          |
| 18  | BLUE/WHITE   | 36  | GRAY/VIOLET       |
| 19  | VIOLET/WHITE | 37  | LIGHT GREEN/BLACK |

# **Filter Log**

This filter log can be used to keep track of all important readings associated with each exposed filter. Users are encouraged to make photocopies of the form on the following page or to use a similar format.

|            | Concentration                   | DWx10^6/Volume     |                                   |                                   |                                   |                                   |                                   |                                   |                                   |                                   |
|------------|---------------------------------|--------------------|-----------------------------------|-----------------------------------|-----------------------------------|-----------------------------------|-----------------------------------|-----------------------------------|-----------------------------------|-----------------------------------|
|            | DW                              | W(F)-W(I)          |                                   |                                   |                                   |                                   |                                   |                                   |                                   |                                   |
|            | Post-Collection Weighing        | Conditions         | RH:<br>Temp:<br>Date:<br>Time:    | RH:<br>Temp:<br>Date:<br>Time:    | RH:<br>Temp:<br>Date:<br>Time:    | RH:<br>Temp:<br>Date:<br>Time:    | RH:<br>Temp:<br>Date:<br>Time:    | RH:<br>Temp:<br>Date:<br>Time:    | RH:<br>Temp:<br>Date:<br>Time:    | RH:<br>Temp:<br>Date:<br>Time:    |
|            | Post-Collect                    | Weights            | W1:<br>W2:<br>W3:<br>W(F):        | W1:<br>W2:<br>W3:<br>W(F):        | W1:<br>W2:<br>W3:<br>W(F):        | W1:<br>W2:<br>W3:<br>W(F):        | W1:<br>W2:<br>W3:<br>W(F):        | W1:<br>W2:<br>W3:<br>W(F):        | W1:<br>W2:<br>W3:<br>W(F):        | W1:<br>W2:<br>W3:<br>W(F):        |
| <b>D</b>   | Post-Collection<br>Conditioning | Conditions         | RH:<br>Temp:<br>Date:<br>Time:    | RH:<br>Temp:<br>Date:<br>Time:    | RH:<br>Temp:<br>Date:<br>Time:    | RH:<br>Temp:<br>Date:<br>Time:    | RH:<br>Temp:<br>Date:<br>Time:    | RH:<br>Temp:<br>Date:<br>Time:    | RH:<br>Temp:<br>Date:<br>Time:    | RH:<br>Temp:<br>Date:<br>Time:    |
| Filter Log | posure                          | Exposure Stats     | Val Time:<br>Tot Time:<br>Volume: | Val Time:<br>Tot Time:<br>Volume: | Val Time:<br>Tot Time:<br>Volume: | Val Time:<br>Tot Time:<br>Volume: | Val Time:<br>Tot Time:<br>Volume: | Val Time:<br>Tot Time:<br>Volume: | Val Time:<br>Tot Time:<br>Volume: | Val Time:<br>Tot Time:<br>Volume: |
|            | Filter Exposure                 | Exposure<br>Period |                                   |                                   |                                   |                                   |                                   |                                   |                                   |                                   |
|            | eighing                         | Conditions         | RH:<br>Temp:<br>Date:<br>Time:    | RH:<br>Temp:<br>Date:<br>Time:    | RH:<br>Temp:<br>Date:<br>Time:    | RH:<br>Temp:<br>Date:<br>Time:    | RH:<br>Temp:<br>Date:<br>Time:    | RH:<br>Temp:<br>Date:<br>Time:    | RH:<br>Temp:<br>Date:<br>Time:    | RH:<br>Temp:<br>Date:<br>Time:    |
|            | Initial Weighing                | Weights            | W1:<br>W2:<br>W3:<br>W(l):        | W1:<br>W2:<br>W3:<br>W(l):        | W1:<br>W2:<br>W3:<br>W(l):        | W1:<br>W2:<br>W3:<br>W(l):        | W1:<br>W2:<br>W3:<br>W(l):        | W1:<br>W2:<br>W3:<br>W(l):        | W1:<br>W2:<br>W3:<br>W(l):        | W1:<br>W2:<br>W3:<br>W(i):        |
|            | Initial<br>Conditioning         | Conditions         | RH:<br>Temp:<br>Date:<br>Time:    | RH:<br>Temp:<br>Date:<br>Time:    | RH:<br>Temp:<br>Date:<br>Time:    | RH:<br>Temp:<br>Date:<br>Time:    | RH:<br>Temp:<br>Date:<br>Time:    | RH:<br>Temp:<br>Date:<br>Time:    | RH:<br>Temp:<br>Date:<br>Time:    | RH:<br>Temp:<br>Date:<br>Time:    |
|            | Filter                          | Number             |                                   |                                   |                                   |                                   |                                   |                                   |                                   |                                   |

# **Service Locations**

For additional assistance, worldwide service is available from Thermo Fisher Scientific. Contact us at one of the phone numbers below for product support and technical information or visit us on the web at www.thermo.com/aqi.

Toll Free U.S. only 1-866-282-0430

U.S., Latin America, and Canada 1-508-520-0430

Europe +31 76 579 5555

China +86 10 8419 3588

Asia Pacific +91 22 27781102

# **Chapter 13 Electronics and I/O Components**

This chapter provides an overview of the electronic components and the input/output connections and functions. For details, see the following topics:

- "Electronics" on page 13-1
- "I/O Components" on page 13-2

### **Electronics**

All electronics operate from a universal switching supply, which is capable of auto-sensing the input voltage and working over the entire operating range.

Internal pumps and heaters all operate on 110 VAC. An optional transformer is required if operating on the 210-250 VAC or 90-110 VAC ranges.

An on/off switch controls all power to the Samplers, and is accessible on the front panel.

#### **Motherboard**

The motherboard contains the main processor, power supplies, a subprocessor, and serves as the communication hub for the instrument. The motherboard receives operator inputs from the front panel mounted function key panel and/or over I/O connections on the rear panel, and sends commands to the other boards to control the functions of the instrument and to collect measurement and diagnostic information. The motherboard outputs instrument status and measurement data to the frontpanel mounted graphics display and to the rear-panel I/O. The motherboard also contains I/O circuitry and the associated connector to monitor external digital status lines and to output analog voltages that represent the measurement data. Connectors located on the motherboard include:

External connectors include:

- RS-232/485 Communications
- **Ethernet Communications**
- **USB** Connector

- In addition to the standard connectors on the Sampler, connections are available that provide additional optional data I/O capabilities.
- I/O connector with Power Fail Relay, 16 Digital Inputs, and 6 Analog Voltage Outputs.

### I/O Expansion Board

The I/O expansion board connects to the motherboard and adds the capability to input external analog voltage signals and to output analog currents via a connector located on the rear panel of the instrument. It contains local power supplies, a DC/DC isolator supply, a sub-processor, and analog circuits. Eight analog voltage inputs are provided with an input voltage range of 0V to 10 VDC. Six current outputs are provided with a normal operating range of 0 to 20 mA. Current outputs may also be configured for a 4 to 20 mA range through the Sampler firmware.

Internal connectors include:

- Function key panel and Display
- Measurement Interface Board Data
- I/O Expansion Board Data
- Digital Output Board
- AC distribution

### **Digital Output Board**

The digital output board connects to the motherboard and provides solenoid driver outputs and relay contact outputs to a connector located on the rear panel of the instrument. Ten relay contacts, normally open (with power off), are provided which are electrically isolated from each other. Eight solenoid driver outputs (open collector) are provided along with a corresponding +24 VDC supply pin on the connector.

# I/O Components

External I/O is driven from a generic bus that is capable of controlling the following devices:

- Analog output (voltage and current)
- Analog input (voltage)
- Digital output (TTL levels)
- Digital input (TTL levels)

**Note** The sampler has spare solenoid valve drivers and I/O support for future expansion.

## **Analog Voltage Outputs**

The standard Sampler provides six analog voltage outputs. Each may be firmware configured for any one of the following ranges, while maintaining a minimum resolution of 12 bits:

- 0-100mV
- 0-1V
- 0-5V
- 0-10V

The user can calibrate each analog output zero and span point through firmware. At least 5% of full scale over and under range are also supported, but may be overridden in firmware if required.

The analog outputs may be assigned to any measurement or diagnostic channel with a user-defined range in the units of the selected parameter. The voltage outputs are independent of the current outputs.

# **Analog Current Outputs (Optional)**

The optional I/O expansion board includes six isolated current outputs. These are firmware configured for any one of the following ranges, while maintaining a minimum resolution of 11 bits:

- 0-20 mA
- 4-20 mA

The user can calibrate each analog output zero and span point through firmware. At least 5% of full scale over and under range are also supported, but may be overridden in firmware if required.

The analog outputs may be assigned to any measurement or diagnostic channel with a user-defined range in the units of the selected parameter. The current outputs are independent of the voltage outputs. The current outputs are isolated from the instrument power and ground, but they share a common return line (Isolated GND).

# Analog Voltage Inputs (Optional)

Eight analog voltage inputs are used to gather measurement data from third-party devices. The user may assign a label, unit, and a conversion table (2 to 10 points). Each point in the conversion table consists of an analog input voltage value (0-10 V) and a corresponding user-defined reading value. Only two points are necessary for linear inputs, however a larger number of points may be used to approximate non-linear inputs. All voltage inputs have a resolution of 12 bits over the range of 0 to 10 volts.

# Digital Relay Outputs

The Sampler includes one power fail relay on the motherboard and ten digital output relays on the digital output board. These are reed relays rated for at least 500 mA @ 200 VDC.

The power fail relay is Form C (both normally open and normally closed contacts). All other relays are Form A (normally open contacts) and are used to provide alarm status and mode information from the Sampler, as well as remote control to other devices, such as for controlling valves during calibration. The user may select what information is sent out from each relay and whether the active state is open or closed.

### **Digital Inputs**

Sixteen digital inputs are available which may be programmed to signal instrument modes and special conditions.

The actual use of these inputs will vary based on Sampler configuration.

The digital inputs are TTL level compatible and are pulled up within the Sampler. The active state can be user defined in the firmware.

#### **Serial Ports**

Two serial ports allow daisy chaining so that multiple Samplers may be linked using one PC serial port.

The standard bi-directional serial interface can be configured for either RS-232 or RS-485. The serial baud rate is user selectable in the firmware for standard speeds from 1200 to 115200 baud. The user can also set the data bits, parity, and stop bits. The following protocols are supported:

- C-Link
- Streaming Data
- MODBUS Slave
- AK

The Streaming Data protocol transmits user-selected measurement data via the serial port in real-time for capture by a serial printer, data logger, or PC.

### **RS-232 Connection**

A null modem (crossed) cable is required when connecting the Sampler to an IBM-compatible PC. However, a straight cable (one to one) may be required when connecting the Sampler to other remote devices. As a general rule, when the connector of the host remote device is female, a straight cable is required and when the connector is male, a null modem cable is required.

Data Format:

1200, 2400, 4800, 9600, 19200, 38400, 57600, or 115200 BAUD

7 or 8 data bits

1 or 2 stop bits

No, odd, or even parity

All responses are terminated with a carriage return (hex 0D)

Refer to Table 13–1 for the RS-232 DB9 connector pin configuration.

**Table 13–1.** RS-232 DB9 Connector Pin Configuration

| DB9 Pin | Function |
|---------|----------|
| 2       | RX       |
| 3       | TX       |
| 7       | RTS      |
| 8       | CTS      |
| 5       | Ground   |

#### **RS-485 Connection**

The instrument uses a four wire RS-485 configuration with automatic flow control (SD). Refer to Table 13–2 for the RS-485 DB9 connector pin configuration.

**Table 13–2.** RS-485 DB9 Connector Pin Configuration

| DB9 Pin | Function   |
|---------|------------|
| 2       | + receive  |
| 8       | - receive  |
| 7       | + transmit |
| 3       | - transmit |
| 5       | ground     |

### **Ethernet Connection**

An RJ45 connector is used for the 10/100Mbps Ethernet connection supporting TCP/IP communications via standard IPV4 addressing. The IP address may be configured for static addressing or dynamic addressing (set using a DHCP server). Up to three simultaneous connections are allowed per protocol.

Any serial port protocols may be accessed over Ethernet in addition to the serial port.

# **External Accessory Connector**

This port is used to communicate with smart external devices that may be mounted hundreds of feet from the Sampler using an RS-485 electrical interface.

### **USB Port**

The USB port is USB 2.0, full speed, 12Mbps; and low speed, 1.5Mbps and is used for interacting with a USB memory device. The USB memory device must be formatted as FAT32. 4 gB or greater is recommended.

# **Appendix A Warranty**

Seller warrants that the Products will operate or perform substantially in conformance with Seller's published specifications and be free from defects in material and workmanship, when subjected to normal, proper and intended usage by properly trained personnel, for the period of time set forth in the product documentation, published specifications or package inserts. If a period of time is not specified in Seller's product documentation, published specifications or package inserts, the warranty period shall be one (1) year from the date of shipment to Buyer for equipment and ninety (90) days for all other products (the "Warranty Period"). Seller agrees during the Warranty Period, to repair or replace, at Seller's option, defective Products so as to cause the same to operate in substantial conformance with said published specifications; provided that (a) Buyer shall promptly notify Seller in writing upon the discovery of any defect, which notice shall include the product model and serial number (if applicable) and details of the warranty claim; (b) after Seller's review, Seller will provide Buyer with service data and/or a Return Material Authorization ("RMA"), which may include biohazard decontamination procedures and other product-specific handling instructions; and (c) then, if applicable, Buyer may return the defective Products to Seller with all costs prepaid by Buyer. Replacement parts may be new or refurbished, at the election of Seller. All replaced parts shall become the property of Seller. Shipment to Buyer of repaired or replacement Products shall be made in accordance with the Delivery provisions of the Seller's Terms and Conditions of Sale. Consumables, including but not limited to lamps, fuses, batteries, bulbs and other such expendable items, are expressly excluded from the warranty under this warranty.

Notwithstanding the foregoing, Products supplied by Seller that are obtained by Seller from an original manufacturer or third party supplier are not warranted by Seller, but Seller agrees to assign to Buyer any warranty rights in such Product that Seller may have from the original manufacturer or third party supplier, to the extent such assignment is allowed by such original manufacturer or third party supplier.

In no event shall Seller have any obligation to make repairs, replacements or corrections required, in whole or in part, as the result of (i) normal wear and tear, (ii) accident, disaster or event of force majeure, (iii) misuse, fault or negligence of or by Buyer, (iv) use of the Products in a manner for which

#### Warranty Warranty

they were not designed, (v) causes external to the Products such as, but not limited to, power failure or electrical power surges, (vi) improper storage and handling of the Products or (vii) use of the Products in combination with equipment or software not supplied by Seller. If Seller determines that Products for which Buyer has requested warranty services are not covered by the warranty hereunder, Buyer shall pay or reimburse Seller for all costs of investigating and responding to such request at Seller's then prevailing time and materials rates. If Seller provides repair services or replacement parts that are not covered by the warranty provided in this warranty, Buyer shall pay Seller therefor at Seller's then prevailing time and materials rates. ANY INSTALLATION, MAINTENANCE, REPAIR, SERVICE, RELOCATION OR ALTERATION TO OR OF, OR OTHER TAMPERING WITH, THE PRODUCTS PERFORMED BY ANY PERSON OR ENTITY OTHER THAN SELLER WITHOUT SELLER'S PRIOR WRITTEN APPROVAL, OR ANY USE OF REPLACEMENT PARTS NOT SUPPLIED BY SELLER, SHALL IMMEDIATELY VOID AND CANCEL ALL WARRANTIES WITH RESPECT TO THE AFFECTED PRODUCTS.

THE OBLIGATIONS CREATED BY THIS WARRANTY STATEMENT TO REPAIR OR REPLACE A DEFECTIVE PRODUCT SHALL BE THE SOLE REMEDY OF BUYER IN THE EVENT OF A DEFECTIVE PRODUCT. EXCEPT AS EXPRESSLY PROVIDED IN THIS WARRANTY STATEMENT, SELLER DISCLAIMS ALL OTHER WARRANTIES, WHETHER EXPRESS OR IMPLIED, ORAL OR WRITTEN, WITH RESPECT TO THE PRODUCTS, INCLUDING WITHOUT LIMITATION ALL IMPLIED WARRANTIES OF MERCHANTABILITY OR FITNESS FOR ANY PARTICULAR PURPOSE. SELLER DOES NOT WARRANT THAT THE PRODUCTS ARE ERROR-FREE OR WILL ACCOMPLISH ANY PARTICULAR RESULT.

# Appendix B **C-Link Protocol Commands**

This appendix provides a description of the C-Link protocol commands that can be used to remotely control the Partisol 2025i and 2025i-D Samplers using a host device such as a PC or a datalogger. C-Link protocol may be used over RS-232, RS-485, or Ethernet. C-Link functions can be accessed over Ethernet using TCP/IP port 9880.

Streaming data is sent out the serial port or the Ethernet port on a userdefined periodic basis. Streaming data over Ethernet is only generated when a connection is made on TCP port 9881.

Up to three simultaneous connections per protocol may be made over Ethernet.

For details, see the following topics:

- "Instrument Identification Number" on page B-1
- "Commands" on page B-2
- "Measurements" on page B-7
- "Diagnostics" on page B-10
- "Datalogging" on page B-11
- "Keys/Display" on page B-18
- "Hardware Configuration" on page B-20
- "Communications Configuration" on page B-22
- "I/O Configuration" on page B-29
- "Record Layout Definition" on page B-35

# Instrument Identification Number

Each command sent to the Sampler must begin with the American Standard Code for Information Interchange (ASCII) symbol or byte value equivalent of the instrument's identification number plus 128. For example, if the instrument ID is set to 25, then each command must begin with the ACSII character code 153 decimal. The Sampler ignores any command that does not begin with its instrument identification number. If the instrument ID is set to 0, then this byte is not required. For more

Commands

information on changing Instrument ID, see "Instrument ID" on page 9-40.

## **Commands**

The Sampler must be in the remote mode in order to change instrument parameters via remote. However, the command "set mode remote" can be sent to the Sampler to put it in the remote mode. Report commands (commands that don't begin with "set") can be issued either in the remote or local mode. For information on changing modes, see Chapter 9 "Firmware Screen Descriptions."

The commands can be sent in either uppercase or lowercase characters. Each command must begin with the proper instrument identification number (ASCII) character. The command in the example that follows begins with the ASCII character code 153 decimal, which directs the command to the 2025*i* and 2025*i*-D, and is terminated by a carriage return "CR" (ASCII character code 13 decimal).

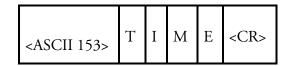

If an incorrect command is sent, a "bad command" message will be received. The example that follows sends the incorrect command "set unit time 10:55" instead of the correct command "set time 10:55."

Send: set unit time 10:55

Receive: set unit time 10:55 bad cmd

The "save" and "set save params" commands stores parameters in FLASH. It is important that each time instrument parameters are changed, that this command be sent. If changes are not saved, they will be lost in the event of a power failure.

### **Commands List**

Table B–1 lists the Partisol 2025*i* and 2025*i*-D Sampler C-Link protocol commands. The interface will respond to the associated command strings. Items marked with an "\*" apply to the Partisol 2025*i*-D only.

**Table B–1.** C-Link Protocol Commands

| Command           | Description                                                        | Page |
|-------------------|--------------------------------------------------------------------|------|
| 1                 | Simulates pressing soft key 1 pushbutton                           | B-18 |
| 2                 | Simulates pressing soft key 2 pushbutton                           | B-18 |
| 3                 | Simulates pressing soft key 3 pushbutton                           | B-18 |
| 4                 | Simulates pressing soft key 4 pushbutton                           | B-18 |
| addr dns          | Reports/sets dns address                                           | B-22 |
| addr gw           | Reports/sets default gateway address                               | B-22 |
| addr ip           | Reports/sets IP address                                            | B-23 |
| addr nm           | Reports/sets netmask address                                       | B-23 |
| addr ntp          | Reports/sets IP address for network time protocol server           | B-23 |
| allow mode cmd    | Reports/sets whether "set mode" locks instrument front panel       | B-26 |
| ambient pres      | Reports the current value for ambient pressure in mmHg             | B-7  |
| ambient rh        | Reports the current value for ambient relative humidity in percent | B-8  |
| ambient temp      | Reports the current value for ambient temperature in degrees C     | B-8  |
| analog iout range | Reports analog current output range per channel                    | B-29 |
| analog vin        | Retrieves analog voltage input data per channel                    | B-30 |
| analog vout range | Reports analog voltage output range per channel                    | B-30 |
| audit history     | Dumps audit history as a block of ASCII text                       | B-10 |
| baud              | Reports/sets current baud rate                                     | B-24 |
| clear filter log  | Clears the filter log (frec) data stored in the instrument         | B-18 |
| clr lrecs         | Clears away only long records that have been saved                 | B-11 |
| clr records       | Clears away all Irec and srec logging records that have been saved | B-11 |
| clr srecs         | Clears away only short records that have been saved                | B-11 |
| contrast          | Reports/sets current screen contrast                               | B-20 |
| copy lrec to sp   | Sets/copies current lrec selection into the scratch pad            | B-16 |
| copy sp to Irec   | Sets/copies current selections in scratch pad into Irec list       | B-15 |
| copy sp to srec   | Sets/copies current selections in scratch pad into srec list       | B-15 |
| copy sp to stream | Sets/copies current selections in scratch pad into stream list     | B-15 |

| Command                     | Description                                                                                          | Page |
|-----------------------------|----------------------------------------------------------------------------------------------------|------|
| copy srec to sp             | Sets/copies current srec selection into the scratch pad                                              | B-16 |
| copy stream to sp           | Sets/copies current streaming data selection into the scratch pad                                    | B-16 |
| data treatment<br>lrec/srec | Reports/sets the current selection of data treatment for Irecs or srecs                              | B-11 |
| date                        | Reports/sets current date                                                                            | B-20 |
| default params              | Sets parameters to default values                                                                    | B-21 |
| dhcp                        | Reports/sets state of use of DHCP                                                                    | B-24 |
| diag volt iob               | Reports diagnostic voltage level for I/O expansion board                                             | B-11 |
| diag volt mb                | Reports diagnostic voltage level for motherboard                                                     | B-10 |
| diag volt mib               | Reports diagnostic voltage level for measurement interface board                                     | B-10 |
| dig in                      | Reports status of the digital inputs                                                                 | B-31 |
| din                         | Reports/sets digital input channel and active state                                                  | B-31 |
| do (down)                   | Simulates pressing down pushbutton                                                                   | B-18 |
| dout                        | Reports/sets digital output channel and active state                                                 | B-31 |
| dtoa                        | Reports outputs of the digital to analog converters per channel                                      | B-31 |
| ecomp temp                  | Reports the value for the electronics compartment temperature in degrees $\ensuremath{C}$            | B-8  |
| en (enter)                  | Simulates pressing enter pushbutton                                                                  | B-18 |
| er                          | Returns a brief description of the main operating conditions in the format specified in the commands | B-12 |
| erec                        | Returns a brief description of the main operating conditions in the format specified in the command  | B-12 |
| erec format                 | Reports/sets erec format (ASCII or binary)                                                           | B-13 |
| erec layout                 | Reports current layout of erec data                                                                  | B-14 |
| fcomp temp                  | Reports the filter compartment temperature in degrees C                                              | B-8  |
| filter pres                 | Reports the value for the filter pressure in mmHg                                                    | B-8  |
| filter temp                 | Reports the value for the filter temperature in degrees C                                            | B-8  |
| filter2 pres*               | Reports the value for filter2 pressure in mmHg                                                       | B-8  |
| filter2 temp*               | Reports the value for the filter2 temperature in degrees C                                           | B-9  |
| flags                       | Reports 8 hexadecimal digits (or flags) that represent the status of the Sampler. $ \\$              | B-7  |
| flow actual                 | Reports the value for the actual flow (filter 1) in L/min                                            | B-9  |
| flow mass                   | Reports the value for the mass flow (filter 1) in L/min                                              | B-9  |
| flow std                    | Reports the value for the std flow (filter 1) in L/min                                               | B-9  |

| Command       | Description                                                                 | Page |
|---------------|-----------------------------------------------------------------------------|------|
| flow2 actual* | Reports the value for the actual flow (filter 2) in L/min                   | B-9  |
| flow2 mass*   | Reports the value for the mass flow (filter 2) in L/min                     | B-9  |
| flow2 std*    | Reports the value for the std flow (filter 2) in L/min                      | B-9  |
| format        | Reports/sets current reply termination format                               | B-25 |
| frec          | Retrieves the most recent filter record                                     | B-17 |
| frec layout   | Returns layout data for the frecs                                           | B-18 |
| frec x y      | Retrieves filter record data                                                | B-18 |
| he (help)     | Simulates pressing help pushbutton                                          | B-18 |
| host name     | Reports/sets host name string                                               | B-25 |
| instr name    | Reports instrument name                                                     | B-25 |
| instrument id | Reports/sets instrument id                                                  | B-28 |
| isc (iscreen) | Retrieves framebuffer data used for the display                             | B-19 |
| layout ack    | Disables stale layout/layout changed indicator ('*')                        | B-28 |
| le (left)     | Simulates pressing left pushbutton                                          | B-18 |
| list din      | Lists current selection for digital input                                   | B-32 |
| list dout     | Lists current selection for digital output                                  | B-32 |
| list Irec     | Lists current selection lrec logging data                                   | B-12 |
| list sp       | Lists current selection in the scratchpad list                              | B-12 |
| list srec     | Lists current selection srec logging data                                   | B-12 |
| list stream   | Lists current selection streaming data output                               | B-12 |
| list var aout | Reports list of analog output, index numbers, and variables                 | B-33 |
| list var din  | Reports list of digital input, index numbers, and variables                 | B-33 |
| list var dout | Reports list of digital output, index numbers, and variables                | B-33 |
| lr            | Outputs long records in the format specified in the command                 | B-12 |
| Irec          | Outputs long records                                                        | B-12 |
| Irec format   | Reports/sets output format for long records (ASCII or binary)               | B-13 |
| lrec layout   | Reports current layout of Irec data                                         | B-14 |
| Irec mem size | Reports maximum number of long records that can be stored                   | B-14 |
| lrec per      | Reports/sets long record logging period                                     | B-14 |
| malloc lrec   | Reports/sets memory allocation for long records                             | B-15 |
| malloc srec   | Reports/sets memory allocation for short records                            | B-15 |
| me (menu)     | Simulates pressing menu pushbutton                                          | B-18 |
| menutext      | Displays the text of the menu item where the cursor is currently positioned | B-20 |

| Command       | Description                                                           | Page |
|---------------|-----------------------------------------------------------------------|------|
| mode          | Reports operating mode in local, service, or remote                   | B-26 |
| no of frecs   | Reports the number of filter records stored in the instrument         | B-18 |
| no of Irec    | Reports/sets number of long records stored in memory                  | B-15 |
| no of srec    | Reports/sets number of short records stored in memory                 | B-15 |
| power up mode | Reports/sets the power up mode as local or remote                     | B-27 |
| program no    | Reports the type and program version of the instrument                | B-28 |
| pump pres     | Reports the pump pressure in mmHg                                     | B-8  |
| push          | Simulates pressing a key on the front panel                           | B-18 |
| relay status  | Reports/sets relay logic status to for the designated relay(s)        | B-34 |
| ri (right)    | Simulates pressing right pushbutton                                   | B-18 |
| ru (run)      | Simulates pressing run pushbutton                                     | B-18 |
| save          | Stores parameters in FLASH                                            | B-21 |
| save params   | Stores parameters in FLASH                                            | B-21 |
| sp field      | Reports/sets item number and name in scratch pad list                 | B-16 |
| sr            | Reports last short record stored                                      | B-12 |
| srec          | Reports maximum number of short records                               | B-12 |
| srec format   | Reports/sets output format for short records (ASCII or binary)        | B-13 |
| srec layout   | Reports current layout of short record data                           | B-14 |
| srec mem size | Reports maximum number of short records                               | B-14 |
| srec per      | Reports/sets short record logging period                              | B-14 |
| stream per    | Reports/sets current set time interval for streaming data             | B-17 |
| stream time   | Reports/sets a time stamp to streaming data or not                    | B-17 |
| time          | Reports/sets current time (24-hour time)                              | B-21 |
| tz            | Reports/sets the timezone string for the network time protocol server | B-29 |
| up            | Simulates pressing up pushbutton                                      | B-18 |
| wind dir      | Reports the wind direction in degrees (0-360)                         | B-9  |
| wind speed    | Reports the wind speed in km/h                                        | B-9  |

# Measurements

#### flags

To decode the flags, each hexadecimal digit is converted to binary as shown in Figure B-1. It is the binary digits that define the status of each parameter. The example shown in Figure B–1 indicates that the Sampler is in the Wait mode and is using the Basic sampling method.

Send: flags

Receive: flags 00120000

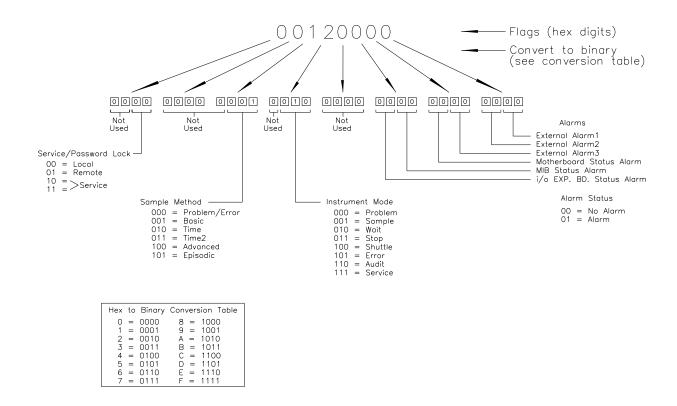

Figure B-1. Flags

#### ambient pres

This command reports the current value for the ambient pressure, in mmHg.

Send: ambient pres Receive: ambient pres 761.8 Measurements

#### ambient rh

This command reports the current value for ambient relative humidity, in percent.

Send: ambient rh ambient rh 75.5 Receive:

#### ambient temp

This command reports the current value for the ambient temperature in degrees C.

Send: ambient temp Receive: ambient temp 24.1

#### ecomp temp

This command reports the value for the electronics compartment temperature in degrees C.

Send: ecomp temp Receive: ecomp temp 30.3

#### fcomp temp

This command reports the filter compartment temperature in degrees C.

Send: fcomp temp Receive: fcomp temp 20.4

#### pump pres

This command reports the pump pressure in mmHg.

Send: pump pres Receive: pump pres 800.0

#### filter pres

This command reports the value for the filter pressure in mmHg.

Send: filter pres Receive: filter pres 765.4

#### filter2 pres

This command reports the value for the filter2 pressure in mmHg.

Send: filter2 pres Receive: filter2 pres 734.5

#### filter temp

This command reports the value for the filter temperature in degrees C.

Send: filter temp Receive: filter temp 18.8

#### filter2 temp

This command reports the value for the filter2 temperature in degrees C.

Send: filter2 temp Receive: filter2 temp 19.9

#### flow actual

This command reports the value for the actual flow (filter 1) in L/min.

Send: flow actual Receive: flow actual 14.90

#### flow2 actual

This command reports the value for the actual flow (filter 2) in L/min.

Send: flow2 actual Receive: flow2 actual 2.4

#### flow mass

This command reports the value for the mass flow (filter 1) in L/min.

Send: flow mass Receive: flow mass 12.90

#### flow2 mass

This command reports the value for the mass flow (filter 2) in L/min.

Send: flow2 mass Receive: flow2 mass 2.40

#### flow std

This command reports the value for the std flow (filter 1) in L/min.

Send: flow std Receive: flow mass 12.20

#### flow2 std

This command reports the value for the std flow (filter 2) in L/min.

Send: flow2 std Receive: flow2 mass 2.40

#### wind dir

This command reports the wind direction in degrees (0-360).

Send: wind dir Receive: wind dir 269

#### wind speed

This command reports the wind speed in km/h.

Send: wind speed Receive: wind speed 15.4

# **Diagnostics**

#### audit history

This command dumps the audit history as a block of ASCII text.

Send: audit history Receive: audit history

> Ambient Temperature in °C Time, Date, Reference, Actual

Ambient Pressure in mmHg Time, Date, Reference, Actual 12:03,2010Nov11,790.0,788.5

Filter Temperature in °C Time, Date, Reference, Actual

Ambient Humidity in %RH Time, Date, Reference, Actual 12:08,2010Nov11,25.0,19.8

Filter Pressure in mmHg Time, Date, Reference, Actual 12:03,2010Nov11,790.0,787.1

Filter2 Temperature in °C Time, Date, Reference, Actual

Filter2 Pressure in mmHg Time, Date, Reference, Actual

Flow in lpm Time, Date, Reference, Actual

Flow2 in lpm

Time, Date, Reference, Actual

#### diag volt mb

This command reports the diagnostic voltage measurements on the motherboard. The sequence of voltages is: Positive 24, positive 15, positive 5, positive 3.3, and negative 3.3. Each voltage value is separated by a space.

Send: diag volt mb

Receive: diag volt mb 24.1 14.9 4.9 3.2 -3.2

#### diag volt mib

This command reports the diagnostic voltage measurements on the measurement interface board. The sequence of voltages is: Positive 24, positive 15, negative 15, positive 5, and positive 3.3. Each voltage value is separated by a space.

Send: diag volt mib

Receive: diag volt mib 24.1 14.9 -14.9 4.9 3.2

#### diag volt iob

This command reports the diagnostic voltage measurements on the I/O expansion board. The sequence of voltages is: Positive 24, positive 5, positive 3.3, and negative 3.3. Each voltage value is separated by a space.

Send: diag volt iob

Receive: diag volt iob 24.1 4.9 3.2 -3.2

# **Datalogging**

#### clr records

This command will clear all lrecs and srecs that have been saved.

Send: clr records Receive: clr records ok

#### set clr lrecs set clr srecs

These commands will clear only the lrecs or only the srecs that have been saved. The following example clears srecs.

Send: set clr srecs Receive: set clr srecs ok

#### data treatment lrec

#### data treatment srec

These commands report the current selection of data treatment for concentrations in the lrecs or srecs. The following example reports the data treatment for concentrations in lrec as minimum.

Send: data treatment lrec Receive: data treatment lrec min

#### set data treatment lrec string set data treatment srec string string = | cur | avg | min | max |

These commands set the data treatment to current, average, minimum, or maximum for the concentration values recorded in the lrecs or srecs. The following example sets the data treatment for concentrations in lrec as minimum.

Send: set data treatment lrec min Receive: set data treatment lrec min ok Datalogging

list lrec

list srec

list stream

list sp

These commands report the list of current selections for lrec logging data, srec logging data, streaming data output, or the scratch pad (sp) list.

The scratch pad is a temporary memory area which is used to set up lists of selections for lrec, srec, or streaming data items. The user can copy any of these lists to the scratch pad, modify individual elements in the list, then save the scratch pad back to the original list. Refer to the "sp field" command for information on how to edit the scratch pad.

The following example shows the list for streaming data output.

Send: list stream Receive: list stream

field index variable

 $x \times time$ 1 1 flow 2 16 t-amb 3 17 t-flt 4 6 vol

erec

erxy

x = |0|1|: Reply termination format (see "set format format"

command)

y = |0| 1 |2|: Output format (see "set erec format format" command)

These commands return a snapshot of the main operating conditions (measurements and status) at the time the command is issued. The following example shows a typical response.

The format is defined within the command (in the case of erxy) or by the current settings of the "format" and "erec format" commands (in the case of erec). For details on erec formatting, see the "Record Layout Definition" section at the end of this appendix. For details on how to decode the flag fields within these records, see the "flags" command.

Send: erec Receive: erec

15:45 03-01-10 flags 130000

lrec

srec

lrec rec num

srec rec num

lrxy rec num

srxy rec num

```
lrec aa:bb oo-pp-qq yy
srec aa:bb oo-pp-qq yy
rec = The starting record index number (1=most recent)
num = The number of records to return (1 to 10)
x = |0|1|
                : Reply termination format (see "set format format"
command)
y = |0| 1 |2|: Output format (see "set lrec/srec format format"
command)
aa = \text{hours} (01 \text{ to } 23)
bb = minutes (01 to 59)
oo = month (01 to 12)
pp = day (01 \text{ to } 31)
qq = year
```

These commands output lrec or srec logged data. The output format is determined by the "set Irec format", and "set srec format" commands. The logging time is determined by the "set lrec per" and "set srec per" commands. For details on how to decode the flag fields within these records, see Figure B-1.

```
Send:
              lrec 5
Receive:
              lrec 5
              12:30,2010Mar01,flags,20130000,flow,0.00,p-amb,778,p-
              flt,777,p-pmp,0.0,t-amb,24.6,t-flt,-99.9,t-
              fcmp, 26.5, tdelt, -
              124.53,rh,9.5,wspd,1548.0,wdir,3096.0,wvel,242.5,elap-
              tm,1,statcode,00000402
```

#### lrec format srec format erec format

These commands report the output format for lrecs and srecs, and erec data in various formats such as ASCII without text, ASCII with text, or binary. The following example shows the output format for lrecs is ASCII with text, according to Table B-2.

```
lrec format
Send:
Receive:
               lrec format 1
```

```
set lrec format format
set srec format format
set erec format format
```

These commands set the output format for lrecs and srecs, and erec data, according to Table B-2. The following example sets the lrec output format to ASCII with text.

set lrec format 1 Send: Receive: set lrec format 1 ok Datalogging

**Table B–2.** Record Output Formats

| Format | Output Format   |
|--------|-----------------|
| 0      | ASCII no text   |
| 1      | ASCII with text |
| 2      | Binary data     |

#### erec layout

#### lrec layout

#### srec layout

These commands reports the layout (string indicating the data formats) for data that is sent out in response to the erec, lrec, srec, and related commands For details on how to interpret the strings, see "Record Layout Definition" later in this appendix.

Send: lrec layout

lrec layout %s %s %lx %f %f %f %f %f %f %f %f %f %f %f Receive:

%f %lx %lx

t D L f f f f f f f f f A A

flags flow p-amb p-flt p-pmp t-amb t-flt t-fcmp tdelt

rh wspd wdir wvel elap-tm statcode

#### lrec mem size

#### srec mem size

These commands report the number of lrecs and srecs that can be stored with the current settings and the number of blocks reserved for lrecs and srecs. The example that follows shows that 1075 blocks were reserved for lrecs and the maximum number of lrecs that can be stored in memory is 241979. Memory allocation can be changed using the malloc command.

Send: lrec mem size

Receive: lrec mem size 241979 recs, 1075 blocks

#### lrec per

#### srec per

These commands report the lrecs and srecs logging period. The following example shows that the srec logging period is 5 minutes.

Send: srec per Receive: srec per 5 min

set srec per value set srec per value

*value* = | 1 | 5 | 15 | 30 | 60 |

These commands set the lrecs and srecs logging period to *value* in minutes. The following example sets the lrec logging period to 15 minutes.

Send: set lrec per 15 Receive: set lrec per 15 ok

#### no of lrec no of srec

These commands report the number of lrecs and srecs stored memory. The following example shows that 50 lrecs have been stored in the memory.

Send: no of lrec

Receive: no of lrec 50 recs

### malloc lrec

#### malloc srec

These commands report the currently set memory allocation for lrecs and srecs in percent of total memory.

malloc lrec Send: Receive: malloc lrec 10 %

set malloc lrec value set malloc srec value value = 0 to 100

These commands set the percent of memory space allocated for lrecs and srecs to *value*, where *value* is a floating-point number representing percent. The following example sets the memory allocation for lrecs to 10%.

**Note** Issuing these commands will clear all the logged data in memory. All the existing records should be retrieved using appropriate commands, if required.

Send: set malloc lrec 10 set malloc lrec 10 ok Receive:

### set copy sp to lrec set copy sp to srec set copy sp to stream

These commands copy the current selections in scratch pad (sp) into the lrec, srec, or streaming data list.

The scratch pad is a temporary memory area which is used to set up lists of selections for lrec, srec, or streaming data items. The user can copy any of these lists to the scratch pad, modify individual elements in the list, then save the scratch pad back to the original list. For more information on how to edit the scratch pad, see the "sp field" command.

The following example copies the current list in scratch pad into the lrecs list.

#### **C-Link Protocol Commands**

Datalogging

Send: set copy sp to lrec Receive: set copy sp to lrec ok

set copy lrec to sp set copy srec to sp set copy stream to sp

These commands copy the current contents of the lrec, srec, or streaming data list into the scratch pad (sp). These commands are useful in easy modification of current lrec, srec, or streaming data lists.

The scratch pad is a temporary memory area which is used to set up lists of selections for lrec, srec, or streaming data items. The user can copy any of these lists to the scratch pad, modify individual elements in the list, then save the scratch pad back to the original list. For more information on how to edit the scratch pad, see the "sp field" command.

The following example copies the current list of lrecs into the scratch pad.

set copy lrec to sp Send: Receive: set copy lrec to sp ok

#### sp field *number*

This command reports the variable *number* and name stored at the index in the scratch pad list.

The scratch pad is a temporary memory area which is used to set up lists of selections for lrec, srec, or streaming data items. The user can copy any of these lists to the scratch pad, modify individual elements in the list, then save the scratch pad back to the original list.

The following example shows that field 5 in the scratch pad is set to index number 8, which is for internal temperature.

Send: sp field 5

Receive: sp field 5 8 int temp

#### set sp field number value

number = 1-32 for Irec and srec lists, 1-8 for streaming data lists

This command sets the scratch pad field *number* (item number in scratch pad list) to *value*, where *value* is the index number of a variable in the analog output variable list. Available variables and their corresponding index numbers may be obtained using the command "list var aout". The "set sp field" command is used to create a list of variables which can then be transferred into the lrec, srec, or streaming data lists, using the "set copy sp to lrec", "set copy sp to srec", or "set copy sp to stream" commands.

Send: set sp field 1 5 Receive: set sp field 1 5 ok

#### stream per

This command reports the current time interval in seconds for streaming data. The following example reports the streaming period is set to 10 seconds.

Send: stream per Receive: stream per 10

#### set stream per number value

number value = | 1 | 2 | 5 | 10 | 20 | 30 | 60 | 90 | 120 | 180 | 240 | 300 |

This command sets the time interval between two consecutive streaming data strings to *number value* in seconds. The following example sets the number value to 10 seconds.

Send: set stream per 10 Receive: set stream per 10 ok

#### stream time

This command reports if the streaming data string will have a time stamp attached to it or not, according to Table B-3. The following example reports that the streaming data shall not include a time stamp.

Send: stream time Receive: stream time 0

#### set stream time value

This command enables *value*, where *value* is to attach or disable time stamp to streaming data string, according to Table B-3. The following example attaches a time stamp to streaming data.

Send: set stream time 0 Receive: set stream time 0 ok

**Table B–3.** Stream Time Values

| Value | Stream Time                                  |
|-------|----------------------------------------------|
| 0     | Disables time stamp to streaming data string |
| 1     | Attaches time stamp to streaming data string |

#### frec

This command retrieves the most recent filter record. If there is no data, the command returns "NO DATA".

Send: frec Receive: frec NO DATA

#### no of frecs

This command reports the number of filter records stored in the instrument

Send: no of frecs

Receive: no of frecs 32 frecs

#### frec layout

This command returns layout data for the frecs (for use by *i*Port only).

Send: frec layout

Receive: frec layout 678 32  $\beta$   $\beta$ 

#### frec x y

x =The first record to be retrieved (1-32)

y =The number to retrieve from that point forward (1-10)

This command retrieves filter record data. If the number to be retrieved is greater than the TOTAL number available "out of range" will be returned. If the number to be retrieved combined with the number to start from goes off the end, fewer than requested will be returned. The following example retrieves 5 records starting 10 records back from the most recent.

Send: frec 10 5

Receive: testing for results

#### set clear filter log

This command clears the filter log (frec) data stored in the instrument. IMPORTANT: Filter log data will not be recoverable if this command is sent to the instrument.

Send: set clear filter log Receive: set clear filter log

# **Keys/Display**

| push button |       |
|-------------|-------|
| do          | ri    |
| down        | right |
| en          | ru    |
| enter       | run   |
| he          | up    |
| help        | 1     |
| le          | 2     |
| left        | 3     |
| me          | 4     |
| menu        |       |

button = | do | down | en | enter | he | help | le | left | me | menu | ri | right | ru | run | up | 1 | 2 | 3 | 4 |

These commands simulate pressing the front panel pushbuttons. The numbers represent the front panel soft keys, from left to right.

Send: push enter Receive: push enter ok

#### isc

#### iscreen

These commands retrieve the framebuffer data used for the display on the iSeries instrument. It is 19200 bytes in size, 2-bits per pixel, 4 pixels per byte arranged as 320 by 240 characters. The data is sent in RLE encoded form to save time in transmission. It is sent as a type '5' binary C-Link response with no checksum.

The RLE encoding consists of a 0 followed by an 8-bit count of consecutive 0xFF bytes. The following 'c' code will expand the incoming data.

```
unpackDisplay ( void far* tdib, unsigned char far* rlescreen )
void
int i,j,k;
unsigned char far *sc4bpp, *sc2bpp, *screen, *ptr;
   ptr = screen = (unsigned char far *)malloc(19200);
   //RLE decode the screen
   for (i=0; i<19200 && (ptr - screen) < 19200; i++)
      *(ptr++) = *(rlescreen + i);
if (*(rlescreen + i) == 0)
         unsigned char rlecount = *(unsigned char *)(rlescreen + ++i);
         while (rlecount)
            *(ptr++) = 0;
            rlecount--;
      else if (*(rlescreen + i) == 0xff)
         unsigned char rlecount = *(unsigned char *)(rlescreen + ++i);
         while (rlecount)
            *(ptr++) = 0xff;
            rlecount--;
   }
```

To convert this data into a BMP for use with Windows, it needs to be saved as a 4-bit-per-pixel gray-scale image. Also note that BMP files are upside down relative to this data, i.e. the top display line is the last line in the BMP.

#### menutext

This command displays the text of the menu item where the cursor is currently positioned. The following example shows that the cursor is positioned at the instrument controls menu item.

Send: menutext

Receive: menutext main menu instrument controls

# **Hardware Configuration**

#### contrast

This command reports the screen's level of contrast. The following example shows the screen contrast is 50%, according to Table B-4.

Send: contrast

Receive: contrast 10:50%

#### set contrast level

This command sets the screen's *level* of contrast, according to Table B-4 The following example sets the contrast level to 50%.

Send: set contrast 10 Receive: set contrast 10 ok

**Table B–4.** Contrast Levels

| Level | Contrast Level |
|-------|----------------|
| 0     | 0%             |
| 1     | 5%             |
| 2     | 10%            |
| 3     | 15%            |
| 4     | 20%            |
| 5     | 25%            |
| 6     | 30%            |
| 7     | 35%            |
| 8     | 40%            |
| 9     | 45%            |
| 10    | 50%            |
| 11    | 55%            |
| 12    | 60%            |
| 13    | 65%            |
| 14    | 70%            |
| 15    | 75%            |

| Level | Contrast Level |
|-------|----------------|
| 16    | 80%            |
| 17    | 85%            |
| 18    | 90%            |
| 19    | 95%            |
| 20    | 100%           |

This command reports the current date. The following example reports the date as December 1, 2009.

Send: date

Receive: date 12-01-09

set date *mm-dd-yy* mm = monthdd = dayyy = year

This command sets the date of the analyzer's internal clock. The following example sets the date to December 1, 2009.

Send: set date 12-01-09 Receive: set date 12-01-09 ok

#### set default params

This command sets all the parameters to their default values. This does not affect the factory-calibrated parameters.

Send: set default params Receive: set default params ok

#### save

#### set save params

This command stores all current parameters in FLASH memory. It is important that each time instrument parameters are changed, that this command be sent. If changes are not saved, they will be lost in the event of a power failure. The following example saves the parameters to FLASH memory.

Send: set save params Receive: set save params ok

#### time

This command reports the current time (24-hour time). The following example reports that the internal time is 2:15:30 pm.

#### **C-Link Protocol Commands**

**Communications Configuration** 

Send: time

Receive: time 14:15:30

set time hh:mm:ss

hh = hoursmm = minutesss = seconds

This command sets the internal clock (24-hour time). The following example sets the internal time to 2:15 pm.

**Note** If seconds are omitted, the seconds default to 00.

Send: set time 14:15 Receive: set time 14:15 ok

# **Communications Configuration**

#### addr dns

This command reports the TCP/IP address for the domain name server.

Send: addr dns

Receive: addr dns 192.168.1.1

#### set addr dns address

This command sets the domain name server address, where address consists of four numbers ranging from 0-255 inclusive, separated by ".".

Send: set addr dns 192.168.1.1 Receive: set addr dns 192.168.1.1 ok

#### addr gw

This command reports the default TCP/IP gateway address.

Send: addr gw

Receive: addr gw 192.168.1.1

#### set addr gw address

This command sets the default gateway address, where address consists of four numbers ranging from 0-255 inclusive, separated by ".".

**Note** This command cannot be used when DHCP is on. Refer to the DHCP command that follows for additional information.

Send: set addr gw 192.168.1.1 set addr gw 192.168.1.1 ok Receive:

#### addr ip

This command reports the IP address of the analyzer.

Send: addr ip

Receive: addr ip 192.168.1.200

#### set addr ip address

This command sets the analyzer's IP address, where address consists of four numbers ranging from 0-255 inclusive, separated by ".".

**Note** This command cannot be used when DHCP is on. Refer to the DHCP command that follows for additional information.

set addr ip 192.168.1.200 Send: Receive: set addr ip 192.168.1.200 ok

#### addr nm

This command reports the IP netmask.

Send: addr nm

Receive: addr nm 255.255.255.0

#### set addr nm address

This command sets the netmask address, where address consists of four numbers ranging from 0-255 inclusive, separated by ".".

**Note** This command cannot be used when DHCP is on. Refer to the DHCP command that follows for additional information.

set addr nm 255.255.255.0 Send: Receive: set addr nm 255.255.255.0 ok

#### addr ntp

This command reports the IP address for the network time protocol server. See "Network Time Protocol Server" in the Communications Settings" section of the "Operation" chapter for more information.

Send: addr ntp

addr ntp 10.209.43.237 Receive:

#### set addr ntp address

This command sets the network time protocol server address, where address consists of four numbers ranging from 0-255 inclusive, separated by ".".

Send: set addr ntp 10.209.43.237 set addr ntp 10.209.43.237 ok Receive:

#### baud

This command reports the current baud rate for the serial port (RS232/RS485). The following example reports that the current baud rate is 9600 baud.

Send: baud Receive: baud 9600

#### set baud rate

```
rate = | 1200 | 2400 | 4800 | 9600 | 19200 | 38400 | 57600 | 115200 |
```

This command sets the instrument baud rate to *rate*. The following example sets the instrument's baud rate to 9600.

**Note** After the command is sent, the baud rate of the sending device must be changed to agree with the instrument. ▲

Send: set baud 9600 Receive: set baud 9600 ok

#### dhcp

This command reports the current state of use of the Dynamic Host Configuration Protocol (DHCP) as on or off. DHCP is used to assign an IP address to the instrument automatically. The following example shows that DHCP is on.

Send: dhcp Receive: dhcp on

# set dhcp onoff onoff = | on | off |

This command enables (*on*) and disables (*off*) the DHCP service. When DHCP is set to on, the instrument gets the IP address, the netmask address, and the gateway address from a DHCP server. When DHCP is set to off, the instrument gets these addresses from system memory. The following example sets the DHCP service to on.

**Note** If DHCP is changed from on to off and then the IP address, the netmask address, or the gateway address is changed, you must cycle power to the instrument before the change takes effect. Until you cycle the power, the address assigned by the DHCP server will still be used and reported as the current address. ▲

Send: set dhcp on Receive: set dhcp on ok

### format

This command reports the current reply termination format. The following example shows that the reply format is 00, which means reply with no checksum, according to Table B-5.

Send: format Receive: format 00

## set format format

This command sets the reply termination *format*, where *format* is set according to Table B-5. The following example sets the reply termination format to checksum.

Send: set format 01 Receive: set format 01 ok

**Table B–5.** Reply Termination Formats

| Format | Reply Termination            |
|--------|------------------------------|
| 00     | <cr></cr>                    |
| 01     | <nl> sum xxxx <cr></cr></nl> |

where xxxx = 4 hexadecimal digits that represent the sum of all the characters (bytes) in the message

#### host name

This command reports the host name string. The following example reports the host name is set to iSeries. This command returns "bad cmd" if no host name has been set.

Send: host name

Receive: host name iSeries

### set host name string

This command sets the host name *string*, where *string* is 1-13 alphanumeric characters (with no spaces). The following example sets the host name to analyzer01. This command returns "bad cmd" if no host name has been set.

Send: set host name analyzer01 Receive: set host name analyzer01 ok

### instr name

This command reports the instrument name.

#### **C-Link Protocol Commands**

Communications Configuration

Send: instr name Receive: instr name

> Partisol Sampler Partisol Sampler

### mode

This command reports what operating mode the instrument is in: local, service, or remote. The following example shows that the instrument is in the remote mode.

Send:

Receive: mode remote

# set mode local set mode remote

These commands set the instrument to local or remote mode. The following example sets the instrument to the local mode.

Send: set mode local Receive: set mode local ok

## allow mode cmd

This command reports the current allow mode setting: 1 = allow "set mode local" and "set mode remote" commands; 0 = ignore "set mode local" or "set mode remote" commands, according to Table B-6. The default value is 0; ignore the commands. The following example shows that the instrument is configured to ignore "set mode local" or "set mode remote" commands.

Send: allow mode cmd Receive: allow mode cmd O

### set allow mode cmd value

This command is used to configure the instrument to *value*, where *value* is either 1 = accept or 0 = ignore the "set mode local" and "set mode remote" commands, according to Table B-6.

If the instrument is set to accept the commands (value = 1), the "set mode local" command will unlock the instrument and the keypad can be used to make changes via the front panel.

If the instrument is set to ignore the commands (*value* = 0), the instrument will respond with "ok" as if the command has been accepted and acted upon, but it will not change the instrument lock status (this is for compatibility with systems expecting and "ok" response).

**Note** The instrument will always respond to the command "mode" with the status of the password lock as "mode local" or "mode remote", regardless of the above setting. ▲

The following example sets the instrument to accept the "set mode local" and "set mode remote" commands.

Send: set allow mode cmd 1 set allow mode cmd 1 ok Receive:

**Table B–6.** Allow Mode Command Values

| Value | Allow Mode Command |
|-------|--------------------|
| 0     | Ignore (default)   |
| 1     | Accept             |

# power up mode

This command reports the current power up mode setting to either 0 =local/unlocked or 1 = remote/locked, according to Table B-7. The default value is 0; power up in local/unlocked mode. The following example shows that the instrument is configured to power up in the remote/locked mode.

Send: power up mode Receive: power up mode 1

## set power up mode value

This command is used to configure the instrument to power up in the local/unlocked mode (value = 0) or the remote/locked mode (value = 1), according to Table B-7.

If the instrument is set to power up in the local/remote mode, the keypad can be used to make changes via the front panel. If the instrument is set to power up in the remote/locked mode, changes can not be made from the front panel. The following example sets the instrument to power up in remote/locked mode.

Send: set power up mode 1 Receive: set power up mode 1 ok

**Table B–7.** Power Up Mode Values

| Value | Power up Mode                 |
|-------|-------------------------------|
| 0     | Local/Unlocked Mode (default) |
| 1     | Remote/Locked Mode            |

## instrument id

This command reports the instrument id.

instrument id Send: Receive: instrument id 12

### set instrument id value

This command sets the instrument id to value, where value is a decimal number between 0 and 127 inclusive.

**Note** Sending this command via RS-232 or RS-485 will require the host to use the new ID for subsequent commands. **\( \rightarrow\$** 

Send: set instrument id 12 set instrument id 12 ok Receive:

## program no

This command the type and program version of the instrument.

Send: program no

Receive: program no iSeries 2025iD 01.07.85.272

# layout ack

This command reports the stale layout/layout change indicator (\*) that is attached to each response if the erec layout has changed since the last time erec layout was requested, according to Table B-8. The following example reports that the instrument is configured to do nothing.

Send: layout ack Receive: layout ack 0

## set layout ack value

This command disables the stale layout/layout change indicator (\*) that is attached to each response if the erec layout has changed since the last time erec layout was requested, according to Table B-8.

Send: set layout ack Receive: set layout ack ok

**Table B–8.** Set Layout Ack Values

| Value | Function             |
|-------|----------------------|
| 0     | Do nothing (default) |
| 1     | Append "*"           |

#### tz

This command reports the "tz" timezone string for the NTP server. See "Network Time Protocol Server" in the "Communications Settings" section of the "Operation" chapter for more information.

Send: tz

Receive: tz EST+5EDT

## set tz string

This command sets the timezone *string* for the instrument for use with the NTP server, where *string* is a standard timezone string. Common strings are listed in the "Timezone" screen description in Chapter 3.

Send: set tz EST+5EDT Receive: set tz EST+5EDT ok

# I/O Configuration

# analog iout range channel

This command reports the analog current output range setting for *channel*, where *channel* must be between 1 and 6, inclusive. The following example reports current output channel 4 is in the 4-20 mA range, according to Table B-9. This command responds with "feature not enabled" if the I/O expansion board is not detected.

Send: analog iout range 4 Receive: analog iout range 4 2

## set analog iout range channel range

This command sets analog current output channel to the range where channel is between 1 and 6 inclusive, and range is set according to Table B-9. The following example sets current output channel 4 to the 0-20 mA range. This command responds with "feature not enabled" if the I/O expansion board is not detected.

Send: set analog iout range 4 1 Receive: set analog iout range 4 1 ok

**Table B–9.** Analog Current Output Range Values

| Range                                     | Output Range |
|-------------------------------------------|--------------|
| 1                                         | 0-20 mA      |
| 2                                         | 4-20 mA      |
| 0 [cannot be set to this, but may report] | Undefined    |

# analog vin channel

This command retrieves the analog voltage input *channel* data, both the calculated value and the actual voltage. In the following example, the "calculated" value of channel 1 is 75.325 degrees F, volts are 2.796. This command responds with "feature not enabled" if the I/O expansion board is not detected.

Send: analog vin 1

Receive: analog vin 1 75.325 2.796

# analog vout range channel

This command reports the analog voltage output *channel* range, where channel is between 1 and 6 inclusive, according to Table B-10. The following example reports that analog voltage output channel 2 is set to 3 (1-10 V).

Send: analog vout range 2 Receive: analog vout range 2 3

## set analog vout range channel range

This command sets analog voltage output channel to the range, where channel is between 1 and 6 inclusive, and range is set according to Table B-10. The following example sets channel 2 to the 0-10 V range.

Send: set analog vout range 2 3 Receive: set analog vout range 2 3 ok

**Table B–10.** Analog Voltage Output Range Values

| Range                                     | Output Range |
|-------------------------------------------|--------------|
| 1                                         | 0-1 V        |
| 2                                         | 0-100 mV     |
| 3                                         | 0-10 V       |
| 4                                         | 0-5 V        |
| 0 [cannot be set to this, but may report] | Undefined    |

# dig in

This command reports the status of the digital inputs as a 4-digit hexadecimal string with the most significant bit (MSB) being input 16.

Send: dig in

dig in Oxff7f Receive:

## din channel

This command reports the action assigned to the digital input *channel* and the index number of the corresponding active state. The following example reports the input 1 to be assigned an index number 1 corresponding to action of STOP with the active state being high.

Send: din 1

Receive: din 1 1 STOP high

## set din channel index state

This command assigns digital input *channel* (1-16) to activate the action indicated by *index* (1-12), when the input transitions to the designated *state* (high or low). Use the "list var din" command to obtain the list of supported *index* values and corresponding actions. The following example sets the digital input channel 5 to 1 on a low-to-high transition.

Send: set din 5 1 high set din 5 1 high ok Receive:

## dout channel

This command reports the index number, output variable and the active state assigned to digital output *channel*. The following example reports output 4 to be assigned an index number 4 corresponding to action of "I/O board status".

Send: dout 4

Receive: dout 4 4 I/O BD STATUS open

## set dout channel index state

This command assigns digital output *channel* (1-10) to be assigned to the action associated with *index* (1-34), and assigns it an active state of *state* (open or closed). Use the "list var dout" command to obtain the list of supported index values and corresponding state. The following example sets the digital output channel 4 to state 11.

Send: set dout 4 11 open Receive: set dout 4 11 open ok

## dtoa channel

This command reports the outputs of the 6 or 12 Digital to Analog converters, according to Table B-11. The following example shows that the D/A #1 is 97.7% full-scale.

Send: dtoa 1 Receive: dtoa 1 97.7%

**Note** If the instrument is in a mode which does not provide a particular output, and that output is selected, the value will be 0.0. ▲

**Note** All channel ranges are user definable. If any customization has been made to the analog output configuration, the default selections may not apply. ▲

**Table B–11.** Default Output Assignment

| D to A | Function       | Assignment   |
|--------|----------------|--------------|
| 1      | Voltage Output | Flow Volume  |
| 2      | Voltage Output | Not Assigned |
| 3      | Voltage Output | Not Assigned |
| 4      | Voltage Output | Not Assigned |
| 5      | Voltage Output | Not Assigned |
| 6      | Voltage Output | Not Assigned |
| 7      | Current Output | Flow Volume  |
| 8      | Current Output | Not Assigned |
| 9      | Current Output | Not Assigned |
| 10     | Current Output | Not Assigned |
| 11     | Current Output | Not Assigned |
| 12     | Current Output | Not Assigned |

# list din

# list dout

These commands report the current selection for the digital inputs or the digital outputs in the format. Output no Index number variable name active state. The active state for digital outputs is open or closed. The active state for digital inputs is high or low. Channels that have not been assigned a variable index are not displayed.

Send: list dout list dout Receive:

```
output index variable state
1 1 GEN ALARM open
2 2 MB STATUS open
3 3 MIB STATUS open
4 4 I/O BD STATUS open
5 5 LOCAL/REMOTE open
6 6 SERVICE open
7 7 EXT ALARM 1 open
8 8 EXT ALARM 2 open
9 9 EXT ALARM 3 open
```

# list var aout list var dout list var din

These commands report the list of index numbers, and the variables (associated with that index number) available for selection in the current mode for analog outputs, digital outputs, and digital inputs. The index number is used to insert the variable in a field location in a list using "set sp field index". The following example reports the list of analog outputs, index numbers, and variables.

Send: list var aout Receive: list var aout index variable 0 none 1 flow 2 flow2 3 flowt 4 COV 5 COV2 6 vol 7 vol2 8 p-amb 9 p-flt 10 p-flt2 12 p-amb a 13 p-flt-a 14 p-flt2-a 16 t-amb 17 t-flt 19 t-fcmp 20 t-ecmp 21 tdelt 23 tdltx 25 rh 26 wspd 27 wdir 28 wspda 29 wvel 30 wvela 31 wdira 32 fltid

#### **C-Link Protocol Commands**

I/O Configuration

33 flt2id 34 casid 35 cas2id 36 start 37 stop 38 elap-tm 41 tm 42 tm 43 tm 44 exfg 45 statcode 46 ain1 47 ain2 48 ain3 49 ain4 50 ain5 51 ain6 52 ain7 53 ain8

## relay stat

This command reports the current relay logic as normally "open" or normally "closed," if all the relays are set to same state, that is all open or all closed. The following example shows that the status of all the relays' logic is set to normally "open".

Send: relay stat Receive: relay stat open

**Note** If individual relays have been assigned different logic, then the response would be a 4-digit hexadecimal string with the least significant byte (LSB) being relay no 1. ▲

# For example:

relay stat 0x0001 (indicates relay no 1 is set to Receive:

normally open logic, all others are normally closed)

Receive: relay stat 0x0005 (indicates relay no 1 and 3 are set

to be normally open logic, all others are normally

closed)

set relay open set relay open value set relay closed set relay closed value

These commands set the relay logic to normally open or closed for relay number value, where value is the relay between 1 and 16. The following example sets the relay no 1 logic to normally open.

**Note** If the command is sent without an appended relay number, then all the relays are assigned the set logic of normally open/closed.

Send: set relay open 1 Receive: set relay open 1 ok

# **Record Layout Definition**

The erec, lrec, and srec layouts contain the following:

- A format specifier for parsing ASCII responses
- A format specifier for parsing binary responses,

In addition to these the erec layout contains

A format specifier for producing the front-panel displays.

In operation, values are read in using either the ASCII or binary format specifiers and converted to uniform internal representations (32-bit floats or 32-bit integers). These values are converted into text for display on the screen using the format specifier for the front-panel display. Normally, the specifier used to parse a particular datum from the input stream will be strongly related to the specifier used to display it (e.g., all of the floating point inputs will be displayed with an 'f' output specifier, and all of the integer inputs will be displayed with a 'd' specifier).

# **Format Specifier for ASCII Responses**

The first line of the Layout response is the scanf-like parameter list for parsing the fields from an ASCII ERec response. Parameters are separated by spaces and the line is terminated by a \n (the normal line separator character). Valid fields are:

```
%s - parse a string
%d - parse a decimal number
%ld - parse a long (32-bit) decimal number
%f - parse a floating point number
%x - parse a hexadecimal number
%lx - parse a long (32-bit) hex number
%* - ignore the field
```

**Note** Signed versus unsigned for the integer values does not matter; it is handled automatically. **\( \rightarrow\)** 

# **Format Specifier for Binary Responses**

The second line of the Layout response is the binary parameter list for parsing the fields from a binary response. Parameters MUST be separated by spaces, and the line is terminated by a '\n'. Valid fields are:

```
t - parse a time specifier (2 bytes)
D - parse a date specifier (3 bytes)
```

```
i - ignore one 8-bit character (1 byte)
e - parse a 24-bit floating point number (3 bytes: n/x)
E - parse a 24-bit floating point number (3 bytes: N/x)
f - parse a 32-bit floating point number (4 bytes)
c - parse an 8-bit signed number (1 byte)
C - parse an 8-bit unsigned number (1 byte)
n - parse a 16-bit signed number (2 bytes)
N - parse a 16-bit unsigned number (2 bytes)
m - parse a 24-bit signed number (3 bytes)
M - parse a 24-bit unsigned number (3 bytes)
1 - parse a 32-bit signed number (4 bytes)
L - parse a 32-bit unsigned number (4 bytes)
```

# **Format Specifier for Front-Panel Layout**

There is an optional single digit d which may follow any of the numeric fields which indicates that after the field has been parsed out, the resulting value is to be divided by 10<sup>A</sup>. Thus the 16-bit field 0xFFC6 would be interpreted with the format specifier 'n3' as the number -0.058.

The subsequent lines in the ERec Layout response describe the appearance of the full panel. The full instrument panel as it appears on the screen has two columns of lines. Each line is composed of three major components: (1) a text field, (2) a value field, and (3) a button. None of these three components is required. The text field contains statically displayed text.

The value field displays values which are parsed out of the response to a DATA/ERec command. It also displays, though background changes, alarm status. The button, when pressed, triggers input from either a dialog box or a selection list. There are five kinds of buttons, B, I, L, T, and N.

Each line in the layout string corresponds to one line on the display. The layout string describes each of the three major fields as well as translation mechanisms and corresponding commands.

### Text

The first field in the layout string is the text. It is delimited by a ':'. The string up to the first ':' will be read and inserted in the text field of the line.

## Value String

This is followed by a possible string, enclosed in quotes. This is used to place a string into the value field.

## Value Source

The value source, which is the item (or word) number in the DATA/ERec response, appears next. This is followed by an optional bitfield designator. The datum identified by the value source can be printed as a string 's', hexadecimal 'x', decimal 'd', or floating point 'f', or binary 'b' number. Typically, bitfield extractions are only done for decimal or hexadecimal numbers.

Floating-point numbers can be followed with an optional precision specifier which will be used as an argument to printf's %f format (e.g., a field of '4' would be translated into the printf command of '%.3f'). Alternately, the special character '\*' can precede the precision specifier; this causes an indirection on the precision specifier (which now becomes a field number).

This is useful when formatting, for example, numbers which have varying precision depending on the mode of the instrument.

Binary numbers can also have an optional precision specifier which is used to determine how many bits to print. For example, the specifier 'b4' will print the lowest four bits of the parsed number.

There are serious restrictions on where an 's' field may appear: currently sources 1 and 2 must be 's', and no others may be 's'.

## **Alarm Information**

The value source is followed by optional alarm information, indicated by a commercial at sign '@' with a source indicator and a starting bit indicator. All alarm information is presumed to be two bits long (low and high). The bitfield extraction is performed on the integer part of the source. Typical alarm information would appear as '@6.4'.

## **Translation Table**

Then, there appears an optional translation table within braces '{}'. This is a string of words separated by spaces. An example translation table would be '{Code\_0 Code\_1 Code\_2 Code\_3}'. The value, once extracted is used as a zero-based index into the translation table to determine the string to display.

## **Selection Table**

Then there appears an optional selection table within parentheses '(...)'. This is a string of numbers separated by spaces '(0 1)'. The selection table lists the translation table entries which the user may select from when setting the parameter. This is not necessarily the same as the entries which may be displayed.

# **Button Designator**

Then there appears an optional button designator. This will be one of 'B', 'I', 'L', 'T', or 'N'.

B- Indicates a button which pops up an input dialog prompting the user for a new value using the designated input format. The input format is specified from the 'B' through the subsequent semicolon.

# **Record Layout Definition**

I—Indicates a button which pops up a selection list with input translation. That is, the values read are translated before they are compared to the selection list options.

L—Indicates a button which pops up a selection list without any translation. The output value is number of the selected option.

T—Indicates a button which pops up a selection list with output translation. The number of the option selected is used as an index into the translation table to generate an output string.

N—Indicates a button which only sends the subsequent command to the instrument. No user-prompting happens.

#### **Examples** Some examples ('\n' is the C syntax for an end-of-line character):

```
'Temperatures\n'
```

This is a single text-only line.

```
'\n'
```

This is a single blank line.

```
'FLOW:3s\n'
```

This is a line which appears slightly indented. The text field is 'FLOW', the value is taken from the third element of the data response, and interpreted as a string.

```
'FLOW:18sBd.ddd;set no coef %s\n'
```

This is a line which also appears slightly indented. The next field is also 'NO', but the value is taken from the eighteenth element of the data response, again interpreted as a string. A button appears on this line which, when pressed, pops up an input dialog which will state "Please enter a new value for NO using a d.ddd format." The string entered by the user is used to construct the output command. If the user enters, for example, '1.234', the constructed command will be 'set no coef 1.234'.

```
'NO:21f{Code 0 Code 1 Code_2 Code_3 Code_4 Code_5 Code_6 Code_7
Code 8 Code 9 Code 10 Code 11}Lset range no %d\n'
```

This is a line which appears slightly indented, the title is again 'NO', and the value the twenty-first element of the data response, interpreted as a floating-point number. There is a no-translation button which creates a selection list of twelve "Code nn" options. The number of the user selection is used to create the output command.

```
'Mode:6.12-13x{local remote service service}(0 1)Tset mode %s\n'
```

This is a line which has a title of 'Mode', and value taken from the sixth field of the data response. There is a bitfield extraction of bits 12 through 13 from the source (the value type is not important here because the value is being translated to an output string). Once the bits have been extracted, they are shifted down to the bit-zero position. Thus, the possible values of this example will be 0 through 3. The translation list shows the words which correspond to each input value, the zeroth value appearing first (0 -> local, 1 -> remote, etc.). The selection list shows that only the first two values, in this case, are to be shown to the user when the button is pressed. The 'T' button indicates full translation, input code to string, and user selection number to output string.

```
'\xC'
```

This is a line that starts a new column (the  $\xC$  or  $^L$ ),

```
'Comp:6.11x{off on}Tset temp comp %s\n'
```

This shows that the bitfield end (the second part of a bitfield specification) is optional. The bitfield will be one bit long, starting in this case at the eleventh bit.

```
'Background:7f*8Bd.ddd;set o3 bkg %s\n'
```

This shows the use of indirect precision specifiers for floating point displays. The background value is taken from the 7th element, and the precision specifier is taken from the 8th. If the asterisk were not present, it would indicate instead that 8 digits after the decimal point should be displayed.

# **Appendix C MODBUS** Protocol

This appendix provides a description of the MODBUS Protocol Interface and is supported both over RS-232/485 (RTU protocol) as well as TCP/IP over Ethernet.

The MODBUS Commands that are implemented are explained in detail in this document. The MODBUS protocol support for the Sampler enables the user to perform the functions such as reading the various measurements and other analog values or variables, reading the status of the digital outputs, and to triggering or simulating the activation of a digital input to the Sampler. This is achieved by using the following supported MODBUS commands.

For details of the Partisol 2025*i* and 2025*i*-D MODBUS Protocol specification, see the following topics:

- "Serial Communication Parameters" on page C-1
- "TCP Communication Parameters" on page C-2
- "Application Data Unit Definition" on page C-2
- "Function Codes" on page C-3
- "MODBUS Addresses Supported" on page C-8

Additional information on the MODBUS protocol can be obtained at http://www.modbus.org. References are from MODBUS Application Protocol Specification V1.1a MODBUS-IDA June 4, 2004.

# **Serial Communication Parameters**

The following are the communication parameters that are used to configure the serial port of the *i*Series to support MODBUS RTU protocol.

Number of Data bits : 7 or 8 Number of Stop bits : 1 or 2

**Parity** : None, Odd, or Even

Data rate : 1200 to 115200 Baud (9600 is default)

# **TCP Communication Parameters**

iSeries Instruments support the MODBUS/TCP protocol. The register definition is the same as for the serial interface. Up to three simultaneous connections are supported over Ethernet.

TCP connection port for MODBUS: 502

# **Application Data Unit Definition**

Here are the MODBUS ADU (Application Data Unit) formats over serial and TCP/IP:

| Serial: | Slave Address | Function Code | Data | Error Check |
|---------|---------------|---------------|------|-------------|
| TCP/IP: | MBAP Header   | Function Code | Data |             |

# Slave Address

The MODBUS slave address is a single byte in length. This is the same as the instrument ID used for C-Link commands and can be between 1 and 127 decimal (i.e. 0x01 hex to 0x7F hex). This address is only used for MODBUS RTU over serial connections.

**Note** Device ID '0' used for broadcast MODBUS commands, is not supported. Device IDs 128 through 247 (i.e. 0x80 hex to 0xF7 hex) are not supported because of limitations imposed by C-Link. ▲

# **MBAP** Header

In MODBUS over TCP/IP, a MODBUS Application Protocol Header (MBAP) is used to identify the message. This header consists of the following components:

| Transaction Identifier | 2 Bytes | 0x0000 to 0xFFFF (Passed back in response)   |
|------------------------|---------|----------------------------------------------|
| Protocol Identifier    | 2 Bytes | 0x00 (MODBUS protocol)                       |
| Length                 | 2 Bytes | 0x0000 to 0xFFFF (Number of following bytes) |
| Unit Identifier        | 1 Byte  | 0x00 to 0xFF (Passed back in response)       |

A Slave address is not required in MODBUS over TCP/IP because the higher-level protocols include device addressing. The unit identifier is not used by the Sampler.

# **Function Code**

The function code is a single byte in length. The following function codes are supported by the Sampler:

Read Coils 0x01Read Inputs : 0x02Read Holding Registers 0x03Read Input Registers 0x04Force (Write) Single Coil 0x05Read Exception Status 0x07:

If a function code is received that is not in this list, and invalid function exception is returned.

# Data

The data field varies depending on the function. For more description of these data fields, see "Function Codes" that follows.

# **Error Check**

In MODBUS over Serial an error check is included in the message. This is not necessary in MODBUS over TCP/IP because the higher-level protocols ensure error-free transmission. The error check is a two-byte (16-bit) CRC value.

# **Function Codes**

This section describes the various function codes that are supported by the Partisol 2025*i* and 2025*i*-D.

# (0x01/0x02) Read Coils / **Read Inputs**

Read Coils/Inputs reads the status of the digital outputs (relays) in the Sampler. Issuing either of these function codes will generate the same response.

These requests specify the starting address, i.e. the address of the first output specified, and the number of outputs. The outputs are addressed starting at zero. Therefore, outputs numbered 1–16 are addressed as 0–15.

The outputs in the response message are packed as one per bit of the data field. Status is indicated as 1 = Active (on) and 0 = Inactive (off). The LSB of the first data byte contains the output addressed in the query. The other outputs follow toward the high order end of this byte, and from low order to high order in subsequent bytes. If the returned output quantity is not a multiple of eight, the remaining bits in the final data byte will be padded

**Function Codes** 

with zeros (toward the high order end of the byte). The Byte Count field specifies the quantity of complete bytes of data.

**Note** The values reported may not reflect the state of the actual relays in the Sampler, as the user may program these outputs for either active closed or open. ▲

# Request

| Function code       | 1 Byte  | 0x01 or 0x02                           |
|---------------------|---------|----------------------------------------|
| Starting Address    | 2 Bytes | 0x0000 to maximum allowed by Sampler   |
| Quantity of outputs | 2 Bytes | 1 to maximum allowed by Sampler        |
| Unit Identifier     | 1 Byte  | 0x00 to 0xFF (Passed back in response) |

## Response

| Function code | 1 Byte | 0x01 or 0x02                                                                    |
|---------------|--------|---------------------------------------------------------------------------------|
| Byte count    | 1 Byte | N (N = Quantity of Outputs / 8, if the remainder not equal to zero, then N=N+1) |
| Output Status | n Byte | N = N  or  N+1                                                                  |

# **Error Response**

| Function code  | 1 Byte                                    | 0x01 or 0x02                             |
|----------------|-------------------------------------------|------------------------------------------|
| Exception code | 1 Byte 01=Illegal Function, 02=Illegal Ad |                                          |
|                |                                           | 03=Illegal Data. 04=Slave Device Failure |

Here is an example of a request and response to read outputs 2–15:

# Request

| Field Name             | (Hex) |
|------------------------|-------|
| Function               | 0x01  |
| Starting Address Hi    | 0x00  |
| Starting Address Lo    | 0x02  |
| Quantity of Outputs Hi | 0x00  |
| Quantity of Outputs Lo | 0x0D  |

## Response

| Field Name          | (Hex) |
|---------------------|-------|
| Function            | 0x01  |
| Byte Count          | 0x03  |
| Output Status 2–10  | 0xCD  |
| Output Status 11–15 | 0x0A  |

The status of outputs 2–10 is shown as the byte value 0xCD, or binary 1100 1101. Output 10 is the MSB of this byte, and output 2 is the LSB. By convention, bits within a byte are shown with the MSB to the left, and the LSB to the right. Thus the outputs in the first byte are '10 through 2', from left to right. In the last data byte, the status of outputs 15-11 is shown as the byte value 0x0A, or binary 0000 1010. Output 15 is in the fifth bit position from the left, and output 11 is the LSB of this byte. The four remaining high order bits are zero filled.

# (0x03/0x04) Read **Holding Registers / Read Input Registers**

Read holding/input registers reads the measurement data from the Sampler. Issuing either of these function codes will generate the same response. These functions read the contents of one or more contiguous registers.

These registers are 16 bits each and are organized as shown below. All of the values are reported as 32-bit IEEE standard 754 floating point format. This uses 2 sequential registers, least significant 16 bits first.

Registers marked with an asterisk (\*) are 32-bit unsigned integers or have to be interpreted as 32-bit unsigned integers.

The request specifies the starting register address and the number of registers. Registers are addressed starting at zero. Therefore registers numbered 1–16 are addressed as 0–15. The register data in the response message are packed as two bytes per register, with the binary contents right justified within each byte. For each register, the first byte contains the high order bits and the second contains the low order bits.

The status of outputs 2–10 is shown as the byte value 0xCD, or binary 1100 1101. Output 10 is the MSB of this byte, and output 2 is the LSB. By convention, bits within a byte are shown with the MSB to the left, and the LSB to the right. Thus, the outputs in the first byte are '10 through 2', from left to right. In the last data byte, the status of outputs 15-11 is shown as the byte value 0x0A, or binary 0000 1010. Output 15 is in the fifth bit position from the left, and output 11 is the LSB of this byte. The four remaining high order bits are zero filled.

# Request

| Function code    | 1 Bvte | 0x03 or 0x04   |
|------------------|--------|----------------|
| i unictioni couc | I Dylo | 0,000 01 0,004 |

Starting Address 2 Bytes 0x0000 to maximum allowed by Sampler

Quantity of Registers 2 Bytes 1 to maximum allowed by Sampler

# Response

Function code 1 Byte 0x03 or 0x04

Byte count 1 Byte  $2 \times N$  (N = quantity of registers)

Register value  $N^* \times 2$  Bytes N = N or N+1

## **Error Response**

Function code 1 Byte Function code + 0x80

Exception code 1 Byte 01=Illegal Function, 02=Illegal Address,

03=Illegal Data, 04=Slave Device Failure

Here is an example of a request and response to read registers 10–13:

# Request

Field Name (Hex)
Function 0x03
Starting Address Hi 0x00
Starting Address Lo 0x09
No. of Registers Hi 0x00
No. of Registers Lo 0x04

### Response

| Field Name             | (Hex) |
|------------------------|-------|
| Function               | 0x03  |
| Byte Count             | 0x06  |
| Register value Hi (10) | 0x02  |
| Register value Lo (10) | 0x2B  |
| Register value Hi (11) | 0x00  |
| Register value Lo (11) | 0x00  |
| Register value Hi (12) | 0x00  |
| Register value Lo (12) | 0x64  |
| Register value Hi (13) | 0x00  |
| Register value Lo (13) | 0x64  |
|                        |       |

The contents of register 10 are shown as the two byte values of 0x02 0x2B. Then contents of registers 11–13 are 0x00 0x00, 0x00 0x64 and 0x00 0x64 respectively.

# (0x05) Force (Write) **Single Coil**

The force (write) single coil function simulates the activation of the digital inputs in the Sampler, which triggers the respective action.

This function code is used to set a single action to either On or Off. The request specifies the address of the action to be forced. Actions are addressed starting at zero. Therefore, action number 1 is addressed as 0. The requested On/Off state is specified by a constant in the request data field. A value of 0xFF00 requests the action to be On. A value of 0x0000 requests it to be Off. All other values are illegal and will not affect the output. The normal response is an echo of the request, returned after the state has been written.

**Note** This function will not work if the Sampler is in Service Level mode. ▲

# Request

| Function code    | 1 Byte  | 0x05                                 |
|------------------|---------|--------------------------------------|
| Starting Address | 2 Bytes | 0x0000 to maximum allowed by Sampler |
| Output Value     | 2 Bytes | 0x0000 or 0xFF00                     |

## Response

| Function code  | 1 Bvte | 0x05 |
|----------------|--------|------|
| Tullclion code | I DYLE | UXUS |

Starting Address 2 Bytes 0x0000 to maximum allowed by Sampler

Output Value 2 Bytes 0x0000 or 0xFF00

## **Error Response**

Function code 1 Byte Function code + 0x80

Exception code 1 Byte 01=Illegal Function, 02=Illegal Address,

03=Illegal Data, 04=Slave Device Failure

Here is an example of a request to write Coil 5 On:

# Request

| Field Name        | (Hex) |
|-------------------|-------|
| Function          | 05    |
| Output Address Hi | 00    |
| Output Address Lo | 05    |
| Output Value Hi   | FF    |
| Output Value Lo   | 00    |

## Response

| Field Name        | (Hex) |
|-------------------|-------|
| Function          | 05    |
| Output Address Hi | 00    |
| Output Address Lo | 05    |
| Output Value Hi   | FF    |
| Output Value Lo   | 00    |

# MODBUS Addresses Supported

Table C-1 through Table C-3 list the MODBUS addresses supported for the Partisol 2025*i* and 2025*i*-D.

**IMPORTANT NOTE** The addresses in the following tables are Protocol Data Unit (PDU) addresses. Verify the coil number on your MODBUS master to ensure that it matches the coil number on the Sampler. ▲

**Note** Coil status 1 indicates active state. ▲

**Table C–1.** Read Coils for 2025*i* and 2025*i*-D

| Status |  |
|--------|--|
|        |  |
|        |  |
| RM     |  |
|        |  |
|        |  |
|        |  |
|        |  |
|        |  |
|        |  |
|        |  |

In addition to the coils in Table C-1, the coils in Table C-3 are also available to be read.

**IMPORTANT NOTE** The addresses in the following tables are Protocol Data Unit (PDU) addresses. Verify the register number on your MODBUS master to ensure that it matches the register number on the Sampler. ▲

**Note** For additional information on how to read registers and interpret the data, refer to the "(0x03/0x04) Read Holding Registers / Read Input Registers" section in this appendix. ▲

**Table C–2.** Read Registers for 2025*i* and 2025*i*-D

| Register<br>Number | Variable         | Model                 |
|--------------------|------------------|-----------------------|
| 40001&40002        | FLOW VOLUME      |                       |
| 40003&40004        | FLOW2 VOLUME     | 2025 <i>i</i> -D only |
| 40005&40006        | FLOW TOTAL       |                       |
| 40007&40008        | FLOW COVARIANCE  |                       |
| 40009&40010        | FLOW2 COVARIANCE | 2025 <i>i</i> -D only |
| 40011&40012        | VOLUME           |                       |
| 40013&40014        | VOLUME2          | 2025 <i>i</i> -D only |
| 40015&40016        | AMBIENT PRESSURE |                       |
| 40017&40018        | FILTER PRESSURE  |                       |

| Register<br>Number | Variable                                    | Model                 |
|--------------------|---------------------------------------------|-----------------------|
| 40019&40020        | FILTER2 PRESSURE                            | 2025 <i>i</i> -D only |
| 40021&40022        | PUMP PRESSURE                               |                       |
| 40023&40024        | AMBIENT PRESSURE AVERAGE                    |                       |
| 40025&40026        | FILTER PRESSURE AVERAGE                     |                       |
| 40027&40028        | FILTER2 PRESSURE AVERAGE                    | 2025 <i>i</i> -D only |
| 40029&40030        | PUMP PRESSURE AVERAGE                       |                       |
| 40031&40032        | AMBIENT TEMPERATURE                         |                       |
| 40033&40034        | FILTER TEMPERATURE                          |                       |
| 40035&40036        | FILTER2 TEMPERATURE                         | 2025 <i>i</i> -D only |
| 40037&40038        | COMPARTMENT TEMPERATURE                     |                       |
| 40039&40040        | ELECTRONICS TEMPERATURE                     |                       |
| 40041&40042        | TEMPERATURE DELTA                           |                       |
| 40043&40044        | TEMPERATURE2 DELTA                          | 2025 <i>i</i> -D only |
| 40045&40046        | TEMPERATURE DELTA MAX                       |                       |
| 40047&40048        | TEMPERATURE2 DELTA MAX                      | 2025 <i>i</i> -D only |
| 40049&40050        | RELATIVE HUMIDITY                           |                       |
| 40051&40052        | WIND SPEED                                  |                       |
| 40053&40054        | WIND DIRECTION                              |                       |
| 40055&40056        | WIND SPEED AVERAGE                          |                       |
| 40057&40058        | WIND VELOCITY                               |                       |
| 40059&40060        | WIND VELOCITY AVERAGE                       |                       |
| 40061&40062        | WIND DIRECTION AVERAGE                      |                       |
| 40063&40064        | Not Used                                    |                       |
| through            |                                             |                       |
| 40089&40090        | ANALOGINA (I/O E                            |                       |
| 40091&40092        | ANALOG IN 1 (I/O Expansion Board installed) |                       |
| 40093&40094        | ANALOG IN 2 (I/O Expansion Board installed) |                       |
| 40095&40096        | ANALOG IN 3 (I/O Expansion Board installed) |                       |
| 40097&40098        | ANALOG IN 4 (I/O Expansion Board installed) |                       |
| 40099&40100        | ANALOG IN 5 (I/O Expansion Board installed) |                       |
| 40101&40102        | ANALOG IN 6 (I/O Expansion Board installed) | _                     |
| 40103&40104        | ANALOG IN 7 (I/O Expansion Board installed) | _                     |
| 40105&40106        | ANALOG IN 8 (I/O Expansion Board installed) |                       |

**IMPORTANT NOTE** The addresses in the following tables are Protocol Data Unit (PDU) addresses. Verify the coil number on your MODBUS master to ensure that it matches the coil number on the Sampler. **\( \Delta\)** 

**Note** Writing 1 to the coil number shown in the following table will initiate the "action triggered" listed in the table. This state must be held for at least 1 second to ensure the Sampler detects the change and triggers the appropriate action. For example, to trigger AOUTS to zero, write 1 to coil 101. To see the state of coil 101, issue a read coil 101. ▲

**Note** The coils within each coil group in the following table are mutually exclusive and will not be triggered if there is a conflict. Before you assert (1) one coil in a group, make sure the other coils in the group are de-asserted (0).

In addition to the coils in Table C-3, the coils in Table C-1 are also available to be read.

**Table C–3.** Write Coils for 2025*i* and 2025*i*-D

| Coil Number | Action Triggered |
|-------------|------------------|
| 101         | STOP             |
| 102         | START            |
| 103         | TRIGGER SAMPLE   |
| 104         | AOUTS TO ZERO    |
| 105         | AOUTS TO FS      |
| 106         | EXTERNAL ALARM 1 |
| 107         | EXTERNAL ALARM 2 |
| 108         | EXTERNAL ALARM 3 |

# **Appendix D** Communications Using *i*Port or **RPComm**

This appendix provides information for communications using *i*Port or RPComm.

# *i*Port

iPort is a program designed to communicate exclusively with the Partisol 2025i and 2025i-D Samplers and other instruments from Thermo Fisher Scientific that are based on the same operating platform. iPort can communicate with the Samplers using TCP/IP Ethernet and RS-232 serial communications. These features enable full control of instruments by a remote device, such as a computer. iPort takes advantage of the instruments' rich command set and of Microsoft Windows to provide a robust remote interface. Refer to the iPort Instruction Manual part number 102606-00 for detailed information.

# **RPComm**

Because the use of AK Protocol has been enabled on the Partisol 2025*i* and 2025i-D Samplers, RPComm can be used for communications with the Samplers. Because of the updated operating platform compared with the original Partisol series Samplers, not all functionality is available when using RPComm. RPComm is a communications software package for computers running Windows operating systems which provides interactive remote communications with Partisol instrumentation.

RPComm enables the user to:

- Download the data stored within the unit's data logger
- Schedule automatic data downloads
- Make multiple connections.

RPComm has two communication modes - direct and modem. Direct communication is accomplished when the unit has a direct cable connection with a personal computer (PC). Modem communication is accomplished when the unit has a connection with a PC through the use of a modem and phone line. Before modem communication is attempted, direct communication must be successfully completed. This will ensure that the PC and unit have been set up properly for communications.

# **Installing RPComm**

The RPComm installation files can be downloaded from the Thermo Fisher Scientific home page on the Internet.

# **Obtaining RPComm Installation Files**

Use the following procedures to obtain the RPComm installation files.

- 1. Access the Thermo Fisher Scientific home page on the Internet.
- 2. Log into the Customer Area of the website.

**Note** A password is required to access the Customer Area of website. Contact Thermo Fisher Scientific for password assignments. **\( \Delta\)** 

3. Locate the RPComm software and download the latest version.

**Note** If desired, the "changelog.txt" file can be downloaded and saved to a file. The changelog txt file gives a description of the changes made with each revision of its RPComm program.

4. After downloading is complete, exit the World Wide Web.

# Installing RPComm onto a Computer

Perform the following steps to install RPComm onto a computer.

- 1. Exit all Windows programs. The RPComm installation and setup programs may not run properly if other programs are running.
- 2. Locate the setup file you downloaded from the Web site and start the setup program.
- Press the "Next >" button when the RPComm Welcome screen appears and follow the instructions to install the program.

**Note** Refer to the RPComm manual for more instructions on installing and using RPComm. A

# **Updating the List of Program Register Codes** in RPComm

All company instrumentation has a list of system variables that is specific to that type of monitor. A system variable is any value that is entered into, calculated by, or measured by the instrument. This list is called the Program Register Code (PRC) list.

When the Sampler's software is modified, the PRC list often is affected; usually, new PRCs must be added for software enhancement. If there are new PRCs, then the PRC list must be updated within the RPComm software program. This can be accomplished by:

- The entire RPComm program can be downloaded from the website (www.thermo.com) and installed on the computer. However, this is necessary only if the revision number of the RPComm software program has changed. Changes to the unit's operating software do not always require that you update the RPComm program.
- A new PRC list can be downloaded from the website and installed on your computer. This will update the PRC list within RPComm without having to reinstall the entire program.

Use the following procedure to update the PRC list within RPComm.

1. Go to the RPComm directory on your computer's hard drive and look at the files. The PRC lists are located in this directory. Determine which PRC list revision you have in your RPComm directory. The file name for the PRC lists have the following format:

Rp2000n.nnn

n.nnn = PRC list revision

- 2. Go to the Software to Download area of the website. If there is a new PRC list available for the Partisol-Plus Sampler, it will be listed on this web page.
- 3. There may be multiple PRC lists on this page, one for each instrument that RPComm supports. Determine if there is an updated PRC list for the Partisol Sampler. Select the appropriate PRC list and save it to a file.

**Note** Be sure to remember the folder the PRC list file is saved in.  $\triangle$ 

4. Disconnect from the Thermo Fisher Scientific Website.

- 5. If RPComm is running, exit the program.
- 6. Copy the downloaded PRC list to the RPComm directory on your computer's hard drive. The next time you execute RPComm, the program will automatically use the new PRC list in its operations.

# Instrument Setup for Direct Communication using RPComm

To set up the Sampler for direct communication with a PC, you must use the 9-to-9 pin cable (07-000587) Null cable that is included in the compilation package.

Use the following procedure to set up the unit for direct communication.

- 1. Connect the one end of the 9-to-9 pin cable to one of your PC's serial (COM) ports. Be sure to note which serial port the cable is connected to.
- 2. Connect the other end of the 9-to-9 pin cable to the unit's RS232 connector to the front of the unit (Figure D-1).

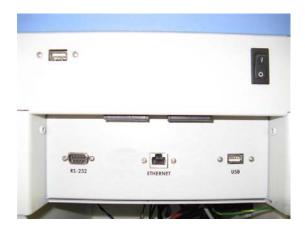

Figure D–1. Connector Panel

- 3. From the unit's Main screen, press to display the main menu on the screen. Scroll to Instrument Setup and press . This displays the Instrument Setup Menu. Scroll down to Communnications and press . Press again to enter the Serial Setup screen (Figure D-2).
- 4. On the RS232 Setup screen, ensure that the proper ser port settings are selected. These include the Baud rate, data bits, parity, stop bits and Rs-232/RS-485 selection. The default settings are 9600, 8, none, and

1. Change these as necessary for the proper settings for your communications setup.

Next, ensure that the communications protocol is set to AK. Press the • once to return to the Communication Setup menu and scroll to Communications Protocol and press ( ). Press the ( ) select AK and press ( to save the change. Press | repeatedly to return to the main menut. The sampler is now configured to communicate viea the serial port using AK protocol and RPComm. The unit is now set up for direct communication with a PC.

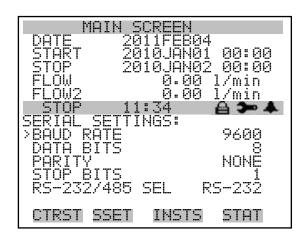

Figure D-2. Serial Setup Screen

# **Using RPComm**

This section assumes that RPComm was installed in the default locations when the installation program was executed.

# **Executing RPComm**

The Windows operating system screens shown in this section are from the Windows 95 operating system. These screens may vary slightly from your computer's screens if you are operating RPComm under the Windows 98 or Windows NT operating systems.

Use the following procedure to execute RPComm.

1. Initiate the RPComm software by selecting the "Start" button on your PC's screen, highlighting "Programs," and then highlighting "RPComm." Choose the RPComm icon to begin executing the RPComm program (Figure D-3).

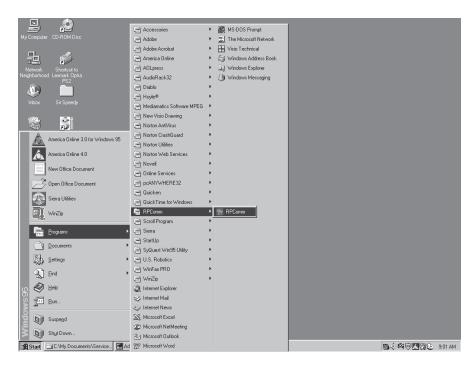

Figure D-3. Executing RPComm

2. When RPComm begins executing, two screens are always displayed: the Communicator Main screen and the Connect List screen (Figure D-4).

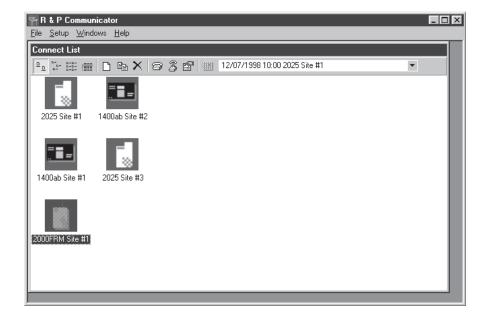

Figure D-4. Connect List Screen

# **Creating a New Connection**

A connection is the hardware, software and proper settings that enables information to travel between your PC and unit. The hardware part of the connection is accomplished with the use of a 9-to-9 pin cable. The software part of the connection is accomplished when RPComm is executed. The proper settings must be set within RPComm to complete the connection.

**Note** The Windows operating system screens shown in this section are from the Windows 95 operating system. These screens may vary slightly from your computer's screens if you are operating RPComm under the Windows 98 or Windows NT operating systems. ▲

Use the following procedure to create a new connection.

1. With the Connect List screen displayed (Figure D-4), select the New Connection icon on the toolbar. The Connection Type screen will then be displayed (Figure D–5).

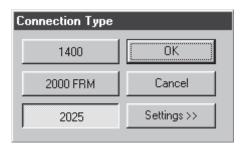

Figure D-5. Connection Type Screen

2. From the Connection Type screen, select the "2000" button and choose "Settings" to display the AK Protocol Setup screen (Figure D-6).

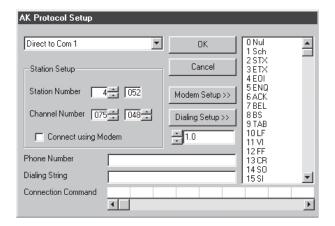

Figure D-6. AK Protocol Setup Screen

- 3. For a direct connection, the connection description box should read "Direct to Com x," where "x" is the serial (COM) port on your PC that the unit is connected to.
- 4. The Station Setup portion of the screen lists a Station Number (default = 4, 052) and Channel Number (Default = 075, 048). These values must match those entered into the unit on its RS232 Setup screen. Thermo Fisher Scientific recommends that these be left at their default values.
- 5. The description boxes for Phone Number, Dialing String and Connection Command are not used for a direct connection. The Modem Setup and Dialing Setup buttons also are not needed for a direct connection.
- 6. Select "OK" when the proper settings have been confirmed.
- 7. Choose "OK" from the Connection Type screen to finish the connection setup. "New Connection" will now be displayed in the Connect List screen. This name can be edited by highlighting the words "New Connection" and then selecting the words again. When the blinking cursor appears, the user can type the desired name. To save this new file name, press the Enter key on your PC's keyboard.
- 8. The connection should now be ready for use. However, because different instruments require different RS232 port settings, these values must sometimes be changed. To check these values, from the Connect List screen, select the "Setup" pull down menu and choose "RS232."

The Communication Port Setup screen will appear (Figure D–7). For the 2000, the settings should be: baud rate = 9600, data bits = 8, parity = none, stop bits = 1, flow control = none.

**Note** If you are using multiple connections to different instrument types and one instrument being used is a TEOM Series 1400 Ambient Particulate Monitor, the flow control setting should be RTS. **\( \Delta\)** 

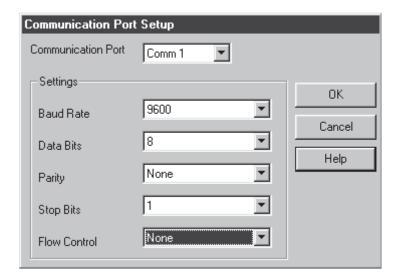

Figure D-7. Communication Port Setup Screen

9. If desired, additional connections can be defined using the above procedure. These new connections can connect various instrument types. When all new connections have been defined, they can be saved in a connection group. From the Communicator Main screen (Figure D-9), select the "File" pull down menu and choose "Save Group." The next time RPComm is executed, the connection group can be restored by choosing "Open Group" from the "File" pull down menu of the Communicator Main screen. A list of saved connection groups will be displayed in the Save Connection Group screen (Figure D-8). Choose the desired group and select "OK."

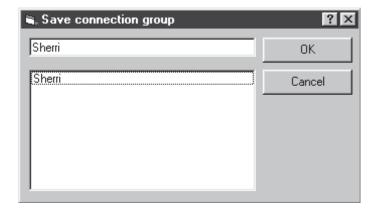

Figure D–8. Save Connection Group Screen

10. To connect to an instrument, highlight the desired connection and select the Connection icon on the tool bar. This will display the Partisol 2025*i* Main screen (Figure D–9).

**Note** If the connection is successful, the instrument's serial number will be displayed at the top of the screen. If the connection is not successful, or if there is no instrument attached, then the serial number area will be blank or will display "99999". ▲

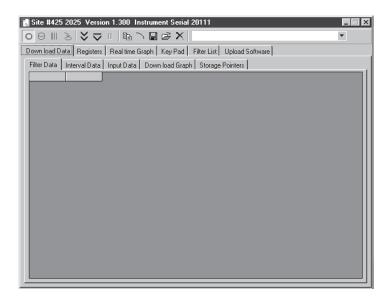

Figure D-9. Main Screen

#### **Downloading Stored Data**

There are three types of data stored in the unit's internal data logger: filter data, interval data and input data.

**Note** The Windows operating system screens shown in this section are from the Windows 95 operating system. These screens may vary slightly from your computer's screens if you are operating RPComm under the Windows 98 or Windows NT operating systems. ▲

#### **Setting the Storage Pointer Positions**

A storage pointer is a place marker in the internal data logger. When data is downloaded from a unit, the downloading begins at the storage pointer location and continues to the last written record. Once data has been downloaded, the storage pointer position is set to the end of the storage buffer so that the next time data is downloaded, only new data are output. However, if the user wishes to download data only from a particular date, for example, then the position of the storage pointer will need to be set. There are three storage pointers used in the Partisol 2025*i* and 2025*i*-D Samplers, one for each type of data (filter, interval and input).

To set the storage pointer positions, go to the RPComm Main screen (Figure D-9) and select the Storage Pointer tab. On the Storage Pointer screen (Figure D-10), the storage pointer location for each data type will be displayed. Refer to Figure D-11 for a compete description of the control buttons displayed on the Storage Pointer screen.

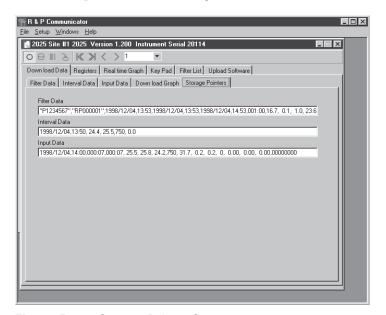

Figure D–10. Storage Pointer Screen

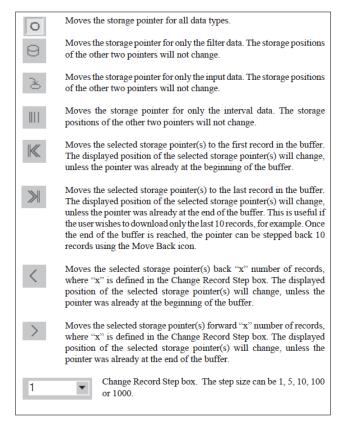

Figure D-11. Control Buttons on the Storage Pointer Screen

## **Downloading Data**

Use the following procedure to download data from the internal data logger.

- 1. Before data are downloaded, the user should ensure that the storage pointer position(s) are correct. Set the storage pointer positions according to "Setting the Storage Pointer Positions" on page D-11, if necessary.
- 2. From the RPComm Main screen (Figure D-9), select the Download Data tab. Refer to Figure D-12 and Figure D-13 for a complete description of the control buttons displayed on the Download Data screen.

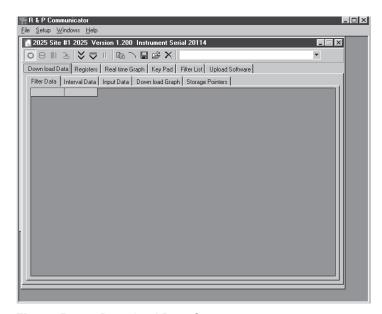

Figure D-12. Download Data Screen

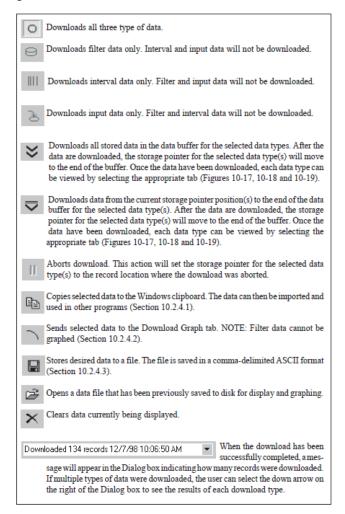

Figure D-13. Control Buttons on the Download Data Screen

#### **Manipulating Downloaded Data**

Once data has been downloaded, it can be manipulated for different uses. All data manipulation procedures listed in this section can be performed within RPComm without being connected to the unit.

**Note** The Windows operating system screens shown in this section are from the Windows 95 operating system. These screens may vary slightly from your computer's screens if you are operating RPComm under the Windows 98 or Windows NT operating systems. ▲

## **Copying Data to the** Clipboard

Once data have been downloaded and displayed in RPComm, a selection of these data can be copied to the Windows clipboard for use in other applications.

Use the following procedure to copy data to the Windows clipboard.

- 1. From the Partisol 2025*i* Main screen (Figure D–9), select the Filter Data, Interval Data or Input Data tab to display the desired data screen (Figure D–14, Figure D–15 or Figure D–16).
- 2. To select data, point your mouse cursor at the data cell where you wish to begin the selection. Press and hold down the left mouse button and drag the cursor until all the desired data is selected.
- 3. An alternate way to select data is to point the mouse cursor at the column heading where you wish to begin the selection. Press and hold down the left mouse button and drag the cursor across the columns until all the desired data is selected. This will choose all the data in the selected columns.
- 4. When the proper selection has been made, press the Copy icon. This will copy the selected data to the Windows clipboard. The data can then be pasted into another application.

**Note** When data are copied to the clipboard, it includes the heading information, even if the entire column was not selected.

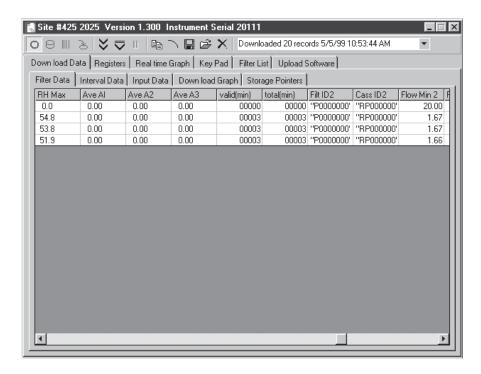

Figure D-14. Downloaded Filter Data

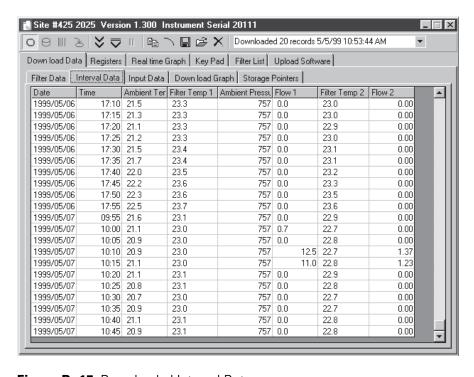

Figure D-15. Downloaded Interval Data

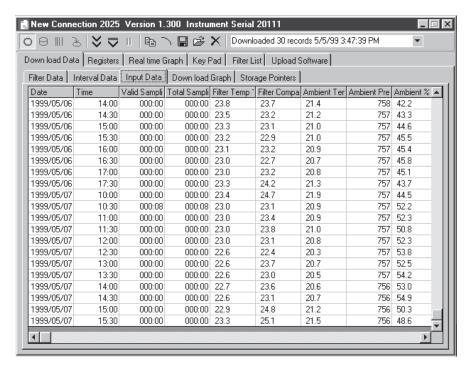

Figure D-16. Downloaded Input Data

## **Storing Data to a File** Use the following procedure to save data to a file.

- From the RPComm Main screen (Figure D-9), select the Filter Data, Interval Data or Input Data tab (Figure D-14, Figure D-15 or Figure D-16).
- 2. Select the Save icon. The Save Dialog box will appear and prompt the user for a file name. The default file name is:

```
nnnnnxyy.txt

where:

nnnnnn = the unit's serial number

x = data type (f = filter, i = interval, p = input)

yy = file number (01, 02, etc.)
```

3. Once you have chosen a file name, select the "Save" button If more than one type of data has been downloaded, the Save Dialog box will appear again prompting the user for a file name for the next type of data. This will continue until all downloaded data have been saved.

4. These files will be saved in a comma-delimited ASCII format which can be imported into any spreadsheet program. The data include all column heading information.

## **Scheduling Data Downloads**

One useful feature of RPComm is its automatic download capability. This feature allows the user to schedule automatic data downloads from a unit up to four times a day.

**Note** The Windows operating system screens shown in this section are from the Windows 95 operating system. These screens may vary slightly from your computer's screens if you are operating RPComm under the Windows 98 or Windows NT operating systems. **\( \Delta\)** 

Use the following procedure to schedule an automatic data download.

1. With the Connect List screen displayed (Figure D-4), select the Schedule Download icon. This will display the Schedule Downloads screen (Figure D-17).

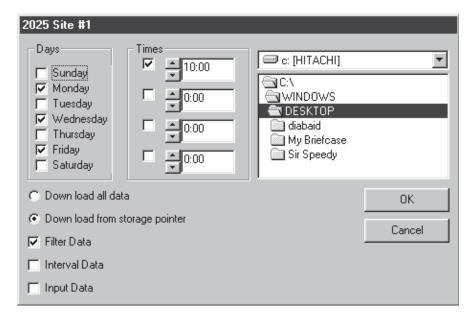

Figure D–17. Schedule Downloads Screen

2. Check the box next to the day(s) of the week that you want the data to be downloaded. You may choose a single day each week or any other combination of days.

- 3. Select the time(s) on the chosen day(s) that the data are to be downloaded. The data can be downloaded up to 4 times a day.
- 4. Select the directory location where you want the downloaded data to be stored. It is recommended that a separate directory be set up for data downloads and that the files be removed from this directory on a regular basis because the file serial number can track only 100 files. The data file will be saved under a file name according to the following convention:

```
nnnnxyy.txt
where:
   nnnnnn = the unit's serial number
```

```
x = data type (f = filter, i = interval, p = input)
yy = file number (01, 02, etc.).
```

- 5. Select whether all of the data stored in the storage buffer will be downloaded at each scheduled time or if the download will begin at the storage pointer position.
- 6. Select which data files are to be downloaded. All three types of data can be chosen, if desired.
- 7. When the schedule has been completed, select "OK" to save your changes. The scheduled downloads for the next 24 hours are listed in the scheduled download list on the Connect List screen.

For example, Figure D-18 shows a scheduled download for 12/7/1998 at 10:00 for unit 2000, site #1.

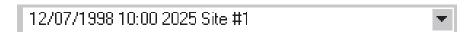

Figure D-18. Example of a Scheduled Download from the Connect List Screen

8. Data downloads can be scheduled for each connection listed in the connection list. If more than one download is scheduled for the same time, the downloads will occur in the order that they are listed in the Scheduled Download box.

During a scheduled download, RPComm assigns file numbers or names to the downloaded data according to the file numbers that already exist in the download directory. RPComm increments the file numbers by a value of one more than the largest file number that already exists in the download directory.

For example, if the download directory has one file in it with the number 20114f01.txt, at the next scheduled filter data download RPComm will assign the file name 20114f02.txt to the new downloaded data. The number "02" was the next available file number.

The new file numbers will always be incremented (by a value of one) during scheduled downloads regardless of file type. For example, if the download directory has three files in it with the numbers 20114i01.txt, 20114f02.txt and 20114p03.txt, at the next scheduled filter data download, RPComm will assign the file name 20114f04.txt to the new downloaded data. The number "04" was the next available file number.

If all three types of data (filter, interval and input) are downloaded at the same time, RPComm will give all three files the same number. If the download directory is empty and you schedule a download of all three types of data, RPComm will assign the following file names to the data: nnnnnf01.txt, nnnnni01.txt and nnnnnp01.txt ("nnnnn" is your unit's serial number).

If the download directory already has files in it and you schedule a download of all three types of data, RPComm will increment the file numbers using the next highest available number. For example, if the download directory has two files in it with the names 31005f02.txt and 31005p04.txt, and you schedule a download of all three types of data, then RPComm will assign the following file names to the downloaded data: 31005f05.txt, 31005p05.txt and 31005i05.txt. The number "05" was the next available file number.

## **Viewing System** Registers

A system register is a value entered into, calculated by, or measured by the unit. Examples of system registers are the unit's serial number (entered into), the calibration constants (calculated by), and the ambient temperature (measured by). Every system register can be displayed by RPComm.

Use the following procedure to view system registers.

- 1. From the 2000 Main screen (Figure D-9), select the Registers tab to display the Registers screen (Figure D–19).
- 2. On the right portion of the Registers screen is a list of all the system registers. Using the scroll bar, examine the list of registers and place a checkmark next the registers that you wish to view. Or, if desired, select

the Select All Registers icon to choose all the registers. As registers are selected, they will appear on the left side of the screen.

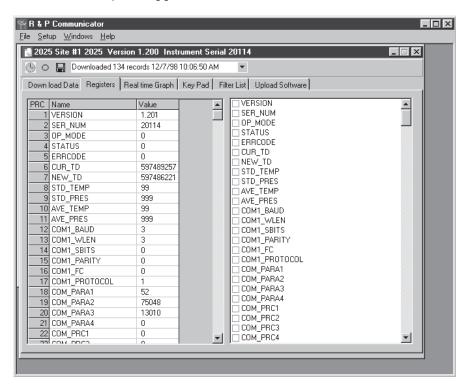

Figure D–19. Registers Screen

- 3. Select the Read Registers icon to read the selected registers from the unit. All the current values will appear in the list on the left side of the screen next to their corresponding label.
- 4. To save the register list to a file, select the Save icon. The user will then be prompted to select a location and file name. This list can be useful for troubleshooting.

# PRComm Modem Communications

This section describes how to connect the Sampler to a modem for offsite communications and how to set up a serial switching device for use with multiple instruments.

Modem communications can be used to remotely download data from the unit, check instrument operation and to change system variables. All *i*Series instrumentation can be connected to a standard external modem for communications.

## Standard Commercial **External Modem Setup**

Use the following procedure to set up an external commercial modem: Required parts:

9M-to-9F pin straight-through serial cable (07-000587)

9M-to-9F pin null modem adapter (10-005671)

9-to-25 pin serial adapter (51-001079)

Commercial external modem

- 1. Connect your computer directly to the modem (follow the instruction manual that came with the modem).
- 2. Begin executing any communication software which will allow direct communications with the modem. Communication software is included with most modems.
- 3. Set the modem's communication parameters to work with the Sampler. A typical command string to send to the modem to configure it for use

AT &F0 &C0 &D0 S0=1 &K0 &W0 &Y0

where:

AT Command prefix

&F0 Software reset; restore default parameters

&C0 Force DCD (Data Carrier Detect) "ON" at all times

&D0 Ignore DTR (Data Terminal Ready) from instrument

S0=1 Set auto answer to one ring

&K0 Disable local flow control

&W0 Store settings in profile "0"

&Y0 Use stored settings in profile "0" on power up.

Various commercial (especially older) modems may have different commands for the functions listed above. Consult your modem's instruction manual for the proper commands. Also, some modems limit the length of the command string that may be sent. The command string can be broken into two or more segments and sent individually.

- 4. Disconnect your computer from the modem.
- 5. Open the door to the Sampler. Attach the male end of the 9-to-9 pin cable to the RS232 connector on the front of the unit. Close the unit's door ensuring that the 9-to-9 pin cable is placed in one of the slots on the bottom of the door to allow it to close properly.
- 6. Attach the null modem adapter to the female end of the 9-to-9 pin cable.

**Note** Not all null modem adapters can be used in this application because pin connections are not standard. The null modem adapter (10-005671) that is available from Thermo Fisher Scientific is acceptable for use with the Sampler. **\( \Lambda** 

7. If your modem is equipped with a 9-pin connector, attach the cable and null modem adapter to the modem. If your modem is equipped with a 25-pin connector, attach a 9-to-25 pin serial adapter to the null modem adapter and plug it into the modem.

**Note** Not all 9-to-25 pin serial adapters can be used in this application because pin connections are not standard. The 9-to-25 pin serial adapter (51-001079) that is available from Thermo Fisher Scientific is acceptable for use with the Sampler. ▲

8. Attach a phone line to the modem. The modem is now ready to communicate with the unit.

## **RPComm Setup for Use** through a Modem

The first two steps of this procedure describe setting up the unit for direct communications. Direct communications must be successfully completed before modem communications are attempted. This will verify that RPComm and the unit have been configured properly.

**Note** The Windows operating system screens shown in this section are from the Windows 95 operating system. The screens may vary slightly if you are operating RPComm under the Windows 98 or Windows NT operating systems. **\( \Lambda \)** 

1. Set up the Sampler for direct communications. Refer to "Instrument Setup for Direct Communication" on page D-4.

2. Create a new connection according to "Creating a New Connection" on page D-7 and verify that the unit is communicating properly.

**Note** If the connection is successful, the unit's serial number will be displayed at the top of the screen. If the connection is not successful or if there is no unit attached, then the serial number area will be blank or will display 99999. ▲

- 3. Disconnect the direct connection.
- 4. Set up the unit for modem communications according to "Standard Commercial External Modem Setup" on page D-21.

**Note** Thermo Fisher Scientific recommends that the modem connections be tested before the unit is placed in the field. The test will require the use of two phone lines. **\( \Lambda \)** 

5. With the RPComm Connect List screen displayed (Figure D-20), select the name of the connection used to verify the direct connection above and choose the Edit Selected Connection icon. The Connection Type screen will then be displayed (Figure D–21).

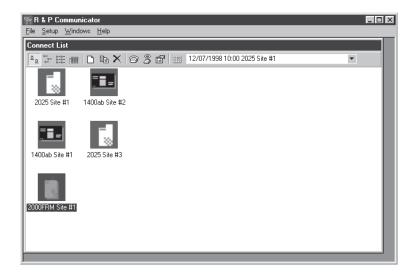

Figure D-20. Connect List Screen

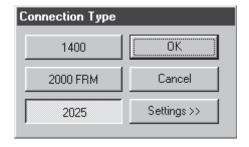

Figure D–21. Connection Type Screen

6. From the Connection Type screen, ensure that the correct instrument type is selected and select "Settings" to display the AK Protocol Setup screen (Figure D–22).

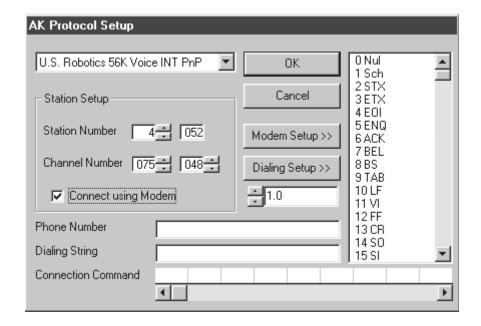

Figure D-22. AK Protocol Setup Screen

- 7. Place your cursor in the small white box located to the left of "Connect using Modem" and click once with your mouse. A checkmark should appear in the box.
- 8. To set up the unit for a modem connection, the Connection Description box (in the top left corner) should be set to your modem's description. In Figure D-22, the modem description is "U.S. Robotics 56K Voice INT PnP." The description will vary depending on factors such as your modem type, whether it is an internal or external modem and which COM port the modem is connected to.

- 9. The Station Setup portion of the screen should have been set when you established your direct connection (steps 1 and 2). Do not modify these settings.
- 10. Select the "Modem Setup >>" button to display the Modem Properties screen (Figure D–23).

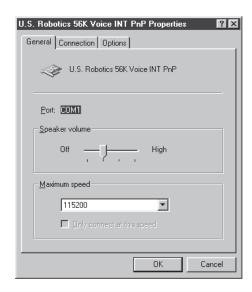

Figure D–23. Modem Properties Screen

- 11. Generally, the values that your system chooses for variables on this screen are appropriate for a proper connection. However, if your unit and modem experience communication difficulties, these setting may need to be altered. Contact your modem's manufacturer for more information, if necessary.
- 12. Select "OK" to exit the Modem Properties screen. The AK Protocol Setup screen (Figure D–22) will now appear as the active screen on your computer.
- 13. In the AK Protocol Setup screen, enter the phone number to be called in the "Phone Number" box at the bottom of the screen. Do not enter anything in the "Dialing String" box. This setting will be automatically configured by the system.
- 14. Select the "Dialing Setup >>" button to display the Dialing Properties screen (Figure D-24).

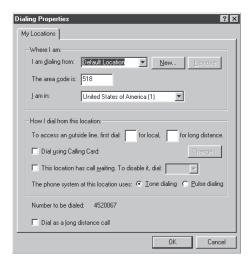

Figure D–24. Dialing Properties Screen

- 15. Fill in the required information on the Dialing Properties screen. Verify that the "Number to be dialed" shown at the bottom of the screen matches the phone number as it should be dialed. If the phone number is not correct, there is an error on this screen or you may have incorrectly entered the phone number on the AK Protocol Setup screen.
- 16. Select "OK" when the proper settings have been confirmed. This will return you to the AK Protocol Setup screen.
- 17. Select "OK" while in the AK Protocol Setup screen. This will return you to the Connection Type screen. To finish the connection setup, select "OK" while in the Connection Type screen.
- 18. To connect to your Sampler through the modem, highlight the connection name on the Connect List screen (Figure D-20) and then select the Connection icon on the tool bar. The modem connection will now be initiated. When communication is established, the Partisol 2025*i* Main screen will be displayed (Figure D–25).

**Note** If the connection is successful, the unit's serial number will be displayed at the top of the screen. If the connection is not successful or if there is no instrument attached, then the serial number area will be blank or will display "99999." If the modem loses its connection, wait at least 1 minute before trying to establish another connection. This allows the modem to reset itself.

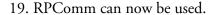

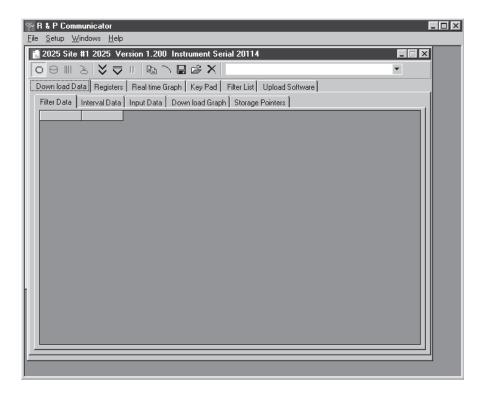

Figure D-25. Main Screen

## **Serial Switching Device Setup**

For applications where two or more iSeries instruments are installed at the same location, a serial switching device can be installed to help with communications. The serial switching device enables communication to occur with multiple instruments (including non-company serial devices) with the use of only one phone line. Command codes can be sent over the phone line to trigger a particular serial port and, therefore, allow communication with the connected instrument. RPComm can be configured to operate with these devices and send the required command codes.

## **Multiple Instruments of** the Same Model

Refer to this section if you are connecting two or more instruments of the same model to a serial switching device.

Use the following procedure to set up a serial switching device.

1. Set up the unit for modem communications ("Standard Commercial External Modem Setup" on page D-21). Verify that modem communications to each instrument are successful before adding the serial switching device.

- 2. Obtain a serial switching device from a commercial manufacturer. It has been found that devices manufactured by Black Box Corp. work properly with its instrumentation, although other devices should function properly. The part number and cost of the device will vary depending on how many serial devices the user wishes to connect to it.
- 3. From the serial switching device's instruction manual, determine the command codes required to trigger activation of each serial port being used.
- 4. Unplug the serial cable and its adapter(s) from the modem and then plug the cable assembly into the serial switching device. Follow the instructions provided with the serial switching device to connect it to the modem.

**Note** Thermo Fisher Scientific recommends that the serial device's connections be tested before the unit is placed in the field. This test will require the use of two phone lines. **\( \Delta\)** 

- 5. With the RPComm Connect List screen displayed (Figure D–20), select the name of the connection used to verify the modem connection above and then choose the Edit Selected Connection icon. The Connection Type screen will then be displayed (Figure D–21).
- 6. From the Connection Type screen, ensure that the correct instrument type is selected and select "Settings" to display the AK Protocol Setup screen (Figure D-22).
- 7. From the list of command codes on the right side of the AK Protocol Setup screen, select the correct series of command codes needed to trigger the desired instrument. As codes are chosen, they will appear on the bottom of the screen in the Connection Command box. If a code is entered incorrectly, it can be deleted by selecting the code in the Connection Command box and pressing the Delete key on your computer's keyboard.
- 8. The remaining portions of the screen should have been set while establishing the modem connection (step 1). Do not modify these settings.
- 9. Select "OK" to exit the AK Protocol Setup screen. This will display the Connection Type screen.

- 10. Choose "OK" from the Connection Type screen to finish the connection setup.
- 11. To initiate a modem connection to a selected instrument, highlight the connection name on the Connect List screen (Figure D-20) and select the Connection icon on the tool bar. The connection to the instrument will be initiated and the proper command codes sent. When communication is established, the Partisol 2025i Main screen will be displayed (Figure D-25).

**Note** If the connection is successful, the unit's serial number will be displayed at the top of the screen. Ensure that the correct serial number is displayed to verify that the proper command codes were sent and that the serial port trigger is functioning properly. If the connection is not successful or if there is no instrument attached, then the serial number area will be blank or will display "99999." If the modem loses its connection, wait at least 1 minute before trying to establish another connection. This allows the modem to reset itself.

- 12. RPComm can now be used as described in "RPComm" on page D-1.
- 13. To connect to a different instrument through the serial switching device, the current connection must be terminated. Enter the proper command codes for the desired instrument as described in step 7 and initiate the modem connection as explained in step 11. If the modem loses its connection, wait at least 1 minute before trying to establish another connection. This allows the modem to reset itself.

## **Multiple Instruments of Different Models**

Refer to this section if two or more iSeries instruments of different models are being connected to a serial switching device. The following combinations can be supported at this time:

Series 1400a Monitor and a Partisol 2025i-D

Partisol Model 2000 and a Partisol 2025i-D

Although RPComm supports both the Series 1400a monitor and the Partisol Model 2000-FRM Sampler, it is not possible to connect these instruments to a single serial switching device. This is because the Series 1400a monitor requires the local communication flow control to be set to "RTS/CTS" and the Partisol Model 2000-FRM monitor does not support any local communication flow control. If a Series 1400a monitor and a Partisol Model 2000-FRM Sampler are co-located, two modems and phone lines must be used for communications.

## **Connecting a Series 1400a** and a Partisol 2025i-D

Use the following procedure to connect a Series 1400a monitor and a Partisol 2025*i*-D to a serial switching device.

- 1. Set up the 1400a monitor and Sampler for direct communications ("Instrument Setup for Direct Communication" on pge D-4).
- 2. Create a new connection to each instrument according to "Creating a New Connection" on page D-7 and verify that the units are communicating properly.

**Note** If the connection is successful, the unit's serial number will be displayed at the top of the screen. If the connection is not successful or if there is no unit attached, then the serial number area will be blank or will display 99999. ▲

- 3. Once the RPComm software and instrument configurations have been verified, disconnect the direct connection.
- 4. Connect your computer directly to the modem that will be connected to the serial switching device ("RPComm Setup for Use through a Modem" on page D-22).
- 5. Begin executing any communication software which will allow direct communications with the modem. Communication software is usually included with most standard commercial modems. If no software program was included with your standard commercial modem, Hyper Terminal (which is included with the Windows operating system) can be used.
- 6. Set the modem's communication parameters to work with the Series 1400a monitor. The following Table D-1 contains the commands that should be set and their corresponding command codes. Various commercial (especially older) modems may have different command codes for the functions listed. Consult your modem's instruction manual for the proper commands.

**Table D–1.** Communication Parameters

| Communication Parameter                           | Command Code |
|---------------------------------------------------|--------------|
| Software reset; restore default parameters        | &F0          |
| Force DCD (Data Carrier Detect) "ON" at all times | &C0          |
| Ignore DTR (Data Terminal Ready) from instrument  | &D0          |
| Set auto answer to one ring                       | S0=1         |
| Set local flow control to "RTS/CTS"               | {varies}     |
| Store settings in profile                         | "0" &W0      |
| Use stored settings in profile "0" on power up.   | &Y0          |

- 7. Disconnect your computer from the modem.
- 8. Attach the male end of the 9-to-9 pin cable to the RS232 connector on one of the instruments.
- 9. Attach the null modem adapter to the female end of the 9-to-9 pin cable.

**Note** Not all null modem adapters can be used in this application because pin connections are not standard. The null modem adapter (10-005671) that is available from Thermo Fisher Scientific is acceptable for use with the Sampler.

10. If your modem is equipped with a 9-pin connector, attach the cable and null modem adapter to the modem. If your modem is equipped with a 25-pin connector, attach a 9-to-25 pin serial adapter to the null modem adapter and plug it into the modem.

**Note** Not all 9-to-25 serial pin adapters can be used in this application because pin connections are not standard. The 9-to-25 serial pin adapter (51-001079) that is available from Thermo Fisher Scientific is acceptable for use with the Sampler. **\( \Delta\)** 

- 11. Attach a phone line to the modem.
- 12. With the RPComm Connect List screen displayed (Figure D-20), select the name of one of the connections used to verify the direct

- connection above and choose the Edit Selected Connection icon. The Connection Type screen will then be displayed (Figure D–21).
- 13. From the Connection Type screen, ensure that the correct instrument type is selected and select "Settings" to display the AK Protocol Setup screen (Figure D–22).
- 14. Place your cursor in the small white box located to the left of "Connect using Modem" and click once with your mouse. A checkmark should appear in the box.
- 15. To set up the unit for a modem connection, the Connection Description box (in the top left corner) should be set to your modem's description. In Figure D–22, the modem description is "U.S. Robotics 56K Voice INT PnP." The description will vary depending on factors such as your modem type, whether it is an internal or external modem and which COM port the modem is connected to.
- 16. The Station Setup portion of the screen should have been set when you established your direct connection. Do not modify these settings.
- 17. Select the "Modem Setup >>" button to display the Modem Properties screen (Figure D–23).
- 18. Generally, the values that your system chooses for variables on this screen are appropriate for a proper connection. However, if your unit and modem experience communication difficulties, these setting may need to be altered. Contact your modem's manufacturer for more information, if necessary.
- 19. Select "OK" to exit the Modem Properties screen. The AK Protocol Setup screen (Figure D–22) will now appear as the active screen on your computer.
- 20. In the AK Protocol Setup screen, enter the phone number to be called in the "Phone Number" box at the bottom of the screen. Do not enter anything in the "Dialing String" box. This setting will be automatically configured by the system.
- 21. Select the "Dialing Setup >>" button to display the Dialing Properties screen (Figure D–24).

- 22. Fill in the required information on the Dialing Properties screen. Verify that the "Number to be dialed" shown at the bottom of the screen matches the phone number as it should be dialed. If the phone number is not correct, there is an error on this screen or you may have incorrectly entered the phone number on the AK Protocol Setup screen.
- 23. Select "OK" when the proper settings have been confirmed. This will return you to the AK Protocol Setup screen.
- 24. Select "OK" while in the AK Protocol Setup screen. This will return you to the Connection Type screen. To finish the connection setup, select "OK" while in the Connection Type screen.
- 25. From the Communicator Main screen (which is located just behind the Connect List screen), select the "Setup" pull down menu and choose "RS232." The Communication Port Setup screen will appear. The settings on this screen should match the Series 1400a settings as shown in Figure D–26. Select "OK" to verify these settings.

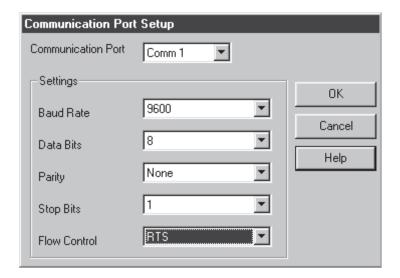

Figure D–26. Communications Port Setup Screen Configures for a 1400a Monitor

26. Connect to one of the instruments through the modem by highlighting the connection name on the Connect List screen (Figure D-20) and then select the Connection icon on the tool bar.

The modem connection will now be initiated. When communication is established, the instrument's main screen will be displayed.

**Note** If the connection is successful, the unit's serial number will be displayed at the top of the screen. If the connection is not successful or if there is no instrument attached, then the serial number area will be blank or will display "99999." If the modem loses its connection, wait at least 1 minute before trying to establish another connection. This allows the modem to reset itself.

- 27. Once you have verified the connection, disconnect the modem connection to the instrument.
- 28. Attach the male end of the 9-to-9 pin cable to the RS232 connector on the other instrument.
- 29. Repeat steps 12 through 27 for the other instrument.
- 30. Disconnect from the instrument.
- 31. Obtain a serial switching device from a commercial manufacturer. It has been found that devices manufactured by Black Box Corp. work properly with its instrumentation, although other devices should function properly. The part number and cost of the device will vary depending on how many serial devices the user wishes to connect to it.
- 32. From the serial switching device's instruction manual, determine the command codes required to trigger activation of each serial port being used.
- 33. Unplug the serial cable and its adapter(s) from the modem and then plug the cable assembly into the serial switching device. Follow the instructions provided with the serial switching device to connect it to the instruments and the modem.
- 34. With the RPComm Connect List screen displayed (Figure D-20), select the name of one of the connections used to verify the modem connection above and then choose the Edit Selected Connection icon. The Connection Type screen will then be displayed (Figure D–21).
- 35. From the Connection Type screen, ensure that the correct instrument type is selected and select "Settings" to display the AK Protocol Setup screen (Figure D-22).

- 36. From the list of command codes on the right side of the AK Protocol Setup screen, select the correct series of command codes needed to trigger the desired instrument. As codes are chosen, they will appear on the bottom of the screen in the Connection Command box. If a code is entered incorrectly, it can be deleted by selecting the code in the Connection Command box and pressing the Delete key on your computer's keyboard.
- 37. The remaining portions of the screen should have been set while establishing the modem connection. Do not modify these settings.
- 38. Select "OK" to exit the AK Protocol Setup screen. This will display the Connection Type screen.
- 39. Choose "OK" from the Connection Type screen to finish the connection setup.
- 40. Connect to one of the instruments by highlighting the connection name on the Connect List screen (Figure D-20) and select the Connection icon on the tool bar. The connection to the instrument will be initiated and the proper command codes sent. When communication is established, the instrument's main screen will be displayed.

**Note** If the connection is successful, the unit's serial number will be displayed at the top of the screen. Ensure that the correct serial number is displayed to verify that the proper command codes were sent and that the serial port trigger is functioning properly. If the connection is not successful or if there is no instrument attached, then the serial number area will be blank or will display "99999." If the modem loses its connection, wait at least 1 minute before trying to establish another connection. This allows the modem to reset itself.

- 41. RPComm can now be used as described in "RPComm" on page D-1.
- 42. To connect to the other instrument through the serial switching device, the current connection must be terminated. Enter the proper command codes for the desired instrument as described above and initiate the modem connection. If the modem loses its connection, wait at least 1 minute before trying to establish another connection. This allows the modem to reset itself.

## Connecting a Model 2000-FRM and a Partisol 2025*i*/2025*i*-D Sampler

Use the following procedure to connect a Partisol Model 2000-FRM Sampler and a Partisol 2025*i*/2025*i*-D Sampler to a serial switching device.

- 1. Set up the Partisol 2000-FRM Sampler and Partisol 2025*i*/2025*i*-D Sampler for direct communications ("Instrument Setup for Direct Communication" on page D-4).
- 2. Create a new connection to each instrument according to "Creating a New Connection" on page D-7 and verify that the units are communicating properly.

**Note** If the connection is successful, the unit's serial number will be displayed at the top of the screen. If the connection is not successful or if there is no unit attached, then the serial number area will be blank or will display 99999. ▲

- 3. Once the RPComm software and instrument configurations have been verified, disconnect the direct connection.
- 4. Connect your computer directly to the modem that will be connected to the serial switching device ("Standard Commercial External Modem Setup" on page D-21).
- 5. Begin executing any communication software which will allow direct communications with the modem. Communication software is usually included with most standard commercial modems. If no software program was included with your modem, Hyper Terminal (which is included with the Windows operating system) can be used.
- 6. Set the modem's communication parameters to work with the Partisol 2025i/2025i-D Sampler. A typical command string to send to the modem to configure it for use is:

AT &F0 &C0 &D0 S0=1 &K0 &W0 &Y0

where:

AΤ Command Prefix

&F0 Software reset; restore default parameters

Force DCD (Data Carrier Detect) "ON" at all times &C0

- &D0 Ignore DTR (Data Terminal Ready) from instrument
- S0 = 1Set auto answer to one ring
- &K0 Disable local flow control
- &W0 Store settings in profile "0"
- &Y0 Use stored settings in profile "0" on power up.
- 7. Disconnect your computer from the modem.
- 8. Attach the male end of the 9-to-9 pin cable to the RS232 connector on one of the instruments.
- 9. Attach the null modem adapter to the female end of the 9-to-9 pin cable.

**Note** Not all null modem adapters can be used in this application because pin connections are not standard. The null modem adapter (10-005671) that is available from Thermo Fisher Scientific is acceptable for use with the Sampler.

10. If your modem is equipped with a 9-pin connector, attach the cable and null modem adapter to the modem. If your modem is equipped with a 25-pin connector, attach a 9-to-25 pin serial adapter to the null modem adapter and plug it into the modem.

**Note** Not all 9-to-25 pin serial adapters can be used in this application because pin connections are not standard. The 9-to-25 pin serial adapter (51-001079) that is available from Thermo Fisher Scientific is acceptable for use with the Sampler. ▲

- 11. Attach a phone line to the modem.
- 12. With the RPComm Connect List screen displayed (Figure D–20), select the name of one of the connections used to verify the direct connection above and choose the Edit Selected Connection icon. The Connection Type screen will then be displayed (Figure D–21).
- 13. From the Connection Type screen, ensure that the correct instrument type is selected and select "Settings" to display the AK Protocol Setup screen (Figure D–22).

- 14. Place your cursor in the small white box located to the left of "Connect using Modem" and click once with your mouse. A checkmark should appear in the box.
- 15. To set up the unit for a modem connection, the Connection Description box (in the top left corner) should be set to your modem's description. In Figure D-22, the modem description is "U.S. Robotics 56K Voice INT PnP." The description will vary depending on factors such as your modem type, whether it is an internal or external modem and which COM port the modem is connected to.
- 16. The Station Setup portion of the screen should have been set when you established your direct connection. Do not modify these settings.
- 17. Select the "Modem Setup >>" button to display the Modem Properties screen (Figure D–23).
- 18. Generally, the values that your system chooses for variables on this screen are appropriate for a proper connection. However, if your unit and modem experience communication difficulties, these setting may need to be altered. Contact your modem's manufacturer for more information, if necessary.
- 19. Select "OK" to exit the Modem Properties screen. The AK Protocol Setup screen (Figure D-22) will now appear as the active screen on your computer.
- 20. In the AK Protocol Setup screen, enter the phone number to be called in the "Phone Number" box at the bottom of the screen. Do not enter anything in the "Dialing String" box. This setting will be automatically configured by the system.
- 21. Select the "Dialing Setup >>" button to display the Dialing Properties screen (Figure D–24).
- 22. Fill in the required information on the Dialing Properties screen. Verify that the "Number to be dialed" shown at the bottom of the screen matches the phone number as it should be dialed. If the phone number is not correct, there is an error on this screen or you may have incorrectly entered the phone number on the AK Protocol Setup screen.

- 23. Select "OK" when the proper settings have been confirmed. This will return you to the AK Protocol Setup screen.
- 24. Select "OK" while in the AK Protocol Setup screen. This will return you to the Connection Type screen. To finish the connection setup, select "OK" while in the Connection Type screen.
- 25. From the Communicator Main screen (which is located just behind the Connect List screen), select the "Setup" pull down menu and choose "RS232." The Communication Port Setup screen will appear. The settings on this screen should match the Partisol 2025i/2025i-D Sampler settings as shown in Figure D-27.

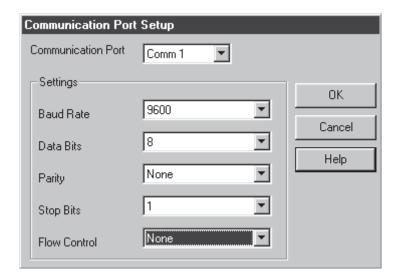

**Figure D–27.** Communication Port Setup Screen

26. Connect to one of the instruments through the modem by highlighting the connection name on the RPComm Connect List screen (Figure D-20) and then select the Connection icon on the tool bar. The modem connection will now be initiated. When communication is established, the instrument's main screen will be displayed.

**Note** If the connection is successful, the unit's serial number will be displayed at the top of the screen. If the connection is not successful or if there is no instrument attached, then the serial number area will be blank or will display "99999." If the modem loses its connection, wait at least 1 minute before trying to establish another connection. This allows the modem to reset itself.

- 27. Once you have verified the connection, disconnect the modem connection.
- 28. Attach the male end of the 9-to-9 pin cable to the RS232 connector on the other instrument.
- 29. Repeat steps 12 through 27 for the other instrument.
- 30. Disconnect from the instrument.
- 31. Obtain a serial switching device from a commercial manufacturer. It has been found that devices manufactured by Black Box Corp. work properly with its instrumentation, although other devices should function properly. The part number and cost of the device will vary depending on how many serial devices the user wishes to connect to it.
- 32. From the serial switching device's instruction manual, determine the command codes required to trigger activation of each serial port being used.
- 33. Unplug the serial cable and its adapter(s) from the modem and then plug the cable assembly into the switching device. Follow the instructions provided with the serial switching device to connect it to the instruments and the modem.
- 34. With the RPComm Connect List screen displayed (Figure D–20), select the name of one of the connections used to verify the modem connection above and then choose the Edit Selected Connection icon. The Connection Type screen will then be displayed (Figure D–21).
- 35. From the Connection Type screen, ensure that the correct instrument type is selected and select "Settings" to display the AK Protocol Setup screen (Figure D-22).
- 36. From the list of command codes on the right side of the AK Protocol Setup screen, select the correct series of command codes needed to trigger the desired instrument. As codes are chosen, they will appear on the bottom of the screen in the Connection Command box. If a code is entered incorrectly, it can be deleted by selecting the code in the Connection Command box and pressing the Delete key on your computer's keyboard.

- 37. The remaining portions of the screen should have been set while establishing the modem connection. Do not modify these settings.
- 38. Select "OK" to exit the AK Protocol Setup screen. This will display the Connection Type screen.
- 39. Choose "OK" from the Connection Type screen to finish the connection setup.
- 40. Connect to one of the instruments by highlighting the connection name on the Connect List screen (Figure D-20) and select the Connection icon on the tool bar. The connection to the instrument will be initiated and the proper command codes sent. When communication is established, the instrument's main screen will be displayed.

**Note** If the connection is successful, the unit's serial number will be displayed at the top of the screen. Ensure that the correct serial number is displayed to verify that the proper command codes were sent and that the serial port trigger is functioning properly. If the connection is not successful or if there is no instrument attached, then the serial number area will be blank or will display "99999." If the modem loses its connection, wait at least 1 minute before trying to establish another connection. This allows the modem to reset itself. A

- 41. RPComm can now be used as described in "RPComm" on page D-1.
- 42. To connect to the other instrument through the serial switching device, the current connection must be terminated. Enter the proper command codes for the desired instrument as described above and initiate the modem connection. If the modem loses its connection, wait at least 1 minute before trying to establish another connection. This allows the modem to reset itself.

# **Appendix E AK Protocol**

This appendix provides a description of the AK protocol commands that can be used to remotely control a Partisol 2025i/2025i-D using a host device such as a PC or a datalogger. AK protocol may be used over RS-232, RS-485, or Ethernet. AK functions can be accessed over Ethernet using TCP port 9883.

Up to three simultaneous connections per protocol may be made over Ethernet.

For details of the Partisol 2025i/2025i-D AK Protocol specification, see the following topics:

- "TCP Communication Parameters" on page E-1
- "Abbreviations Used" on page E-1
- "Basic Command Structure" on page E-2
- "Commands List" on page E-3
- "Program Register Codes" on page E-13

# **TCP Communication Parameters**

iSeries instruments support the AK protocol over TCP/IP. The register definition is the same as for the serial interface. Up to three simultaneous connections are supported over Ethernet.

TCP connection port for AK: 9883

# **Abbreviations** Used

The following is a list of abbreviations used in this document:

<STX> is abbreviation for Start of Text (ASCII code 0x02)

<ETX> is abbreviation for End of Text (ASCII code 0x03)

<SP> is abbreviation for space (ASCII code 0x20)

## **Basic Command Structure**

The following is the basic structure of an AK command for the Partisol 2025*i*/2025*i*-D.

All commands issued follow the message format:

<STX><4>AAAA<SP>argument<SP>argument<ETX>

Where:

AAAA = the 4-character command code

Response Format:

<STX><4>AAAA<SP>digit<SP>argument<ETX>

Where:

digit = a single digit alarm or status code condition indicator: 0 = no alarms or status codes; 1 = alarms or codes

Each command is framed by control characters, <STX> at the start and terminated with <ETX>.

Values within brackets are ASCII characters (see Abbreviations Used above).

Error messages are generated if a command cannot be executed at the current time or if the command parameters are out of range. 'BS' returned with a command indicates that the instrument is in the wrong state to execute the command. 'SE' indicates that at least one of the command's parameters is out of range or another error has occurred.

# **Commands List**

Table E-1 lists the Sampler AK protocol commands. The interface will respond to the command strings outlined below.

**Table E-1.** Commands List

| Command          | Description                                                                                                    | Page |
|------------------|----------------------------------------------------------------------------------------------------|------|
| AKID             | Returns identification information                                                                                                    | E-3  |
| AREG             | Ask Register Command. This allows the user to query the Sampler for the current value of any system variable (Program Register Code).                                                                                                    | E-4  |
| AST0             | Ask Storage Command. This allows the user to download a specified number of records from the internal data logger from the current position of the AK storage pointer. The location of this storage pointer may be defined by the SSTO command.                                                                                                    | E-6  |
| EREG             | Enter Register Command. This allows the user to assign a new value to any system variable. Great care must be exercised in using this command, as the value of variables should be changed only when the monitor is in the appropriate operating mode.                                                                                                    | E-7  |
| ESAV             | Saves parameters to flash as set by the EREG command.                                                                                                    | E-8  |
| SFxx (01,<br>02) | Set Function xx Command. This allows the user to send commands such as <run stop=""> to the unit. Each command is designated with a two-digit code, xx.</run>                                                                                                    | E-9  |
| SST0             | Set Storage Command. This allows the user to change the location of the AK storage pointer in the internal data logger, and is used in conjunction with the ASTO command described above. The AK storage pointer is always located just following the last record transmitted through the RS232 port via the AK Protocol. If the circular buffer overwrites this location or if the ASTO or SSTO commands have not been used, the AK storage pointer resides at the oldest record in the internal data logger. The current record type affected by the SSTO command is denoted by PRC register 31. | E-10 |

|                    | AK Protocol                    |                                                                                                    |  |  |  |  |  |  |
|--------------------|--------------------------------|----------------------------------------------------------------------------------------------------|--|--|--|--|--|--|
|                    | Retrieve ID Information (AKID) |                                                                                                    |  |  |  |  |  |  |
| COM 2-WAY SETTINGS |                                |                                                                                                    |  |  |  |  |  |  |
| RS-Para 1          | 52                             | ASCII code for the 1-digit Station Number (for example "4": 052). The Station number is always 1 digit in length.                                                                                           |  |  |  |  |  |  |
| RS-Para 2          | 75048                          | ASCII code representation of the 2-digit Channel Number (for example "K0": 075, 048). The Channel number is always 1 digit in length.                                                                       |  |  |  |  |  |  |
| RS-Para 3          | 13010                          | Optional: Up to 3 ASCII codes can be added to response from instrument. In this case, <cr> and <lf> (ASCII codes 013 and 010) are appended to the response. Enter 0 if nothing is to be appended.</lf></cr> |  |  |  |  |  |  |
| RS-Para 4          | 0                              | Not used.                                                                                                    |  |  |  |  |  |  |

| Transmission to Instrument |                 |                                       |    |                 | Response from Instrument |                                                                 |  |  |
|----------------------------|-----------------|---------------------------------------|----|-----------------|--------------------------|-----------------------------------------------------------------|--|--|
| Byte                       | Example         | Description                           | В  | No Err          | Error                    | Description                                                     |  |  |
| 1                          | <stx></stx>     | ASCII code 002.                       | 1  | <stx></stx>     | <stx></stx>              | ASCII code 002.                                                 |  |  |
| 2                          | 4               | 1-digit Station Number, RS-Para 1.    | 2  | 4               | 4                        | 1-digit Station Number, RS-Para 1.                              |  |  |
| 3                          | А               | 4-digit Set Storage Marker command.   | 3  | А               | Α                        | 4-digit Set Storage Marker command.                             |  |  |
| 4                          | K               |                                       | 4  | K               | K                        |                                                                 |  |  |
| 5                          | 1               |                                       | 5  | 1               | 1                        |                                                                 |  |  |
| 6                          | D               |                                       | 6  | D               | D                        |                                                                 |  |  |
| 7                          | <space></space> | Space.                                | 7  | <space></space> | <space></space>          | Space.                                                          |  |  |
| 8                          | K               | 2-digit Channel Number, as defined by | 8  | 0               | 0                        | Status conditions indicator.                                    |  |  |
| 9                          | 0               | RS-Para 2.                            | 9  | <space></space> | <space></space>          | ASCII code 003.                                                 |  |  |
| 10                         | <space></space> | Space.                                | 10 | 2               | S                        | Up to 3 digits appended to the end of                           |  |  |
| 11                         | <etx></etx>     |                                       | 11 | 0               | Е                        | the response transmission according to the entry for RS-Para 3. |  |  |
| 12                         |                 |                                       | 12 | 2               | <etx></etx>              | , , , , , , , , , , , , , , , , , , , ,                         |  |  |
| 13                         |                 |                                       | 13 | 5               | <cr></cr>                |                                                                 |  |  |
| 14                         |                 |                                       | 14 | <space></space> | <lf></lf>                |                                                                 |  |  |
| 15                         |                 |                                       | 15 | 1               |                          |                                                                 |  |  |
| 16                         |                 | ASCII code 003.                       | 16 |                 |                          |                                                                 |  |  |
| 17                         |                 |                                       | 17 | 4               |                          |                                                                 |  |  |
| 18                         |                 |                                       | 18 | 1               |                          |                                                                 |  |  |
| 19                         |                 |                                       | 19 | 6               |                          |                                                                 |  |  |
| 21                         |                 |                                       | 20 | <etx></etx>     |                          |                                                                 |  |  |
| 21                         |                 |                                       | 21 | <cr></cr>       |                          |                                                                 |  |  |
| 22                         |                 |                                       | 22 | <lf></lf>       |                          |                                                                 |  |  |

| AK Protocol                 |                 |                                                                                                    |           |                 |                 |                                                                                                   |  |  |  |
|-----------------------------|-----------------|----------------------------------------------------------------------------------------------------|-----------|-----------------|-----------------|---------------------------------------------------------------------------------------------------|--|--|--|
| Ask Register Command (AREG) |                 |                                                                                                    |           |                 |                 |                                                                                                   |  |  |  |
| COM 2-WAY SETTINGS          |                 |                                                                                                    |           |                 |                 |                                                                                                   |  |  |  |
| RS-Para 1                   | 52              | ASCII code for the 1-digit Station Number (for example "4": 052). The Station Number is always 1 digit in length. |           |                 |                 |                                                                                                   |  |  |  |
| RS-Para 2                   | 75048           | ASCII code representation of the 2-di is always 2 digits in length.                                               | igit Char | nnel Number (fo | or example: "K  | 0": 075, 048). The Channel Number                                                                 |  |  |  |
| RS-Para 3                   | 13010           | Optional: Up to 3 ASCII codes can b (ASCII codes 013 and 010) are appe                                            |           |                 |                 |                                                                                                   |  |  |  |
| RS-Para 4                   | 0               | Not used.                                                                                                    |           |                 |                 |                                                                                                   |  |  |  |
|                             |                 |                                                                                                    |           |                 |                 |                                                                                                   |  |  |  |
|                             | Transmiss       | ion to Instrument                                                                                                 |           |                 | Response fr     | rom Instrument                                                                                    |  |  |  |
| Byte                        | Example         | Description                                                                                                    | В         | No Err          | Error           | Description                                                                                       |  |  |  |
| 1                           | <stx></stx>     | ASCII code 002.                                                                                                   | 1         | <stx></stx>     | <stx></stx>     | ASCII code 002.                                                                                   |  |  |  |
| 2                           | 4               | 1-digit Station Number, RS-Para 1.                                                                                | 2         | 4               | 4               | 1-digit Station Number, RS-Para 1.                                                                |  |  |  |
| 3                           | Α               | Ask Register command. Enter the Program Register Code of the desired variable in bytes 21 to 23 below.            | 3         | Α               | Α               |                                                                                                   |  |  |  |
| 4                           | R               |                                                                                                    | 4         | R               | R               |                                                                                                   |  |  |  |
| 5                           | Е               |                                                                                                    | 5         | Е               | E               | 4-digit Ask Register command.                                                                     |  |  |  |
| 6                           | G               |                                                                                                    | 6         | G               | G               |                                                                                                   |  |  |  |
| 7                           | <space></space> | Space.                                                                                                    | 7         | <space></space> | <space></space> | Space.                                                                                            |  |  |  |
| 8                           | К               | 2-digit Channel Number, as                                                                                        | 8         | 0               | 0               | Number of current status conditions.                                                              |  |  |  |
| 9                           | 0               | defined by RS-Para 2.                                                                                             | 9         | <space></space> | <space></space> | Space.                                                                                            |  |  |  |
| 10                          | <space></space> | Space.                                                                                                    | 10        | 1               | S               | Program Register Code of the                                                                      |  |  |  |
| 11                          | 1               | Program Register Code of the variable whose value is being                                                        | 11        | 2               | E               | variable whose value is being requested. The PRC may be 1 to 3 characters long, and is not right- |  |  |  |
| 12                          | 2               | requested. The PRC may be up to 3 digits long. Do not right-fill if the                                           | 12        | 2               | <etx></etx>     | filled in the response.                                                                           |  |  |  |
| 13                          | 2               | PRC is less than 3 characters long.                                                                               | 13        | <space></space> | <cr></cr>       | Space.                                                                                            |  |  |  |
| 14                          | <etx></etx>     | ASCII code 003.                                                                                                   | 14        | 1               | <lf></lf>       |                                                                                                   |  |  |  |
| 15                          |                 |                                                                                                    | 15        | 6               |                 |                                                                                                   |  |  |  |
| 16                          |                 |                                                                                                    | 16        |                 |                 | Current value of the variable<br>referenced by the Ask Register<br>command.                       |  |  |  |
| 17                          |                 |                                                                                                    | 17        | 6               |                 | NOTE: This value can be of varying length.                                                        |  |  |  |
| 18                          |                 |                                                                                                    | 18        | 9               |                 | talying longer.                                                                                   |  |  |  |
| 19                          |                 |                                                                                                    | 19        | 4               |                 |                                                                                                   |  |  |  |
|                             |                 |                                                                                                    |           |                 |                 |                                                                                                   |  |  |  |

| AK Protocol                             |           |                   |                          |             |       |                                                                                                    |  |  |  |
|-----------------------------------------|-----------|-------------------|--------------------------|-------------|-------|----------------------------------------------------------------------------------------------------|--|--|--|
| Ask Register Command (AREG) (continued) |           |                   |                          |             |       |                                                                                                    |  |  |  |
|                                         | Transmiss | ion to Instrument | Response from Instrument |             |       |                                                                                                    |  |  |  |
| Byte                                    | Example   | Description       | В                        | No Err      | Error | Description                                                                                            |  |  |  |
| 20                                      |           |                   | 20                       | <etx></etx> |       | ASCII code 003.                                                                                        |  |  |  |
| 21                                      |           |                   | 21                       | <cr></cr>   |       |                                                                                                    |  |  |  |
| 22                                      |           |                   | 22                       | <lf></lf>   |       | Up to 3 digits appended to the end of the response transmission, according to the entry for RS-Para 3. |  |  |  |
| 23                                      |           |                   | 23                       |             |       | ·                                                                                                    |  |  |  |
| 24                                      |           |                   | 24                       |             |       |                                                                                                    |  |  |  |
| 25                                      |           |                   | 25                       |             |       |                                                                                                    |  |  |  |
| 26                                      |           |                   | 26                       |             |       |                                                                                                    |  |  |  |
| 27                                      |           |                   | 27                       |             |       |                                                                                                    |  |  |  |
| 28                                      |           |                   | 28                       |             |       |                                                                                                    |  |  |  |
| 29                                      |           |                   | 29                       |             |       |                                                                                                    |  |  |  |
| 30                                      |           |                   | 30                       |             |       |                                                                                                    |  |  |  |
| 31                                      |           |                   | 31                       |             |       |                                                                                                    |  |  |  |
| 32                                      |           |                   | 32                       |             |       |                                                                                                    |  |  |  |
| 33                                      |           |                   | 33                       |             |       |                                                                                                    |  |  |  |
| 34                                      |           |                   | 34                       |             |       |                                                                                                    |  |  |  |
| 35                                      |           |                   | 35                       |             |       |                                                                                                    |  |  |  |
| 36                                      |           |                   | 36                       |             |       |                                                                                                    |  |  |  |
| 37                                      |           |                   | 37                       |             |       |                                                                                                    |  |  |  |
| 38                                      |           |                   | 38                       |             |       |                                                                                                    |  |  |  |
| 39                                      |           |                   | 39                       |             |       |                                                                                                    |  |  |  |
| 40                                      |           |                   | 40                       |             |       |                                                                                                    |  |  |  |
| 41                                      |           |                   | 41                       |             |       |                                                                                                    |  |  |  |
| 42                                      |           |                   | 42                       |             |       |                                                                                                    |  |  |  |
| 43                                      |           |                   | 43                       |             |       |                                                                                                    |  |  |  |
| 44                                      |           |                   | 44                       |             |       |                                                                                                    |  |  |  |
| 45                                      |           |                   | 45                       |             |       |                                                                                                    |  |  |  |
| 46                                      |           |                   | 46                       |             |       |                                                                                                    |  |  |  |

|                            | AK Protocol             |                                                                                                    |           |                 |                 |                                                                                                    |  |  |
|----------------------------|-------------------------|----------------------------------------------------------------------------------------------------|-----------|-----------------|-----------------|----------------------------------------------------------------------------------------------------|--|--|
| Ask Storage Command (ASTO) |                         |                                                                                                    |           |                 |                 |                                                                                                    |  |  |
| COM 2-WAY SETTINGS         |                         |                                                                                                    |           |                 |                 |                                                                                                    |  |  |
| RS-Para 1                  | 52                      | ASCII code for the 1-digit Station Nur                                                                  | mber (for | example "4":    | 052). The Stat  | ion Number is always 1 digit in length.                                                                    |  |  |
| RS-Para 2                  | 75048                   | ASCII code representation of the 2-di always 2 digits in length.                                        | igit Chan | nel Number (fo  | or example: "K  | 0": 075, 048). The Channel Number is                                                                       |  |  |
| RS-Para 3                  | 13010                   | Optional: Up to 3 ASCII codes can b codes 013 and 010) are appended to                                  |           |                 |                 | . In this case, <cr> and <lf> (ASCII o be appended.</lf></cr>                                              |  |  |
| RS-Para 4                  | 0                       | Not used.                                                                                               |           |                 |                 |                                                                                                    |  |  |
|                            |                         |                                                                                                    |           |                 |                 |                                                                                                    |  |  |
|                            | Transmissi              | ion to Instrument                                                                                       |           | T               | Response        | from Instrument                                                                                            |  |  |
| Byte                       | Example                 | Description                                                                                             | В         | No Err          | Error           | Description                                                                                                |  |  |
| 1                          | <stx></stx>             | ASCII code 002.                                                                                         | 1         | <stx></stx>     | <stx></stx>     | ASCII code 002.                                                                                            |  |  |
| 2                          | 4                       | 1-digit Station Number, RS-Para 1.                                                                      | 2         | 4               | 4               | 1-digit Station Number, RS-Para 1.                                                                         |  |  |
| 3                          | А                       |                                                                                                    | 3         | Α               | Α               |                                                                                                    |  |  |
| 4                          | S                       | Ask Storage command. Enter the number of records to be downloaded from storage in bytes 11 to 13 below. | 4         | S               | S               | 4-digit Ask Storage command.                                                                               |  |  |
| 5                          | Т                       |                                                                                                    | 5         | Т               | Т               | 4 digit Ask otorage command.                                                                               |  |  |
| 6                          | 0                       |                                                                                                    | 6         | 0               | 0               |                                                                                                    |  |  |
| 7                          | <space></space>         | Space.                                                                                                  | 7         | <space></space> | <space></space> | Space.                                                                                                    |  |  |
| 8                          | К                       | 2-digit Channel Number, as                                                                              | 8         | 0               | 0               | Number of current status conditions.                                                                       |  |  |
| 9                          | 0                       | defined by RS-Para 2.                                                                                   | 9         | <space></space> | <space></space> | Space.                                                                                                    |  |  |
| 10                         | <space></space>         | Space.                                                                                                  | 10        | 3               | S               | Records to be downloaded from                                                                              |  |  |
| 11                         | 5                       | The number of records to be                                                                             | 11        | 8               | Е               | storage. This can be smaller than requested number due to end of file.  Storage marker moved to after last |  |  |
| 12                         | 0                       | downloaded from the instrument's storage. Downloading begins at the storage marker, which can be        | 12        |                 | <etx></etx>     | record transmitted. Not right-filled.                                                                      |  |  |
| 13                         |                         | set using the SSTO command.                                                                             | 13        | <etx></etx>     | <cr></cr>       | ASCII code 003.                                                                                            |  |  |
| 14                         | <etx></etx>             | ASCII code 003.                                                                                         | 14        | <cr></cr>       | <lf></lf>       |                                                                                                    |  |  |
| SET                        | CURRENT D               | ATA STORAGE BUFFER                                                                                      | 15        | <lf></lf>       |                 | Up to 3 digits appended to the end of the response transmission, according to the entry for RS-Para 3.     |  |  |
| 1 in P                     | RC 31<br>RC 31<br>RC 31 | Filter Data<br>Interval Data                                                                            | 16        |                 |                 |                                                                                                    |  |  |
| 2 in PRC 31                |                         | Interval Data<br>Input Data                                                                             |           |                 |                 | the number of storage records 12 above. Each record is followed                                            |  |  |

#### **AK Protocol**

#### **Enter Register Command (EREG)**

|           | COM 2-WAY SETTINGS |                                                                                                    |  |  |  |  |  |  |
|-----------|--------------------|----------------------------------------------------------------------------------------------------|--|--|--|--|--|--|
| RS-Para 1 | 52                 | ASCII code for the 1-digit Station Number (for example "4": 052). The Station Number is always 1 digit in length.                                                                                           |  |  |  |  |  |  |
| RS-Para 2 | 75048              | ASCII code representation of the 2-digit Channel Number (for example: "K0": 075, 048). The Channel Number is always 2 digits in length.                                                                     |  |  |  |  |  |  |
| RS-Para 3 | 13010              | Optional: Up to 3 ASCII codes can be added to response from instrument. In this case, <cr> and <lf> (ASCII codes 013 and 010) are appended to the response. Enter 0 if nothing is to be appended.</lf></cr> |  |  |  |  |  |  |
| RS-Para 4 | 0                  | Not used.                                                                                                    |  |  |  |  |  |  |

|      | Transmission to Instrument |                                                                                                    |    |                 | Response from Instrument |                                                                                                    |  |  |  |
|------|----------------------------|----------------------------------------------------------------------------------------------------|----|-----------------|--------------------------|----------------------------------------------------------------------------------------------------|--|--|--|
| Byte | Example                    | Description                                                                                                    | В  | No Err          | Error                    | Description                                                                                                    |  |  |  |
| 1    | <stx></stx>                | ASCII code 002.                                                                                                    | 1  | <stx></stx>     | <stx></stx>              | ASCII code 002.                                                                                                   |  |  |  |
| 2    | 4                          | 1-digit Station Number, RS-Para 1.                                                                                                    | 2  | 4               | 4                        | 1-digit Station Number, RS-Para 1.                                                                                |  |  |  |
| 3    | E                          |                                                                                                    | 3  | E               | E                        |                                                                                                    |  |  |  |
| 4    | R                          | Enter Register command. Enter the Program Register Code in                                                                                           | 4  | R               | R                        | A dinia Catao Danietan arawaya                                                                                    |  |  |  |
| 5    | E                          | bytes 21 to 23 below, and the new value of the variable in bytes                                                                                     | 5  | E               | E                        | 4-digit Enter Register command.                                                                                   |  |  |  |
| 6    | G                          |                                                                                                    | 6  | G               | G                        |                                                                                                    |  |  |  |
| 7    | <space></space>            | Space.                                                                                                    | 7  | <space></space> | <space></space>          | Space.                                                                                                    |  |  |  |
| 8    | К                          | 2-digit Channel Number, as defined by RS-Para 2.                                                                                                    | 8  | 0               | 0                        | Number of current status conditions.                                                                              |  |  |  |
| 9    | 0                          |                                                                                                    | 9  | <space></space> | <space></space>          | Space.                                                                                                    |  |  |  |
| 10   | <space></space>            | Space.                                                                                                    | 10 | 3               | S                        | Program Register Code of the                                                                                      |  |  |  |
| 11   | 3                          | Program Register Code of the variable whose value is being                                                                                           | 11 | 1               | E                        | variable whose value was entered. The PRC may be 1 to 3 characters long, and is not right-filled in the response. |  |  |  |
| 12   | 1                          | entered. The PRC may be up to 3 digits long. Do not right-fill if the                                                                                | 12 |                 | <etx></etx>              |                                                                                                    |  |  |  |
| 13   |                            | PRC is less than 3 characters long.                                                                                                    | 13 | <etx></etx>     | <cr></cr>                | ASCII code 003                                                                                                    |  |  |  |
| 14   | <space></space>            | Space.                                                                                                    | 14 | <cr></cr>       | <lf></lf>                |                                                                                                    |  |  |  |
| 15   | 1                          | New value to be entered for                                                                                                    | 15 | <lf></lf>       |                          | Up to 3 digits appended to the end of the response transmission, according to the entry for RS-Para 3.            |  |  |  |
| 16   |                            | New value to be entered for variable referenced by Program Register Code in bytes 11 to 13 above.  NOTE: The value entered may be of varying length. | 16 |                 |                          |                                                                                                    |  |  |  |
| 17   |                            |                                                                                                    | 17 |                 |                          |                                                                                                    |  |  |  |
| 18   |                            |                                                                                                    | 18 |                 |                          |                                                                                                    |  |  |  |
| 19   | <etx></etx>                | ASCII code 003.                                                                                                    | 19 |                 |                          |                                                                                                    |  |  |  |

| AK Protocol        |                        |                                                                                                    |  |  |  |  |  |  |
|--------------------|------------------------|----------------------------------------------------------------------------------------------------|--|--|--|--|--|--|
|                    | Save Parameters (ESAV) |                                                                                                    |  |  |  |  |  |  |
| COM 2-WAY SETTINGS |                        |                                                                                                    |  |  |  |  |  |  |
| RS-Para 1          | 52                     | ASCII code for the 1-digit Station Number (for example "4": 052). The Station number is always 1 digit in length.                                                                                           |  |  |  |  |  |  |
| RS-Para 2          | 75048                  | ASCII code representation of the 2-digit Channel Number (for example "K0": 075, 048). The Channel number is always 1 digit in length.                                                                       |  |  |  |  |  |  |
| RS-Para 3          | 13010                  | Optional: Up to 3 ASCII codes can be added to response from instrument. In this case, <cr> and <lf> (ASCII codes 013 and 010) are appended to the response. Enter 0 if nothing is to be appended.</lf></cr> |  |  |  |  |  |  |
| RS-Para 4          | 0                      | Not used.                                                                                                    |  |  |  |  |  |  |

| Transmission to Instrument |                 |                                                     |    | Response from Instrument |                 |                                                                 |  |
|----------------------------|-----------------|-----------------------------------------------------|----|--------------------------|-----------------|-----------------------------------------------------------------|--|
| Byte                       | Example         | Description                                         | В  | No Err                   | Error           | Description                                                     |  |
| 1                          | <stx></stx>     | ASCII code 002.                                     | 1  | <stx></stx>              | <stx></stx>     | ASCII code 002.                                                 |  |
| 2                          | 4               | 1-digit Station Number, RS-Para 1.                  | 2  | 4                        | 4               | 1-digit Station Number, RS-Para 1.                              |  |
| 3                          | Е               | 4-digit Set Storage Marker command.                 | 3  | Е                        | Е               | 4-digit Set Storage Marker command.                             |  |
| 4                          | S               |                                                     | 4  | S                        | S               |                                                                 |  |
| 5                          | А               |                                                     | 5  | А                        | А               |                                                                 |  |
| 6                          | V               |                                                     | 6  | V                        | V               |                                                                 |  |
| 7                          | <space></space> | Space.                                              | 7  | <space></space>          | <space></space> | Space.                                                          |  |
| 8                          | К               | 2-digit Channel Number, as defined by<br>RS-Para 2. | 8  | 0                        | 0               | Number of current status conditions.                            |  |
| 9                          | 0               |                                                     | 9  | <etx></etx>              | <space></space> | ASCII code 003.                                                 |  |
| 10                         | <etx></etx>     | ASCII code 003.                                     | 10 | <cr></cr>                | S               | Up to 3 digits appended to the end of                           |  |
| 11                         |                 |                                                     | 11 | <lf></lf>                | Е               | the response transmission according to the entry for RS-Para 3. |  |
| 12                         |                 |                                                     | 12 |                          | <etx></etx>     |                                                                 |  |
| 13                         |                 |                                                     | 13 |                          | <cr></cr>       |                                                                 |  |
| 14                         |                 |                                                     | 14 |                          | <lf></lf>       |                                                                 |  |
| 15                         |                 |                                                     | 15 |                          |                 |                                                                 |  |
| 16                         |                 |                                                     | 16 |                          |                 |                                                                 |  |
| 17                         |                 |                                                     | 17 |                          |                 |                                                                 |  |
| 18                         |                 |                                                     | 18 |                          |                 |                                                                 |  |
| 19                         |                 |                                                     | 19 |                          |                 |                                                                 |  |

| AK Protocol                 |                                                                                                    |                                                                                                    |                  |                            |                                                                                                    |  |  |  |
|-----------------------------|----------------------------------------------------------------------------------------------------|----------------------------------------------------------------------------------------------------|------------------|----------------------------|----------------------------------------------------------------------------------------------------|--|--|--|
| Set Function Command (SFxx) |                                                                                                    |                                                                                                    |                  |                            |                                                                                                    |  |  |  |
| COM 2-WAY SETTINGS          |                                                                                                    |                                                                                                    |                  |                            |                                                                                                    |  |  |  |
| 52                          | ASCII code for the 1-digit Station Nur                                                                                       | mber (fo                                                                                                    | r example "4": ( | 052). The Stati            | on Number is always 1 digit in length.                                                                 |  |  |  |
| 75048                       | ASCII code representation of the 2-di always 2 digits in length.                                                             | igit Char                                                                                                    | nnel Number (fo  | or example: "K0            | ": 075, 048). The Channel Number is                                                                    |  |  |  |
| 13010                       |                                                                                                    |                                                                                                    |                  |                            |                                                                                                    |  |  |  |
| 0                           | Not used.                                                                                                    |                                                                                                    |                  |                            |                                                                                                    |  |  |  |
|                             |                                                                                                    |                                                                                                    |                  |                            |                                                                                                    |  |  |  |
| Transmissi                  | on to Instrument                                                                                                    |                                                                                                    |                  | Response f                 | rom Instrument                                                                                         |  |  |  |
| Example                     | Description                                                                                                    | В                                                                                                    | No Err           | Error                      | Description                                                                                            |  |  |  |
| <stx></stx>                 | ASCII code 002.                                                                                                    | 1                                                                                                    | <stx></stx>      | <stx></stx>                | ASCII code 002.                                                                                        |  |  |  |
| 4                           | 1-digit Station Number, RS-Para 1.                                                                                           | 2                                                                                                    | 4                | 4                          | 1-digit Station Number, RS-Para 1.                                                                     |  |  |  |
| S                           | Set Function command, where xx represents a 2-digit code. These codes are defined below.                                     | 3                                                                                                    | S                | S                          |                                                                                                    |  |  |  |
| F                           |                                                                                                    | 4                                                                                                    | F                | F                          | 4-digit Set Function command, with the 2-digit xx code corresponding to                                |  |  |  |
| х                           |                                                                                                    | 5                                                                                                    | х                | х                          | the function that was set.                                                                             |  |  |  |
| х                           |                                                                                                    | 6                                                                                                    | х                | х                          |                                                                                                    |  |  |  |
| <space></space>             | Space.                                                                                                    | 7                                                                                                    | <space></space>  | <space></space>            | Space.                                                                                                 |  |  |  |
| K                           | 2-digit Channel Number, as                                                                                                   | 8                                                                                                    | 0                | 0                          | Number of current status conditions.                                                                   |  |  |  |
| 0                           | defined by RS-Para 2.                                                                                                    | 9                                                                                                    | <etx></etx>      | <space></space>            | Space.                                                                                                 |  |  |  |
| <etx></etx>                 | ASCII code 003.                                                                                                    | 10                                                                                                    | <cr></cr>        | S                          |                                                                                                    |  |  |  |
| ISTING OF FL                | JNCTION CODES (xx)                                                                                                    | 11                                                                                                    | <lf></lf>        | E                          | Up to 3 digits appended to the end of the response transmission, according to the entry for RS-Para 3. |  |  |  |
| Run<br>Stop                 |                                                                                                    | 12                                                                                                    |                  | <etx></etx>                |                                                                                                    |  |  |  |
| Set Time<br>Set Date        |                                                                                                    | 13                                                                                                    |                  | <cr></cr>                  |                                                                                                    |  |  |  |
| Switch to "None" RS232 Mode |                                                                                                    | 14                                                                                                    |                  | <lf></lf>                  |                                                                                                    |  |  |  |
|                             |                                                                                                    | 15                                                                                                    |                  |                            |                                                                                                    |  |  |  |
|                             |                                                                                                    |                                                                                                    |                  |                            |                                                                                                    |  |  |  |
|                             |                                                                                                    |                                                                                                    |                  |                            |                                                                                                    |  |  |  |
|                             |                                                                                                    | 18                                                                                                    |                  |                            |                                                                                                    |  |  |  |
|                             |                                                                                                    | 19                                                                                                    |                  |                            |                                                                                                    |  |  |  |
|                             | 75048 13010 0 Transmissi Example <stx> 4 S F X  <space> K 0 <etx> STING OF FL Run Stop Set Time Set Date</etx></space></stx> | COM 2-V  52 ASCII code for the 1-digit Station Nur  75048 ASCII code representation of the 2-dialways 2 digits in length.  13010 Optional: Up to 3 ASCII codes can be codes 013 and 010) are appended to 0 Not used.  Transmission to Instrument  Example Description <stx> ASCII code 002.  4 1-digit Station Number, RS-Para 1.  S  F Set Function command, where xx represents a 2-digit code. These codes are defined below.  x  <space> Space.  K 2-digit Channel Number, as defined by RS-Para 2.  <etx> ASCII code 003.  STING OF FUNCTION CODES (xx)  Run Stop Set Time Set Date</etx></space></stx> | Set Function Com | Set Function Command (SFX) | Set Function Command (SFxx)                                                                            |  |  |  |

|                                   | AK Protocol        |                                                                                                    |           |                 |                 |                                                                                                    |  |  |  |  |
|-----------------------------------|--------------------|----------------------------------------------------------------------------------------------------|-----------|-----------------|-----------------|----------------------------------------------------------------------------------------------------|--|--|--|--|
| Set Storage Marker Command (SSTO) |                    |                                                                                                    |           |                 |                 |                                                                                                    |  |  |  |  |
|                                   | COM 2-WAY SETTINGS |                                                                                                    |           |                 |                 |                                                                                                    |  |  |  |  |
| RS-Para 1                         | 52                 | ASCII code for the 1-digit Station Nur                                                                                          | nber (fo  | r example "4":  | 052). The St    | ation Number is always 1 digit in length.                                                              |  |  |  |  |
| RS-Para 2                         | 75048              | ASCII code representation of the 2-di always 2 digits in length.                                                                | igit Chai | nnel Number (   | for example: "  | K0": 075, 048). The Channel Number is                                                                  |  |  |  |  |
| RS-Para 3                         | 13010              | Optional: Up to 3 ASCII codes can b codes 013 and 010) are appended to                                                          |           |                 |                 | nt. In this case, <cr> and <lf> (ASCII to be appended.</lf></cr>                                       |  |  |  |  |
| RS-Para 4                         | 0                  | Not used.                                                                                                    |           |                 |                 |                                                                                                    |  |  |  |  |
|                                   | •                  |                                                                                                    |           |                 |                 |                                                                                                    |  |  |  |  |
|                                   | Transmissi         | on to Instrument                                                                                                    |           |                 | Response        | from Instrument                                                                                        |  |  |  |  |
| Byte                              | Example            | Description                                                                                                    | В         | No Err          | Error           | Description                                                                                            |  |  |  |  |
| 1                                 | <stx></stx>        | ASCII code 002.                                                                                                    | 1         | <stx></stx>     | <stx></stx>     | ASCII code 002.                                                                                        |  |  |  |  |
| 2                                 | 4                  | 1-digit Station Number, RS-Para 1.                                                                                              | 2         | 4               | 4               | 1-digit Station Number, RS-Para 1.                                                                     |  |  |  |  |
| 3                                 | S                  |                                                                                                    | 3         | s               | S               |                                                                                                    |  |  |  |  |
| 4                                 | S                  | 4-digit Set Storage Marker command.                                                                                             | 4         | s               | S               | A digit Set Storage Marker command                                                                     |  |  |  |  |
| 5                                 | Т                  |                                                                                                    | 5         | Т               | Т               | 4-digit Set Storage Marker command.                                                                    |  |  |  |  |
| 6                                 | 0                  |                                                                                                    | 6         | 0               | 0               |                                                                                                    |  |  |  |  |
| 7                                 | <space></space>    | Space.                                                                                                    | 7         | <space></space> | <space></space> | Space.                                                                                                 |  |  |  |  |
| 8                                 | K                  | 2-digit Channel Number, as                                                                                                    | 8         | 0               | 0               | Number of current status conditions.                                                                   |  |  |  |  |
| 9                                 | 0                  | defined by RS-Para 2.                                                                                                    | 9         | <etx></etx>     | <space></space> | ASCII code 003.                                                                                        |  |  |  |  |
| 10                                | <space></space>    | Space.                                                                                                    | 10        | <cr></cr>       | S               |                                                                                                    |  |  |  |  |
| 11                                | В                  | N. 1. 1. 1. 1. 0.                                                                                                    | 11        | <lf></lf>       | E               | Up to 3 digits appended to the end of the response transmission, according to the entry for RS-Para 3. |  |  |  |  |
| 12                                |                    | New location of the Storage<br>Marker.<br>B: move to beginning of storage                                                       | 12        |                 | <etx></etx>     |                                                                                                    |  |  |  |  |
| 13                                |                    | buffer, E: move to end of storage<br>buffer. Enter positive numbers<br>such as 250 to move forward by n                         | 13        |                 | <cr></cr>       |                                                                                                    |  |  |  |  |
| 14                                |                    | such as 250 to move torward by n records, and negative numbers such as -1000 to move backwards by n records. Do not right-fill. | 14        |                 | <lf></lf>       |                                                                                                    |  |  |  |  |
| 15                                |                    | Sy rosords. So not right-iii.                                                                                                   | 15        |                 |                 |                                                                                                    |  |  |  |  |
| 16                                | <etx></etx>        | ASCII code 003.                                                                                                    | 16        |                 |                 |                                                                                                    |  |  |  |  |
| 17                                |                    |                                                                                                    | 17        |                 |                 |                                                                                                    |  |  |  |  |
| 18                                |                    |                                                                                                    | 18        |                 |                 |                                                                                                    |  |  |  |  |
| i                                 |                    |                                                                                                    |           |                 |                 | i                                                                                                    |  |  |  |  |

19

19

|           |                                                                                                    | Al                                                                     | ( Pro    | otocol          |                   |                                                                                                    |  |  |  |  |
|-----------|----------------------------------------------------------------------------------------------------|------------------------------------------------------------------------|----------|-----------------|-------------------|----------------------------------------------------------------------------------------------------|--|--|--|--|
|           | F                                                                                                    | Response if Command Addre                                              | essed    | to Instrun      | nent is Unre      | cognizable                                                                                             |  |  |  |  |
|           | COM 2-WAY SETTINGS  8S-Para 1 52 ASCII code for the 1-digit Station Number (for example *4*: 052). The Station Number is always 1 digit in length.      |                                                                        |          |                 |                   |                                                                                                    |  |  |  |  |
| RS-Para 1 | 52                                                                                                    | ASCII code for the 1-digit Station Nur                                 | mber (fo | or example "4": | : 052). The Stati | on Number is always 1 digit in length.                                                                 |  |  |  |  |
| RS-Para 2 | RS-Para 2 75048 ASCII code representation of the 2-digit Channel Number (for example: "K0": 075, 048). The Channel Number is always 2 digits in length. |                                                                        |          |                 |                   |                                                                                                    |  |  |  |  |
| RS-Para 3 | 13010                                                                                                    | Optional: Up to 3 ASCII codes can b codes 013 and 010) are appended to |          |                 |                   | In this case, <cr> and <lf> (ASCII be appended.</lf></cr>                                              |  |  |  |  |
| RS-Para 4 | 0                                                                                                    | Not used.                                                              |          |                 |                   |                                                                                                    |  |  |  |  |
|           |                                                                                                    |                                                                        |          |                 |                   |                                                                                                    |  |  |  |  |
|           | Transmissi                                                                                                    | ion to Instrument                                                      |          |                 | Response          | e from Instrument                                                                                      |  |  |  |  |
| Byte      | Example                                                                                                    | Description                                                            | В        | No Err          | Error             | Description                                                                                            |  |  |  |  |
| 1         |                                                                                                    |                                                                        | 1        |                 | <stx></stx>       | ASCII CODE 002.                                                                                        |  |  |  |  |
| 2         |                                                                                                    |                                                                        | 2        |                 | 4                 | 1-digit Station Number, RS-Para 1.                                                                     |  |  |  |  |
| 3         |                                                                                                    |                                                                        | 3        |                 | ?                 | Question marks inserted in place of unrecognized command.                                              |  |  |  |  |
| 4         |                                                                                                    |                                                                        | 4        |                 | ?                 | Question marks inserted in place of unrecognized command.                                              |  |  |  |  |
| 5         |                                                                                                    |                                                                        | 5        |                 | ?                 | Question marks inserted in place of unrecognized command.                                              |  |  |  |  |
| 6         |                                                                                                    |                                                                        | 6        |                 | ?                 | Question marks inserted in place of unrecognized command.                                              |  |  |  |  |
| 7         |                                                                                                    |                                                                        | 7        |                 | <space></space>   | Space.                                                                                                 |  |  |  |  |
| 8         |                                                                                                    |                                                                        | 8        |                 | 0                 | Number of current status conditions.                                                                   |  |  |  |  |
| 9         |                                                                                                    |                                                                        | 9        |                 | <space></space>   | Space.                                                                                                 |  |  |  |  |
| 10        |                                                                                                    |                                                                        | 10       |                 | S                 | Syntax error.                                                                                          |  |  |  |  |
| 11        |                                                                                                    |                                                                        | 11       |                 | Е                 | Syntax error.                                                                                          |  |  |  |  |
| 12        |                                                                                                    |                                                                        | 12       |                 | <etx></etx>       | ASCII code 003.                                                                                        |  |  |  |  |
| 13        |                                                                                                    |                                                                        | 13       |                 | <cr></cr>         | Up to 3 digits appended to the end of the response transmission, according to the entry for RS-Para 3. |  |  |  |  |
| 14        |                                                                                                    |                                                                        | 14       |                 | <lf></lf>         | Up to 3 digits appended to the end of the response transmission, according to the entry for RS-Para 3. |  |  |  |  |
| 15        |                                                                                                    |                                                                        | 15       |                 |                   |                                                                                                    |  |  |  |  |
|           |                                                                                                    |                                                                        |          |                 |                   |                                                                                                    |  |  |  |  |

# **Program Register Codes**

Table E-2 lists the Program Register Codes (PRC) supported for the Partisol 2025*i*/2025-*i*D.

**Note** In this table, "Codes\*" indicates that the codes are defined later in this Appendix. ▲

**Table E–2.** Program Register Codes

| Code | Description                     | Units        | Range          | Default | Edit Modes |
|------|---------------------------------|--------------|----------------|---------|------------|
| 0    | Null                            | N/A          | N/A            | N/A     | N/A        |
| 1    | Software Version                | N/A          | N/A            | N/A     | None       |
| 2    | Serial Number ID                | N/A          | N/A            | N/A     | NotRun     |
| 3    | Operating Mode                  | Code*        | 0 - 6          | N/A     | None       |
| 4    | Status Type (Internal)          | Code*        | 0 - 2          | 0       | None       |
| 5    | Status Code (Internal)          | Code*        | see code desc  | 0       | None       |
| 6    | Current Time/Date (Internal)    | sec          | N/A            | N/A     | None       |
| 7    | New Time/Date (disabled)        | sec          | 0 – 2.15E9     | 0       | None       |
| 8    | Standard Temperature, set       | °C           | -50 — 50,99    | 99      | Not Run    |
| 9    | Standard Pressure, set          | mmHg         | 500 — 900, 999 | 999     | Not Run    |
| 10   | Average Temperature, set        | °C           | -50 — 50, 99   | 99      | Not Run    |
| 11   | Average Pressure, set           | mmHg         | 500 -900, 999  | 999     | Not Run    |
| 16   | Analog Output Voltage Channel 1 | Code*        | TBD            | TBD     | Anytime    |
| 17   | Analog Output Voltage Channel 2 | Code*        | TBD            | TBD     | Anytime    |
| 18   | Analog Output Voltage Channel 3 | Code*        | TBD            | TBD     | Anytime    |
| 19   | Analog Output Voltage Channel 4 | Code*        | TBD            | TBD     | Anytime    |
| 20   | Analog Output Voltage Channel 5 | Code*        | TBD            | TBD     | Anytime    |
| 21   | Analog Output Voltage Channel 6 | Code*        | TBD            | TBD     | Anytime    |
| 22   | Analog Output Current Channel 1 | Code*        | TBD            | TBD     | Anytime    |
| 23   | Analog Output Current Channel 2 | Code*        | TBD            | TBD     | Anytime    |
| 24   | Analog Output Current Channel 3 | Code*        | TBD            | TBD     | Anytime    |
| 25   | Analog Output Current Channel 4 | Code*        | TBD            | TBD     | Anytime    |
| 26   | Analog Output Current Channel 5 | Code*        | TBD            | TBD     | Anytime    |
| 27   | Analog Output Current Channel 6 | Code*        | TBD            | TBD     | Anytime    |
| 31   | Storage Download Type           | Code*        | 0 -2           | 0       | Anytime    |
| 44   | Analog Input Reading 1          | User defined | User defined   | N/A     | None       |
|      |                                 |              |                |         |            |

| Code | Description                   | Units        | Range        | Default | Edit Modes |
|------|-------------------------------|--------------|--------------|---------|------------|
| 45   | Analog Input Reading 2        | User defined | User defined | N/A     | None       |
| 46   | Analog Input Reading 3        | User defined | User defined | N/A     | None       |
| 47   | Analog Input Reading 4        | User defined | User defined | N/A     | None       |
| 48   | Analog Input Reading 5        | User defined | User defined | N/A     | None       |
| 49   | Analog Input Reading 6        | User defined | User defined | N/A     | None       |
| 50   | Analog Input Reading 7        | User defined | User defined | N/A     | None       |
| 51   | Analog Input Reading 8        | User defined | User defined | N/A     | None       |
| 52   | Analog Input Voltages 1       | Volts        | 0-10         | N/A     | None       |
| 53   | Analog Input Voltages 2       | Volts        | 0-10         | N/A     | None       |
| 54   | Analog Input Voltages 3       | Volts        | 0-10         | N/A     | None       |
| 55   | Analog Input Voltages 4       | Volts        | 0-10         | N/A     | None       |
| 56   | Analog Input Voltages 5       | Volts        | 0-10         | N/A     | None       |
| 57   | Analog Input Voltages 6       | Volts        | 0-10         | N/A     | None       |
| 58   | Analog Input Voltages 7       | Volts        | 0-10         | N/A     | None       |
| 59   | Analog Input Voltages 8       | Volts        | 0-10         | N/A     | None       |
| 60   | Analog Output Voltage Range 1 | Volts        | 1, 2, 4, 8*  | 4       | Anytime    |
| 61   | Analog Output Voltage Range 2 | Volts        | 1, 2, 4, 8*  | 4       | Anytime    |
| 62   | Analog Output Voltage Range 3 | Volts        | 1, 2, 4, 8*  | 4       | Anytime    |
| 63   | Analog Output Voltage Range 4 | Volts        | 1, 2, 4, 8*  | 4       | Anytime    |
| 64   | Analog Output Voltage Range 5 | Volts        | 1, 2, 4, 8*  | 4       | Anytime    |
| 65   | Analog Output Voltage Range 6 | Volts        | 1, 2, 4, 8*  | 4       | Anytime    |
| 72   | Digital Output PRC 1          | Code*        | 0-9          | 1       | Anytime    |
| 73   | Digital Output PRC 2          | Code*        | 0-9          | 2       | Anytime    |
| 74   | Digital Output PRC 3          | Code*        | 0-9          | 3       | Anytime    |
| 75   | Digital Output PRC 4          | Code*        | 0-9          | 4       | Anytime    |
| 76   | Digital Output PRC 5          | Code*        | 0-9          | 5       | Anytime    |
| 77   | Digital Output PRC 6          | Code*        | 0-9          | 6       | Anytime    |
| 78   | Digital Output PRC 7          | Code*        | 0-9          | 7       | Anytime    |
| 79   | Digital Output PRC 8          | Code*        | 0-9          | 8       | Anytime    |
| 80   | Digital Output PRC 9          | Code*        | 0-9          | 9       | Anytime    |
| 81   | Digital Output PRC 10         | Code*        | 0-9          | 0       | Anytime    |
| 82   | Digital Output Logic 1        | Code*        | 0-1          | 0       | Anytime    |
| 83   | Digital Output Logic 2        | Code*        | 0-1          | 0       | Anytime    |
| 84   | Digital Output Logic 3        | Code*        | 0-1          | 0       | Anytime    |

| Code | Description                               | Units | Range    | Default | Edit Modes |
|------|-------------------------------------------|-------|----------|---------|------------|
| 85   | Digital Output Logic 4                    | Code* | 0-1      | 0       | Anytime    |
| 86   | Digital Output Logic 5                    | Code* | 0-1      | 0       | Anytime    |
| 87   | Digital Output Logic 6                    | Code* | 0-1      | 0       | Anytime    |
| 88   | Digital Output Logic 7                    | Code* | 0-1      | 0       | Anytime    |
| 89   | Digital Output Logic 8                    | Code* | 0-1      | 0       | Anytime    |
| 90   | Digital Output Logic 9                    | Code* | 0-1      | 0       | Anytime    |
| 91   | Digital Output Logic 10                   | Code* | 0-1      | 0       | Anytime    |
| 125  | Pump Pressure                             | mmHg  | N/A      | N/A     | Never      |
| 126  | Filter Pressure                           | mmHg  | N/A      | N/A     | Never      |
| 127  | Filter2 Pressure                          | mmHg  | N/A      | N/A     | Never      |
| 129  | Current Filter Exchange Step              | Code* | 0-16     | 0       | None       |
| 130  | Set Flow                                  | L/min | 020      | 0       | Service    |
| 131  | Set Flow2                                 | L/min | 020      | 0       | Service    |
| 133  | Flow                                      | L/min | N/A      | N/A     | Never      |
| 134  | Flow2                                     | L/min | N/A      | N/A     | Never      |
| 136  | Flow Standard                             | L/min | N/A      | N/A     | Never      |
| 137  | Flow2 Standard                            | L/min | N/A      | N/A     | Never      |
| 139  | Electronics Compartment Temp              | °C    | 0-70     | 0       | Never      |
| 140  | Current Ambient Temperature               | °C    | -60 - 70 | 0       | Never      |
| 141  | Average Ambient Temperature               | °C    | N/A      | 0       | Never      |
| 142  | Current Ambient Pressure                  | mmHg  | 10-950   | 0       | Never      |
| 143  | Average Ambient Pressure                  | mmHg  | N/A      | 0       | Never      |
| 144  | Current Ambient Relative Humidity         | %     | 0 - 70   | 0       | Never      |
| 145  | Average Ambient Relative Humidity         | %     | N/A      | 0       | Never      |
| 146  | Current Filter Temperature 1              | °C    | -130     | 0       | Never      |
| 147  | Current Filter Temperature 2              | °C    | -130     | 0       | Never      |
| 148  | Current Filter Compartment<br>Temperature | °C    | -130     | 0       | Never      |
| 149  | Average Filter Temperature 1              | °C    | N/A      | 0       | Never      |
| 150  | Average Filter Temperature 2              | °C    | N/A      | 0       | Never      |
| 151  | Current Wind Direction                    | deg   | N/A      | 0       | Never      |
| 152  | Average Wind Direction                    | deg   | N/A      | 0       | Never      |
| 153  | Current Wind Speed                        | km/h  | 0 -180   | 0       | Never      |
| 154  | Average Wind Speed                        | km/h  | N/A      | 0       | Never      |

| Code | Description                 | Units | Range      | Default | Edit Modes |
|------|-----------------------------|-------|------------|---------|------------|
| 155  | Wind Velocity               | km/h  | 0 -180     | 0       | Never      |
| 156  | Input Data Averaging Period | min   | 1-99       | 30      | Anytime    |
| 159  | Default Start Time          | sec   | 0 -86399   | 0       | NotRun     |
| 160  | Default Duration            | sec   | 60-1203600 | 86400   | NotRun     |
| 161  | Defalt Repeat Time          | sec   | 60-1203600 | 86400   | NotRun     |
| 162  | Default Filter Type         | Code* | 1-26       | 16      | NotRun     |
| 163  | Default Flow                | L/min | 1-20       | 0       | NotRun     |
| 164  | Default Flow 2              | L/min | 1-20       | 0       | NotRun     |
| 165  | Default Method              | Code* | 0 -5       | 0       | NotRun     |
| 167  | Sampling Start              | Sec   | 0-2.14E9   | 0       | None       |
| 168  | Sampling Stop               | Sec   | 0-2.14E9   | 0       | None       |
| 169  | Sampling Pause              | Sec   | 0-2.14E9   | 0       | None       |
| 170  | Sampling Resume             | Sec   | 0-2.14E9   | 0       | None       |
| 171  | Sample Filter Type          | N/A   | A-Z        | Р       | None       |
| 172  | Sample Filter 2 Type        | N/A   | A-Z        | Р       | None       |
| 173  | Sample Filter ID            | N/A   | 0-9999999  | 0       | None       |
| 174  | Sample Filter 2 ID          | N/A   | 0-9999999  | 0       | None       |
| 175  | Sample Cassette ID          | N/A   | 0-9999999  | 0       | None       |
| 176  | Sample Cassette 2 ID        | N/A   | 0-9999999  | 0       | None       |
| 177  | Sample Blank                | Code* | 0-1        | 0       | None       |
| 178  | Sample Condition 1          | Code* | 0-30       | 0       | None       |
| 179  | Sample Condition 2          | Code* | 0-30       | 0       | None       |
| 180  | Sample Condition 3          | Code* | 0-30       | 0       | None       |
| 181  | Condition Minimum 1         | N/A   | N/A        | 0       | None       |
| 182  | Condition Minimum 2         | N/A   | N/A        | 0       | None       |
| 183  | Condition Minimum 3         | N/A   | N/A        | 0       | None       |
| 184  | Condition Maximum 1         | N/A   | N/A        | 0       | None       |
| 185  | Condition Maximum 2         | N/A   | N/A        | 0       | None       |
| 186  | Condition Maximum 3         | N/A   | N/A        | 0       | None       |
| 187  | Sample Filter Type A1       | N/A   | 0 -26      | 16      | Anytime    |
| 188  | Sample Filter Type A2       | N/A   | 0 -26      | 16      | Anytime    |
| 189  | Sample Filter Type A3       | N/A   | 0 -26      | 16      | Anytime    |
| 190  | Sample Filter Type A4       | N/A   | 0 -26      | 16      | Anytime    |
| 191  | Sample Filter Type A5       | N/A   | 0 -26      | 16      | Anytime    |
|      |                             |       |            |         |            |

| Code | Description            | Units | Range      | Default | Edit Modes |
|------|------------------------|-------|------------|---------|------------|
| 192  | Sample Filter Type A6  | N/A   | 0 -26      | 16      | Anytime    |
| 193  | Sample Filter Type A7  | N/A   | 0 -26      | 16      | Anytime    |
| 194  | Sample Filter Type A8  | N/A   | 0 -26      | 16      | Anytime    |
| 195  | Sample Filter Type A9  | N/A   | 0 -26      | 16      | Anytime    |
| 196  | Sample Filter Type A10 | N/A   | 0 -26      | 16      | Anytime    |
| 197  | Sample Filter Type A11 | N/A   | 0 -26      | 16      | Anytime    |
| 198  | Sample Filter Type A12 | N/A   | 0 -26      | 16      | Anytime    |
| 199  | Sample Filter Type A13 | N/A   | 0 -26      | 16      | Anytime    |
| 200  | Sample Filter Type A14 | N/A   | 0 -26      | 16      | Anytime    |
| 201  | Sample Filter Type A15 | N/A   | 0 -26      | 16      | Anytime    |
| 202  | Sample Filter Type A16 | N/A   | 0 -26      | 16      | Anytime    |
| 203  | Sample Filter Type A17 | N/A   | 0 -26      | 16      | Anytime    |
| 204  | Sample Filter Type A18 | N/A   | 0 -26      | 16      | Anytime    |
| 205  | Sample Filter Type A19 | N/A   | 0 -26      | 16      | Anytime    |
| 206  | Sample Filter Type A20 | N/A   | 0 -26      | 16      | Anytime    |
| 207  | Sample Filter Type A21 | N/A   | 0 -26      | 16      | Anytime    |
| 208  | Sample Filter Type A22 | N/A   | 0 -26      | 16      | Anytime    |
| 209  | Sample Filter Type A23 | N/A   | 0 -26      | 16      | Anytime    |
| 210  | Sample Filter Type A24 | N/A   | 0 -26      | 16      | Anytime    |
| 211  | Sample Filter Type A25 | N/A   | 0 -26      | 16      | Anytime    |
| 212  | Sample Filter Type A26 | N/A   | 0 -26      | 16      | Anytime    |
| 213  | Sample Filter Type A27 | N/A   | 0 -26      | 16      | Anytime    |
| 214  | Sample Filter Type A28 | N/A   | 0 -26      | 16      | Anytime    |
| 215  | Sample Filter Type A29 | N/A   | 0 -26      | 16      | Anytime    |
| 216  | Sample Filter Type A30 | N/A   | 0 -26      | 16      | Anytime    |
| 217  | Sample Filter Type A31 | N/A   | 0 -26      | 16      | Anytime    |
| 218  | Sample Filter Type A32 | N/A   | 0 -26      | 16      | Anytime    |
| 219  | Sample Filter Type B1  | N/A   | 0 -9999999 | 0       | Anytime    |
| 220  | Sample Filter Type B2  | N/A   | 0 -9999999 | 0       | Anytime    |
| 221  | Sample Filter Type B3  | N/A   | 0 -9999999 | 0       | Anytime    |
| 222  | Sample Filter Type B4  | N/A   | 0 -9999999 | 0       | Anytime    |
| 223  | Sample Filter Type B5  | N/A   | 0 -9999999 | 0       | Anytime    |
| 224  | Sample Filter Type B6  | N/A   | 0 -9999999 | 0       | Anytime    |
| 225  | Sample Filter Type B7  | N/A   | 0 -9999999 | 0       | Anytime    |

| Code | Description            | Units | Range      | Default | Edit Modes |
|------|------------------------|-------|------------|---------|------------|
| 226  | Sample Filter Type B8  | N/A   | 0 -9999999 | 0       | Anytime    |
| 227  | Sample Filter Type B9  | N/A   | 0 -9999999 | 0       | Anytime    |
| 228  | Sample Filter Type B10 | N/A   | 0 -9999999 | 0       | Anytime    |
| 229  | Sample Filter Type B11 | N/A   | 0 -9999999 | 0       | Anytime    |
| 230  | Sample Filter Type B12 | N/A   | 0 -9999999 | 0       | Anytime    |
| 231  | Sample Filter Type B13 | N/A   | 0 -9999999 | 0       | Anytime    |
| 232  | Sample Filter Type B14 | N/A   | 0 -9999999 | 0       | Anytime    |
| 233  | Sample Filter Type B15 | N/A   | 0 -9999999 | 0       | Anytime    |
| 234  | Sample Filter Type B16 | N/A   | 0 -9999999 | 0       | Anytime    |
| 235  | Sample Filter Type B17 | N/A   | 0 -9999999 | 0       | Anytime    |
| 236  | Sample Filter Type B18 | N/A   | 0 -9999999 | 0       | Anytime    |
| 237  | Sample Filter Type B19 | N/A   | 0 -9999999 | 0       | Anytime    |
| 238  | Sample Filter Type B20 | N/A   | 0 -9999999 | 0       | Anytime    |
| 239  | Sample Filter Type B21 | N/A   | 0 -9999999 | 0       | Anytime    |
| 240  | Sample Filter Type B22 | N/A   | 0 -9999999 | 0       | Anytime    |
| 241  | Sample Filter Type B23 | N/A   | 0 -9999999 | 0       | Anytime    |
| 242  | Sample Filter Type B24 | N/A   | 0 -9999999 | 0       | Anytime    |
| 243  | Sample Filter Type B25 | N/A   | 0 -9999999 | 0       | Anytime    |
| 244  | Sample Filter Type B26 | N/A   | 0 -9999999 | 0       | Anytime    |
| 245  | Sample Filter Type B27 | N/A   | 0 -9999999 | 0       | Anytime    |
| 246  | Sample Filter Type B28 | N/A   | 0 -9999999 | 0       | Anytime    |
| 247  | Sample Filter Type B29 | N/A   | 0 -9999999 | 0       | Anytime    |
| 248  | Sample Filter Type B30 | N/A   | 0 -9999999 | 0       | Anytime    |
| 249  | Sample Filter Type B31 | N/A   | 0 -9999999 | 0       | Anytime    |
| 250  | Sample Filter Type B32 | N/A   | 0 -9999999 | 0       | Anytime    |
| 251  | Sample Filter ID A1    | N/A   | 0 -9999999 | 0       | Anytime    |
| 252  | Sample Filter ID A2    | N/A   | 0 -9999999 | 0       | Anytime    |
| 253  | Sample Filter ID A3    | N/A   | 0 -9999999 | 0       | Anytime    |
| 254  | Sample Filter ID A4    | N/A   | 0 -9999999 | 0       | Anytime    |
| 255  | Sample Filter ID A5    | N/A   | 0 -9999999 | 0       | Anytime    |
| 256  | Sample Filter ID A6    | N/A   | 0 -9999999 | 0       | Anytime    |
| 257  | Sample Filter ID A7    | N/A   | 0 -9999999 | 0       | Anytime    |
| 258  | Sample Filter ID A8    | N/A   | 0 -9999999 | 0       | Anytime    |
| 259  | Sample Filter ID A9    | N/A   | 0 -9999999 | 0       | Anytime    |
|      |                        |       |            |         |            |

| Code | Description          | Units | Range      | Default | Edit Modes |
|------|----------------------|-------|------------|---------|------------|
| 260  | Sample Filter ID A10 | N/A   | 0 -9999999 | 0       | Anytime    |
| 261  | Sample Filter ID A11 | N/A   | 0 -9999999 | 0       | Anytime    |
| 262  | Sample Filter ID A12 | N/A   | 0 -9999999 | 0       | Anytime    |
| 263  | Sample Filter ID A13 | N/A   | 0 -9999999 | 0       | Anytime    |
| 264  | Sample Filter ID A14 | N/A   | 0 -9999999 | 0       | Anytime    |
| 265  | Sample Filter ID A15 | N/A   | 0 -9999999 | 0       | Anytime    |
| 266  | Sample Filter ID A16 | N/A   | 0 -9999999 | 0       | Anytime    |
| 267  | Sample Filter ID A17 | N/A   | 0 -9999999 | 0       | Anytime    |
| 268  | Sample Filter ID A18 | N/A   | 0 -9999999 | 0       | Anytime    |
| 269  | Sample Filter ID A19 | N/A   | 0 -9999999 | 0       | Anytime    |
| 270  | Sample Filter ID A20 | N/A   | 0 -9999999 | 0       | Anytime    |
| 271  | Sample Filter ID A21 | N/A   | 0 -9999999 | 0       | Anytime    |
| 272  | Sample Filter ID A22 | N/A   | 0 -9999999 | 0       | Anytime    |
| 273  | Sample Filter ID A23 | N/A   | 0 -9999999 | 0       | Anytime    |
| 274  | Sample Filter ID A24 | N/A   | 0 -9999999 | 0       | Anytime    |
| 275  | Sample Filter ID A25 | N/A   | 0 -9999999 | 0       | Anytime    |
| 276  | Sample Filter ID A26 | N/A   | 0 -9999999 | 0       | Anytime    |
| 277  | Sample Filter ID A27 | N/A   | 0 -9999999 | 0       | Anytime    |
| 278  | Sample Filter ID A28 | N/A   | 0 -9999999 | 0       | Anytime    |
| 279  | Sample Filter ID A29 | N/A   | 0 -9999999 | 0       | Anytime    |
| 280  | Sample Filter ID A30 | N/A   | 0 -9999999 | 0       | Anytime    |
| 281  | Sample Filter ID A31 | N/A   | 0 -9999999 | 0       | Anytime    |
| 282  | Sample Filter ID A32 | N/A   | 0 -9999999 | 0       | Anytime    |
| 283  | Sample Filter ID B1  | N/A   | 0 -9999999 | 0       | Anytime    |
| 284  | Sample Filter ID B2  | N/A   | 0 -9999999 | 0       | Anytime    |
| 285  | Sample Filter ID B3  | N/A   | 0 -9999999 | 0       | Anytime    |
| 286  | Sample Filter ID B4  | N/A   | 0 -9999999 | 0       | Anytime    |
| 287  | Sample Filter ID B5  | N/A   | 0 -9999999 | 0       | Anytime    |
| 288  | Sample Filter ID B6  | N/A   | 0 -9999999 | 0       | Anytime    |
| 289  | Sample Filter ID B7  | N/A   | 0 -9999999 | 0       | Anytime    |
| 290  | Sample Filter ID B8  | N/A   | 0 -9999999 | 0       | Anytime    |
| 291  | Sample Filter ID B9  | N/A   | 0 -9999999 | 0       | Anytime    |
| 292  | Sample Filter ID B10 | N/A   | 0 -9999999 | 0       | Anytime    |
| 293  | Sample Filter ID B11 | N/A   | 0 -9999999 | 0       | Anytime    |

| Code | Description                   | Units | Range      | Default | Edit Modes |
|------|-------------------------------|-------|------------|---------|------------|
| 294  | Sample Filter ID B12          | N/A   | 0 -9999999 | 0       | Anytime    |
| 295  | Sample Filter ID B13          | N/A   | 0 -9999999 | 0       | Anytime    |
| 296  | Sample Filter ID B14          | N/A   | 0 -9999999 | 0       | Anytime    |
| 297  | Sample Filter ID B15          | N/A   | 0 -9999999 | 0       | Anytime    |
| 298  | Sample Filter ID B16          | N/A   | 0 -9999999 | 0       | Anytime    |
| 299  | Sample Filter ID B17          | N/A   | 0 -999999  | 0       | Anytime    |
| 300  | Sample Filter ID B18          | N/A   | 0 -9999999 | 0       | Anytime    |
| 301  | Sample Filter ID B19          | N/A   | 0 -9999999 | 0       | Anytime    |
| 302  | Sample Filter ID B20          | N/A   | 0 -9999999 | 0       | Anytime    |
| 303  | Sample Filter ID B21          | N/A   | 0 -9999999 | 0       | Anytime    |
| 304  | Sample Filter ID B22          | N/A   | 0 -9999999 | 0       | Anytime    |
| 305  | Sample Filter ID B23          | N/A   | 0 -9999999 | 0       | Anytime    |
| 306  | Sample Filter ID B24          | N/A   | 0 -9999999 | 0       | Anytime    |
| 307  | Sample Filter ID B25          | N/A   | 0 -9999999 | 0       | Anytime    |
| 308  | Sample Filter ID B26          | N/A   | 0 -9999999 | 0       | Anytime    |
| 309  | Sample Filter ID B27          | N/A   | 0 -9999999 | 0       | Anytime    |
| 310  | Sample Filter ID B28          | N/A   | 0 -9999999 | 0       | Anytime    |
| 311  | Sample Filter ID B29          | N/A   | 0 -9999999 | 0       | Anytime    |
| 312  | Sample Filter ID B30          | N/A   | 0 -9999999 | 0       | Anytime    |
| 313  | Sample Filter ID B31          | N/A   | 0 -9999999 | 0       | Anytime    |
| 314  | Sample Filter ID B32          | N/A   | 0 -9999999 | 0       | Anytime    |
| 315  | Sample Filter Cassette ID A1  | N/A   | 0 -9999999 | 0       | Anytime    |
| 316  | Sample Filter Cassette ID A2  | N/A   | 0 -9999999 | 0       | Anytime    |
| 317  | Sample Filter Cassette ID A3  | N/A   | 0 -9999999 | 0       | Anytime    |
| 318  | Sample Filter Cassette ID A4  | N/A   | 0 -9999999 | 0       | Anytime    |
| 319  | Sample Filter Cassette ID A5  | N/A   | 0 -9999999 | 0       | Anytime    |
| 320  | Sample Filter Cassette ID A6  | N/A   | 0 -9999999 | 0       | Anytime    |
| 321  | Sample Filter Cassette ID A7  | N/A   | 0 -9999999 | 0       | Anytime    |
| 322  | Sample Filter Cassette ID A8  | N/A   | 0 -9999999 | 0       | Anytime    |
| 323  | Sample Filter Cassette ID A9  | N/A   | 0 -9999999 | 0       | Anytime    |
| 324  | Sample Filter Cassette ID A10 | N/A   | 0 -9999999 | 0       | Anytime    |
| 325  | Sample Filter Cassette ID A11 | N/A   | 0 -9999999 | 0       | Anytime    |
| 326  | Sample Filter Cassette ID A12 | N/A   | 0 -9999999 | 0       | Anytime    |
| 327  | Sample Filter Cassette ID A13 | N/A   | 0 -9999999 | 0       | Anytime    |
|      |                               |       |            |         |            |

| Code | Description                   | Units | Range      | Default | Edit Modes |
|------|-------------------------------|-------|------------|---------|------------|
| 328  | Sample Filter Cassette ID A14 | N/A   | 0 -9999999 | 0       | Anytime    |
| 329  | Sample Filter Cassette ID A15 | N/A   | 0 -9999999 | 0       | Anytime    |
| 330  | Sample Filter Cassette ID A16 | N/A   | 0 -9999999 | 0       | Anytime    |
| 331  | Sample Filter Cassette ID A17 | N/A   | 0 -9999999 | 0       | Anytime    |
| 332  | Sample Filter Cassette ID A18 | N/A   | 0 -9999999 | 0       | Anytime    |
| 333  | Sample Filter Cassette ID A19 | N/A   | 0 -9999999 | 0       | Anytime    |
| 334  | Sample Filter Cassette ID A20 | N/A   | 0 -9999999 | 0       | Anytime    |
| 335  | Sample Filter Cassette ID A21 | N/A   | 0 -9999999 | 0       | Anytime    |
| 336  | Sample Filter Cassette ID A22 | N/A   | 0 -9999999 | 0       | Anytime    |
| 337  | Sample Filter Cassette ID A23 | N/A   | 0 -9999999 | 0       | Anytime    |
| 338  | Sample Filter Cassette ID A24 | N/A   | 0 -9999999 | 0       | Anytime    |
| 339  | Sample Filter Cassette ID A25 | N/A   | 0 -9999999 | 0       | Anytime    |
| 340  | Sample Filter Cassette ID A26 | N/A   | 0 -9999999 | 0       | Anytime    |
| 341  | Sample Filter Cassette ID A27 | N/A   | 0 -9999999 | 0       | Anytime    |
| 342  | Sample Filter Cassette ID A28 | N/A   | 0 -9999999 | 0       | Anytime    |
| 343  | Sample Filter Cassette ID A29 | N/A   | 0 -9999999 | 0       | Anytime    |
| 344  | Sample Filter Cassette ID A30 | N/A   | 0 -9999999 | 0       | Anytime    |
| 345  | Sample Filter Cassette ID A31 | N/A   | 0 -9999999 | 0       | Anytime    |
| 346  | Sample Filter Cassette ID A32 | N/A   | 0 -9999999 | 0       | Anytime    |
| 347  | Sample Filter Cassette ID B1  | N/A   | 0 -9999999 | 0       | Anytime    |
| 348  | Sample Filter Cassette ID B2  | N/A   | 0 -9999999 | 0       | Anytime    |
| 349  | Sample Filter Cassette ID B3  | N/A   | 0 -9999999 | 0       | Anytime    |
| 350  | Sample Filter Cassette ID B4  | N/A   | 0 -9999999 | 0       | Anytime    |
| 351  | Sample Filter Cassette ID B5  | N/A   | 0 -9999999 | 0       | Anytime    |
| 352  | Sample Filter Cassette ID B6  | N/A   | 0 -9999999 | 0       | Anytime    |
| 353  | Sample Filter Cassette ID B7  | N/A   | 0 -9999999 | 0       | Anytime    |
| 354  | Sample Filter Cassette ID B8  | N/A   | 0 -9999999 | 0       | Anytime    |
| 355  | Sample Filter Cassette ID B9  | N/A   | 0 -9999999 | 0       | Anytime    |
| 356  | Sample Filter Cassette ID B10 | N/A   | 0 -9999999 | 0       | Anytime    |
| 357  | Sample Filter Cassette ID B11 | N/A   | 0 -9999999 | 0       | Anytime    |
| 358  | Sample Filter Cassette ID B12 | N/A   | 0 -9999999 | 0       | Anytime    |
| 359  | Sample Filter Cassette ID B13 | N/A   | 0 -9999999 | 0       | Anytime    |
| 360  | Sample Filter Cassette ID B14 | N/A   | 0 -9999999 | 0       | Anytime    |
| 361  | Sample Filter Cassette ID B15 | N/A   | 0 -9999999 | 0       | Anytime    |
|      |                               |       |            |         |            |

| Code | Description                   | Units | Range      | Default | Edit Modes |
|------|-------------------------------|-------|------------|---------|------------|
| 362  | Sample Filter Cassette ID B16 | N/A   | 0 -9999999 | 0       | Anytime    |
| 363  | Sample Filter Cassette ID B17 | N/A   | 0 -9999999 | 0       | Anytime    |
| 364  | Sample Filter Cassette ID B18 | N/A   | 0 -9999999 | 0       | Anytime    |
| 365  | Sample Filter Cassette ID B19 | N/A   | 0 -9999999 | 0       | Anytime    |
| 366  | Sample Filter Cassette ID B20 | N/A   | 0 -9999999 | 0       | Anytime    |
| 367  | Sample Filter Cassette ID B21 | N/A   | 0 -9999999 | 0       | Anytime    |
| 368  | Sample Filter Cassette ID B22 | N/A   | 0 -9999999 | 0       | Anytime    |
| 369  | Sample Filter Cassette ID B23 | N/A   | 0 -9999999 | 0       | Anytime    |
| 370  | Sample Filter Cassette ID B24 | N/A   | 0 -9999999 | 0       | Anytime    |
| 371  | Sample Filter Cassette ID B25 | N/A   | 0 -9999999 | 0       | Anytime    |
| 372  | Sample Filter Cassette ID B26 | N/A   | 0 -9999999 | 0       | Anytime    |
| 373  | Sample Filter Cassette ID B27 | N/A   | 0 -9999999 | 0       | Anytime    |
| 374  | Sample Filter Cassette ID B28 | N/A   | 0 -9999999 | 0       | Anytime    |
| 375  | Sample Filter Cassette ID B29 | N/A   | 0 -9999999 | 0       | Anytime    |
| 376  | Sample Filter Cassette ID B30 | N/A   | 0 -9999999 | 0       | Anytime    |
| 377  | Sample Filter Cassette ID B31 | N/A   | 0 -9999999 | 0       | Anytime    |
| 378  | Sample Filter Cassette ID B32 | N/A   | 0 -9999999 | 0       | Anytime    |
| 379  | Sample Filter Blank A1        | N/A   | 0 - 1      | 0       | Anytime    |
| 380  | Sample Filter Blank A2        | N/A   | 0 - 1      | 0       | Anytime    |
| 381  | Sample Filter Blank A3        | N/A   | 0 - 1      | 0       | Anytime    |
| 382  | Sample Filter Blank A4        | N/A   | 0 - 1      | 0       | Anytime    |
| 383  | Sample Filter Blank A5        | N/A   | 0 - 1      | 0       | Anytime    |
| 384  | Sample Filter Blank A6        | N/A   | 0 - 1      | 0       | Anytime    |
| 385  | Sample Filter Blank A7        | N/A   | 0 - 1      | 0       | Anytime    |
| 386  | Sample Filter Blank A8        | N/A   | 0 - 1      | 0       | Anytime    |
| 387  | Sample Filter Blank A9        | N/A   | 0 - 1      | 0       | Anytime    |
| 388  | Sample Filter Blank A10       | N/A   | 0 - 1      | 0       | Anytime    |
| 389  | Sample Filter Blank A11       | N/A   | 0 - 1      | 0       | Anytime    |
| 390  | Sample Filter Blank A12       | N/A   | 0 - 1      | 0       | Anytime    |
| 391  | Sample Filter Blank A13       | N/A   | 0 - 1      | 0       | Anytime    |
| 392  | Sample Filter Blank A14       | N/A   | 0 - 1      | 0       | Anytime    |
| 393  | Sample Filter Blank A15       | N/A   | 0 - 1      | 0       | Anytime    |
| 394  | Sample Filter Blank A16       | N/A   | 0 - 1      | 0       | Anytime    |
| 395  | Sample Filter Blank A17       | N/A   | 0 - 1      | 0       | Anytime    |

| Code | Description              | Units | Range                                   | Default | Edit Modes |
|------|--------------------------|-------|-----------------------------------------|---------|------------|
| 396  | Sample Filter Blank A18  | N/A   | 0 - 1                                   | 0       | Anytime    |
| 397  | Sample Filter Blank A19  | N/A   | 0 - 1                                   | 0       | Anytime    |
| 398  | Sample Filter Blank A20  | N/A   | 0 - 1                                   | 0       | Anytime    |
| 399  | Sample Filter Blank A21  | N/A   | 0 - 1                                   | 0       | Anytime    |
| 400  | Sample Filter Blank A22  | N/A   | 0 - 1                                   | 0       | Anytime    |
| 401  | Sample Filter Blank A23  | N/A   | 0 - 1                                   | 0       | Anytime    |
| 402  | Sample Filter Blank A24  | N/A   | 0 - 1                                   | 0       | Anytime    |
| 403  | Sample Filter Blank A25  | N/A   | 0 - 1                                   | 0       | Anytime    |
| 404  | Sample Filter Blank A26  | N/A   | 0 - 1                                   | 0       | Anytime    |
| 405  | Sample Filter Blank A27  | N/A   | 0 - 1                                   | 0       | Anytime    |
| 406  | Sample Filter Blank A28  | N/A   | 0 - 1                                   | 0       | Anytime    |
| 407  | Sample Filter Blank A29  | N/A   | 0 - 1                                   | 0       | Anytime    |
| 408  | Sample Filter Blank A30  | N/A   | 0 - 1                                   | 0       | Anytime    |
| 409  | Sample Filter Blank A31  | N/A   | 0 - 1                                   | 0       | Anytime    |
| 410  | Sample Filter Blank A32  | N/A   | 0 - 1                                   | 0       | Anytime    |
| 411  | Site ID 1                | N/A   | 0 - enter string (32-<br>character max) | 0       | Anytime    |
| 412  | Site ID 2                | N/A   | 0 - enter string (32-<br>character max) | 0       | Anytime    |
| 413  | Separators               | N/A   | 0 - 1                                   | 0       | Not Run    |
| 414  | Current Start Time       | N/A   | 0                                       | 0       | None       |
| 415  | Pause Time               | N/A   | 0                                       | 0       | Anytime    |
| 416  | Resume Time              | N/A   | 0                                       | 0       | None       |
| 417  | Current Stop Time        | N/A   | 0                                       | 0       | Anytime    |
| 418  | Current Filter 1 Type    | N/A   | 0                                       | 0       | None       |
| 419  | Current Filter 2 Type    | N/A   | 0                                       | 0       | None       |
| 420  | Current Filter 1 ID      | N/A   | 0                                       | 0       | None       |
| 421  | Current Filter 2 ID      | N/A   | 0                                       | 0       | None       |
| 422  | Current Cassette 1 ID    | N/A   | 0                                       | 0       | None       |
| 423  | Current Cassette 2 ID    | N/A   | 0                                       | 0       | None       |
| 424  | Current Sample A Blank   | N/A   | 0                                       | 0       | None       |
| 426  | Sample 1 Volume          | N/A   | 0                                       | 0       | None       |
| 427  | Sample 2 Volume          | N/A   | 0                                       | 0       | None       |
| 428  | Sample 1 Volume Standard | N/A   | 0                                       | 0       | None       |

| Code | Description              | Units | Range  | Default | Edit Modes |
|------|--------------------------|-------|--------|---------|------------|
| 429  | Sample 2 Volume Standard | N/A   | 0      | 0       | None       |
| 430  | Valid Time               | N/A   | 0      | 0       | None       |
| 431  | Total Time               | N/A   | 0      | 0       | None       |
| 432  | Filter Count             | N/A   | 0      | 0       | None       |
| 433  | Total Filter Count       | N/A   | 0      | 0       | None       |
| 434  | Sampling Control         | Code* | 0 - 2  | 0       | Anytime    |
| 435  | Flow Error Action        | Code* | 0 - 1  | err     | Not Run    |
| 436  | Filter Exchange Status   | Code* | 0 - 16 | 0       | None       |
| 437  | Autorun                  | Code* | 0      | 0       | Anytime    |

<sup>\*</sup>Codes are defined later in this Appendix.

# **PRC Values Defined** by Codes

Some of the Sampler's program register codes (PRC) have values that are defined by codes. These codes are defined in this section.

# PRC 3: Operating Mode

| 0 | SAMPLE  |
|---|---------|
| 1 | WAIT    |
| 2 | STOP    |
| 3 | SHUTTLE |
| 4 | ERROR   |
| 5 | AUDIT   |
| 6 | SERVICE |

#### PRC 4: Status Type

| 0 | OK       | ОК                           |
|---|----------|------------------------------|
| 1 | WARNING  | Status warning               |
| 2 | CRITICAL | Cirtical warning (see PRC 5) |

**Note** A status code value showing "00000001" indicates that there are no status codes (NONE). ▲

## PRC 5: Status Code

|    | NONE          |
|----|---------------|
| M  | MEMORY        |
| Z  | POWER FAILURE |
| F1 | FLOW          |
| F2 | FLOW2         |
|    | Z<br>F1       |

| (H)80     | S1 | STOP FLOW        |
|-----------|----|------------------|
| (H)100    | S2 | STOP FLOW2       |
| (H)200    | Α  | AMBIENT          |
| (H)400    | T  | FILTER TEMP      |
| (H)800    | Е  | ELECTRONICS TEMP |
| (H)1000   | R1 | TEMP DIFFERENCE  |
| (H)2000   | R2 | TEMP2 DIFFERENCE |
| (H)4000   | Χ  | SHUTTLE          |
| (H)8000   | N  | NO FILTERS       |
| (H)10000  | 01 | FLOW VARIATION   |
| (H)20000  | 02 | FLOW2 VARIATION  |
| (H)40000  | Р  | SAMPLE PERIOD    |
| (H)80000  | L  | LEAK CHECK       |
| (H)100000 | D  | AUDIT            |
| (H)200000 | В  | BLANK FILTER     |
| (H)400000 | S  | STOP MODE        |
| (H)800000 | V  | HI WAIT FLOW     |

# PRC 16 – PRC 27

| 0  | None          |
|----|---------------|
| 1  | FLOW VOL      |
| 2  | FLOW2 VOL     |
| 3  | FLOW TOTAL    |
| 4  | FLOW COV      |
| 5  | FLOW2 COV     |
| 6  | VOLUME        |
| 7  | VOLUME2       |
| 8  | AMBIENT PRES  |
| 9  | FILTER PRES   |
| 10 | FILTER2 PRES  |
| 11 | PUMP PRES     |
| 12 | AMB PRES AVG  |
| 13 | FLT PRES AVG  |
| 14 | FLT2 PRES AVG |
| 15 | PMP PRES AVG  |
| 16 | AMBIENT TEMP  |
| 17 | FILTER TEMP   |
| 18 | FILTER2 TEMP  |
| 19 | COMPRT TEMP   |
| 20 | ELECT TEMP    |
| 21 | TEMP DLT      |
| 22 | TEMP2 DLT     |
| 23 | TEMP DLT MAX  |
|    |               |

- 24 TEMP2 DLT MX
- 25 **RELATIVE HUM**
- 26 WIND SPEED
- 27 WIND DIR
- 28 WIND SPD AVG
- 29 WIND VEL
- 30 WIND VEL AVG
- 31 WIND DIR AVG
- 32 FILTER ID
- 33 FILTER ID
- 34 **CASSETTE ID**
- 35 CASSETTE2 ID
- 36 START DATE
- STOP DATE 37
- 38 **ELAPSED TIME**
- 39 **FS STEP**
- 40 FS STATUS
- 41 TIME
- 42 DATE
- 43 DATE/TIME
- 44 **EXTERNAL ALARMS**
- 45 STATUS CODES
- ANALOG IN 1 46
- 47 ANALOG IN 2
- 48 ANALOG IN 3
- ANALOG IN 4 49
- 50 ANALOG IN 5
- 51 ANALOG IN 6
- 52 ANALOG IN 7
- 53 ANALOG IN 8

# PRC 31: Storage Download Type

- 0 FILTER DATA
- 1 INTERVAL DATA
- 2 **INPUT DATA**

# PRC 60 – PRC 65: Analog Voltage Output Range

- 1 1 volt
- 2 100 millivolt
- 4 10 volt
- 8 5 volt

# PRC 72 – PRC 81: Digital Output Instrument States

- 0 NONE
- 1 **GENERAL ALARM**
- 2 MOTHERBOARD STATUS
- 3 MEASUREMENT INTERFACE BOARD STATUS
- 4 I/O BOARD STATUS
- 5 LOCAL/REMOTE
- 6 SERVICE
- 7 EXTERNAL ALARM 1
- 8 **EXTERNAL ALARM 2**
- 9 **EXTERNAL ALARM 3**

## PRC 82 - PRC 91: Digital Output Active State

- 0 NORMALLY CLOSED
- 1 NORMALLY OPEN

## PRC 162: Default Filter Type

- 0 Space
- 1 Α
- 2 В
- С 3
- 4 D
- 5 Ε
- 6 F
- 7 G
- 8 Н
- 9
- 10
- J 11 K
- 12 L
- 13 Μ 14 Ν
- 0 15
- Р
- 16
- 17 Q
- 18 R
- S 19
- 20 Τ
- 21 U
- 22 ٧
- 23 W
- 24 Χ

25 Υ Ζ 26

# PRC 165: Sample Type

| 0 | BASIC | 24-hour Based Sampling              |
|---|-------|-------------------------------------|
| 1 | TIME  | Time Base Continuous Sampling       |
| 2 | TIME2 | Time Base Cont. Samp/ two intervals |
| 3 | ADV   | Conditional Sampling                |

#### PRC 177: Filter Blank Operation

0 No 1 Yes

## PRC 178 - PRC 180: Sampling Conditions 1, 2, 3

- 0 NONE 1
- AMBIENT TEMP (°C)
- 2 AMBIENT PRES (mmHg)
- 3 AMBIENT RH (%)
- 4 WIND SPEED (km/h)
- 5 WIND DIRECTION (deg)
- 6 PERCENT FLOW
- 7 AI1 NOW
- 8 AI2 NOW
- 9 AI3 NOW
- AI4 NOW 10
- 11 AI5 NOW
- 12 AI6 NOW
- 13 AI7 NOW
- 14 AI8 NOW
- 15 AI1 AVE
- 16 AI2 AVE
- 17 AI3 AVE
- 18 AI4 AVE
- 19 AI5 AVE
- 20 AI6 AVE
- 21 AI7 AVE

AI8 AVE

22

- 23 DIG IN1
- 24 DIG IN2
- 25 DIG IN3
- 26 DIG IN4
- 27 DIG IN5
- 28 DIG IN6

29 DIG IN7 30 DIG IN8

# PRC 434: Sampling Action Under Serial Control

- 0 Stop Sampling (Sampling Not Active)
- 1 Exchange Cassette, Goes to State 2 (Sampling Active)
- 2 Activate Sampling (Sampling Active)

#### PRC 437: Auto Run

- 0 OFF
- 1 ON